Le Dispositif d'assistance ventilatoire BiPAP fait l'objet des brevets américains n°5148802, <sup>n</sup>°5239995, n°5313937, n°5433193 et d'autres brevets américains et étrangers en cours. BiPAP est une marque de Respironics.

Copyright © 1998 Respironics. Tous droits réservés.

### *Garantie limitée*

Respironics garantit que le Dispositif d'assistance ventilatoire BiPAP® Vision™ (BiPAP Vision) ne comportera aucun vice de matière ou de main d'oeuvre et qu'il fonctionnera conformément aux spécifications produit, et ce pendant une période de un an à compter de la date de vente par Respironics. Si le fonctionnement du produit n'était pas conforme aux spécifications, Respironics réparera ou remplacera, à sa discrétion, le matériau ou la pièce défectueuse. Respironics paiera les frais de transport conformes aux usages locaux de ses locaux jusqu'aux locaux du revendeur seulement. Cette garantie ne couvre pas les dommages causés par tout accident, utilisation inappropriée, abus, modification et autres défauts non liés aux matériaux ou à la fabrication.

Respironics décline toute responsabilité relativement à toute perte économique, perte de profits, dommage divers ou indirects qui pourraient faire l'objet de réclamations suite à la vente ou à l'utilisation de ce produit. Certains états n'autorisent pas l'exclusion ou la limitation de dommages accessoires ou indirects ; il est donc possible que ladite exclusion ou limitation ne s'applique pas à vous.

Cette garantie prévaut sur toute autre garantie formelle. En outre, toute garantie tacite, y compris toute garantie de qualité marchande ou d'adéquation avec l'usage correspondant, est limitée à un an. Certains états n'autorisent pas de limitations concernant la durée d'une telle garantie tacite ; il est donc possible que ladite limitation ne s'applique pas à vous. La garantie vous confère des droits légaux spécifiques et vous pouvez également bénéficier d'autres droits selon l'état dans lequel vous vous trouvez.

La garantie pour réparations est de 90 jours pour les défauts concernant la main d'oeuvre et d'un an en cas de remplacement d'une ou plusieurs pièces.

Si vous souhaitez faire valoir les droits dont vous bénéficiez au titre de la présente garantie, veuillez contacter le revendeur Respironics le plus proche de chez vous ou contactez Respironics :

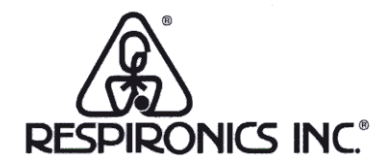

1101 Murry Ridge Lane Murrysville, Pennsylavania 15668-8550 USA

**RESPIRONICS** 

Allemagne Gewerbestrasse 17 82211 Herrsching Allemagne

*Visiter le site Internet de Respironics :*

http://www.respironics.com

# Table des matières

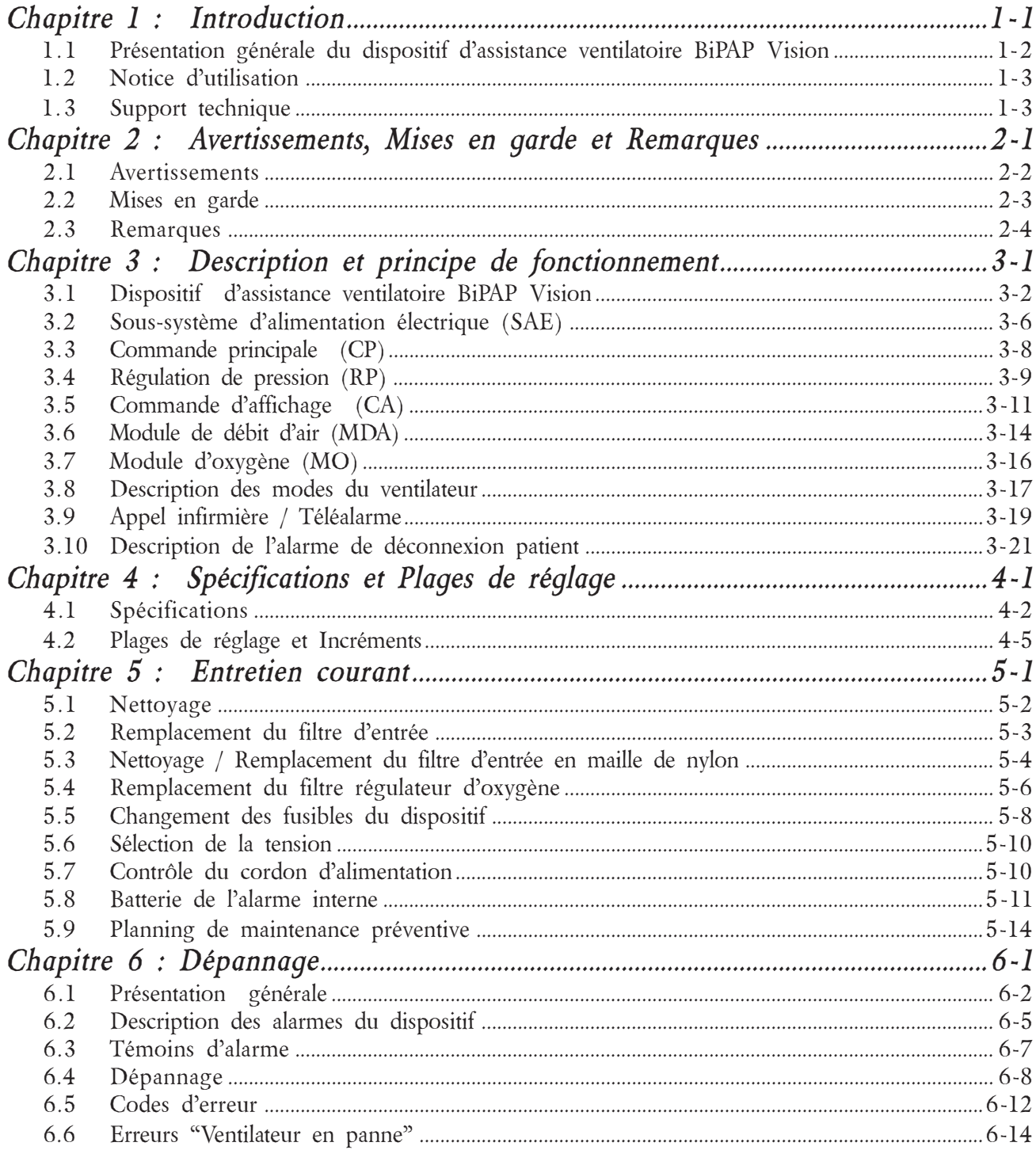

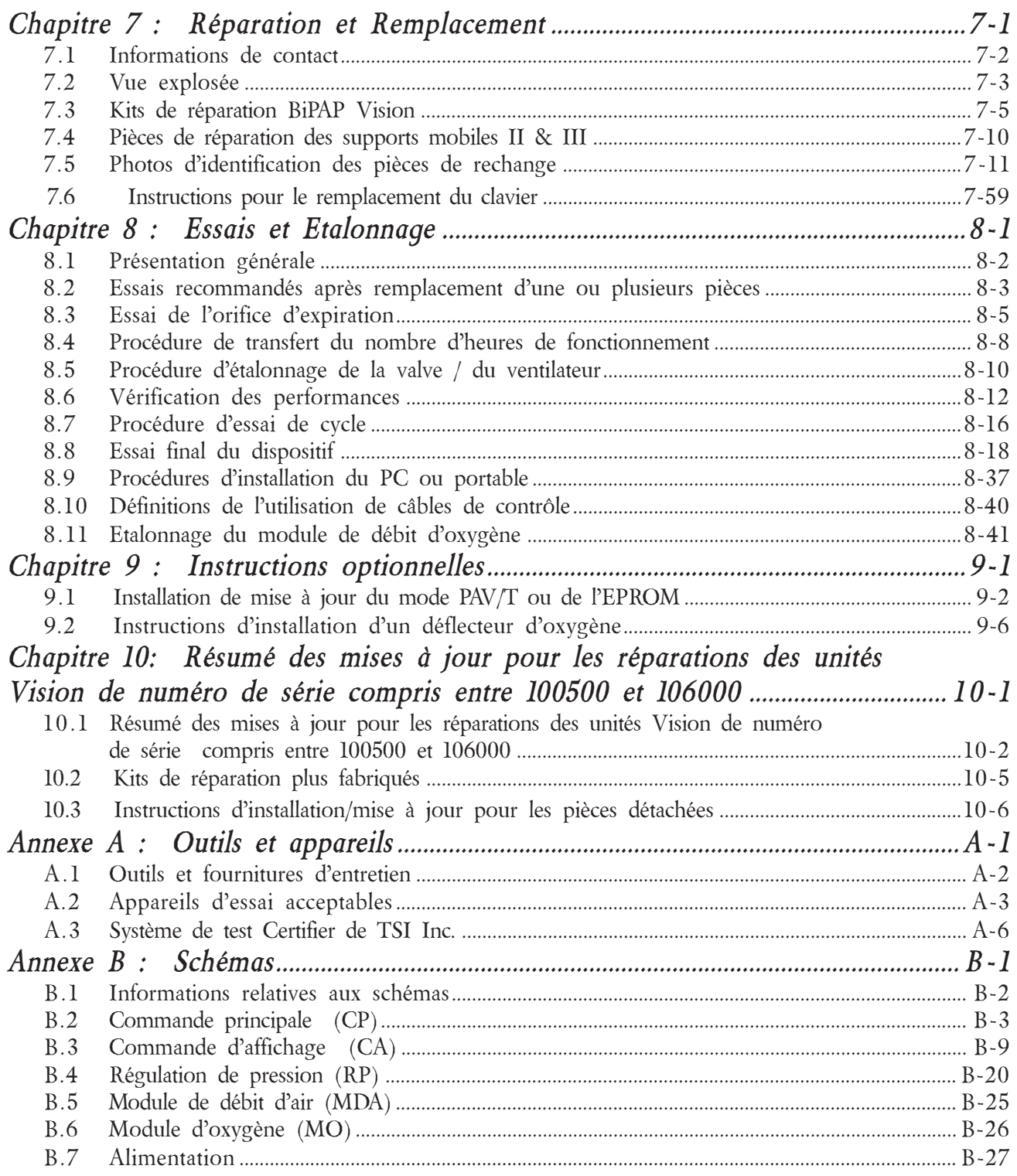

# *Chapitre 1 : Introduction*

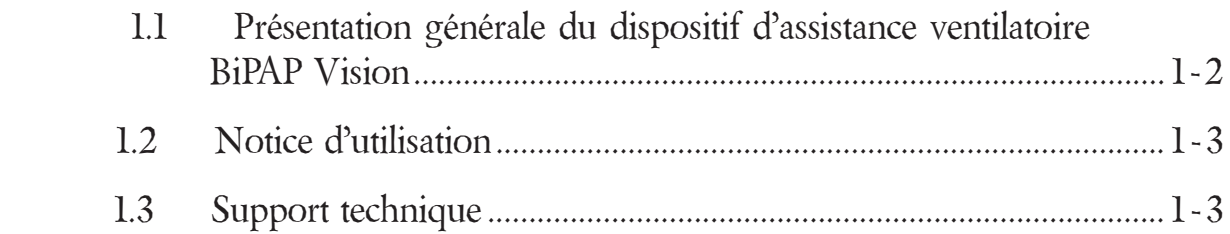

# *Chapitre 1 : Introduction*

### *1.1 Présentation générale du dispositif d'assistance ventilatoire BiPAP® Vision™*

Le dispositif d'assistance ventilatoire BiPAP Vision (BiPAP Vision), représenté en Figure 1-1, est un dispositif d'assistance ventilatoire à pression positive piloté par micro-processeur. Le BiPAP Vision intègre une interface comprenant des touches multifunction, des visualisations graphiques en temps réel et des alarmes intégrales patient et système.

Le BiPAP Vision est équipé d'un ventilateur centrifuge générant un débit d'air ainsi que d'environnements d'exploitation et logiciels auxquels peuvent s'ajouter un module d'oxygène et des alarmes patient supplémentaires. Le système fonctionne en mode Ventilation spontanée avec pression expiratoire positive (CPAP), Pression Contrôlée (S/T) et éventuellement Ventilation Assistée/Contrôlée Proportionnelle (PAV/T).

Le BiPAP Vision contient une variété de fonctionnalités de sécurité et d'auto-diagnostic intégrées. Toutes les fonctions du dispositif sont vérifiées au démarrage et en cours de fonctionnement. Les erreurs sont matérialisées par des témoins visuels et/ou sonores.

La pression est régulée en contrôlant la pression expiratoire proximale et en réglant les débits en conséquence afin d'assurer que la pression proximale est égale à la pression réglée.

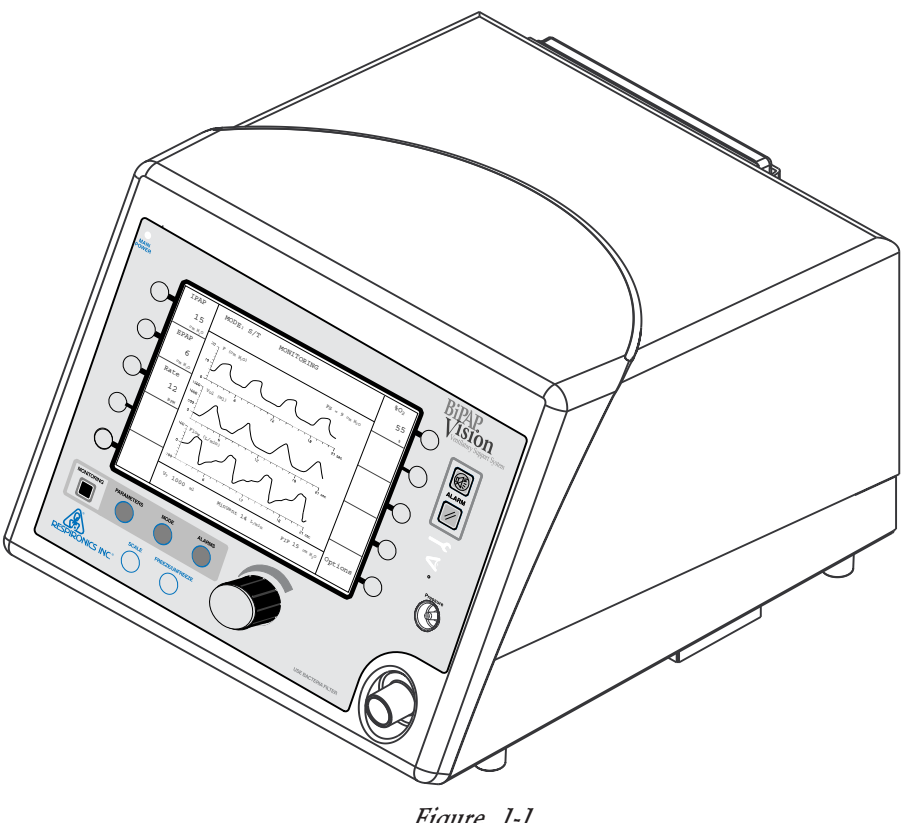

*Figure 1-1 Le Ventilateur BiPAP Vision*

# *1.2 Notice d'utilisation*

A l'origine, cette notice d'utilisation rédigée par Respironics était destinée aux techniciens qualifiés utilisant le BiPAP Vision pour des besoins de maintenance.

# *1.3 Support technique*

Respironics s'engage sur la satisfaction de sa clientèle et vous invite à les contacter pour toute question ou support technique aux numéros suivants :

#### *U.S.A. et Canada*

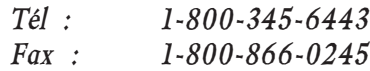

#### *International*

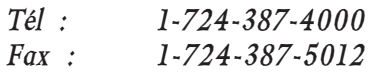

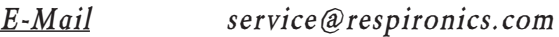

#### **Visiter le site Internet de Respironics :** http://www.respironics.com

# *Chapitre 2 : Avertissements, Mises en garde et Remarques*

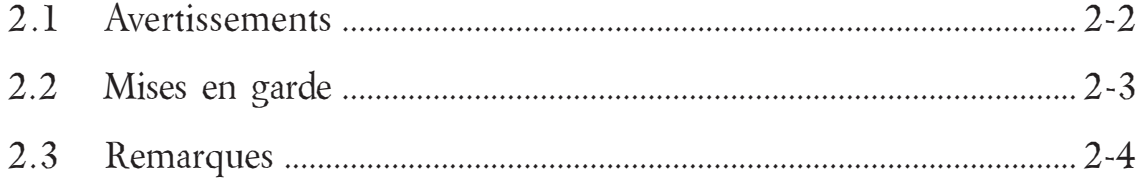

# *Chapitre 2 : Avertissements, Mises en garde et Remarques*

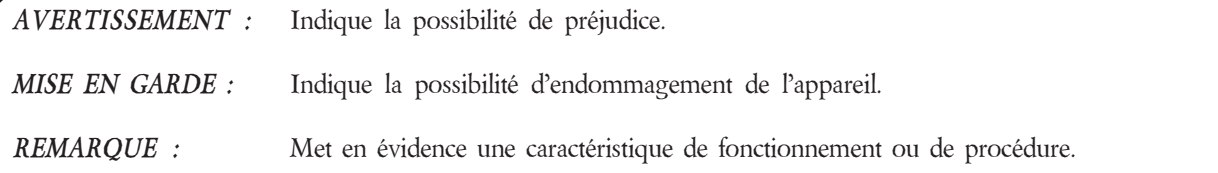

# *2.1 AVERTISSEMENTS*

#### *2.1.1 Sécurité*

- Ne pas utiliser le BiPAP Vision en présence d'un mélange d'anesthésique inflammable avec de l'air, de l'oxygène ou du protoxyde d'azote.
- L'oxygène favorise la combustion. Ne pas utiliser d'oxygène tout en fumant ou en présence d'une flamme ouverte.
- En ce qui concerne l'utilisation du module d'oxygène en option, le BiPAP Vision ne comprend pas de capteur d'oxygène pour le contrôle des concentrations d'oxygène délivrées au circuit patient. Par conséquent, l'utilisation d'oxygène avec le BiPAP Vision doit être contrôlée par oxymétrie.

*REMARQUE :* Se reporter au Manuel Clinique pour les directives relatives aux Applications et au Fonctionnement.

#### *2.1.2 Fonctionnement*

- Si le voyant "Ventilateur en panne" s'allume, se reporter au Chapitre 6 du présent manuel relatif aux directives de dépannage.
- Ne jamais raccorder un tube à oxygène ou toute source de pression positive à l'orifice de pression sur le panneau avant du BiPAP Vision.

Avertissements (Suite)

#### *2.1.3 Entretien*

*MISE EN GARDE :* Les composants électroniques utilisés dans cet appareil peuvent subir des dommages dus à l'électricité statique. Les réparations sur cet appareil doivent être réalisées uniquement dans un environnement antistatique et protégé contre les décharges électrostatiques.

- Ne pas tenter de brancher au connecteur de diagnostic RS232 sur le panneau arrière du BiPAP Vision pour obtenir des informations sur la réparation lorsque l'unité est en cours de fonctionnement.
- Afin d'assurer la sécurité du technicien d'entretien et les performances de l'appareil, Respironics recommande que les interventions sur le BiPAP Vision soient effectuées seulement par des techniciens qualifiés. Contacter le service technique de Respironics pour toute information sur les formations et habilitations d'entretien.
- De hautes tensions sont présentes à l'intérieur de l'appareil. Afin d'éviter tout choc électrique, couper l'alimentation électrique avant toute intervention sur l'appareil.
- Pour assurer une protection continue contre les risques d'incendie, remplacer les fusibles par des fusibles de même type et de même calibre.

#### *2.1.4 Nettoyage*

• Afin d'éviter tout choc électrique, débrancher le BiPAP Vision avant tout nettoyage.

# *2.2 MISES EN GARDE*

- Lors du nettoyage de l'appareil, empêcher toute infiltration de liquide dans le coffret ou le filtre d'entrée.
- Veiller particulièrement à éviter d'exposer le BiPAP Vision à des températures de fonctionnement, de stockage et de transport proches des températures extrêmes mentionnées au Chapitre 4. Si l'appareil est exposé à de telles températures, le faire refroidir ou le chauffer à la température de la pièce avant toute mise en marche.
- L'unité doit être placée sur son support pour un bon fonctionnement.
- Toujours utiliser un filtre d'entrée lorsque le BiPAP Vision est en service.
- En cas d'utilisation du module d'oxygène, ne pas dépasser une pression d'alimentation en oxygène de 100 psig.

# *2.3 REMARQUES*

- Cet appareil contient une batterie rechargeable au nickel-cadmium (NiCAD) qui est utilisée par les alarmes en cas de coupure de courant.
- Se reporter au Manuel Clinique du BiPAP Vision pour consulter la liste complète des Avertissements, Mises en garde et Remarques relatifs au fonctionnement.

Vous trouverez d'autres AVERTISSEMENTS, MISES EN GARDE et REMARQUES tout au long de ce manuel.

# *Chapitre 3 : Description et principe de fonctionnement*

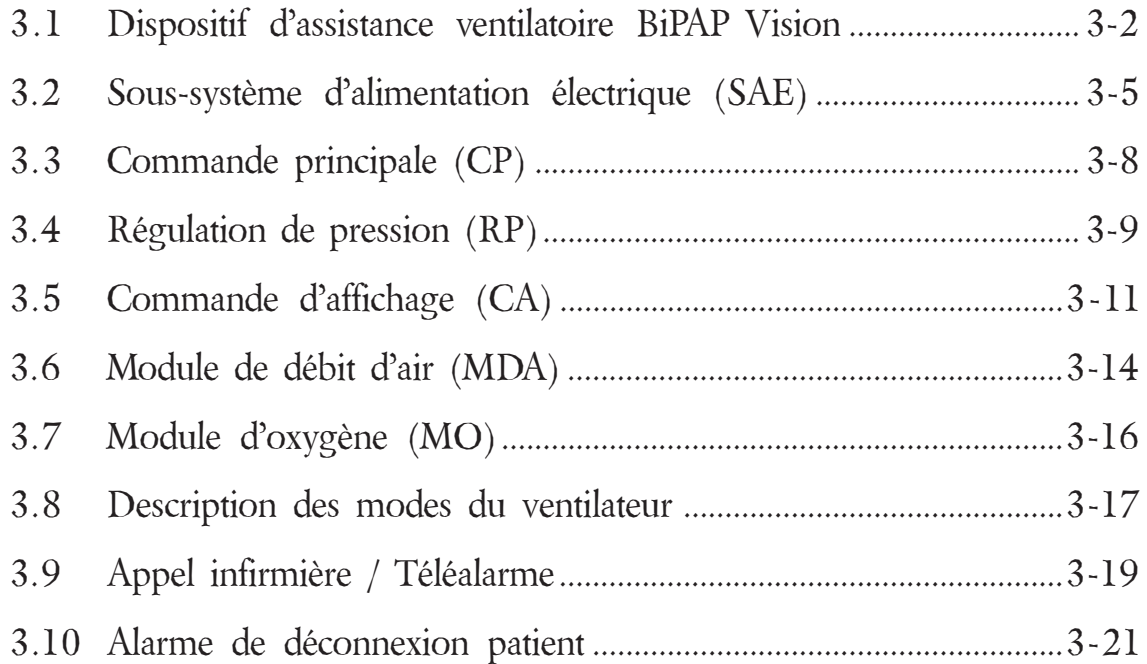

# *Chapitre 3 : Description et principe de fonctionnement*

## *3.1 Dispositif d'assistance ventilatoire BiPAP Vision*

Le BiPAP Vision est un dispositif d'assistance ventilatoire à pression positive piloté par micro-processeur. Le filtre d'entrée d'air intégral du dispositif aspire de l'air ambiant qui est ensuite pressurisé par l'ensemble ventilateur centrifuge du dispositif. Le Réducteur de débit en ligne (RDL) et la Valve de régulation de pression (VRP), tous deux situés sur le circuit d'évacuation du ventilateur, régulent le débit total et la pression au niveau du système d'évacuation du ventilateur. Un module d'oxygène peut être installé pour apporter au patient une source contrôlée d'oxygène d'appoint, jusqu'à 100.

La carte Régulation de pression (RP) contrôle en continu les indications du Module de débit d'air (MDA) sur le débit de gaz total, la température, la pression générée et de la pression du circuit patient afin de fournir la thérapie prescrite au patient. La carte Régulation de pression transmet les données de process à la carte Commande principale (CP) qui assure alors une commande générale sur le BiPAP Vision, y compris les instructions de transfert vers la carte Régulation de pression concernant la position requise de la tige de manoeuvre de la valve et la vitesse du ventilateur.

Avec sa conception et son fonctionnement uniques, le ventilateur convient spécialement aux applications de masque. Conçu avec la fonction BiPAP Auto-Trak Sensitivity<sup>TM</sup> qui s'adapte automatiquement aux conditions variables du circuit, le ventilateur est capable d'assurer une synchronicité patient-ventilateur optimale en dépit des changements dans les régimes respiratoires et les fuites de circuit. (Se reporter au Manuel Clinique BiPAP Vision)

Un écran à cristaux liquides (LCD) est monté sur le boîtier avant du BiPAP Vision. Le LCD et la carte Commande d'affichage (CA) fournissent la principale interface entre l'utilisateur et le ventilateur, y compris la présentation visuelle des données, les fonctions de commande et la présentation visuelle et sonore des conditions d'alarme. L'utilisateur interagit avec le ventilateur par l'intermédiaire du clavier tactile et en tournant le codeur rotatif tout en observant les résultats de cette entrée à l'écran. Les informations fournies à l'écran varient en fonction de l'état du ventilateur et/ou des opérations en cours de réalisation.

Le BiPAP Vision intègre plusieurs fonctionnalités de sécurité et des systèmes d'auto-diagnostic. Les fonctions internes du dispositif sont vérifiées automatiquement au démarrage et périodiquement en cours de fonctionnement normal. Une alarme sonore et visuelle annonce les défaillances des principaux sous-systèmes. Des alarmes patient intégrées sont également prévues et sont matérialisées sur une zone de visualisation de message ainsi que par un signal sonore.

Les paragraphes suivants du présent chapitre décrivent plus en détail les principaux sous-sytèmes et composants qui constituent le BiPAP Vision et son principe de fonctionnement de base.

Dispositif d'assistance ventilatoire BiPAP Vision (Suite)

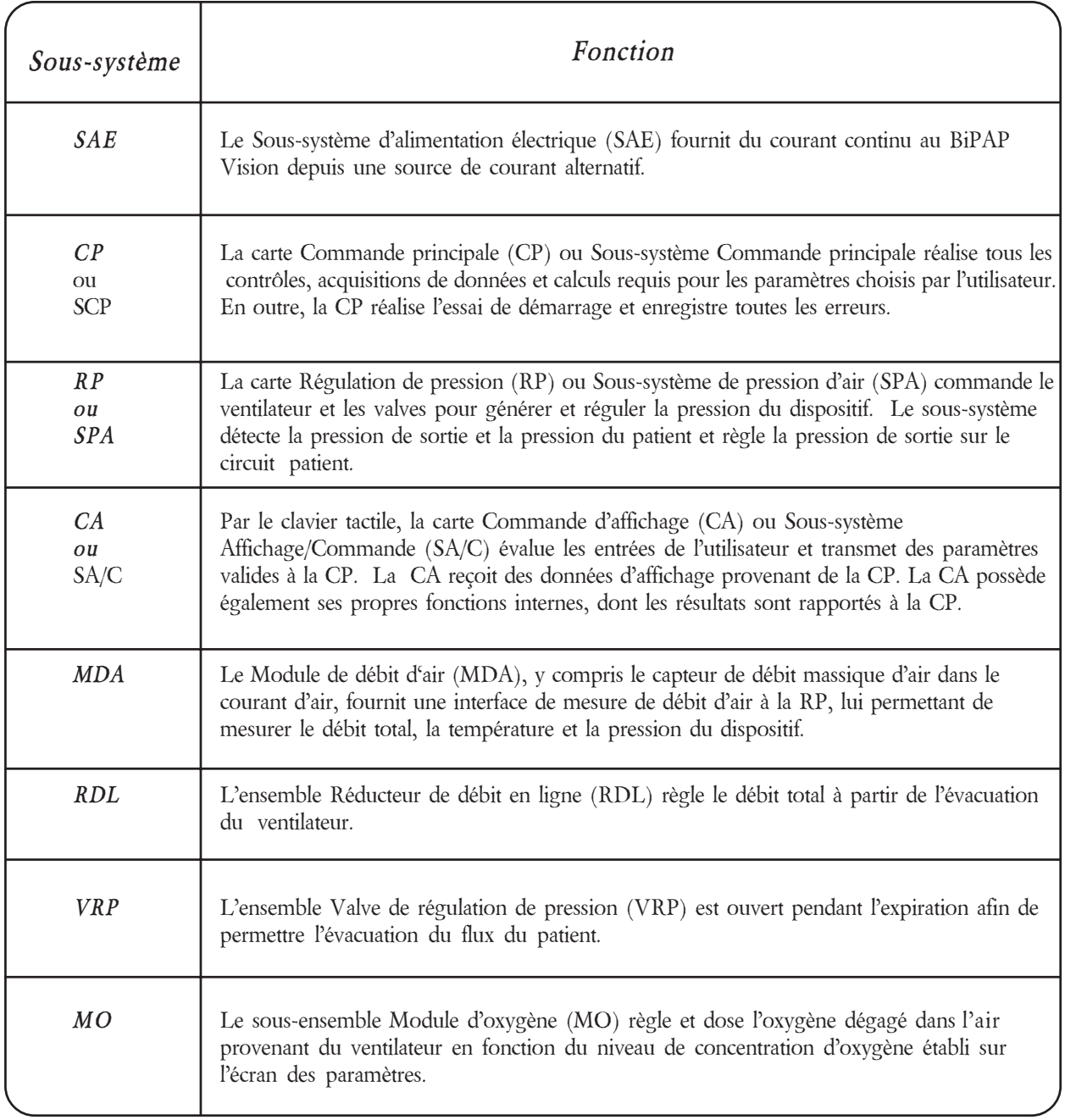

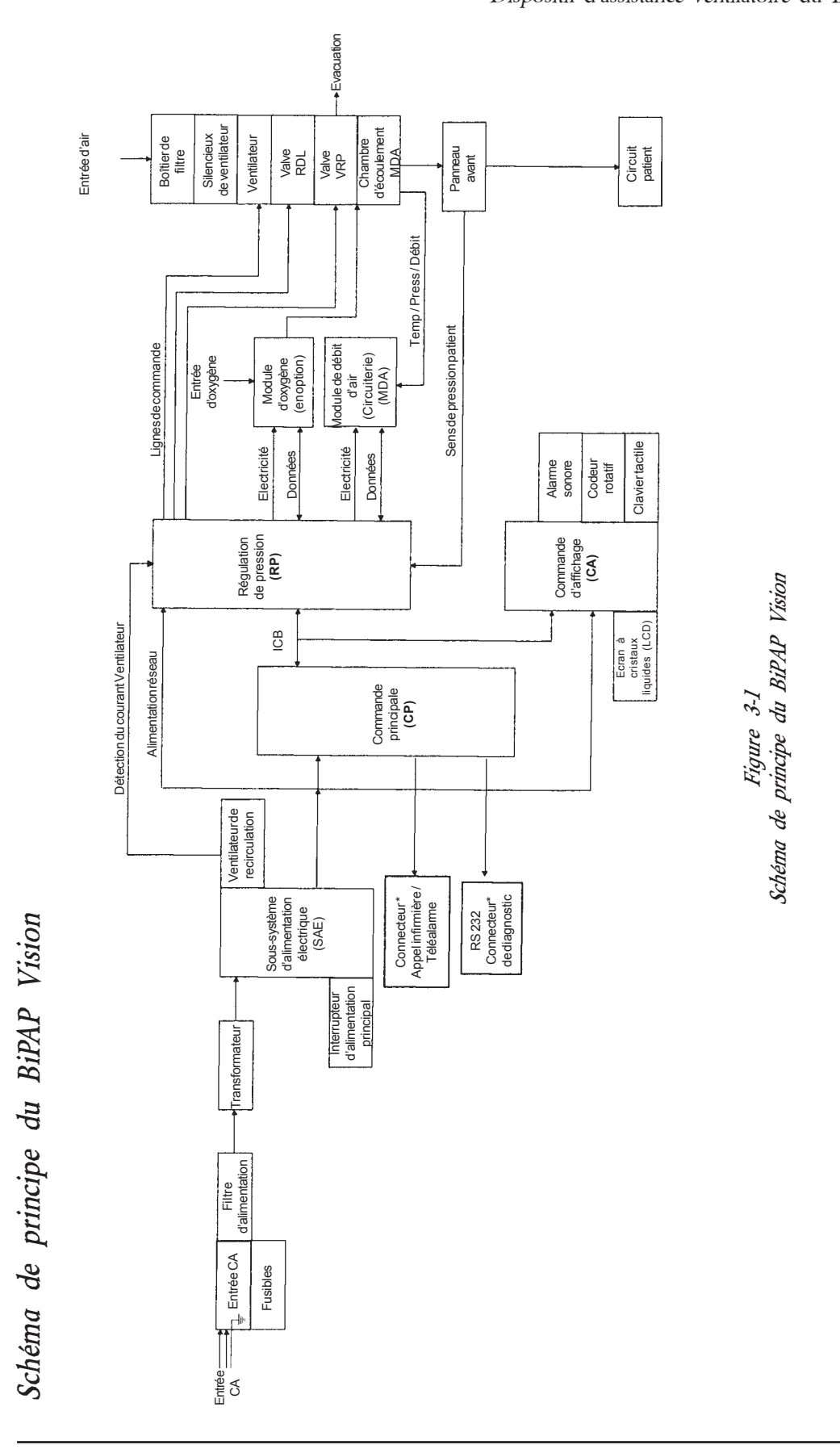

Dispositif d'assistance ventilatoire du BiPAP Vision (Suite)

*Chapitre 3 : Description et principe de fonctionnement 3-4*

1015010

\* Pour N° de série 106001 et supérieurs

\* Pour N° de série 106001 et supérieurs

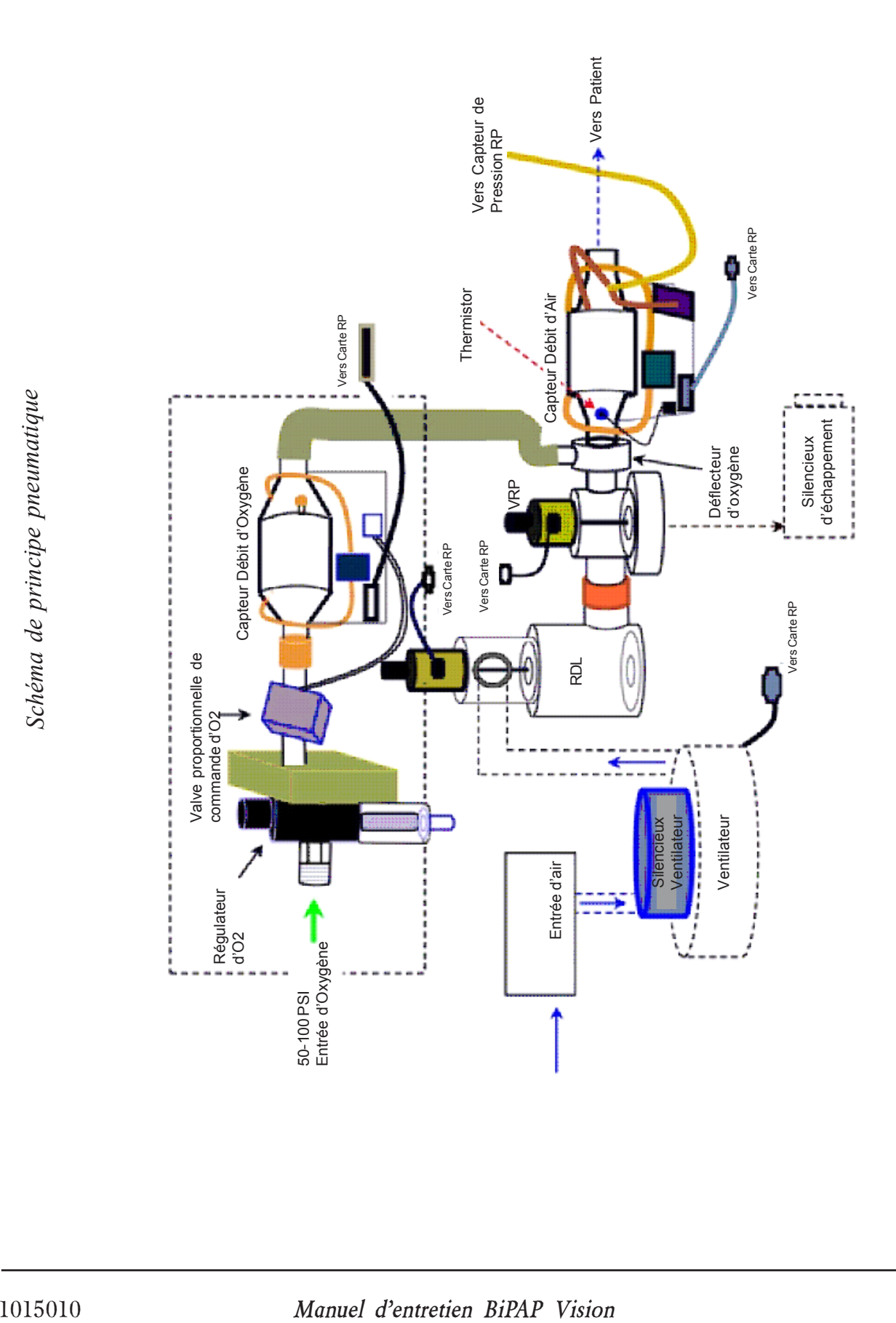

Schéma de principe pneumatique

# *3.2 Sous-système d'alimentation électrique (SAE)*

Le sous-système SAE ournit à la Commande principale (CP), à la Régulation de pression (RP) et à la Commande d'affichage (CA) la tension continue d'alimentation adéquate. Les fonctionnalités de sécurité prévues dans la circuiterie comprennent une coupure de surtension, une détection d'alimentation basse tension et une détection de perte de ligne. D'autres fonctionnalités comprennent la tension de l'indicateur de "mise sous tension", l'alimentation pour le ventilateur de recirculation, et un raccordement pour l'interrupteur On/Off.

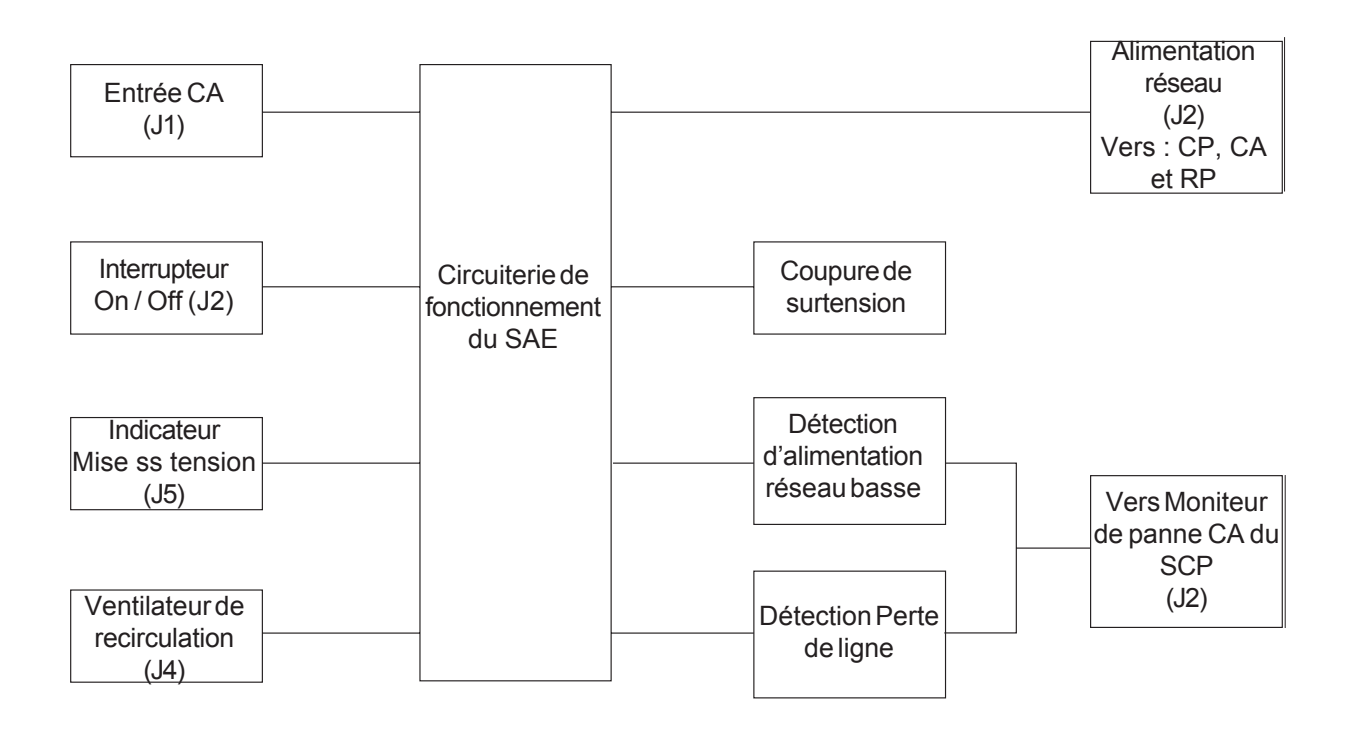

*Figure 3-2 Schéma de principe du sous-système SAE*

Sous-système d'alimentation électrique (SAE)

#### *3.2.1 Plage d'entrée*

Le BiPAP Vision peut fonctionner avec une entrée CA de 100, 120, 230, ou 240 VCA (10) selon le modèle.

#### *3.2.2 Alimentation continue*

L'alimentation continue de sortie est munie de fusibles de 30 A et délivre entre 20,6 et 35 VCC avec une ondulation maximum de 1 Vpp (tension crête à crête) vers les CP, CA et RP.

#### *3.2.3 Coupure de surtension*

La coupure de surtension sert à retirer la sortie d'alimentation continue lorsque celle-ci dépasse 36 VCC et la reconnecte lorsque son niveau retombe à une valeur acceptable.

#### *3.2.4 Panne CA*

Le module CP contrôle le niveau de tension d'alimentation continue et la sortie d'alimentation alternative provenant de l'enroulement d'alimentation du transformateur afin de détecter toute condition de panne du courant alternatif.

Détection d'alimentation continue basse – Si la tention d'alimentation continue chute à 19,38 VCC ou plus bas encore (nominale), une condition de panne CA sera déclenchée.

Détection de perte de ligne – La sortie d'alimentation alternative provenant de l'enroulement d'alimentation du tranformateur est contrôlée pour toute condition de perte de cycle. Les deux branches de l'enroulement sont entrées dans la circuiterie de contrôle. A chaque perte de courant alternatif, le signal de panne CA est activé.

#### *3.2.5 Sorties*

Le module SAE intègre également les éléments suivants :

- a. Tension du témoin "sous tension" sur le panneau avant (J5)
- b. Alimentation du ventilateur de recirculation (J4)
- c. Interrupteur On/Off (partie de J2)
- d. Informations sur la détection de courant du ventilateur de recirculation vers (J12) sur le sous-système Régulation de pression (SRP).

# *3.3 Sous-système Commande principale (SCP)*

La CP est pilotée par micro-processeur et fournit une commande et une surveillance globales du dispositif en contrôlant l'activité de tous les autres modules du dispositif et en commandant ces modules à partir des entrées utilisateur et système. La CP agit également comme contrôleur de bus pour toutes les communications soussystème à l'aide du Bus de communication intermodulaire (ICB).

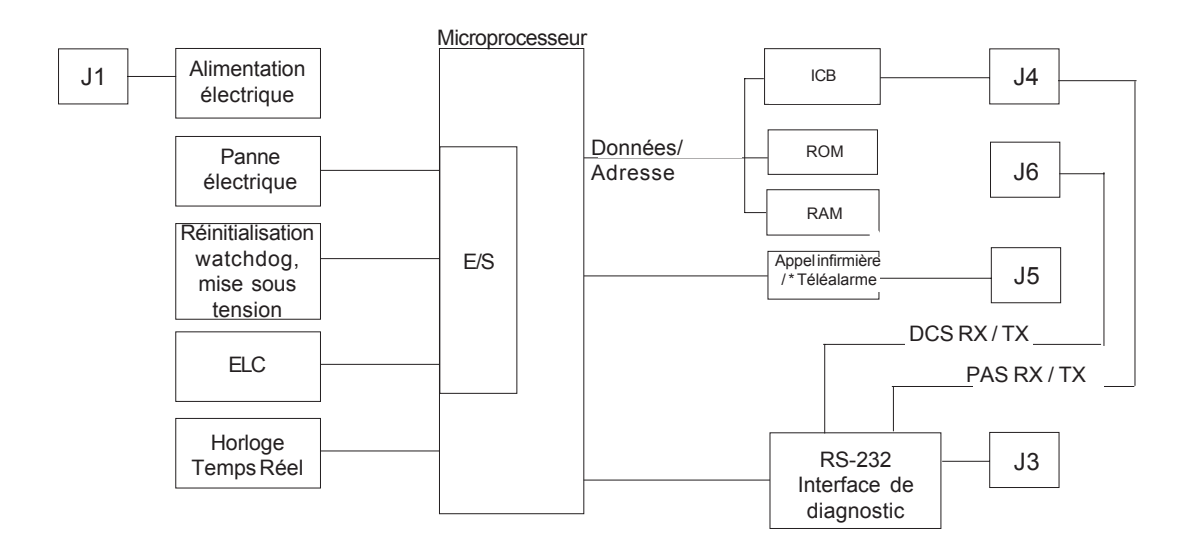

*Figure 3-3 Schéma de principe du sous-système CP*

\* Pour unités N° de série >106K

## *3.4 Sous-système régulation de pression (SRP)*

La RP fonctionne par l'intermédiaire d'un microcontrôleur pour :

- a. Communiquer avec le sous-système Commande principale (SCP)
- b. Communiquer vers un terminal / PC pour les diagnostics
- c. Acquérir des données de capteur par l'intermédiaire d'un Convertisseur Analogique/Numérique (CAN)
- d. Commander les valves et le moteur du ventilateur par l'intermédiaire d'un Convertisseur Numérique/ Analogique (CNA)
- e. Répondre à ou appeler un signal d'erreur

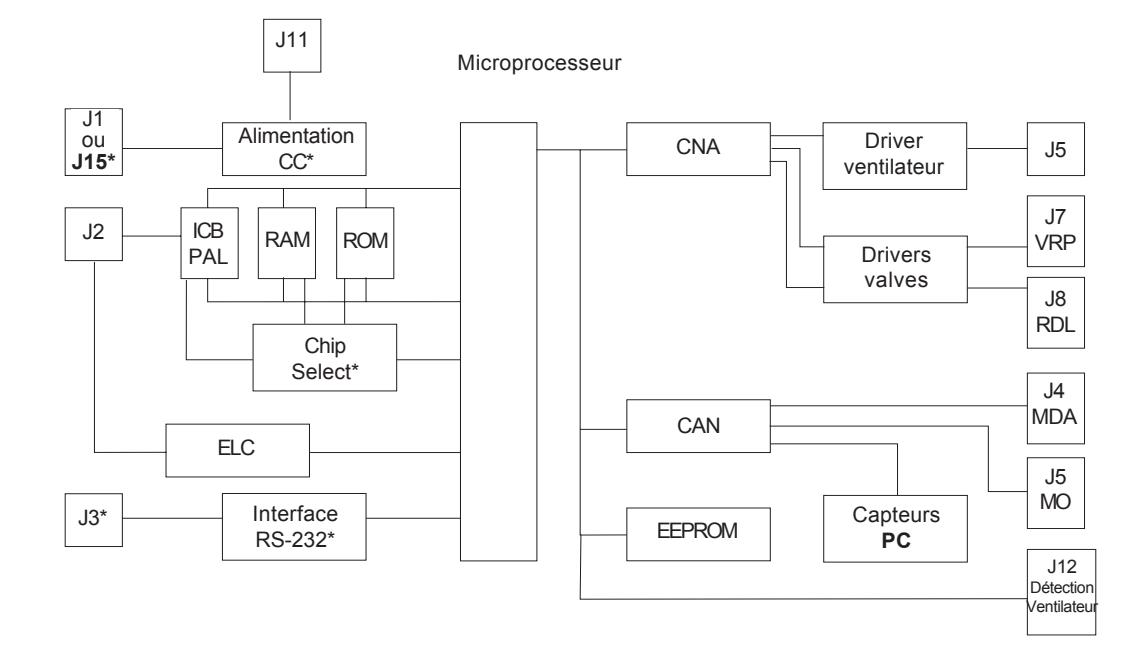

*\* Pour unités N° de série <106K*

*Figure 3-4 Schéma de principe du sous-système RP*

Sous-système Régulation de pression (SRP) (Suite)

#### *3.4.1 Interface du microcontrôleur*

Le dispositif de mémoire PAL (Programmable Array Logic) décode les chip selects de telle sorte que le code de programme est extrait de l'EEPROM et les données sont extraites de la RAM. Un PAL supplémentaire fournit l'interface pour le ICB. Le microprocesseur contrôle : les températures d'oxygène et de gaz, la détection du Module de débit d'air (MDA) et du Module d'oxygène (MO), le Réducteur de débit en ligne (RDL), la Valve de régulation de pression (VRP) et la tension de commande du CNA de la valve d'oxygène, la tension de commande du CNA du ventilateur et l'alimentation et les tensions de référence.

#### *3.4.2 Entraînement du moteur du ventilateur*

Le contrôleur de moteur complet comprend une commande de vitesse de circuit fermé par circuiterie analogique. Lorsque le processeur connaît la vitesse souhaitée et la vitesse réelle, la vitesse s'ajuste en augmentant ou diminuant la puissance du convertisseur Numérique/Analogique afin d'obtenir une pression et un débit corrects.

#### *3.4.3 Commandes de la Valve de régulation de pression (VRP) et du Réducteur de débit en ligne (RDL)*

Les commandes de valve intègrent une commande de circuit fermé par microprocesseur. Le microprocesseur lit sept capteurs de pression, de débit et de température par l'intermédiaire de la RP et reçoit des paramètres de prescription de la CP. Alors, le microprocesseur ajuste les tensions analogiques du CNA afin de commander les valves de la VRP et du RDL conformément à la prescription.

#### *3.4.4 Capteurs de pression*

Le module RP possède deux capteurs doubles de pression (MT1 et MT2) et un capteur simple (MT3). Ils mesurent la pression du patient, la pression de sortie de l'unité et la pression barométrique. Ces capteurs doivent faire l'objet d'un étalonnage avec leur pente calculée et leurs valeurs d'interception stockées dans l'EEPROM embarquée. MT3 est un capteur de pression de sortie de secours assurant un contrôle par redondance du capteur en sortie principal situé sur le MDA.

*REMARQUE :* L'étalonnage est programmé en usine et aucun réglage sur place n'est nécessaire.

### *3.4.5 Circuit ELC (Error Line Control)*

Le circuit ELC est conçu pour simplifier la détection ou la signalisation d'une défaillance provenant des modules CP et d'affichage (CA). Si la ligne de l'ELC s'active, seule une mise sous tension / hors tension du ventilateur peut effacer cet état de circuit verrouillé.

### *3.4.6 Connecteur de diagnostic*

Le connecteur de diagnostic (J3) s'interface avec le microprocesseur pour visualiser les fonctions de la RP et les erreurs du dispositif sur les unités avec un numéro de série compris entre 100500 et 105999, sauf unités mises à jour. Pour les unités avec numéro de série supérieur, le connecteur de diagnostic se trouve à l'arrière de l'unité.

## *3.5 Sous-système Commande d'affichage (SCA)*

La CA permet l'affichage du mode de fonctionnement, des paramètres mesurés et calculés, des consignes de paramétrage, des limites d'alarme, des graphiques en temps réel, et d'informations générales sur les statuts. La CA fournit également les commandes d'interface utilisateur nécessaires pour modifier le mode de fontionnement, les consignes de paramétrage, les limites d'alarme, les échelles graphiques et pour réinitialiser ou inhiber les alarmes sonores et geler ou dégeler les graphiques. Le détail des affichages et commandes est développé dans les sousparagraphes suivants.

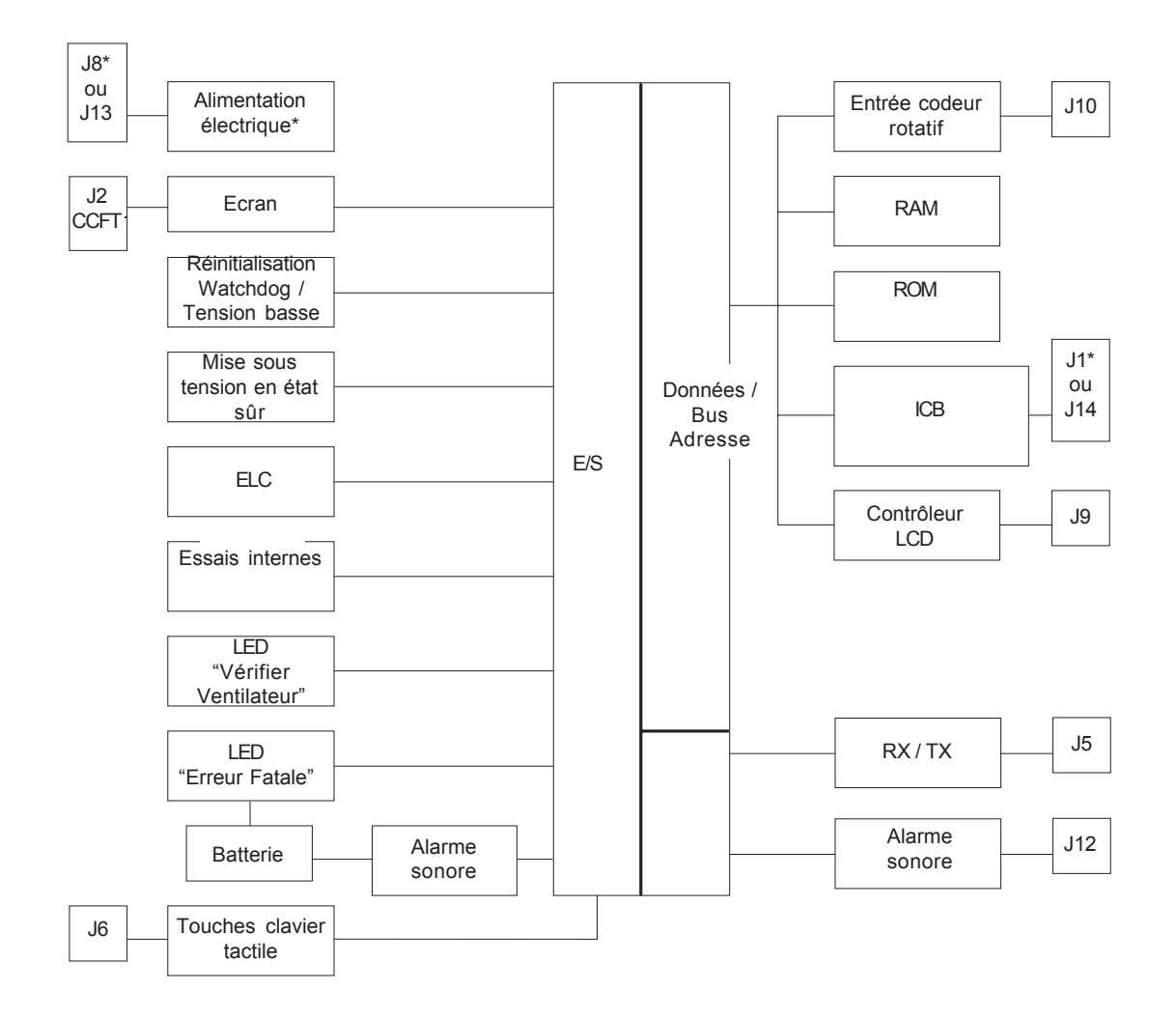

*\* Pour unités N° de série < 106K*

*Figure 3-5 Schéma de principe du sous-système CA*

Commande d'affichage (CA) (Suite)

#### *3.5.1 Convertisseur CC/CC*

Le convertisseur CC/CC réduit l'alimentation réseau de +24 VCC au niveau logique de +5 VCC . (N° de série  $<106K$ )

#### *3.5.2 Rétroéclairage de l'écran et ajustement du contraste*

Un convertisseur en série 8-bit N/A fournit deux tensions de 0 à +5 VCC qui prennent leur origine dans l'UC principale pour ces commandes.

#### *3.5.3 Convertisseur CC/CC de tension d'écran*

Le convertisseur de tension négative réglable réduit le niveau de tension d'alimentation réseau nécessaire pour faire fonctionner la commande de contraste de l'écran à cristaux liquides.

#### *3.5.4 Inverseur de tube fluorescent à cathode froide*

La CA est conçue avec un inverseur CC/CA qui généralement fournit 390 VCA au tube fluorescent dans l'écran par l'intermédiaire du (J2). Le courant varie pour ajuster la brillance du tube fluorescent.

#### *3.5.5 Contrôle des tensions de référence*

Ce circuit compare les tensions de référence afin de s'assurer que leur niveau est correct.

#### *3.5.6 Activation d'une batterie d'alarme de coupure de courant*

Cette commande détecte une coupure de l'alimentation du CC.

#### *3.5.7 Coupure/Contrôle de la tension de batterie d'alarme*

La commande de coupure/contrôle de la tension de batterie contrôle le niveau de tension de la batterie et la coupe si celui-ci tombe à un niveau d'environ 3VCC.

#### *3.5.8 Batterie/Chargeur de secours*

La CA comprend une batterie rechargeable au nickel-cadmium 3,6 V activant les témoins d'alarmes sonores et visuels pendant au moins 20 minutes lorsqu'elle est complètement chargée, lorsque l'ELC est activé et lorsque l'alimentation de la CA a été coupée. La sortie de la batterie est comparée à la tension de référence et la batterie est rechargée à l'aide d'un circuit de charge, le cas échéant. Si besoin, se reporter à la page 5-12 pour recharger la batterie.

#### *3.5.9 Vérification du courant de la LED "Vérifier Ventilateur"*

Un essai interne est réalisé pour vérifier que le courant de la LED "Vérifier Ventilateur" est acceptable.

#### *3.5.10 Vérification du courant de la LED "Ventilateur en panne"*

Un essai interne est réalisé pour vérifier que le courant de la LED 'Ventilateur en panne" est acceptable.

#### *3.5.11 Circuits de l'ELC*

La CA comprend une circuiterie de signalisation d'erreur de redondance pour communiquer les conditions d'erreur survenant dans les sous-systèmes. La nature redondante et diverse de la circuiterie limite les risques d'échec de communication.

Sous-système Affichage/Commande (SA/C) (Suite)

#### *3.5.12 LED d'erreur*

La LED d'erreur indique une détection de condition d'erreur et s'allume pour faciliter le diagnostic de l'unité.

#### *3.5.13 Interface de diagnostic*

L'interface du connecteur de diagnostic (J5) s'interfaces avec l'UC principale pour fournir un moyen à la CA de télécharger les données de diagnostic vers un terminal ou un PC.

#### *3.5.14 EEPROM*

Une EEPROM en série sauvegarde les consignes relatives au rétroéclairage et au contraste et également aux données de diagnostic appropriées.

#### *3.5.15 Contrôleur LCD*

Le circuit de la CA comprend un contrôleur LCD s'interfaçant avec l'écran.

#### *3.5.16 Antirebond / Clavier à matrice*

Les touches de la matrice sont de type "antirebond" et le microprocesseur balaye la matrice afin de déterminer quelle touche a été enfoncée.

#### *3.5.17 Commande de codeur rotatif*

Le circuit de commande du codeur rotatif détecte la position relative, la direction et la vitesse du codeur rotatif, en un seul mouvement.

#### *3.5.18 Activation de l'alarme sonore*

L'alarme sonore est activée soit par une entrée de l'ELC, par la circuiterie de panne ou le signal d'alarme d'essai de l'UC principale. L'alarme s'active également lorsque la mauvaise touche a été enfoncée, lorsqu'un paramètre réglable a atteint sa limite ou qu'un signal d'erreur a été activé.

#### *3.5.19 Vérification du courant de l'alarme sonore*

Un essai interne est réalisé pour vérifier que le courant de l'alarme sonore est acceptable.

#### *3.5.20 "Mise sous tension" en état sûr*

La CA comprend une circuiterie qui permet au matériel de se mettre sous tension en état sûr ; c'est-à-dire avec le rétroéclairage éteint, l'affichage éteint et le ICB arrêté. Lorsque l'UC principale ne détecte aucune erreur "Ventilateur en panne", il laisse l'unité reprendre son fonctionnement dans des conditions de fonctionnement normales.

#### *3.5.21 Réinitialisation du Watchdog et de la Tension basse*

La fonction de watchdog doit être périodiquement réinitialisée par le microprocesseur si une période de temporisation a été dépassée. Cette fonction est conçue pour réinitialiser le processeur en cas de perte du logiciel. En cas de détection d'un niveau logique bas, l'ELC s'activera et causera l'arrêt du dispositif.

# *3.6 Module de débit d'air (MDA)*

Le MDA est un sous-module de Régulation de pression (RP). Le MDA est alimenté par la RP et délivre les signaux analogiques suivants au SPA :

- a. Indication du débit de gaz
- b. Indication de la pression
- c. Indication de la température

Afin de fournir des indications suffisament précises pour les exigences du système, le MDA doit être étalonné. Les données d'étalonnage sont enregistrées dans une mémoire non-volatile qui fait partie du MDA. Les indications de débit, de pression et de température sont pour l'écoulement du courant de gaz du ventilateur par l'intermédiaire d'une "chambre d'écoulement" reliée à la carte MDA.

#### *3.6.1 Chambre d'écoulement*

La chambre d'écoulement, avec un élément à écoulement laminaire, est ajouté au courant de gaz du ventilateur, ce qui crée un léger différentiel de pression pour réduire une partie de l'écoulement à travers le capteur du MDA. Les orifices d'entrée, de sortie et de pression font partie de la chambre d'écoulement pour relier les tubes aux capteurs électroniques du MDA. Un trou est moulé dans la chambre d'écoulement pour placer le capteur de température. La chambre est muni de pieds moulés destinés à la relier à l'ensemble carte MDA.

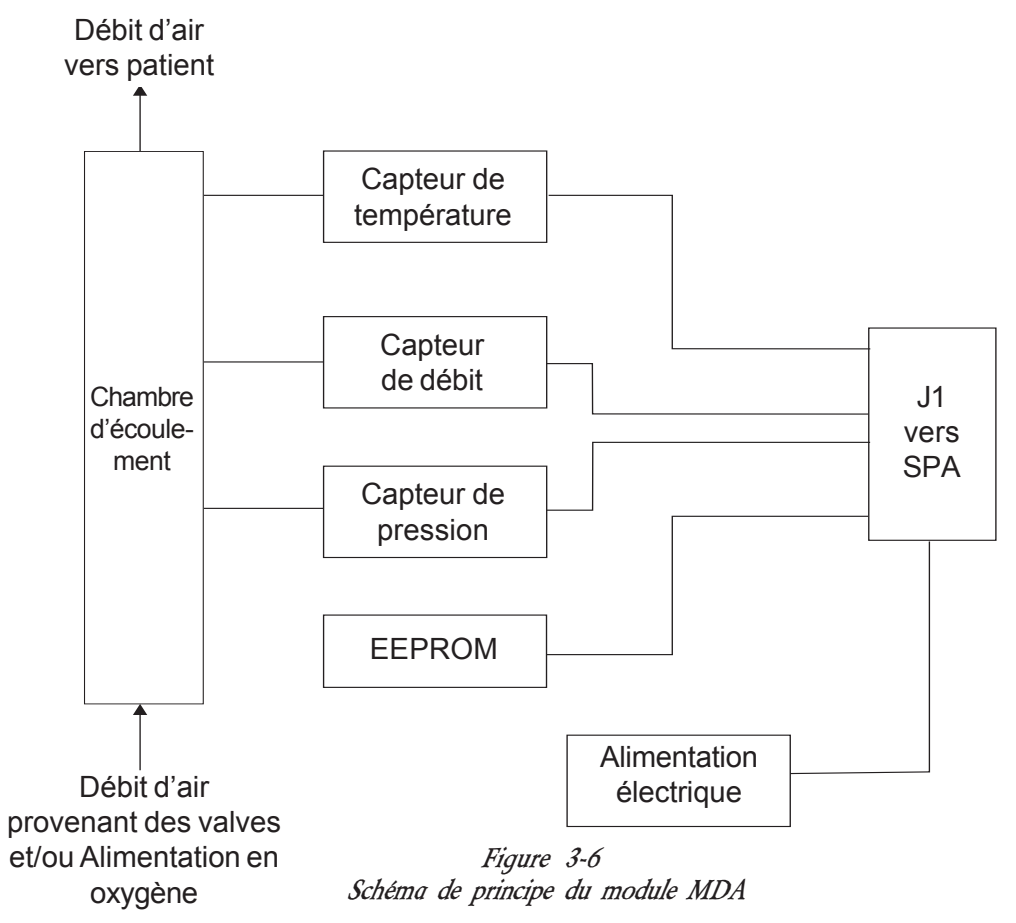

Module de débit d'air (MDA) (Suite)

#### *3.6.2 Référence analogique*

La RP alimente le MDA en +12 VCC, –12 VCC, masse analogique, +5 VCC et masse numérique. Une alimentation de référence de tension analogique est dérivée du +12 VCC pour alimenter les capteurs de pression et de débit de sorte que leur sorties de pont puissent être calibrées en usine.

#### *3.6.3 Indication de débit*

L'indication de débit total de gaz est fournie par MT1. Elle est amplifiée par un amplificateur d'instrumentation, traitée par un filtre passe-bas et transmise à la carte RP pour conversion.

#### *3.6.4 Indication de pression*

MT2, un capteur de pression compensé de précision, donne une indication de pression de sortie de l'unité. Le capteur est suivi par un filtre passe-bas et un amplificateur différentiel et ensuite transmis à la carte RP pour conversion.

#### *3.6.5 Mesure de la température*

La température est mesurée à l'aide d'un capteur inséré dans un trou moulé dans la chambre d'écoulement. Le BiPAP Vision nécessite l'indication de température pour corriger la densité d'air et détecter une augmentation indésirée de température dans le circuit patient.

#### *3.6.6 Etalonnage*

Un système d'acquisition de données, fonctionnant sur PC est constitué par la plate-forme de commande pour l'étalonnage de la température, de la pression et du débit du MDA. Les facteurs de correction sont dérivés et stockés dans le module MDA dans une EEPROM, l'étalonnage étant effectué en équilibrant le pont du capteur de débit avec un EEPOT. Le SPA utilise la température, la pression et le débit pour corriger les conditions réelles de fonctionnement. Une fois étalonné, le MDA est interchangeable avec d'autres ensembles du MDA.

*REMARQUE :* L'étalonnage est réalisé en usine seulement.

#### *3.6.7 Détection de module*

Le PC doit savoir si le MDA est connecté, de façon à assurer un fonctionnement normal du ventilateur. Une ligne supplémentaire tire une ligne du microcontrôleur du PC vers zero volt. Si la ligne est au-dessus de deux volts, le MDA n'est pas connecté et le PC passera à l'état d'erreur.

# *3.7 Module d'oxygène (MO)*

Le MO est un sous-module en option de la Régulation de pression (RP). Il est alimenté par la RP et émet un signal analogique vers la RP pour indication du débit d'oxygène. Afin de fournir des indications suffisamment précises pour les exigences du dispositif, le MO doit être étalonné. Les données d'étalonnage sont stockées dans une mémoire non-volatile faisant partie du MO. L'indication du débit sert à l'écoulement d'oxygène pur du ventilateur à travers une chambre d'écoulement reliée à la carte MO.

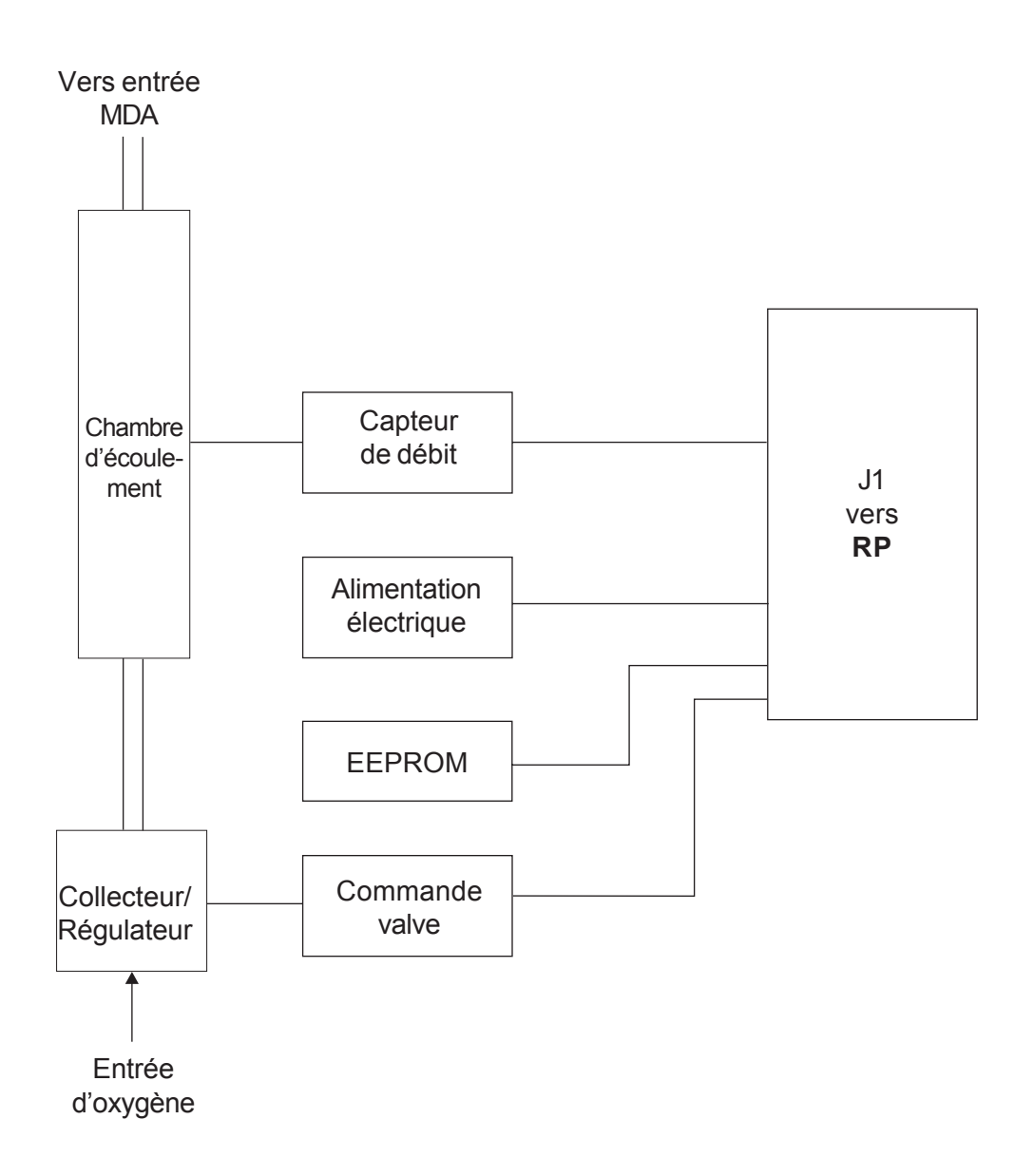

*Figure 3-7 Schéma de principe du module MO*

### *3.8 Description des modes du ventilateur*

Le BiPAP Vision standard intègre deux modes de fonctionnement : Ventilation spontanée avec pression expiratoire positive (PPC) et le mode S/T. Un troisième mode, en option, la Ventilation Assistée Proportionnelle/ Contrôlée (PAV/T) est également disponible.

#### *3.8.1 Ventilation spontanée avec pression expiratoire positive (PPC)*

La PPC fournit un niveau de pression constant sur toute la gamme du cycle respiratoire spontané du patient. La pression est contrôlée et maintenue. Un débit est disponible pour répondre aux demandes variables du patient et compense automatiquement les fuites. Ce mode délivre le niveau prescrit de pression fixé à la commande de la PPC (Plage : 4 à 20 cm  $H_2O$ ).

#### *3.8.2 Spontanée/Contrôlée (S/T)*

Le mode S/T fournit soit un support de pression pendant les respirations spontanées, soit des respirations contrôlées, limitées en pression ou à cycles temporisés par la machine.

#### *Respirations spontanées*

Deux niveaux de pression sont définis : un niveau PEP (plage de 4 à 20 cm  $\rm H_2O$ ) pour établir une pression de référence et un niveau PIP (plage de 4 à 40 cm  $\rm H_2O$ ) déterminant le volume de support de pression délivré à chaque respiration (SP = PIP– PEP). A chaque phase d'inspiration, le BiPAP Vision réagit en conséquence pour satisfaire les besoins en débit du patient tout en maintenant la pression pré-définie PIP. Dans ces conditions, le patient s'emploie à déterminer le temps d'inspiration et le volume courant. Le volume courant délivré dépend de la pression différentielle entre les niveaux PIP et PEP, de l'effort du patient et de l'association de la résistance et de la compliance du circuit et du patient. Si le patient ne participe pas activement, le BiPAP Vision répond de façon appropriée.

#### *Respirations contrôlées*

Le mode S/T peut également fournir une respiration contrôlée, limitée en pression ou à cycles temporisés par la machine lorsque la vitesse respiratoire spontanée chute en-dessous de la valeur de vitesse réglée. Si le ventilateur ne détecte pas un déclenchement spontané dans l'intervalle déterminé par le réglage de la Fréquence, il activera une respiration régulée par la machine et délivrera le niveau PIP. Les respirations par machine ne sont pas synchronisées avec l'effort du patient, et une fois déclenché à la PIP, l'équilibre du cycle est défini par le réglage Inspiration Contrôlée. Un réglage maximum d'Inspiration Contrôlée de 3,0 secondes peut être fixé, à condition que le rapport I/E ne dépasse pas 1/1, conformément au réglage de la fréquence ; exemple, voir Figure 3-12. Si la commande de fréquence est fixée à 10 respirations par minute, le temps de cycle total de respiration est de six secondes. Si un déclenchement spontané se produit avant la fin du cycle de six secondes, une respiration de pression assistée déclenchée spontanément s'active, le déclenchement contrôlé ne s'active pas, et le temporisateur se ré-initialise pour un nouvel intervalle de six secondes. Si aucun déclenchement spontané ne se produit pendant cet intervalle de six secondes, un déclenchement contrôlé sera lancé et la PIP sera délivrée pendant une durée définie par le réglage d'Inspiration Contrôlée.

Description des modes du ventilateur (Suite)

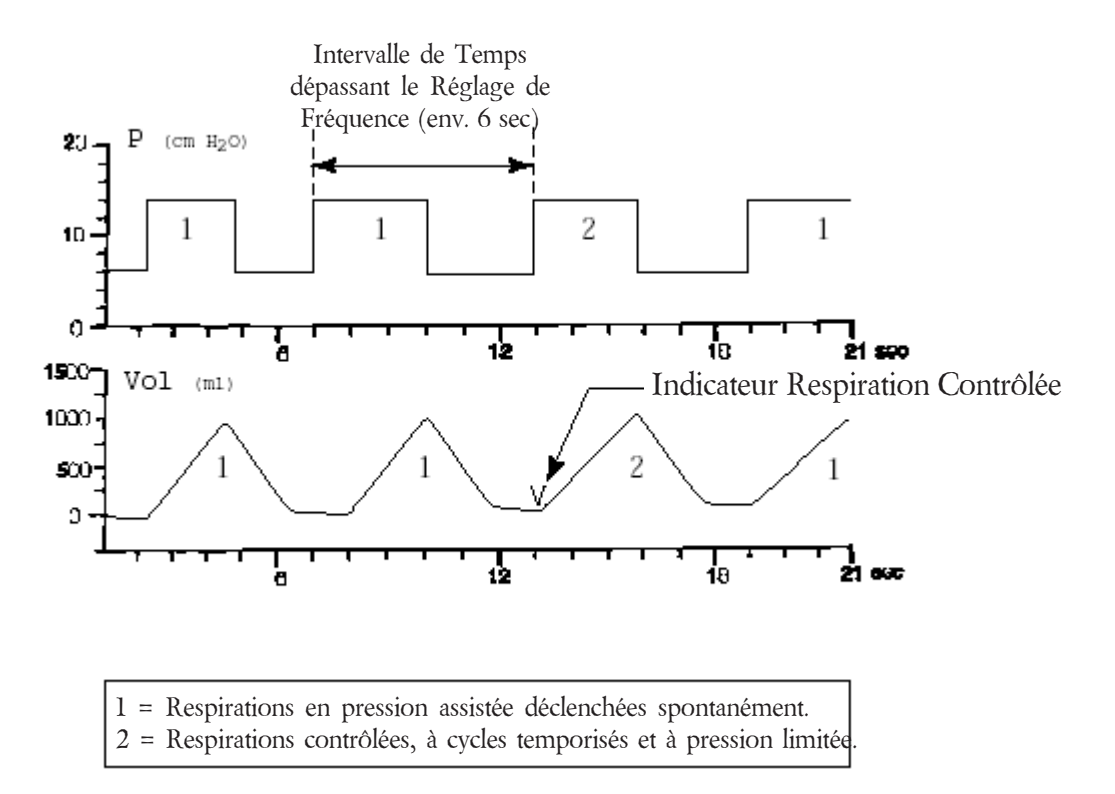

#### *Figure 3-12 Exemple de respiration contrôlée*

#### *3.8.3 Mode de Ventilation Assistée Proportionnelle/Contrôlée (PAV/T)*

Pour une description détaillée du fonctionnement du Mode de Ventilation Assistée Proportionnelle/Contrôlée (PAV/T), se reporter au Manuel Clinique correspondant du BiPAP Vision. Ce mode utilise les fonctions de conception du mode S/T et n'est qu'un renforcement logiciel.

#### *3.9 Fonctionnement de la fonction Appel infirmière/Téléalarme (uniquement pour les unités N° de série >106000)*

L'unité activera un signal à distance pour l'arrêt du dispositif, les conditions d'alarme patient et en cas de perte d'alimentation CA entravant la thérapie. Il convient de noter que l'état "Vérifier Ventilateur" n'active pas le signal d'appel infirmière. Le signal d'appel infirmière peut être inhibé par la touche "Arrêt Alarme" pour la même durée que l'alarme sonore du Vision (deux minutes). Le signal peut également être supprimé par la touche "Réinitialisation d'Alarme". Le signal d'appel infirmière s'arrête automatiquement lorsque l'alarme patient s'arrête d'elle-même.

La fonction Appel infirmière/Téléalarme est une fontion de secours, le système d'alarme principal du Vision étant le principal mécanisme d'alarme/d'alerte.

Le signal d'Appel infirmière ou de Téléalarme est généré sur la carte PC et peut ensuite être connecté à un poste d'infirmière hospitalier. Ce signal est optiquement isolé et utilisé pour commuter un relais afin de fournir des contacts ouverts ou fermés au circuit du poste éloigné. La disposition des deux cavaliers (JP1 et JP2) sur la CP définit la configuration de sortie utilisée par un connecteur commun à l'arrière du Vision.

L'adapteur d'Appel infirmière (RI P/N 1014280) ainsi que le câble d'appel infirmière (RI ref. 1003742) peuvent être utilisés pour connecter le Vision à un poste d'Appel infirmière.

La configuration du cavalier sur la carte CP peut être sélectionnée pour répondre aux exigences selon le tableau suivant. Se reporter à la photo pour l'emplacement du cavalier.

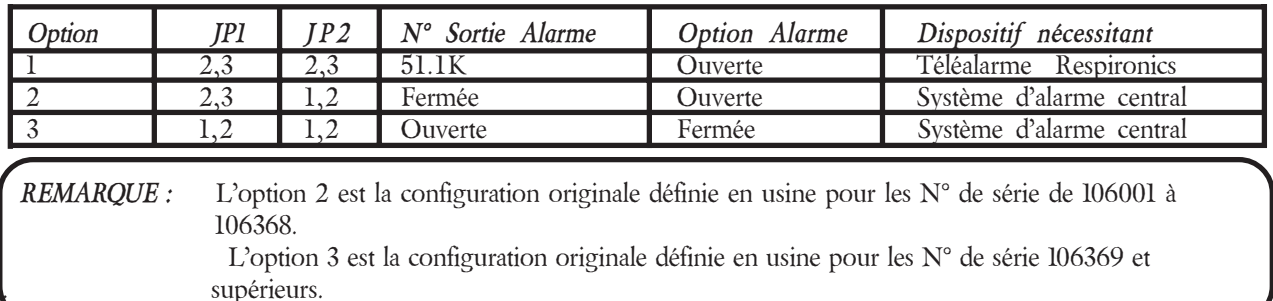

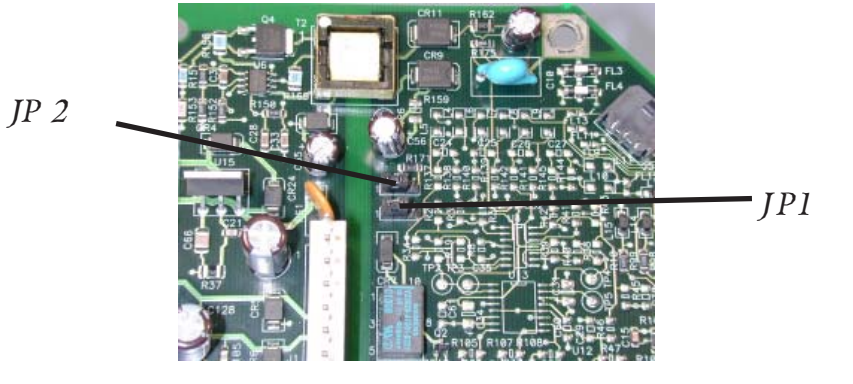

Appel infirmière / Téléalarme (Suite)

Détails concernant la sélection des options :

#### *Option 1 :*

Utilisation avec téléalarme Respironics ( RI ref. 34003 ou équivalent).

#### *Option 2 :*

Utilisation avec systèmes d'alarme nécessitant des contacts NORMALEMENT OUVERTS pour une condition "alarme" et des contacts FERMES pour une condition "sans alarme".

#### *Option 3 :*

Utilisation avec systèmes d'alarme nécessitant des contacts NORMALEMENT FERMES pour une condition "alarme" et des contacts OUVERTS pour une condition "sans alarme".

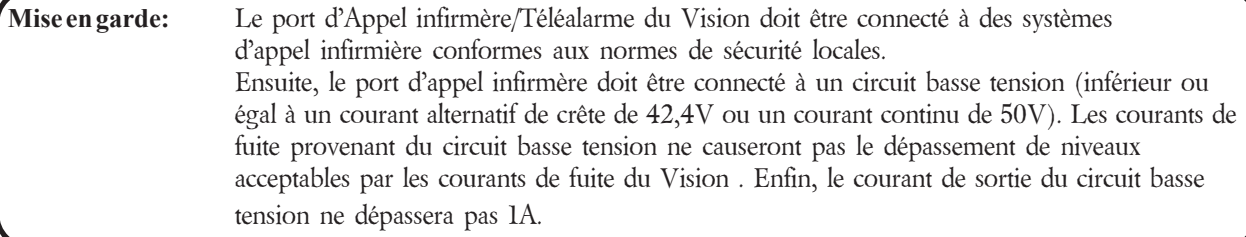

#### *3.10 Description du fonctionnement de l'alarme de déconnexion patient du BiPAP Vision*

L'alarme de déconnexion patient ("Déconnexion") est basée sur l'algorithme de commande de limite de débit dans le Vision. L'alarme "Déconnexion" est atténuée par la mise en commande de la limite de débit de l'unité. Cette même action est réalisée lorsque l'utilisateur sélectionne la touche "Attente".

#### *3.10.1 Détection*

L'unité détemine si le patient n'est plus connecté au circuit en se basant sur le débit pour la pression donnée. Ceci est mis en oeuvre par une table de conversion, avec une entrée de débit pour chaque pression générée. La plage de débit va de 95 à 180 LPM, 180 LPM étant la limite basse pour toute pression au-dessus de 9 cmH<sub>2</sub>O. Si l'unité détecte un débit supérieur au seuil à une pression donnée pendant plus de 10 secondes (3 secondes à l'intérieur pour un logiciel antérieur à la version 13.2), l'unité se met en état de "Contrôlé de Limite du Débit" (FLC). Dans cet état, l'unité tente de limiter le débit provenant du masque afin de faciliter et rendre plus confortable la remise du masque pour le patient.

En termes de sécurité, la valve d'oxygène se ferme pour interrompre l'alimentation en oxygène pendant cet état.

Lorsque l'utilisateur sélectionne la touche "Attente", l'unité passe automatiquement à l'état FLC, indépendamment du débit au moment de la sélection de la touche "Attente".

Pour limiter le débit, l'unité fait chuter la pression à 4 cmH<sub>2</sub>O. L'algorithme a été préalablement renforcé pour travailler avec le Masque Intégral. Le Masque Intégral intègre un volet qui fermera le circuit patient et ouvrira le masque à l'atmosphère en cas de perte de débit et de pression. Ce volet doit être maintenu en position pendant l'état FLC de sorte que le circuit du patient ne soit pas bouché. Cela permet à l'unité de détecter la reconnexion du patient. Le renforcement de l'algorithme consiste à augmenter lentement la pression pour conserver le débit à 160- 170 LPM. Le niveau de pression se limite à 10 cmH<sub>2</sub>O pour les logiciels versions 11.2 et 11.3 (15 cmH<sub>2</sub>O pour le logiciel 11.3a et versions supérieures), indépendamment du débit généré. En conséquence, le rendement de l'unité sera soit de 160-170 LPM à une quelconque pression ou sera limitée à un moindre débit à 10 cmH<sub>2</sub>O pour les logiciels versions 11.2 et 11.3 (15 cm $H_2O$  pour logiciel 11.3a et versions supérieures).

#### *3.10.2 Arrêt*

Il y a deux étapes d'arrêt de l'état FLC. Pendant la première étape, alors que la pression augmente de 4 cmH<sub>2</sub>O à son maximum de 10 cmH2 O pour les logiciels versions 11.2 et 11.3 (15 cmH2 O pour le logiciel 11.3a et versions supérieures), le FLC s'arrêtera automatiquement si l'unité détecte un débit négatif (en d'autres termes, le patient expire dans l'unité). Cette augmentation de pression dure 10 à 12 secondes pour les versions de logiciel antérieures à 13.2, en fonction de la vitesse à laquelle le point de consigne de débit est atteint. Deux améliorations ont été apportées à la version de logiciel 13.2 dans ce domaine. La première a fait augmenter la pression plus vite

(1 cmH<sub>2</sub>O toutes les 40 ms au lieu du précédent ¼ cmH<sub>2</sub>O toutes les 40 ms) pour réduire la durée de la première étape. La seconde modification concerne le traitement de la plage de débit. Dans les versions de logiciel antérieures à 13.2, lorsque la pression descendait à 4 cmH <sub>2</sub>O et que le débit était supérieur à la plage de débit souhaitée (160-170 LPM), l'algorithme de limite de débit tentait de diminuer la pression afin d'obtenir le débit dans la plage souhaitée. Dans la version de logiciel améliorée 13.2, le passage à l'étape 2 est immédiat dans cette condition.

Une fois la consigne de débit ou la pression maximum atteinte, l'unité arrêtera automatiquement le FLC pour la détection du débit négatif ou si le débit varie par rapport au débit courant de plus de 40 LPM dans les versions de logiciel antérieures à 13.2 et 20 LPM dans la version 13.2. Par exemple, si la consigne 160-170 LPM est atteinte, l'unité arrêtera le FLC si le débit chute en-dessous de 120 LPM ou dépasse 210 LPM dans les anciens logiciels et 140-190 LPM dans les logiciels récents.

Si la consigne de débit n'est pas atteinte, le débit courant à 10 cmH2O pour les versions 11.3 et 11.3 (15 cmH2O pour la version 11.3a et ultérieures) est utilisé comme consigne. Par exemple, si seulement 80 LPM peuvent être atteints à 10 cmH<sub>2</sub>O pour les logiciels 11.3 et 11.3 (15 cmH<sub>2</sub>O pour la version 11.3a et supérieures), les seuils pour l'arrêt automatique du FLC seront 40 LPM et 120 LPM dans les anciens logiciels et 60-100 LPM dans les logiciels récents.

Cela permet au FLC de s'arrêter sans impliquer forcément l'expiration par le patient dans la machine mais par le simple fait de replacer le masque sur le patient.

La condition "Attente", en plus d'être arrêtée automatiquement par les méthodes ci-dessus, peut également être arrêté manuellement en sélectionnant de nouveau la touche programmable "Attente" mise en évidence sur l'écran "Monitoring".

Lorsque le FLC s'arrête pendant une période d'alarme "Déconnexion", l'alarme s'arrête d'elle-même. Cela signifie que le composant sonore de l'alarme est inhibé mais le composant visuel de l'alarme reste affiché à l'écran. Ce dernier peut être supprimé en sélectionnant la touche "Réinitialisation d'Alarme".

 *Remarque :* Pendant le FLC, le réglage des paramètres d'oxygène diminue à 21, indépendamment du réglage initial.

# *Chapitre 4 : Spécifications et Plages de réglage*

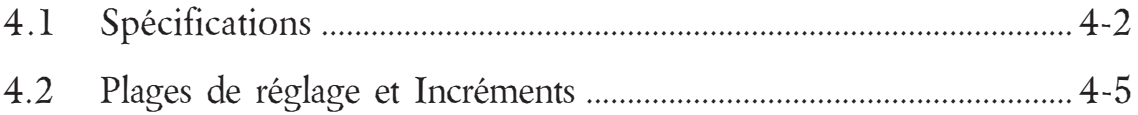

# *Chapitre 4 : Spécifications et Plages de réglage*

# *4.1 Spécifications*

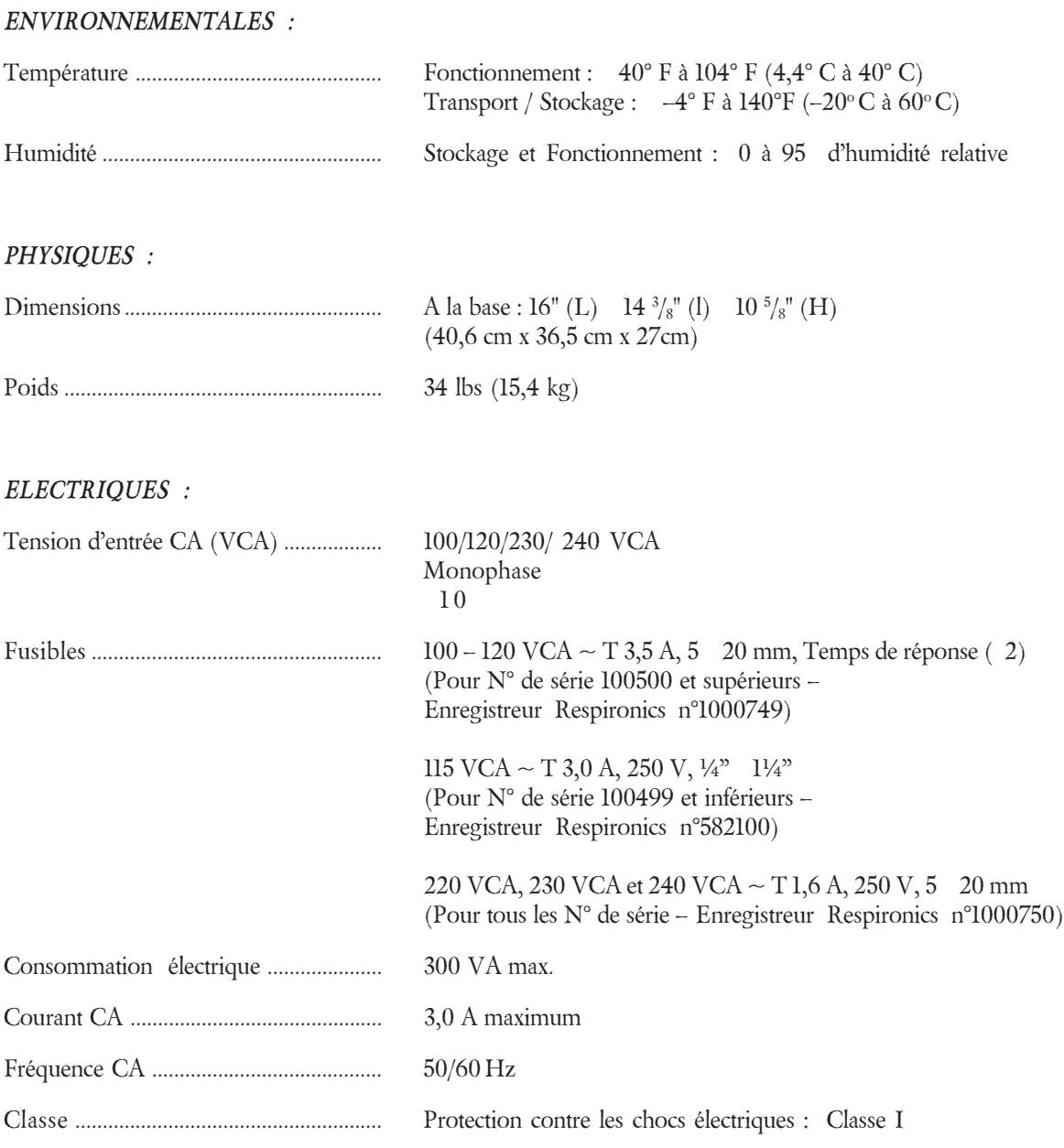

Spécifications (Suite)

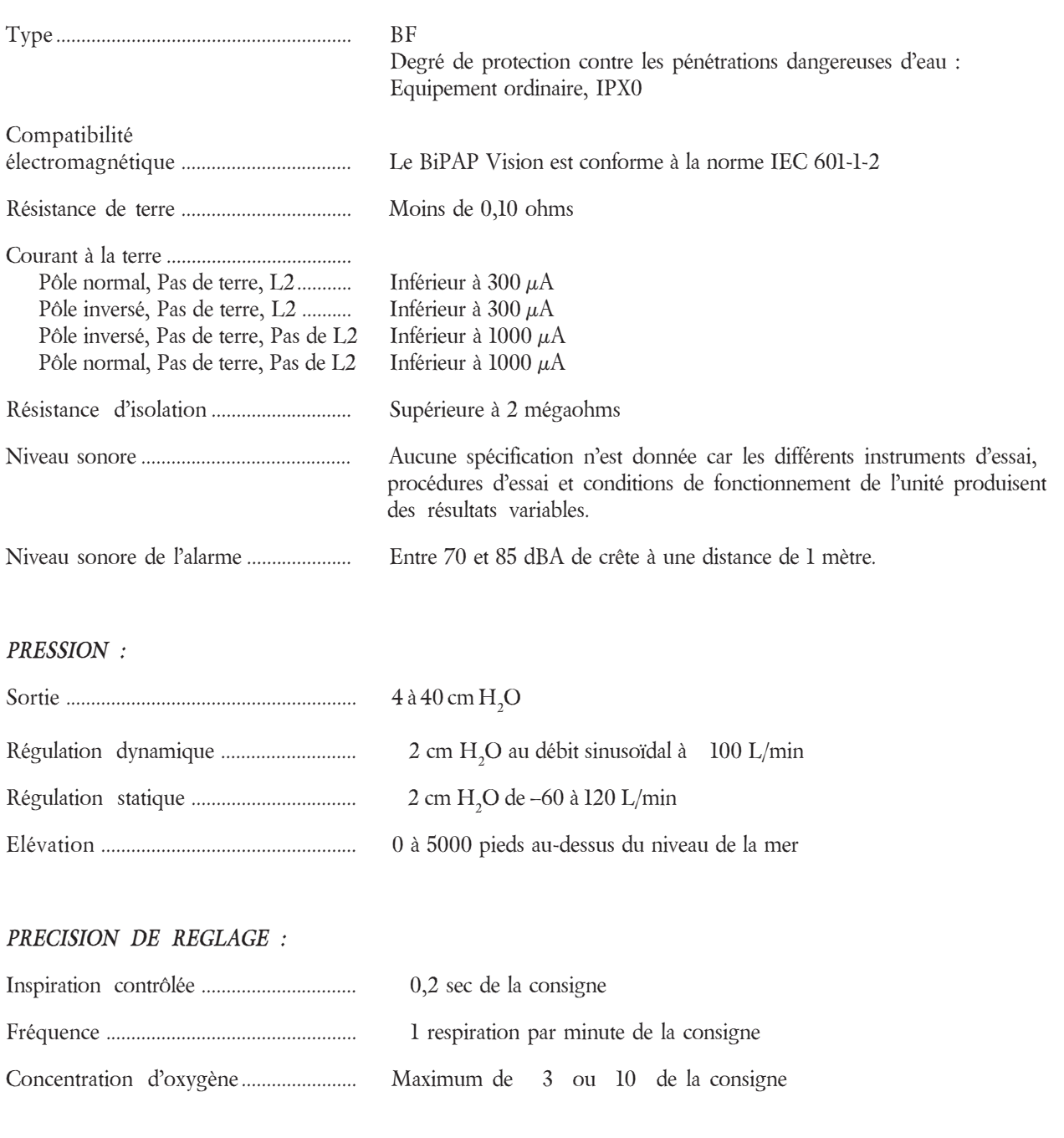

#### *PRECISION D'AFFICHAGE :*

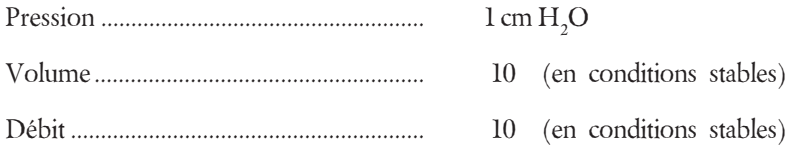
Spécifications (Suite)

#### *SENSIBILITE DE DECLENCHEMENT :*

(Se reporter à la section Auto-Trak du Manuel Clinique du BiPAP Vision pour plus de détails)

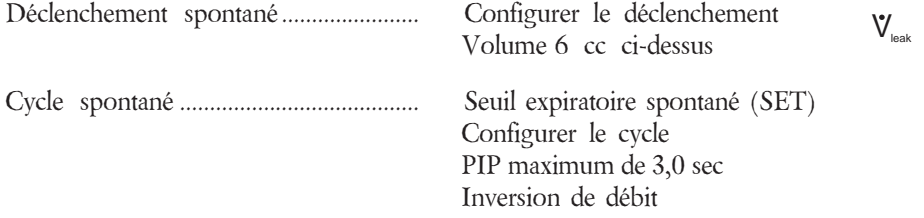

#### *ENTREE MODULE D'OXYGENE :*

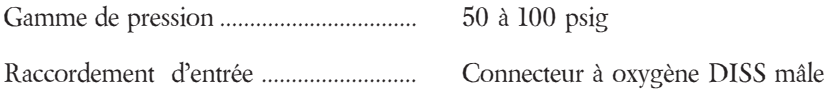

#### *BATTERIES INTERNES :*

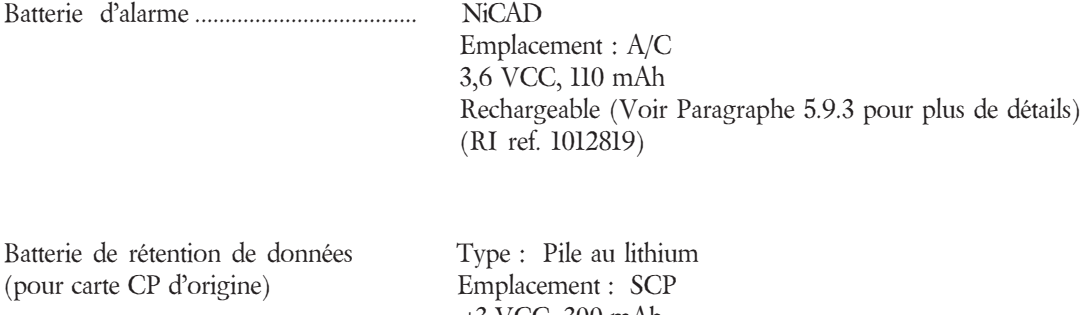

Batterie de rétention de données Type : Pile au lithium (pour carte CP actuelle) Emplacement : SCP

 +3 VCC, 300 mAh Non rechargeable (RI ref. 1001988)

 +3 VCC, 300 mAh Non rechargeable (RI ref. 1006005)

#### *4.2 Plages de réglage et Incréments*

*REMARQUE :* Se reporter au Manuel Clinique du BiPAP Vision applicable pour plus d'informations sur la PAVT.

#### *4.2.1 Paramètres*

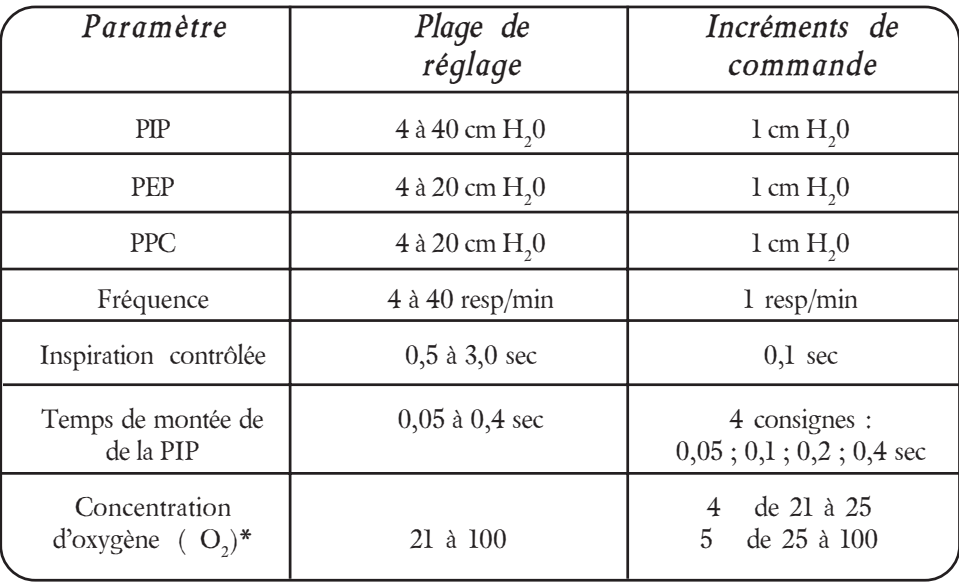

\*Avec Module d'oxygène en option

#### *4.2.2 Alarmes (réglables)*

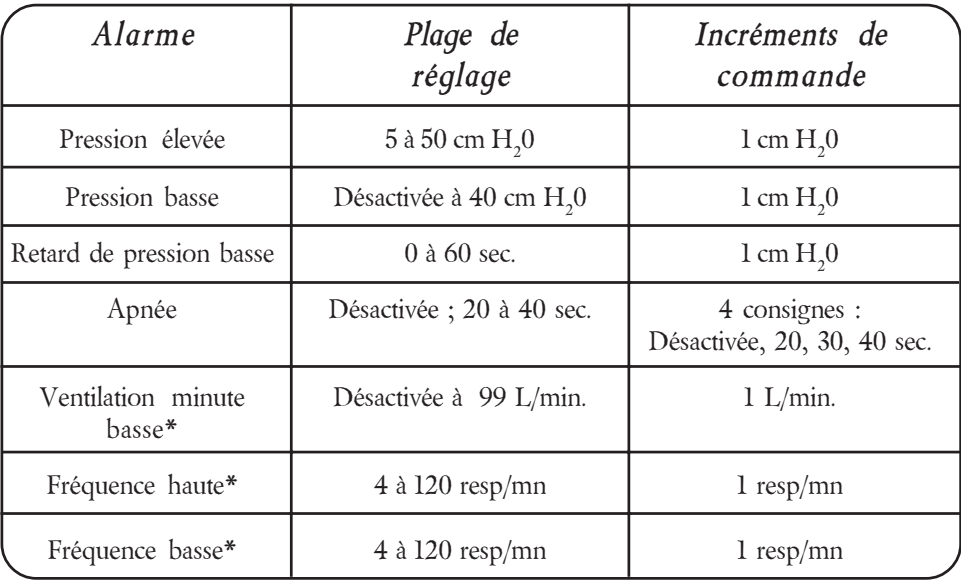

\*Avec Module d'alarme en option

Plages de réglage et Incréments (Suite)

#### *4.2.3 Plages d'affichage & Incréments*

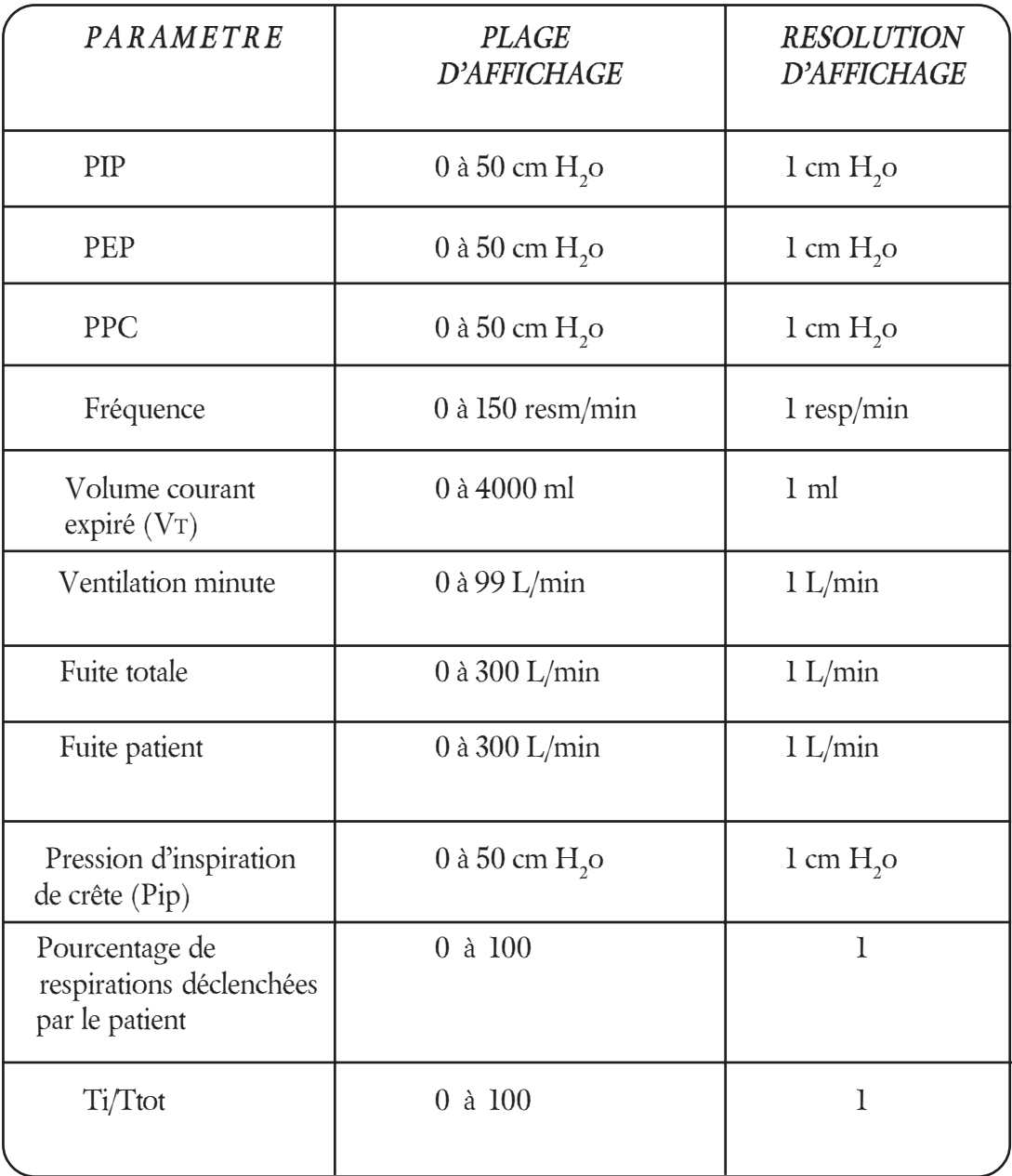

### *Chapitre 5 : Entretien courant*

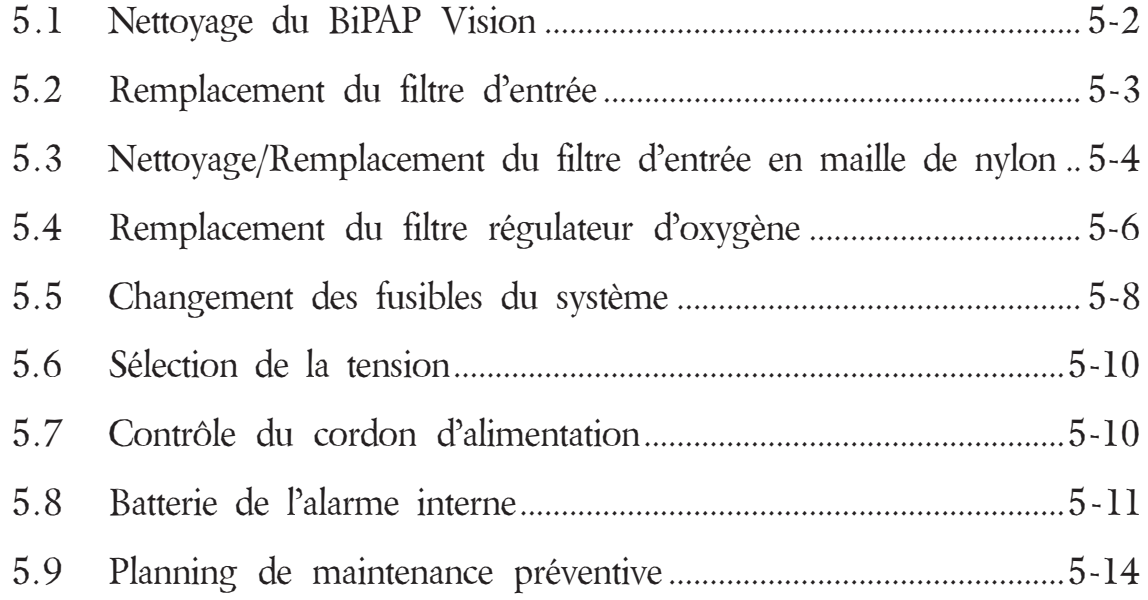

*Chapitre 5 : Entretien courant 5-1*

#### *5.1 Nettoyage du BiPAP Vision*

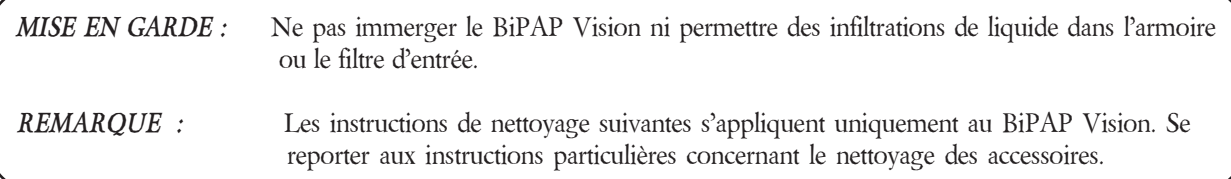

#### *5.1.1 Nettoyage du panneau avant*

Nettoyer le panneau avant chaque fois que nécessaire en essuyant avec de l'eau ou de l'acool isopropylique à 70 seulement.

#### *5.1.2 Nettoyage du boîtier*

Nettoyer l'extérieur du boîtier chaque fois que nécessaire en essuyant avec un agent antibactérien.

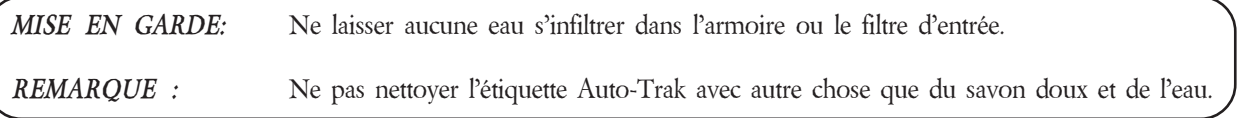

#### *5.2 Remplacement du filtre d'entrée*

*MISE EN GARDE :* Un filtre d'entrée sale peut engendrer des températures de fonctionnement élevées et affecter les performances du ventilateur. Contrôler l'intégrité et la propreté du filtre d'entrée avant toute utilisation et en cours de fonctionnement si nécessaire.

*Etape 1* Couper l'alimentation du BiPAP Vision et débrancher le cordon électrique de la prise murale et de l'arrière de l'unité.

#### *Retrait du filtre*

*Etape 2* Retirer le couvercle du filtre d'entrée en pinçant le loquet et tourner le chapeau jusqu'à ce que la charnière sorte de son logement.

*REMARQUE :* Le filtre d'entrée est à usage unique. Ne pas tenter de le nettoyer. Lorsque le filtre est sale, le remplacer par un filtre neuf. Utiliser uniquement des filtres Respironics ; voir Chapitre 7 pour le numéro de référence des filtres.

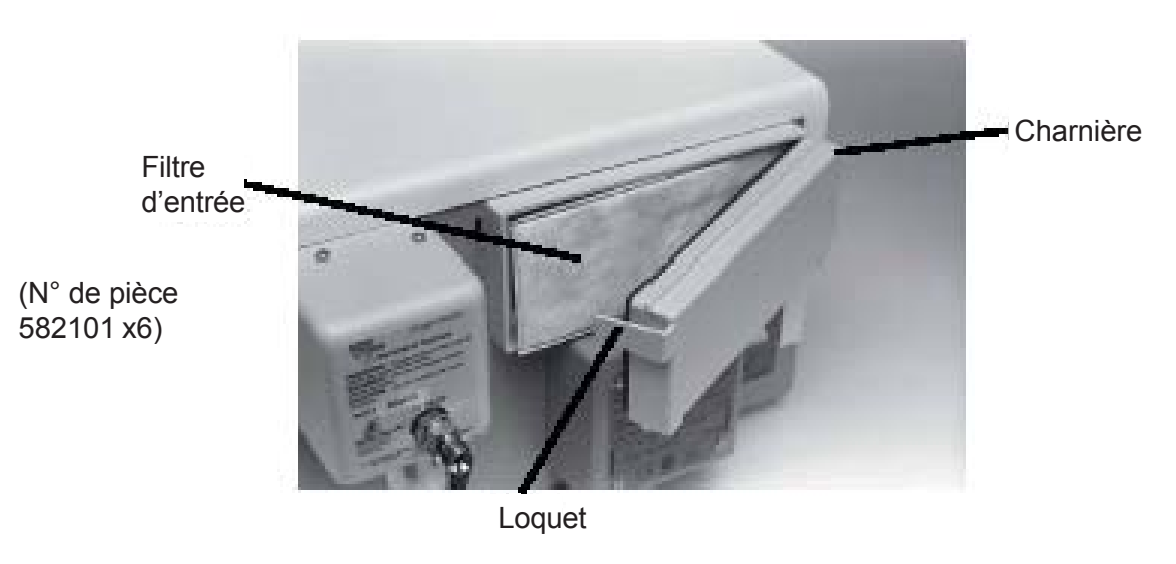

*Figure 5-1 Dépose du couvercle du filtre* (N° de pièce 1003444)

#### *Installation du filtre*

*Etape 3* Placer le filtre à l'intérieur du couvercle, répéter ensuite l'Etape 2 dans l'ordre inverse pour ré-installer le couvercle du filtre.

*REMARQUE :* Pour nettoyer les accessoires, se reporter à la fiche d'instructions spécifique à chaque accessoire.

#### *5.3 Nettoyage/Remplacement du filtre d'entrée en maille de nylon*

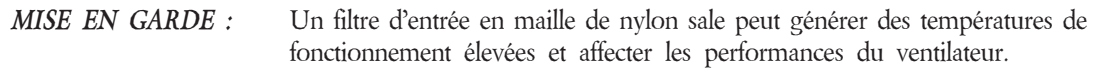

- *Etape 1* Couper l'alimentation du BiPAP Vision et débrancher le cordon électrique de la prise murale et de l'arrière de l'unité.
- *Etape 2* Retirer le couvercle du filtre et le filtre d'entrée. (Voir Paragraphe 5.2 pour les instructions plus détaillées sur la dépose du couvercle de filtre et du filtre d'entrée.)
- *Etape 3* A l'aide d'un tournevis Phillips moyen, retirer les deux vis fixant le filtre d'entrée en maille de nylon au boîtier du filtre. Retirer le filtre d'entrée en maille de nylon.

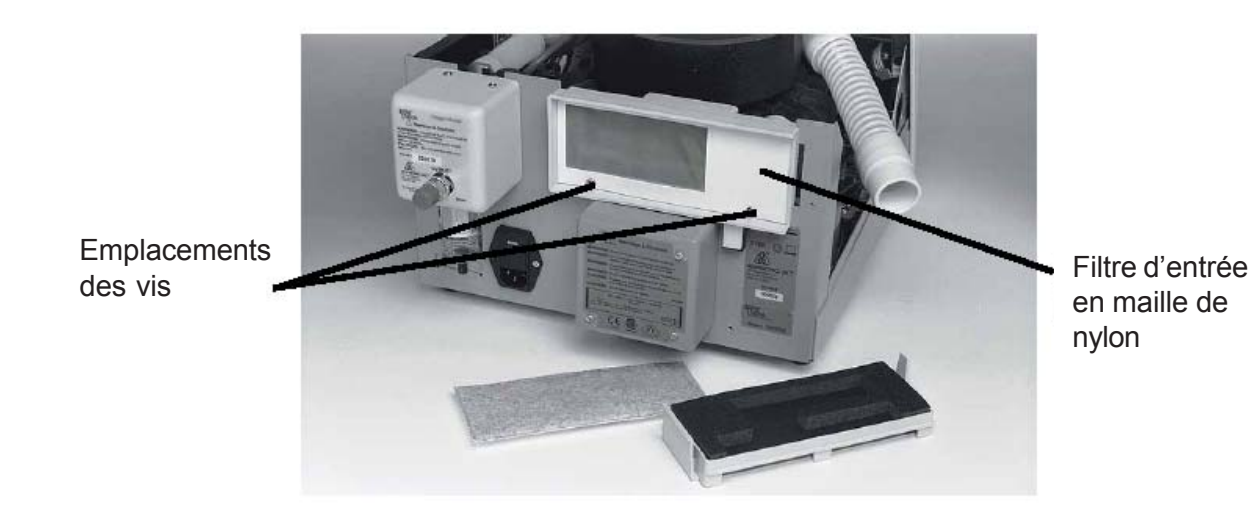

*Figure 5-2 Dépose du filtre en maille de nylon*

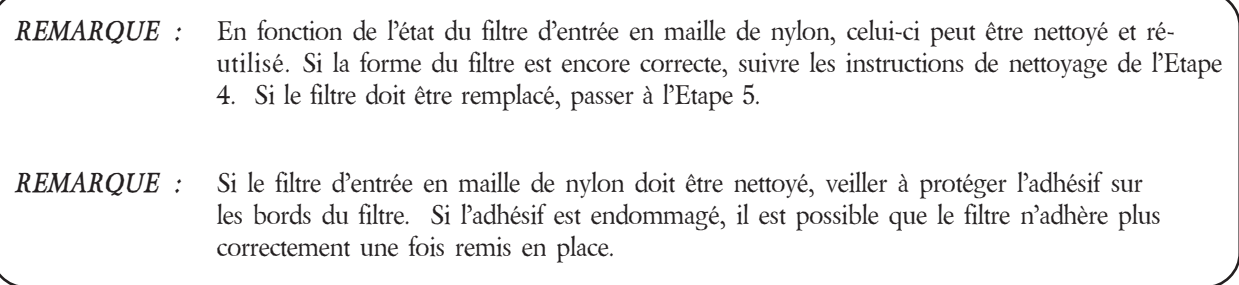

Nettoyage/Remplacement du filtre d'entrée en maille de nylon (Suite)

- *Etape 4* A l'aide d'une solution de savon doux et d'eau, nettoyer soigneusement et rincer minutieusement le filtre d'entrée en maille de nylon. S'assurer que le filtre est parfaitement sec avant de le ré-installer dans l'unité.
- *Etape 5* Si nécessaire, retirer le support de protection du filtre d'entrée en maille de nylon. Aligner le filtre nettoyé sur le boîtier du filtre. Appuyer fermement sur les bords du filtre pour le mettre en place. Fixer le filtre au boîtier du filtre à l'aide de deux vis Phillips.

#### *5.4 Remplacement du filtre régulateur d'oxygène*

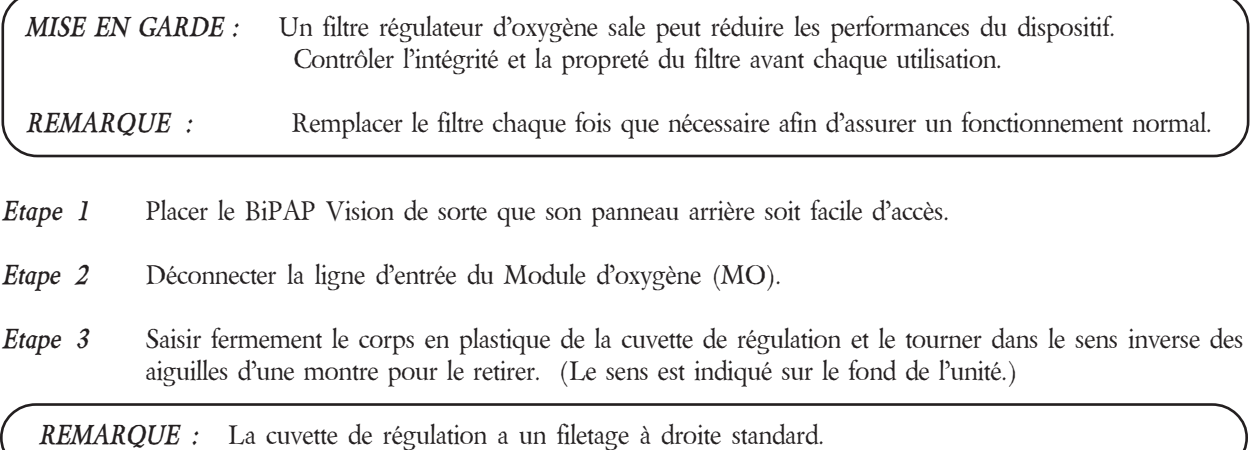

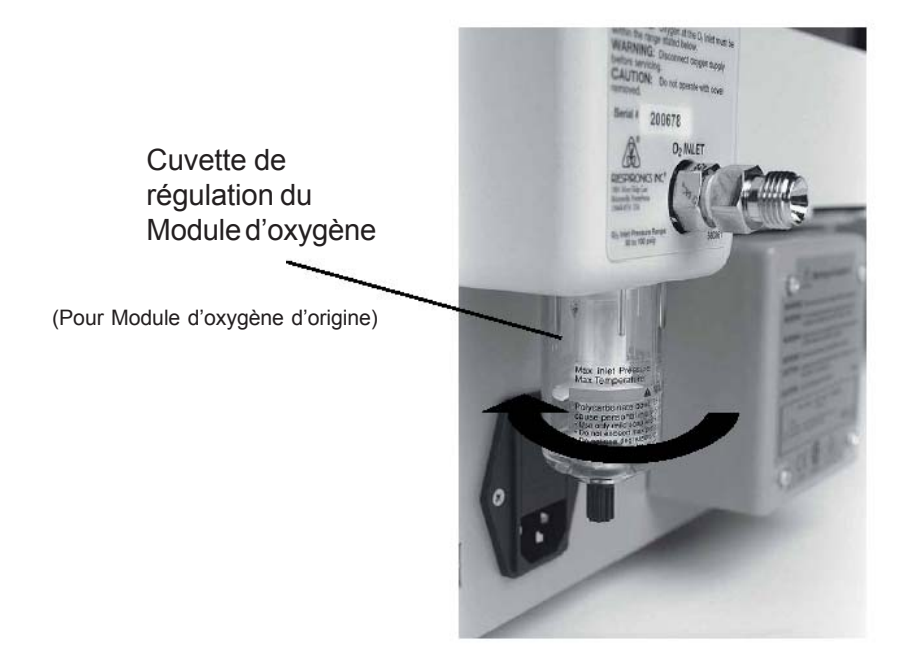

*Figure 5-3 Dépose de la cuvette de régulation du Module d'oxygène*

*Etape 4* Retirer le filtre d'origine.

Remplacement du filtre régulateur d'oxygène (Suite)

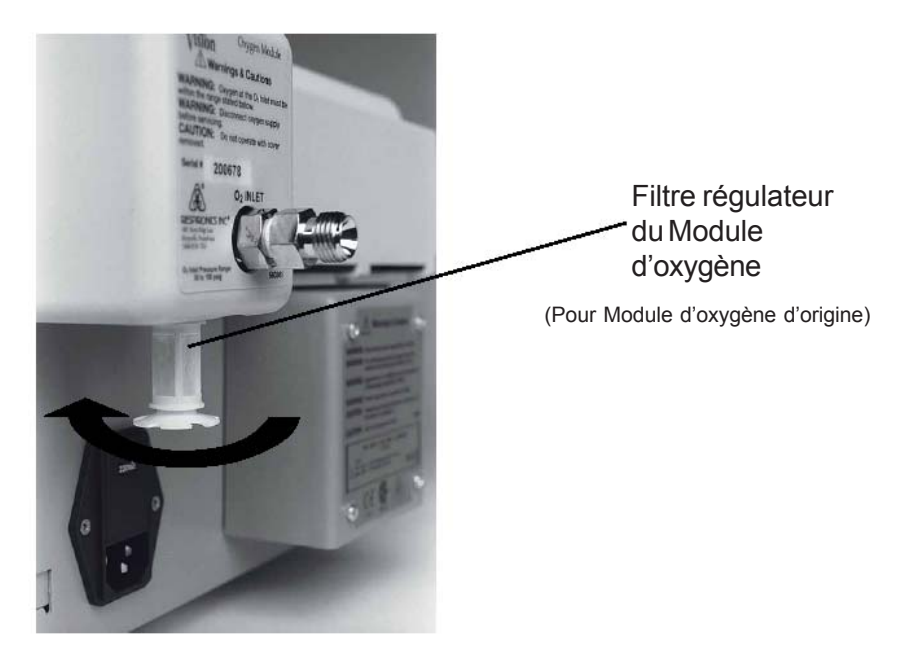

*Figure 5-4 Dépose du filtre du Module d'oxygène*

- *Etape 5* Insérer le nouveau filtre.
- *Etape 6* Si nécessaire, nettoyer la cuvette de régulation avec du savon doux et de l'eau et la sécher complètement.
- *Etape 7* Mettre la cuvette de régulation en place et la tourner dans le sens des aiguilles d'une montre jusqu'à ce qu'elle soit fermement fixée.
- *Etape 8* Connecter la ligne d'entrée d'oxygène au Module d'oxygène.

#### *Compatibilité du filtre régulateur du Module d'oxygène du BiPAP Vision avec la cuvette de régulation*

Remarque : Se reporter aux informations de compatibilité ci-dessous pour le remplacement de la cuvette d'oxygène et du filtre.

Collecteur Module d'oxygène (MO) / Cuvette de régulation Pour Module d'oxygène N° de série < 300000, utiliser la pièce N° 582154 Pour Module d'oxygène N° de série > 299999, utiliser la pièce N° 1007546\* Collecteur Module d'oxygène (MO) / Filtre de cuvette de régulation (x5) Pour Module d'oxygène N° de série < 300000, utiliser la pièce N° 582153 Pour Module d'oxygène N° de série > 299999, utiliser la pièce N° 1007547\*

\* Cette pièce convient également aux Modules d'oxygène ne portant aucun numéro de série sur leur couvercle.

#### *5.5 Changement des fusibles du système*

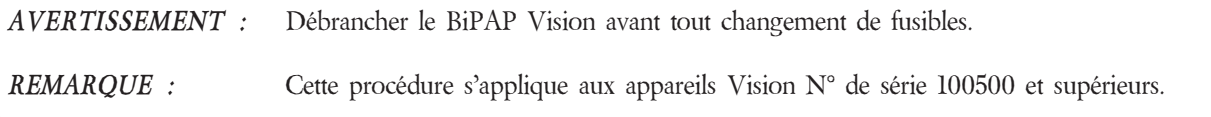

- *Etape 1* Débrancher le cordon électrique CA de la prise murale et du module d'alimentation à l'arrière du BiPAP Vision.
- *Etape 2* A l'aide d'un petit tournevis à lame plate, ouvrir délicatement le capot du porte-fusibles en faisant levier. Le capot s'ouvre vers le bas.

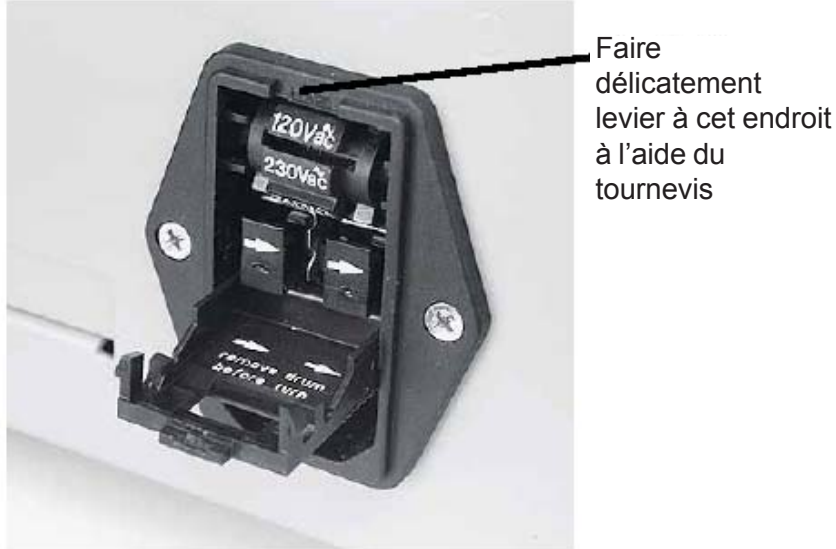

*Figure 5-5 Ouverture du capot du porte-fusibles*

- *Etape 3* Faire levier pour ouvrir les tiroirs à fusibles et les glisser hors du module d'alimentation.
- *Etape 4* Retirer les fusibles des tiroirs à fusibles.

Changement des fusibles du système / Sélection de la tension de fonctionnement (Suite)

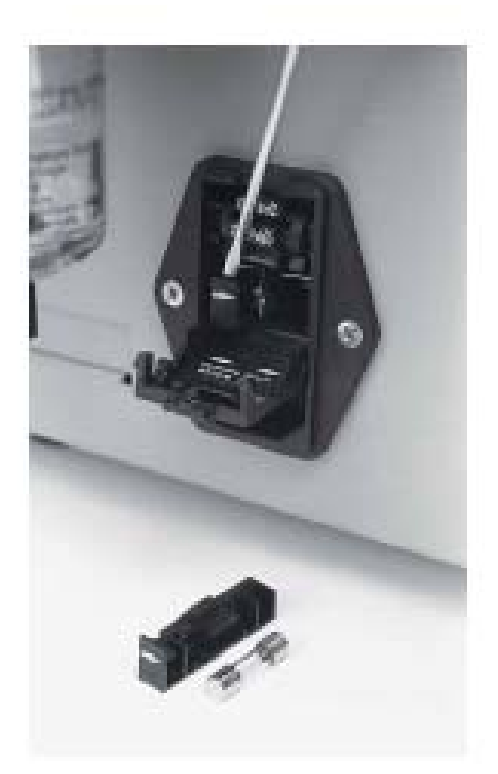

*Figure 5-6 Remplacement des fusibles*

- *Etape 5* Remplacer les deux fusibles.
- *Etape 6* Placer les nouveaux fusibles dans les tiroirs à fusibles et glisser de nouveau les tiroirs à fusibles dans le module d'alimentation conformément au sens des flèches à l'avant des tiroirs indiquant la droite.
- *Etape 7* Pour sélectionner la tension de fonctionnement appropriée, retirer le tambour et le ré-insérer avec la tension souhaitée affichée.

*REMARQUE :* Utiliser uniquement des fusibles approuvés Respironics. Voir Paragraphe 5.6 pour les références des fusibles.

- *Etape 8* Basculer le capot du tiroir à fusible pour le refermer jusqu'à ce qu'il s'enclenche.
- *Etape 9* Brancher le cordon électrique CA à la prise murale et sur le BiPAP Vision.

#### *5.6 Sélection de la tension et des fusibles*

La tension est sélectionnée en usine. Si vous souhaitez utiliser le BiPAP Vision avec une tension de fonctionnement différente, reportez-vous au Paragraphe 5.5.

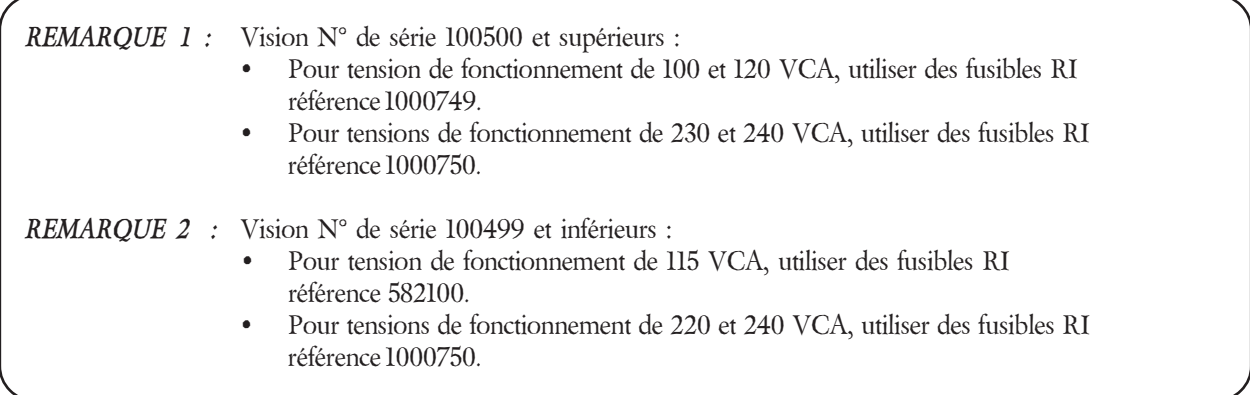

#### *5.7 Contrôle du cordon électrique*

Contrôler le cordon électrique et le remplacer s'il est endommagé ou s'il présente des signes d'usure.

#### *5.8 Batterie de l'alarme interne*

#### *5.8.1 Fonction de la batterie*

Le BiPAP Vision comprend une batterie NiCAD interne située sur la CA (réf. 1012819) destinée à activer les témoins d'alarme visuels et sonores "Ventilateur en panne" en cas d'erreur. Une batterie complètement chargée peut maintenir l'alarme sonore jusqu'à 20 minutes.

#### *5.8.2 Condition de batterie basse*

La batterie NiCAD peut se décharger si le BiPAP Vision n'est pas utilisé pendant une durée prolongée. Dans un environnement type, une batterie complètement chargée peut être stockée pendant environ six mois avant de se décharger mais la vitesse de décharge dépend beaucoup de la température.

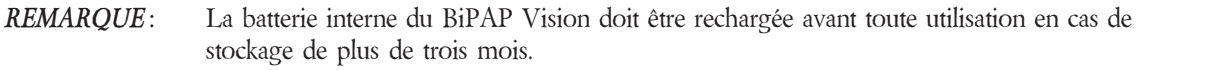

Si la tension de la batterie est trop basse pour lancer les témoins d'alarme, les témoins "Vérifier Ventilateur" visuels (icône en forme d'oeil) et sonores s'activeront. *La durée de l'alarme sonore peut être courte en raison de la tension basse de la batterie.* Le BiPAP Vision génère également le code d'erreur 205.

Pour vérifier le code d'erreur :

- *Etape 1* Inhiber le son du composant de l'alarme sonore en appuyant sur la touche "Réinitialisation d'Alarme". Le composant sonore ne retentira plus.
- *Etape 2* Appuyer sur le bouton "Monitoring" si vous n'êtes pas encore sur l'écran "Monitoring".
- *Etape 3* Appuyer sur la touche fonction "Options".
- *Etape 4* Sur l'écran "Options", appuyer sur la touche fonction "Erreur". Les codes d'erreur "Vérifier Ventilateur" s'affichent sur la ligne supérieure de la zone "Options/ Message".

Entretien de la batterie de l'alarme interne (Suite)

#### *5.8.3 Recharge de la batterie interne*

Il existe deux méthodes de charge de la batterie de NiCAD sur la carte de circuit du SCA utilisé pour faire retentir l'alarme sonore, la charge rapide et la charge normale.

#### *1. Méthode de charge rapide ("Vérifier Ventilateur/Erreur 205" à l'écran)*

Une charge rapide s'activera dès la première initialisation et à la détection d'une erreur de batterie basse tension. La charge rapide est disponible lorsque l'unité affiche l'écran d'installation et lorsqu'une thérapie est en cours (ainsi, l'unité peut se mettre en mode de diagnostic et continuer la charge rapide). Il faut 6 heures de charge rapide pour que la batterie soit suffisamment chargée pour lancer l'alarme sonore pendant 20 minutes.

Si l'unité est déconnectée pendant une session de charge rapide, la session de charge reprendra au niveau où elle s'est arrêtée lorsque l'unité sera remise sous tension, sauf si une erreur de batterie est détectée pendant l'essai de démarrage (c'est-à-dire que l'unité a été mise hors tension assez longtemps pour décharger la batterie). Dans ce cas, une nouvelle session de charge rapide de 6 heures commencera. La fonctionnalité de l'erreur 205 "Vérifier Ventilateur" reste inchangée - il sera possible de supprimer le code d'erreur environ 1 minute après que l'état indique une condition de batterie correcte.

*Remarque :* Si l'état n'indique jamais une condition de batterie correcte (c'est-à-dire que la batterie est en réalité défectueuse et ne se rechargera pas), la session de charge rapide fonctionnera en continu. L'utilisateur pourra détecter ce défaut car il lui sera impossible de supprimer l'erreur 205 même après un cycle complet decharge rapide.

#### *Processus de charge :*

- 1. Mettre l'unité hors d'utilisation par le patient.
- 2. Brancher l'unité à la source CA et démarrer l'unité. La fonction "Auto-diagnostic" commence.
- 3. Laisser l'unité sur l'écran Orifice d'expiration/Langues.
- 4. Ou, laisser l'unité délivrer une thérapie ou rester en mode "Attente". Appuyer sur la réinitialisation de l'alarme pour arrêter l'alarme sonore.
- 5. Laisser l'une de ces conditions en fonction pendant environ 6 heures pour charger complètement la batterie.

#### *2. Méthode normale ("Vérifier Ventilateur/Erreur 205" n'apparaît pas)*

Si l'erreur 205 "Vérifier Ventilateur" n'apparaît pas, le circuit de charge continuera à charger la batterie de façon régulière avec l'écran Test Valve Exp/Langues affiché ou pendant une thérapie. Il faudra environ 24 heures pour recharger complètement la batterie pour lancer l'alarme sonore jusqu'à vingt minutes.

#### *Processus de charge :*

- 1. Mettre l'unité hors d'utilisation par le patient.
- 2. Brancher l'unité à la source CA et démarrer l'unité. La fonction "Auto-diagnostic" commence.
- 3. Laisser l'unité sur l'écran Sélection de langue/Orifice d'expiration.
- 4. Ou, laisser l'unité délivrer une thérapie ou rester en mode "Attente".
- 5. Laisser l'une de ces conditions en fonction pendant environ 24 heures pour charger complètement la batterie.

#### *Vérification de la charge :*

- 1. Il faut au minimum deux heures pour charger une batterie complètement déchargée à une tension qui ne permette pas à l'alarme de s'activer. Pendant ce temps, l'unité peut être mise en marche et continuer à recharger la batterie en fonctionnement.
- 2. Appuyer sur "Monitoring" pour démarrer l'aspiration.
- 3. Attendre deux minutes pour voir si l'alarme "Vérifier Ventilateur" s'active avec une erreur 205 sur l'écran "Message d'Erreur". Dans la négative, alors l'unité est prête à être utilisée.

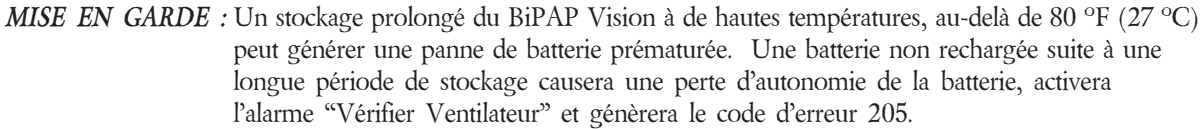

#### *5.9 Planning de maintenance préventive*

Le Planning de maintenance établit la liste des postes qu'il est recommandé de contrôler ou de tester périodiquement. L'intervalle d'entretien peut être réduit conformément au protocole interne. L'utilisateur doit être informé de toutes les règlementations locales et nationales pouvant dévier du planning ci-dessous. Utiliser le journal pour enregistrer les dates auxquelles ont été réalisés les opérations de maintenance.

Modèle n° \_\_\_\_\_\_\_\_\_\_\_\_\_\_ N° de série n° \_\_\_\_\_\_\_\_\_\_\_\_\_\_ *5.9.1 Planning de maintenance préventive du Vision (*Recommandé par l'usine*)*

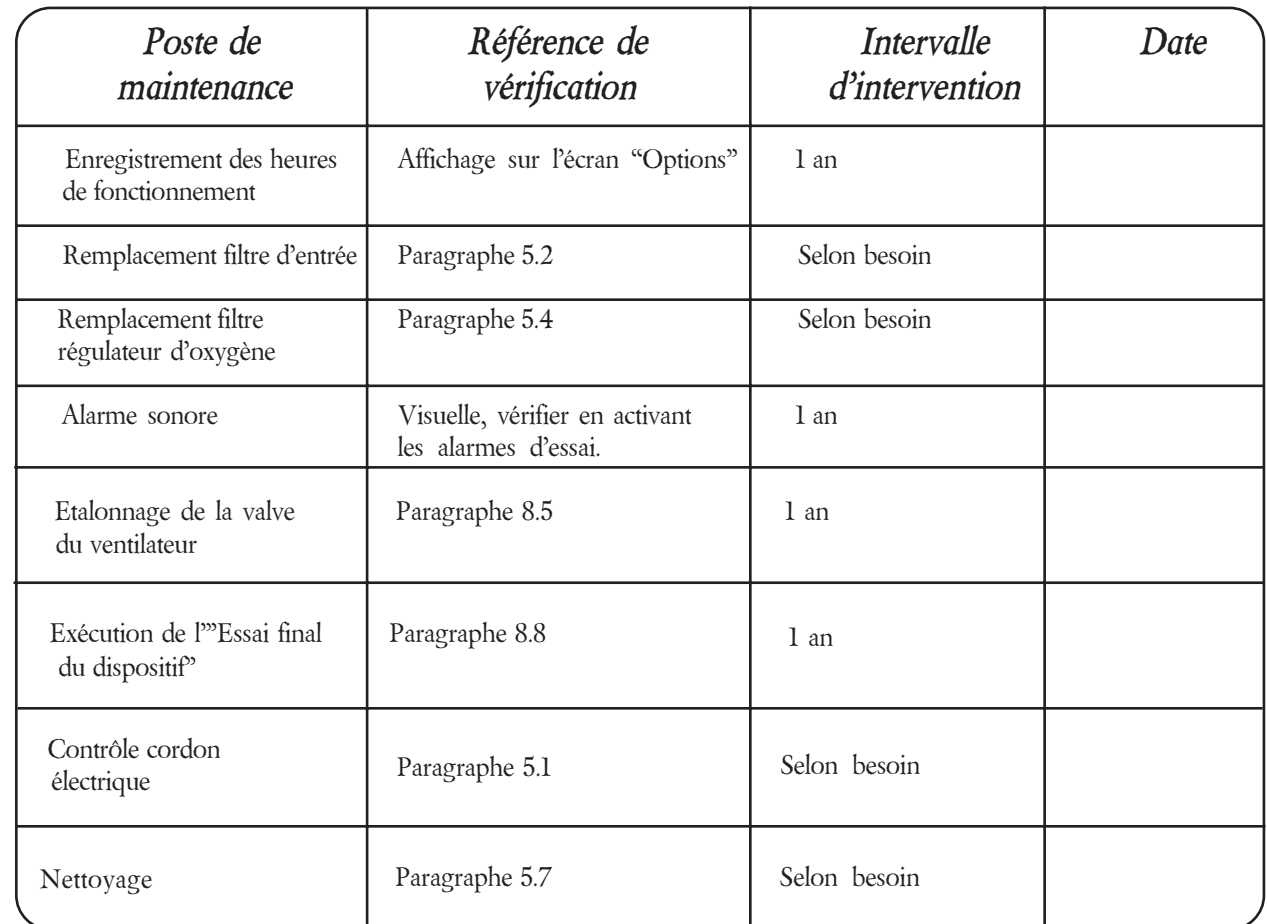

*Essai réalisé par : \_\_\_\_\_\_\_\_\_\_\_\_\_\_\_\_\_\_\_\_\_\_\_\_\_\_\_\_\_\_\_\_ Date : \_\_\_\_\_\_\_\_\_\_\_\_\_\_\_*

# *Chapitre 6 : Dépannage*

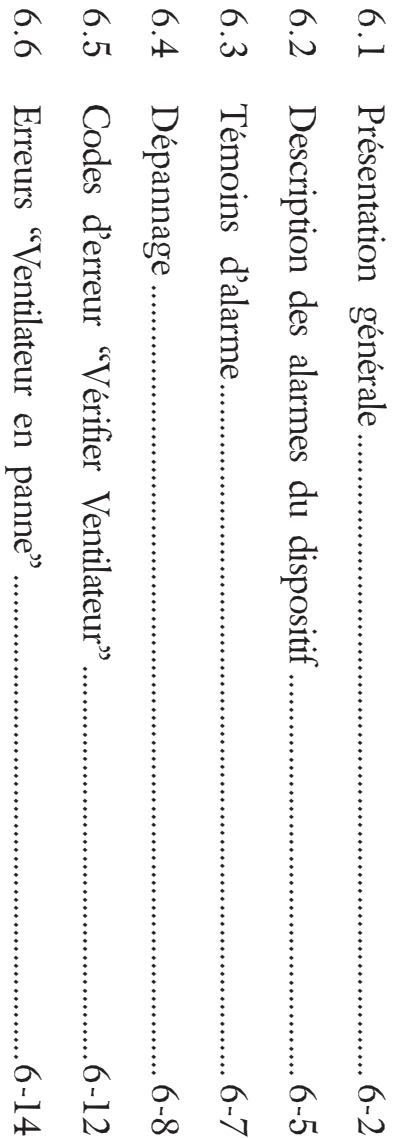

## *Chapitre 6 : Dépannage*  $Chapter 6$  :  $Depanage$

## 6.1 Présentation générale *6.1 Présentation générale*

### *Objet*

composant ou sous-ensemble principal tel que l'indiquent les diagrammes spécifiques aux codes d'erreur du présent chapitre. Ce chapitre décrit une procédure générale de dépannage du BiPAP Vision. Les problèmes seront étudiés sur le composant ou sous-ensemble principal tel que l'indiquent les diagrammes spécifiques aux codes d'erreur du présent Ce chapitre décrit une procédure générale de dépannage du BiPAP Vision. Les problèmes seront étudiés sur le

### *Process*

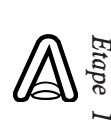

actions correctives à entreprendre. d'Alarmes commençant à la page 6-8 pour les descriptions détaillées, les causes éventuelles et les actions correctives à entreprendre. d'Alarmes commençant à la page 6-8 pour les descriptions détaillées, les causes éventuelles et les Si une *Alarme Patient* s'active et qu'il est impossible de la supprimer, se reporter aux Descriptions

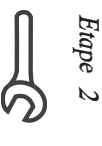

recommandée. Si l'icòne "Verifier Ventilateur" s'allume en même temps que l'alarme sonore s'active, se reporter à l'organigramme d'erreur "Vérifier Ventilateur" à la page 6-12 pour la session de dépannage recommandée. l'organigramme d'erreur "Vérifier Ventilateur" à la page 6-12 pour la session de dépannage *"Vérifier Ventilateur"* s'allume en même temps que l'alarme sonore s'active, se reporter à

Se reporter au tableau de Codes d'erreur "Vérifier Ventilateur" à la page 6-13 pour les descriptions Se reporter au tableau de Codes d'erreur "Vérifier Ventilateur" à la page 6-13 pour les descriptions et actions correctives éventuelles à entreprendre et actions correctives éventuelles à entreprendre.

- *Etape 3* pour les descriptions et actions correctives éventuelles à entreprendre. 16), spécifiques à la RP (page 6-18), spécifiques à la CP (page 6-22), et spécifiques à la CA (page 6-24) dépannage recommandée. Se reporter aux tableaux de Codes d'erreur du Système Commun (page 6-Si l'icône "Ventilateur en panne" s'allume en même temps que l'alarme sonore s'active, se reporter aux organigrammes d'erreur "Ventilateur en panne" aux pages 6-14 et 6-15 pour la session de pour les descriptions et actions correctives éventuelles à entreprendre. 16), spécifiques à la RP (page 6-18), spécifiques à la CP (page 6-22), et spécifiques à la CA (page 6-24) dépannage recommandée. Se reporter aux tableaux de Codes d'erreur du Système Commun (page 6 aux organigrammes d'erreur "Ventilateur en panne" aux pages 6-14 et 6-15 pour la session de *"Ventilateur en panne"* s'allume en même temps que l'alarme sonore s'active, se reporter
- *Etape 4* Utiliser le tableau de la page 6-3 pour diagnostiquer les problèmes au niveau du Système<br>Commun. Utiliser le tableau de la page 6-3 pour diagnostiquer les problèmes au niveau du Système
- *Etape 5* Utiliser les Définitions des abréviations des tableaux de codes d'erreur des pages 6-25 et 6-26 pour la définition des termes utilisés dans les tableaux de Codes d'erreur. la définition des termes utilisés dans les tableaux de Codes d'erreur. Utiliser les Définitions des abréviations des tableaux de codes d'erreur des pages 6-25 et 6-26 pour
- *Etape 6* d'installation PC/Portable. vérification des codes d'erreur pour chaque sous-système. Suivre les procédures d'isnstallation PC/Portable du paragraphe 8.9 pour la méthode suggérée de d'installation PC/Portable. vérification des codes d'erreur pour chaque sous-système. La procédure comprend les instructions Suivre les procédures d'isnstallation PC/Portable du paragraphe 8.9 pour la méthode suggérée deLa procédure comprend les instructions

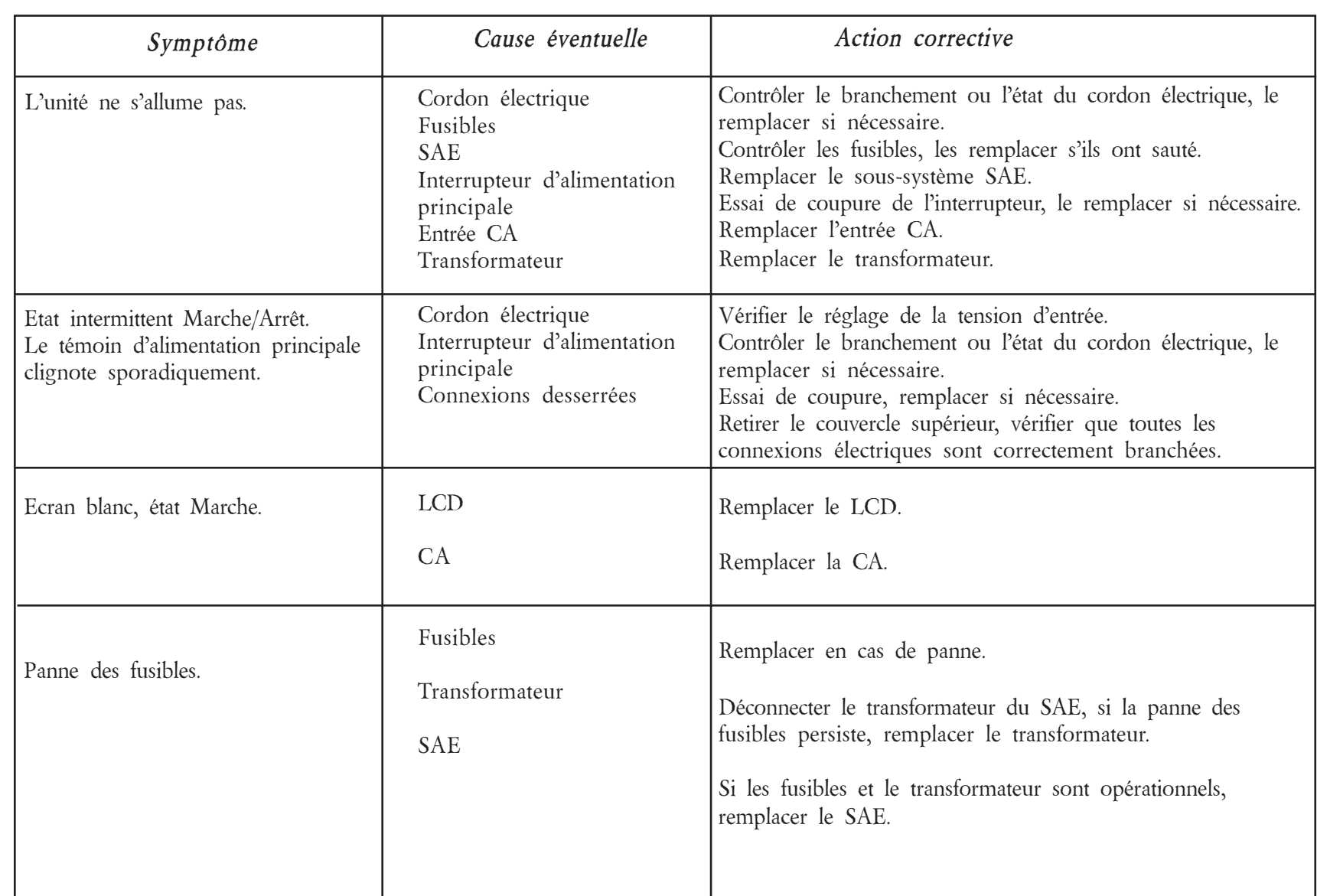

#### **Problèmes au niveau du Système Commun**

#### **Problèmes au niveau du Système Commun**

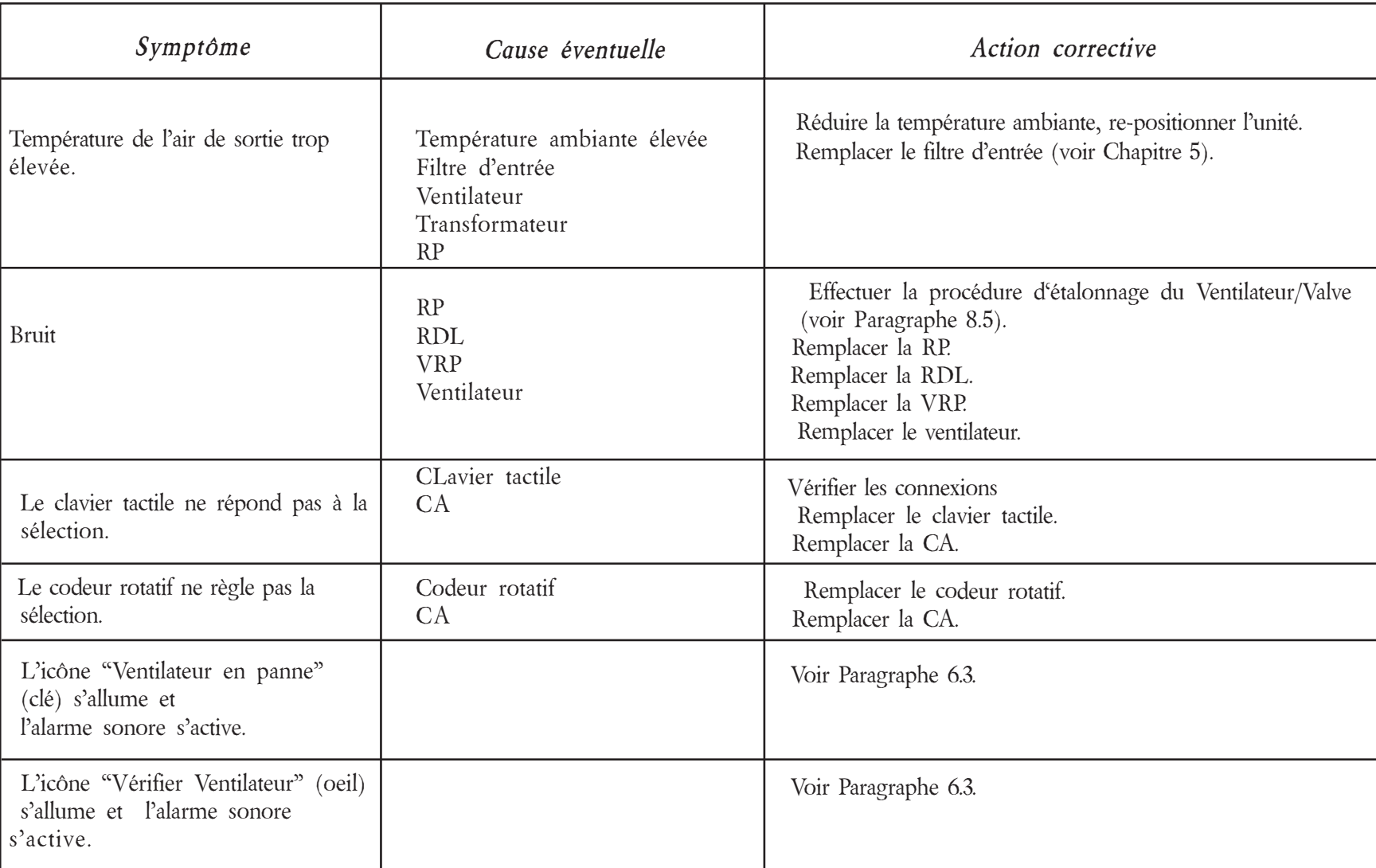

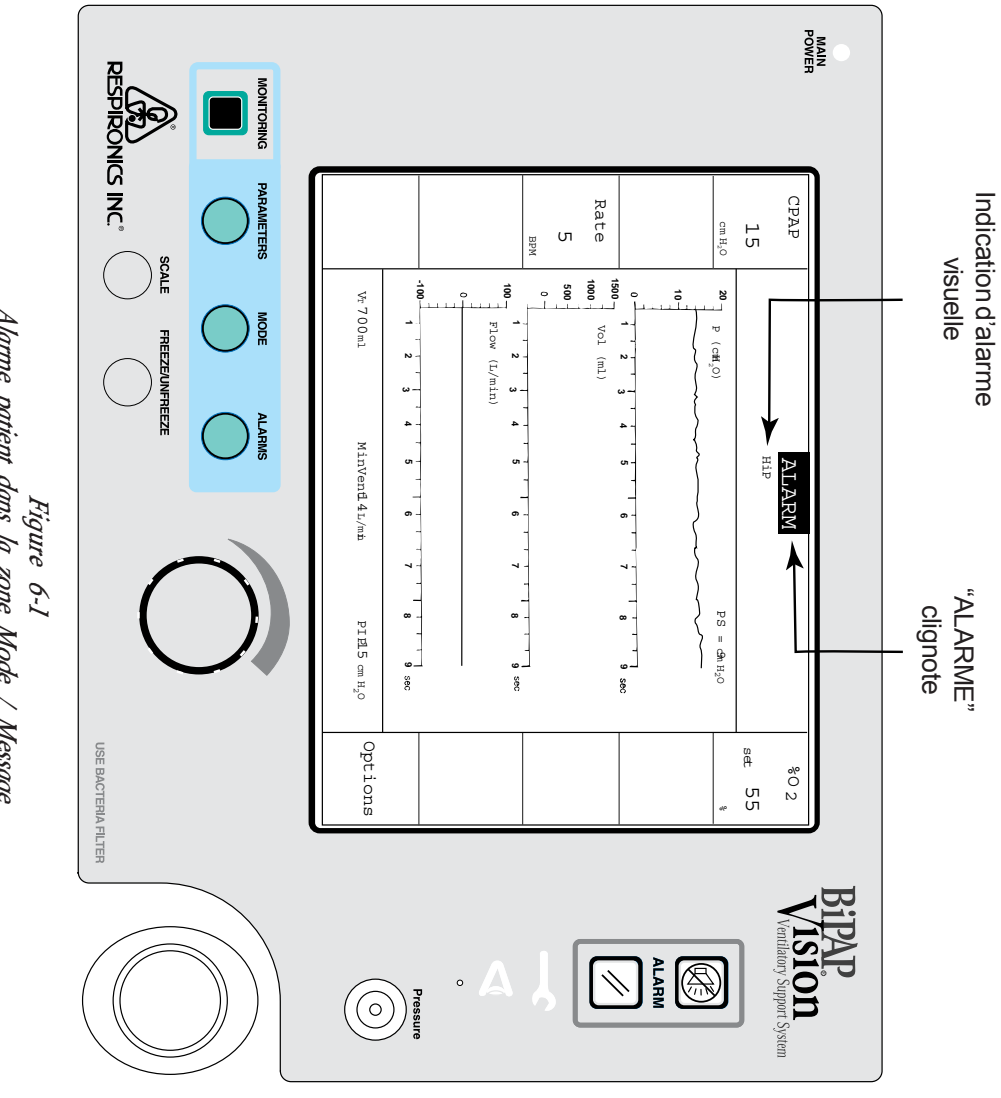

*Alarme patient dans la zone Mode / Message* Alarme patient dans la zone Mode / Message

 *Chapitre 6 : Dépannage* Dépannage *6-5*

Chapitre  $\delta$  :

# 6.2 Description des alarmes du dispositif *6.2 Description des alarmes du dispositif*

ou les conditions de fonctionnement anormales sont analysées et signalées en fonction de leur niveau de gravité. à contrôler les fonctions de la machine et ses conditions de fonctionnement. Le BiPAP Vision intègre des possiblités d'essais d'auto-diagnostic et plusieurs fonctionnalités de sécurité. identifier un dysfonctionnement du système. Les Alarmes patient s'affichent à l'écran dès leur activation. Deux fonctions d'alarme primaires, "Vérifier Ventilateur" et "Ventilateur en panne", sont disponibles pour fonctionnement. Les microprocesseurs obtiennent des lectures en continu provenant des capteurs internes destinés les fonctions internes du dispositif sont vérifiées automatiquement au démarrage et périodiquement en cours de identifier un dysfonctionnement du système. Les Alarmes patient s'affichent à l'écran dès leur activation. Deux fonctions d'alarme primaires, ou les conditions de fonctionnement anormales sont analysées et signalées en fonction de leur niveau de gravité. à contrôler les fonctions de la machine et ses conditions de fonctionnement. Les dysfonctionnements du dispositif fonctionnement. Les microprocesseurs obtiennent des lectures en continu provenant des capteurs internes destinés les fonctions internes du dispositif sont vérifiées automatiquement au démarrage et périodiquement en cours de Le BiPAP Vision intègre des possiblités d'essais d'auto-diagnostic et plusieurs fonctionnalités de sécurité. Toutes *"Vérifier Ventilateur"* et *"Ventilateur en panne"*, sont disponibles pour Les dysfonctionnements du dispositif Toutes

### 6.2.1 *6.2.1 Indications des Alarmes patient* Indications des Alarmes patient

retentit et l'écran affiche la condition d'alarme dans la zone Mode/Message. Voir Figure 6-1. Toutes les alarmes comprennent un composant sonore et visuel. En cas de condition d'alarme, l'alarme sonore retentit et l'écran affiche la condition d'alarme dans la zone Mode/Message. Voir Figure 6-1. Toutes les alarmes comprennent un composant sonore et visuel. En cas de condition d'alarme, l'alarme sonore

Description des alarmes du dispositif (Suite) Description des alarmes du dispositif (Suite)

## 6.2.2 *6.2.2 Inhibition et Réinitialisation des Alarmes patient* Inhibition et Réinitialisation des Alarmes patient

corrigée. L'utilisateur peut inhiber le témoin sonore en appuyant sur le bouton " Le témoin sonore de la plupart des alarmes peut se désactiver automatiquement si la condition d'alarme patient est *ARRET ALARME"*. Le bouton "*ARRET ALARME"* arrête l'alarme sonore pendant deux minutes. Un second appui sur le bouton Le témoin sonore de la plupart des alarmes peut se désactiver automatiquement si la condition d'alarme patient est<br>corrigée. L'utilisateur peut inhiber le témoin sonore en appuyant sur le bouton "*ARRET ALARME"*. Le bouton *ALARME"* n'a aucun effet sur l'alarme. Lorsque l'inhibition de l'alarme est active, "*Arrêt alarme*" apparaît dans d'apnée, survenant pendant la durée de l'inhibition activera une alerte visuelle mais la zone Mode / Message pendant la durée de l'inhibition. Toute nouvelle condition d'alarme, sauf une alarme *ne* déclenchera *aucune* alarme sonore.

ayant généré l'alarme n'est pas corrigée. d'inhibiton de l'alarme et réinitalise les témoins visuels. L'alarme est immédiatement ré-activée si la condition Le témoin d'alarme patient visuel dans la zone Mode / Message se désactive seulement en appuyant sur le bouton<br>"REINITIALISATION D'ALARME". Le bouton "REINITIALISATION D'ALARME" interromp la période ayant généré l'alarme n'est pas corrigée. d'inhibiton de l'alarme et réinitialise les témoins visuels. L'alarme est immédiatement ré-activée si la condition *"REINITIALISATION D'ALARME"* Le témoin d'alarme patient visuel dans la zone Mode / Message se désactive seulement en appuyant sur le bouton . Le bouton "*REINITIALISATION D'ALARME"*interromp la période

### $6.3$ *6.3 Témoins d'alarme* Témoins d'alarme

## 6.3.1 *6.3.1 Témoin "Ventilateur en panne" du Vision* Témoin "Ventilateur en panne" du Vision

*Objet :*

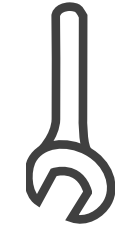

que l'interrupteur MARCHE/ARRET n'est pas positionné sur<br>ARRET. et visuels restent actifs et il est impossible de les inhiber tant permettant l'aspiration de l'air ambiant par le ventilateur et assurant une respiration spontanée libre. Les signaux sonores s'éteint automatiquement Signale à l'utilisateur un dysfonctionnement de la machine en allumant l'icône représentant une " $\mathcal{Q}\ell^2$  rouge sur le panneau d'affichage et en activant une alarme sonore. Le ventilateur que l'interrupteur MARCHE/ARRET n'est pas positionné sur et visuels restent actifs et il est impossible de les inhiber tant assurant une respiration spontanée libre. Les signaux sonores permettant l'aspiration de l'air ambiant par le ventilateur et s'éteint automatiquement et ouvre les valves internes, d'affichage et en activant une alarme sonore. Le ventilateur allumant l'icône représentant une " Signale à l'utilisateur un dysfonctionnement de la machine en et ouvre les valves internes, *Clé*" rouge sur le panneau

*Actif :* A tout moment. A tout moment.

### 6.32 *6.3.2 Témoin "Vérifier Ventilateur"* Témoin "Vérifier Ventilateur"

*Objet :*

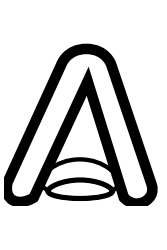

"Vérifier Ventilateur" alarme sonore. L'alarme sonore peut être temporairement<br>inhibée en appuyant sur le bouton "ARRET ALARME". "Vérifier Ventilateur". Le ventilateur continue à fonctionner pendant une condition réinitialisé et reste allumé jusqu'à ce que l'erreur soit corrigée. réinitialisé et reste allumé jusqu'à ce que l'erreur soit corrigée. Cependant, le témoin visuel ne peut pas être inhibée en appuyant sur le bouton " alarme sonore. L'alarme sonore peut être temporairement " *Oeil*potentielle anormale en allumant l'icône représentant un Signale à l'utilisateur toute condition de fonctionnement Signale à l'utilisateur toute condition de fonctionnement Le ventilateur continue à fonctionner pendant une condition Cependant, le témoin visuel ne peut pas être " jaune sur le panneau d'affichage et en activant une *ARRET ALARME"*

*Actif :* A tout moment. A tout moment.

### *6.4 Dépannage*

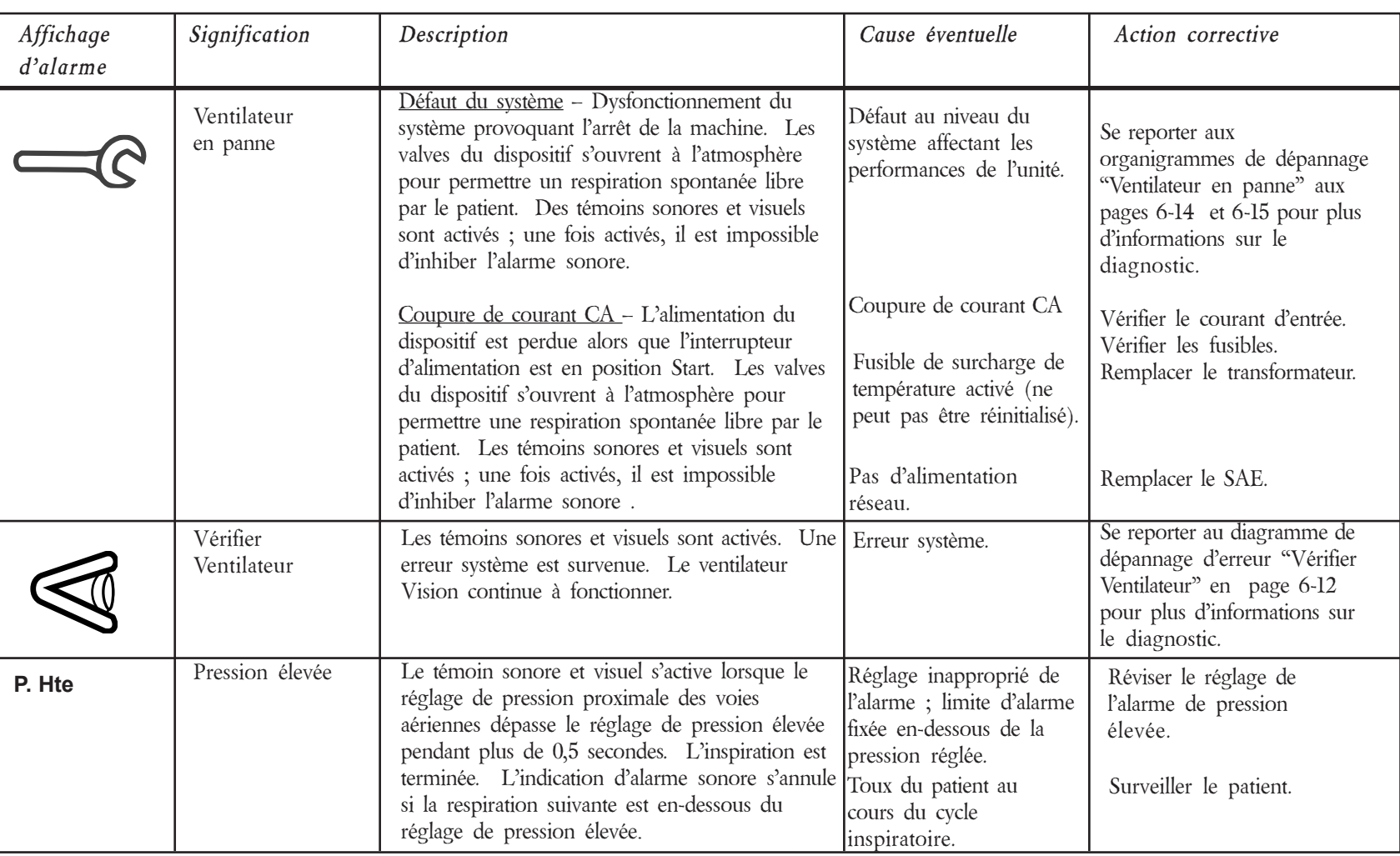

#### **Tableau de dépannage**

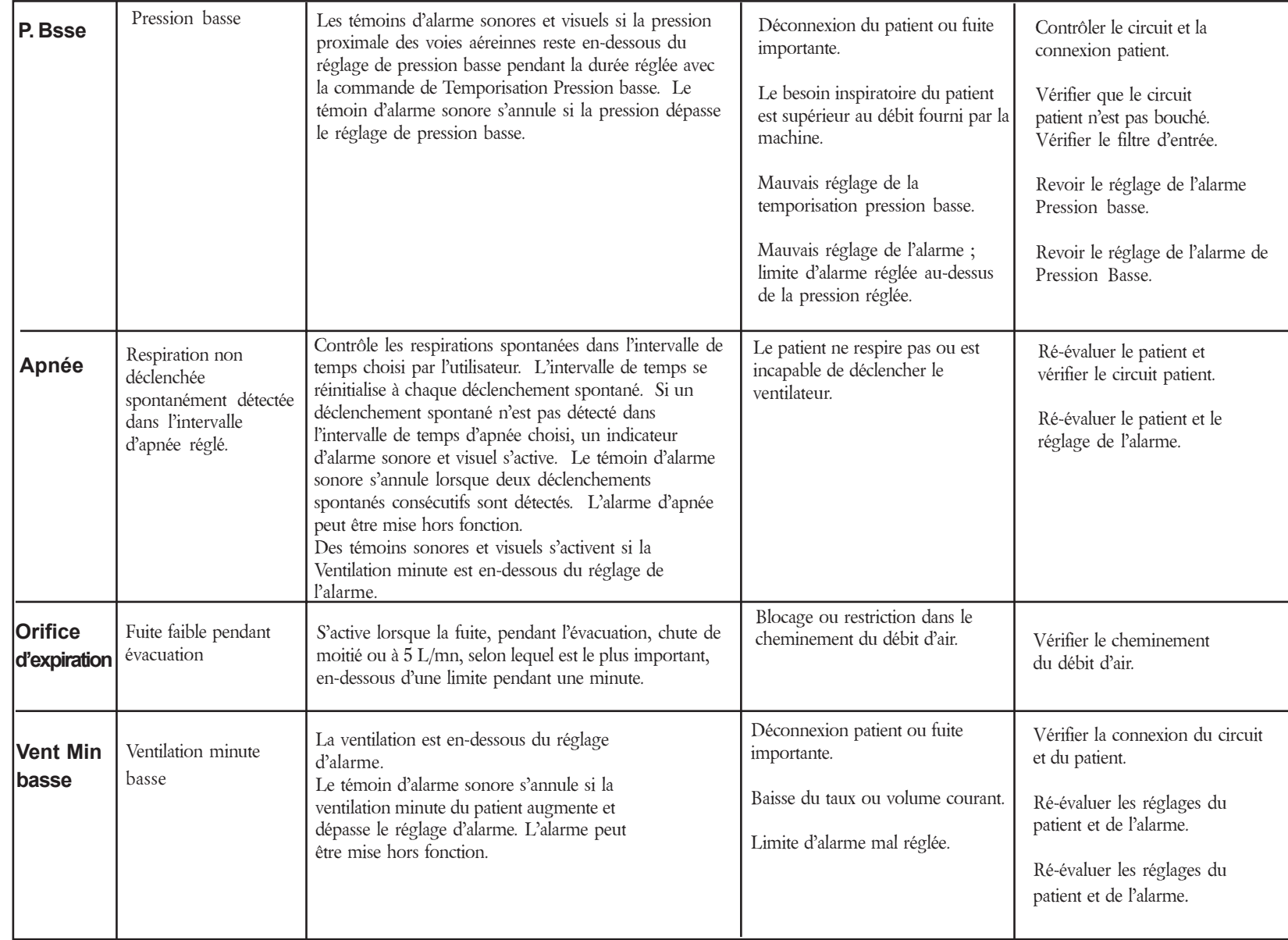

Dépannage (Suite)

Dépannage (Suite)

#### **Tableau de dépannage**

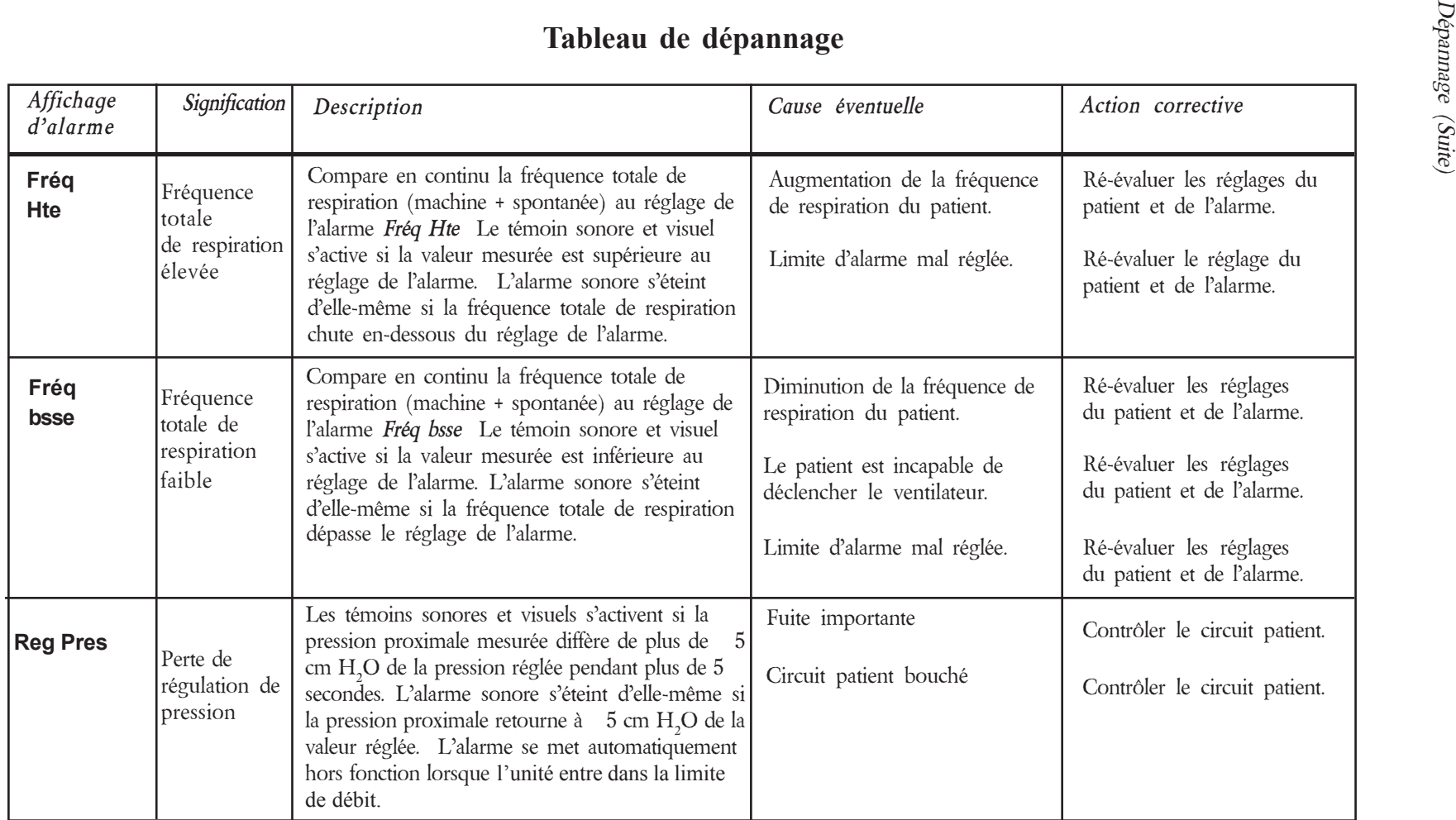

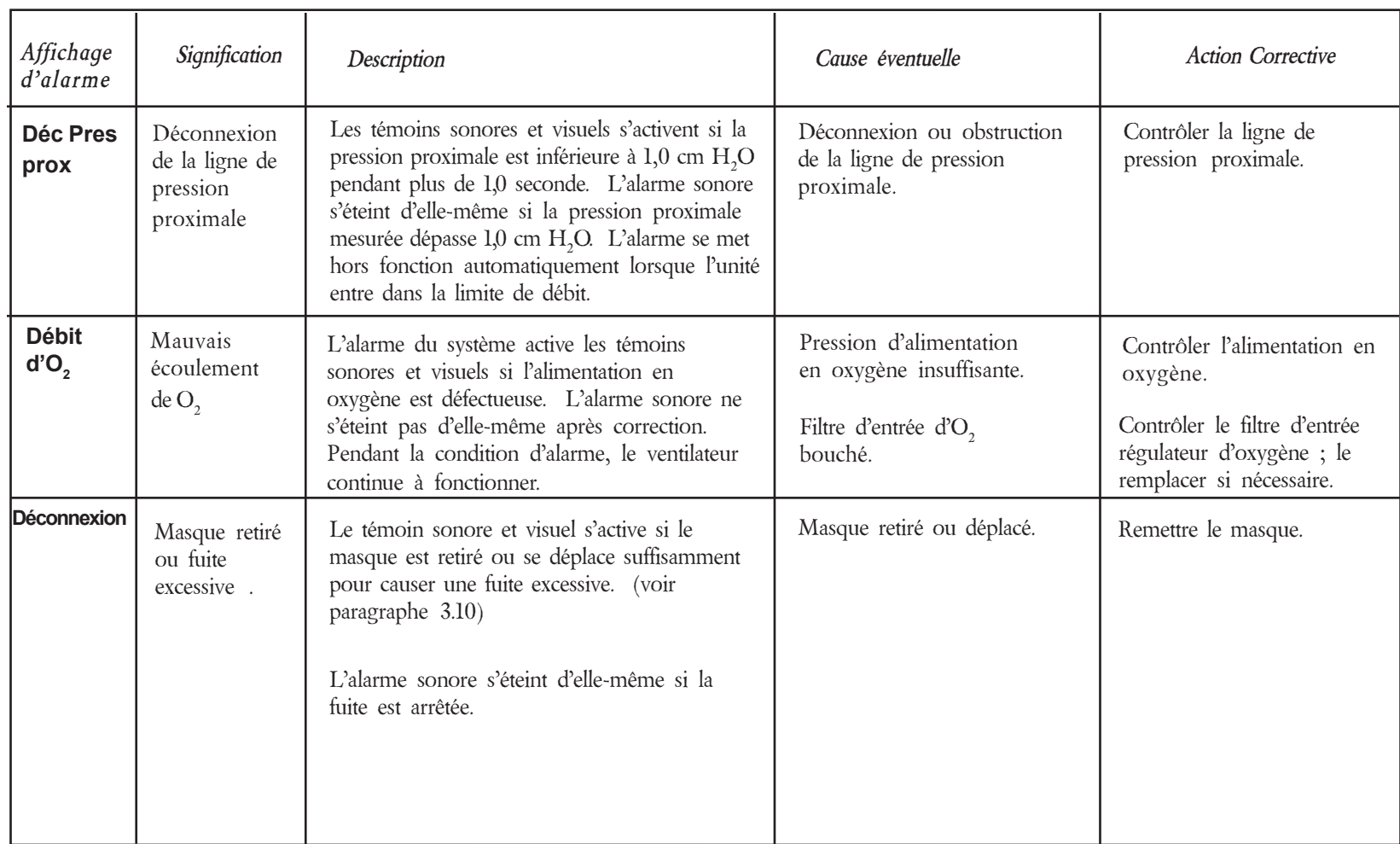

#### **Tableau de dépannage**

Dépannage (Suite)

Dépannage (Suite)

## *Figure 6-3<br>Organigramme d'erreur "Vérifier Ventilateur" Organigramme d'erreur "Vérifier Ventilateur"*

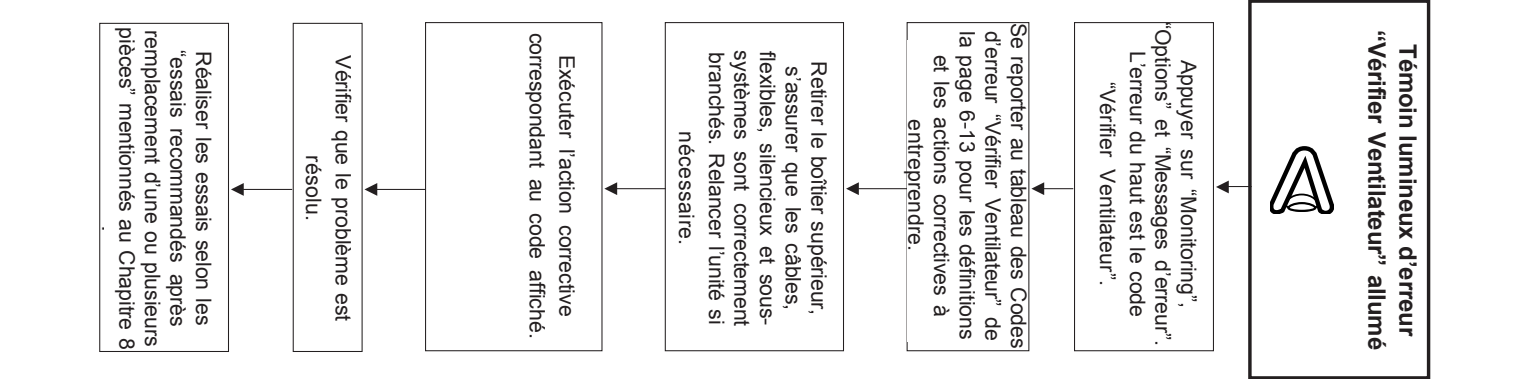

*6.5 Codes d'erreur "Vérifier Ventilateur"*

d'erreur "Vérifier Ventilateur"

95

**Codes** 

*Chapitre 6 : Dépannage 6-12*

Dépannage

 $\overline{\rho}$  $\ddotsc$ 

Chapitre

 $6 - 12$ 

#### *Codes d'erreur "Vérifier Ventilateur"*

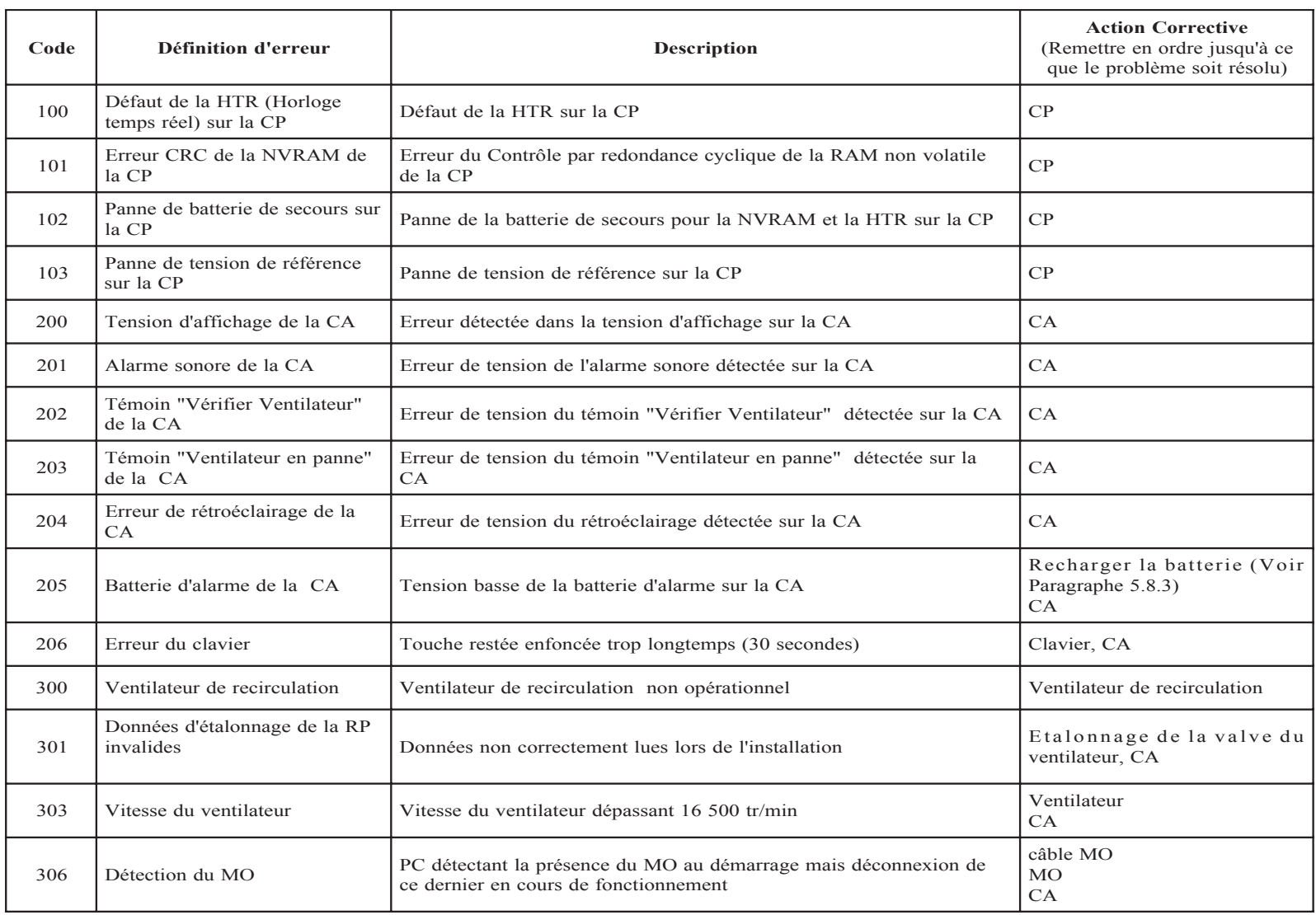

Codes d'erreur (Suite)

Codes d'erreur (Suite)

 $6.6$ *6.6 Erreurs "Ventilateur en panne"* Erreurs «Ventilateur  $e<sub>n</sub>$  $p$ anne"

(Lorsque "Ventilateur en panne" s'affiche et que l'unité fonctionne par la suite) (Lorsque "Ventilateur en panne" s'affiche et que l'unité fonctionne par la suite)

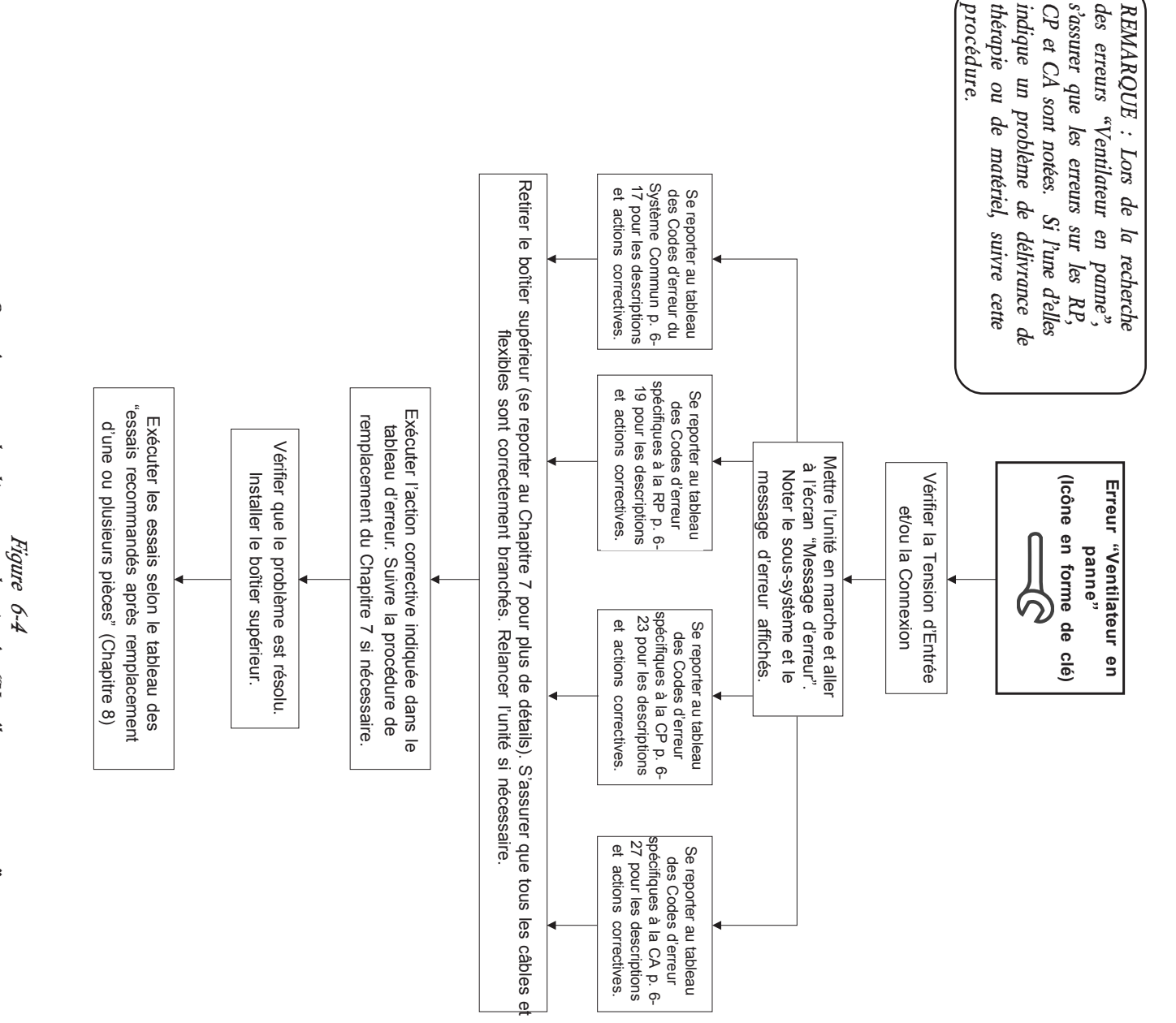

Erreur signalée sur l'affichage du *Erreur signalée sur l'affichage du Vision* Vision

*Organigramme de dépannage du témoin "Ventilateur en panne"*

témoin

"Ventilateur en panne"

Organigramme de dépannage du

Organigramme de dépannage du *Organigramme de dépannage du témoin "Ventilateur en panne" Figure 6-5* témoin "Ventilateur en panne"

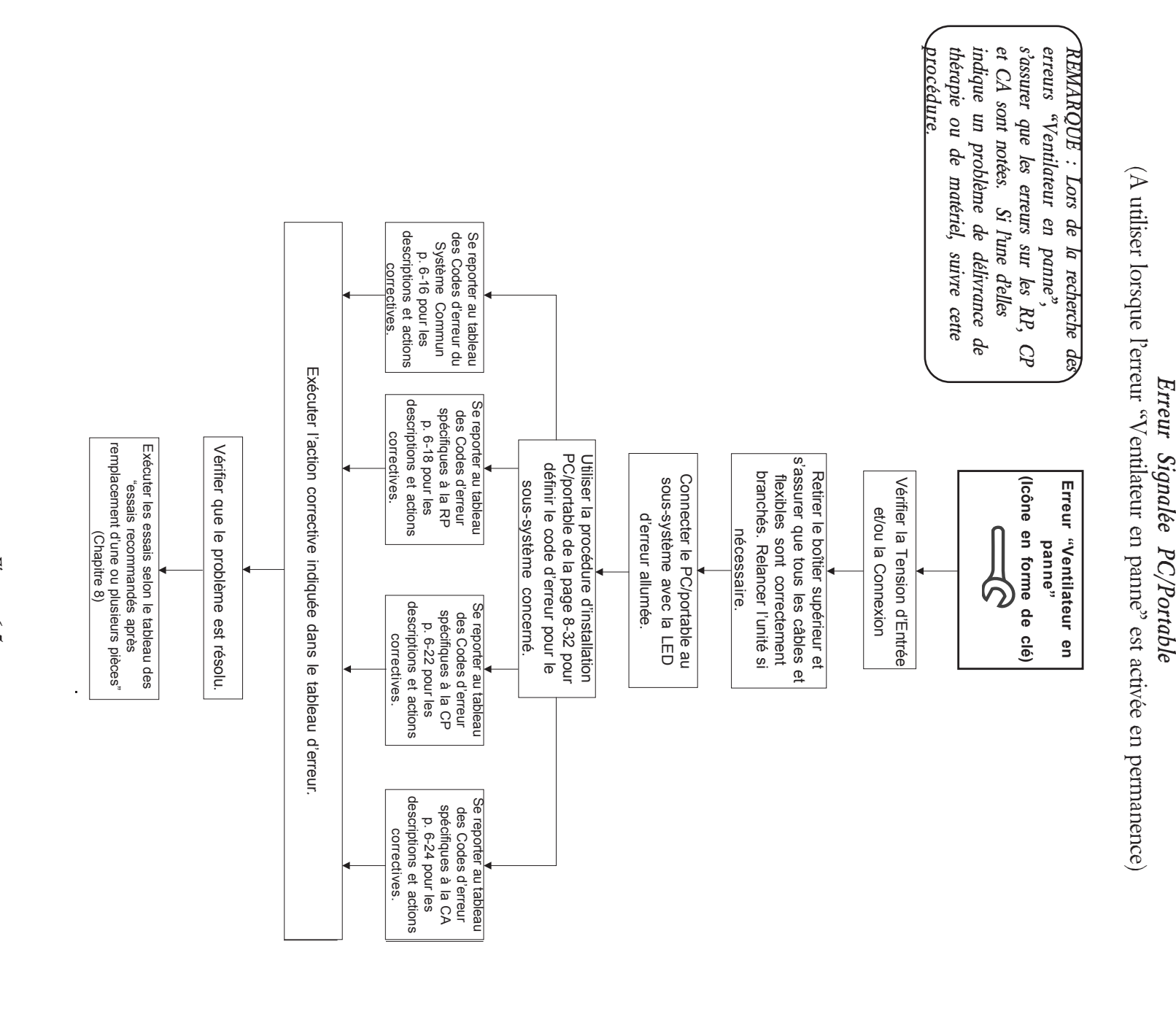

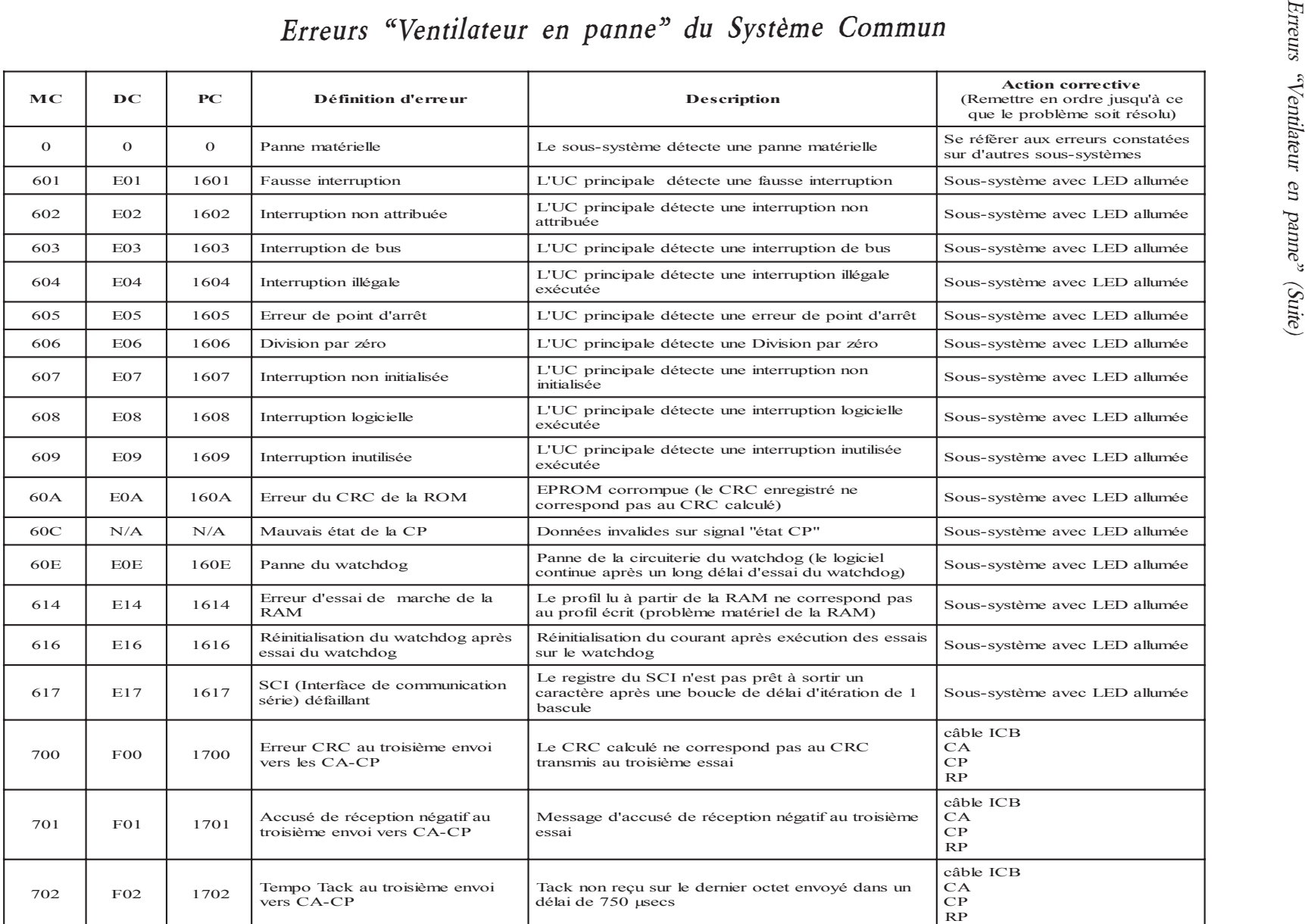

#### *Erreurs "Ventilateur en panne" du Système Commun*

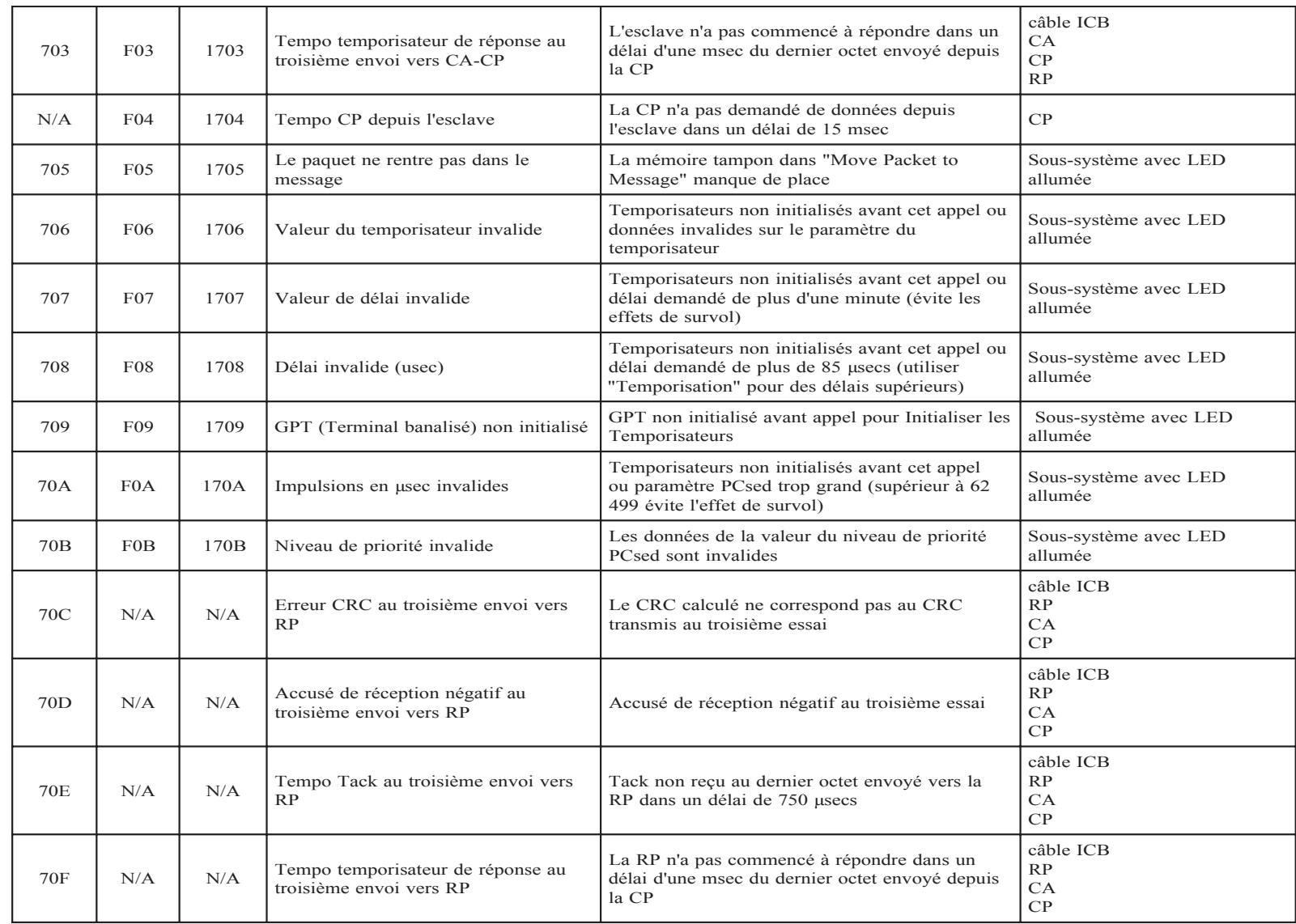

 *Chapitre 6 : Dépannage*

Chapitre  $\delta$  :

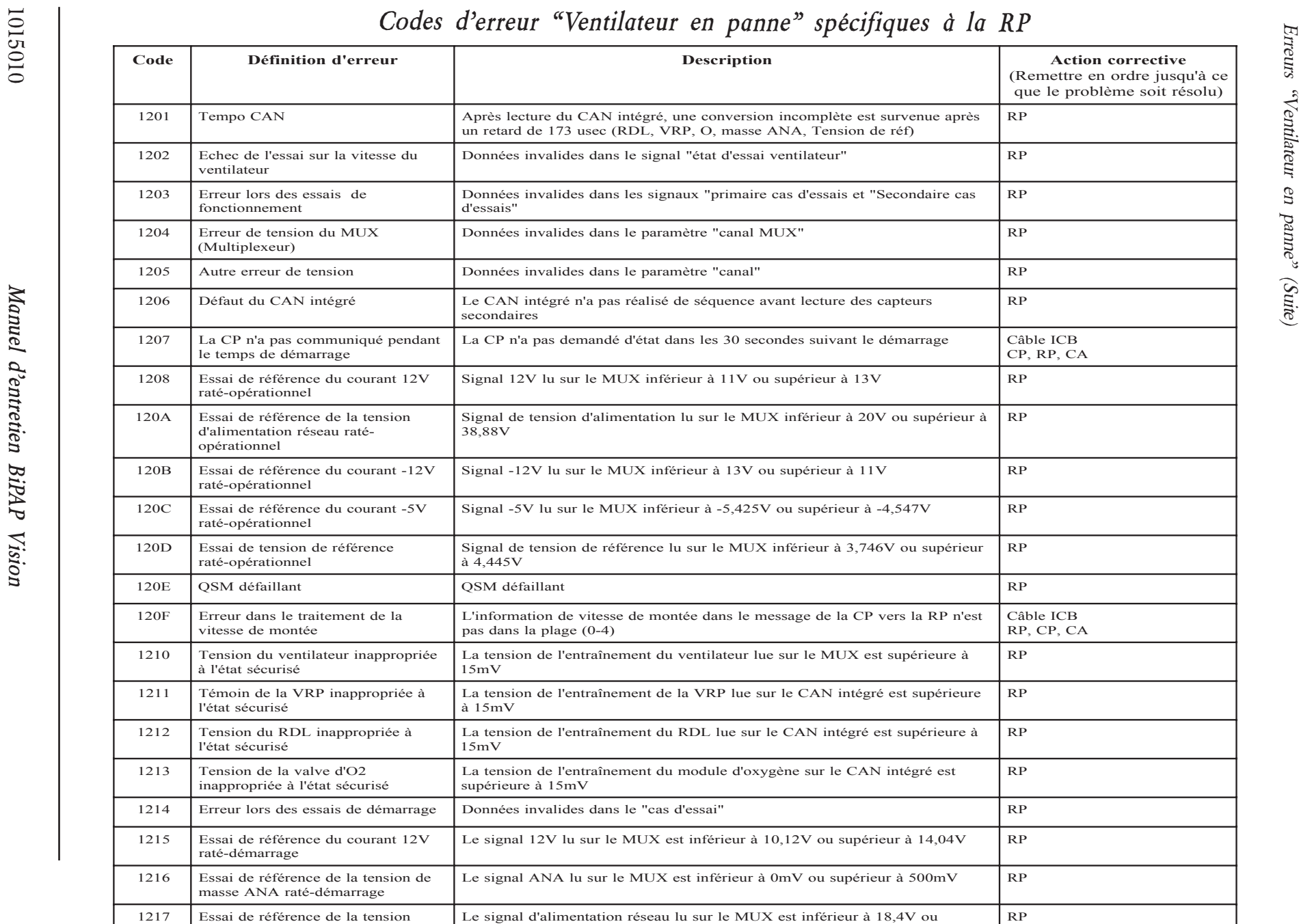

d'alimentation réseau raté-démarrage

supérieur à 38,88V

#### *Codes d'erreur "Ventilateur en panne" spécifiques à la RP*

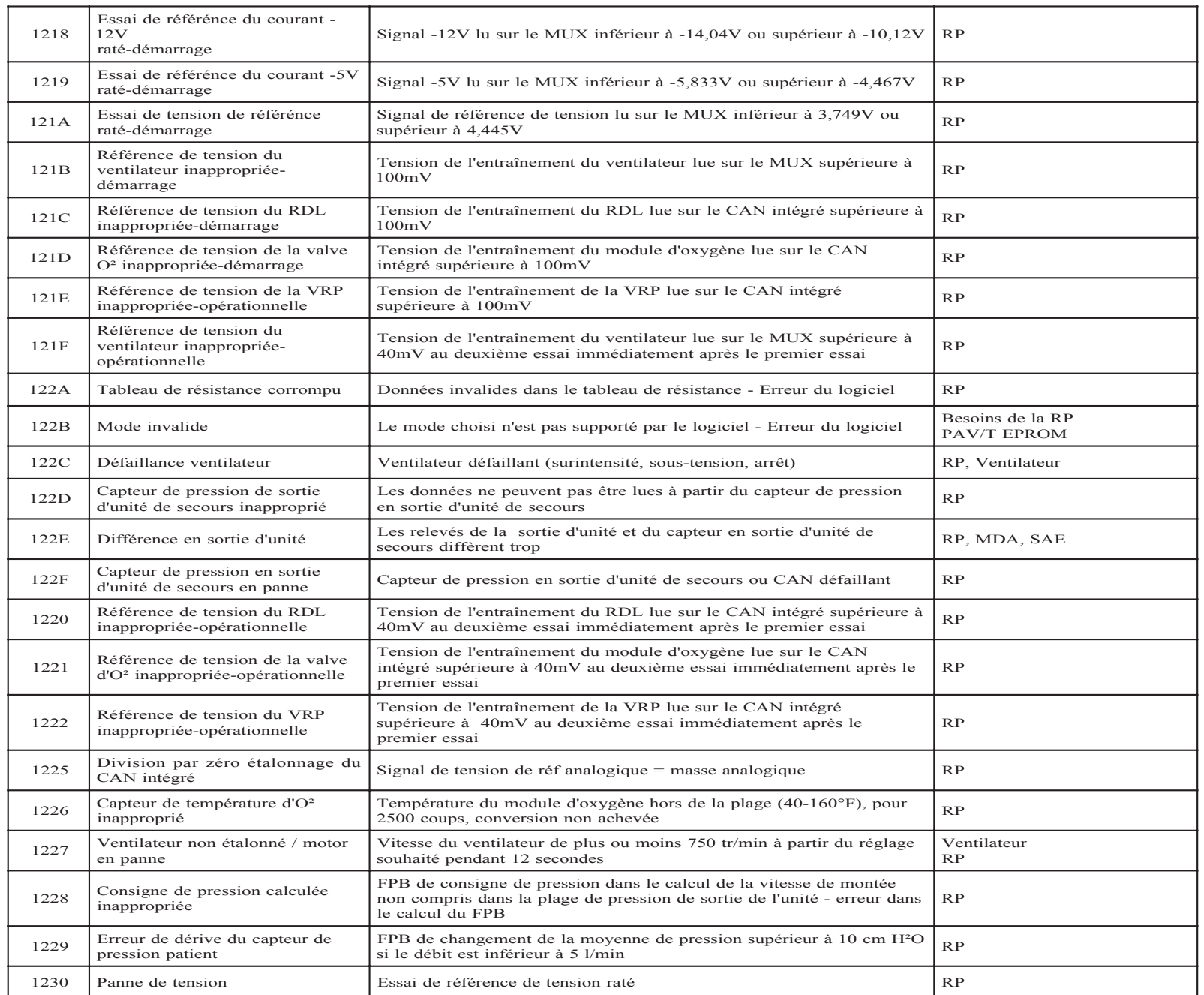

 *Chapitre 6 : Dépannage*

Chapitre 6 :
### *Codes d'erreur "Ventilateur en panne" spécifiques à la RP*

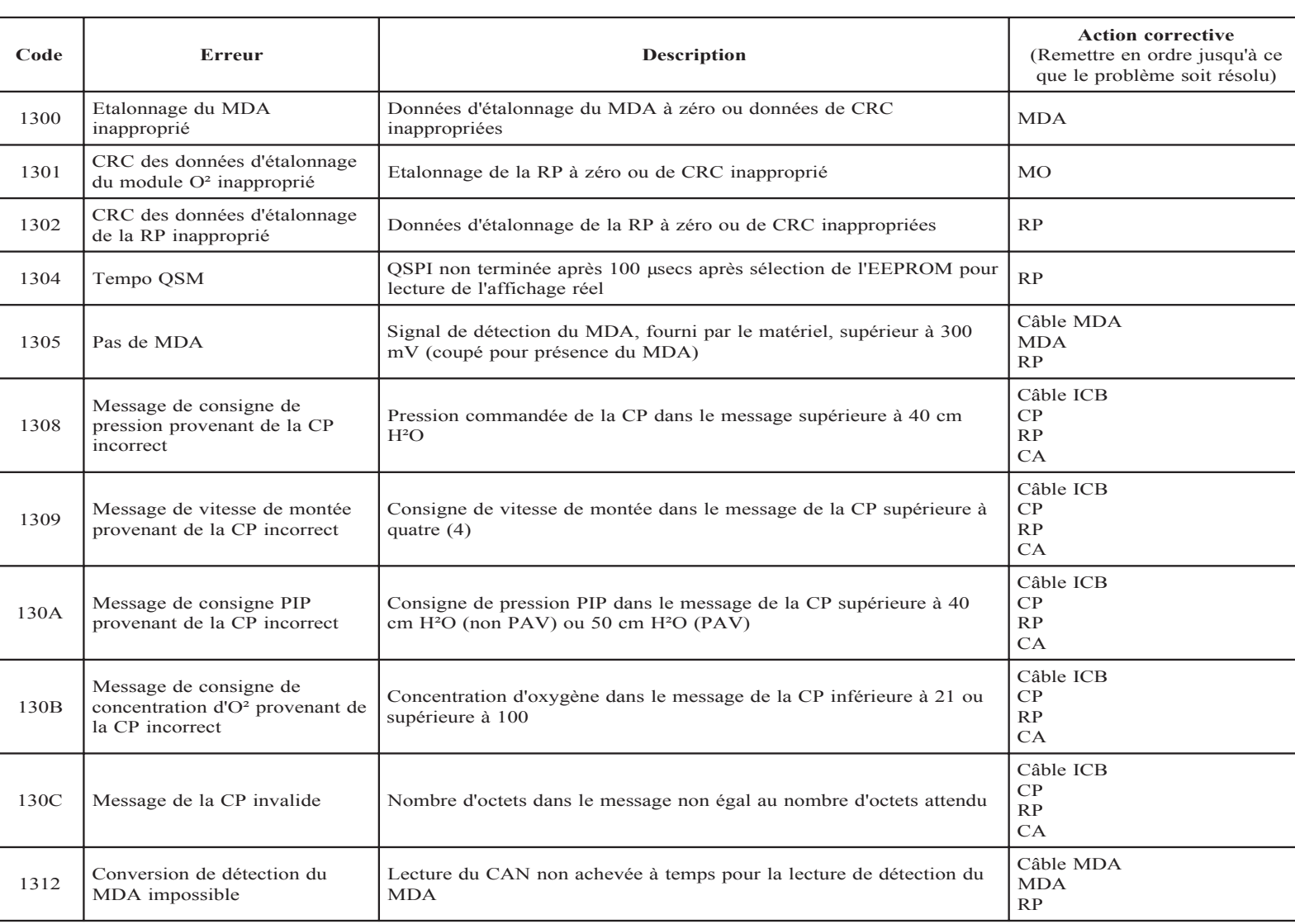

Erreurs "Ventilateur en panne" (Suite)

### *Codes d'erreur "Ventilateur en panne" spécifiques à la RP*

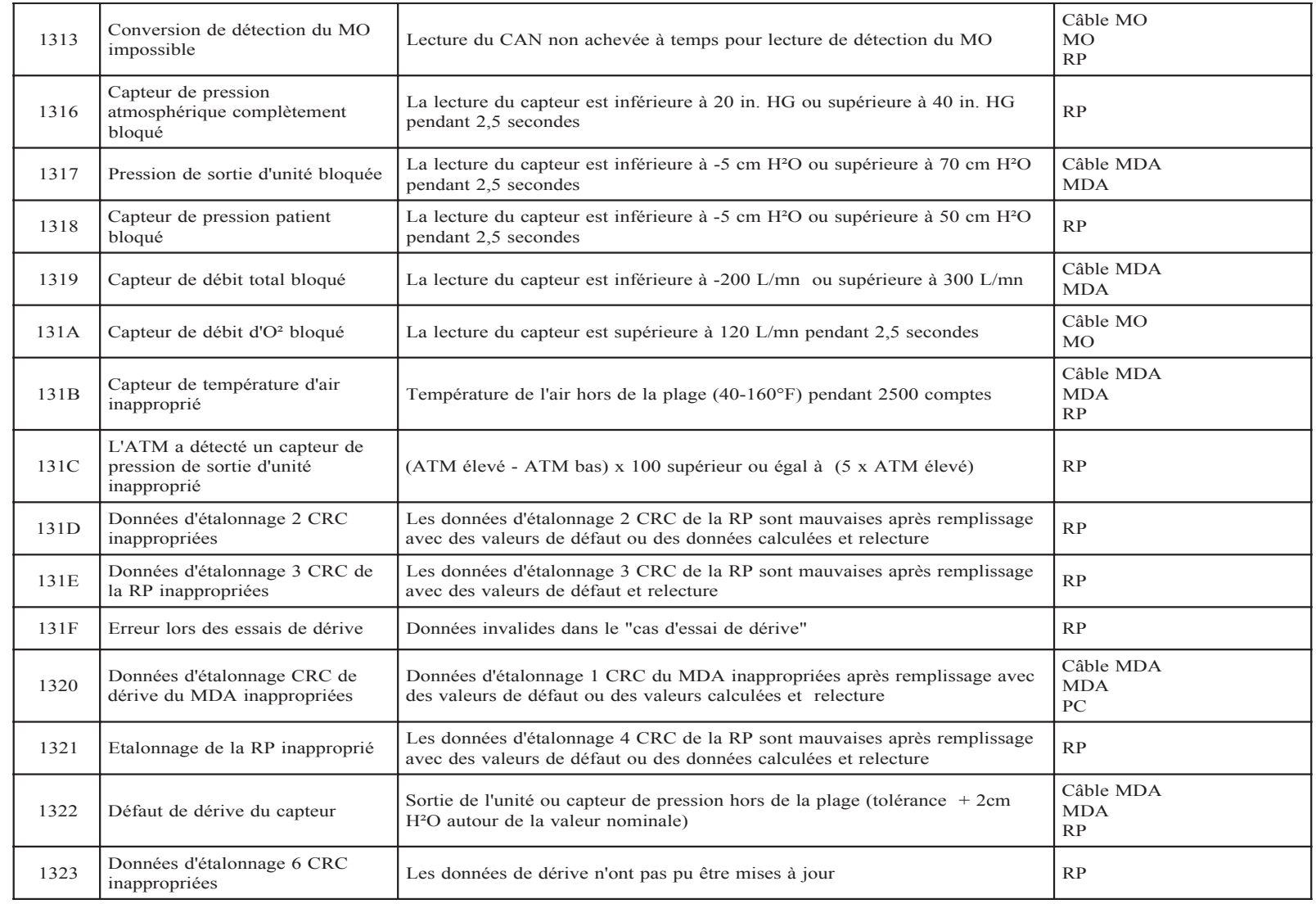

 *Chapitre 6 : Dépannage*

Chapitre  $\delta$  :

*6-21*

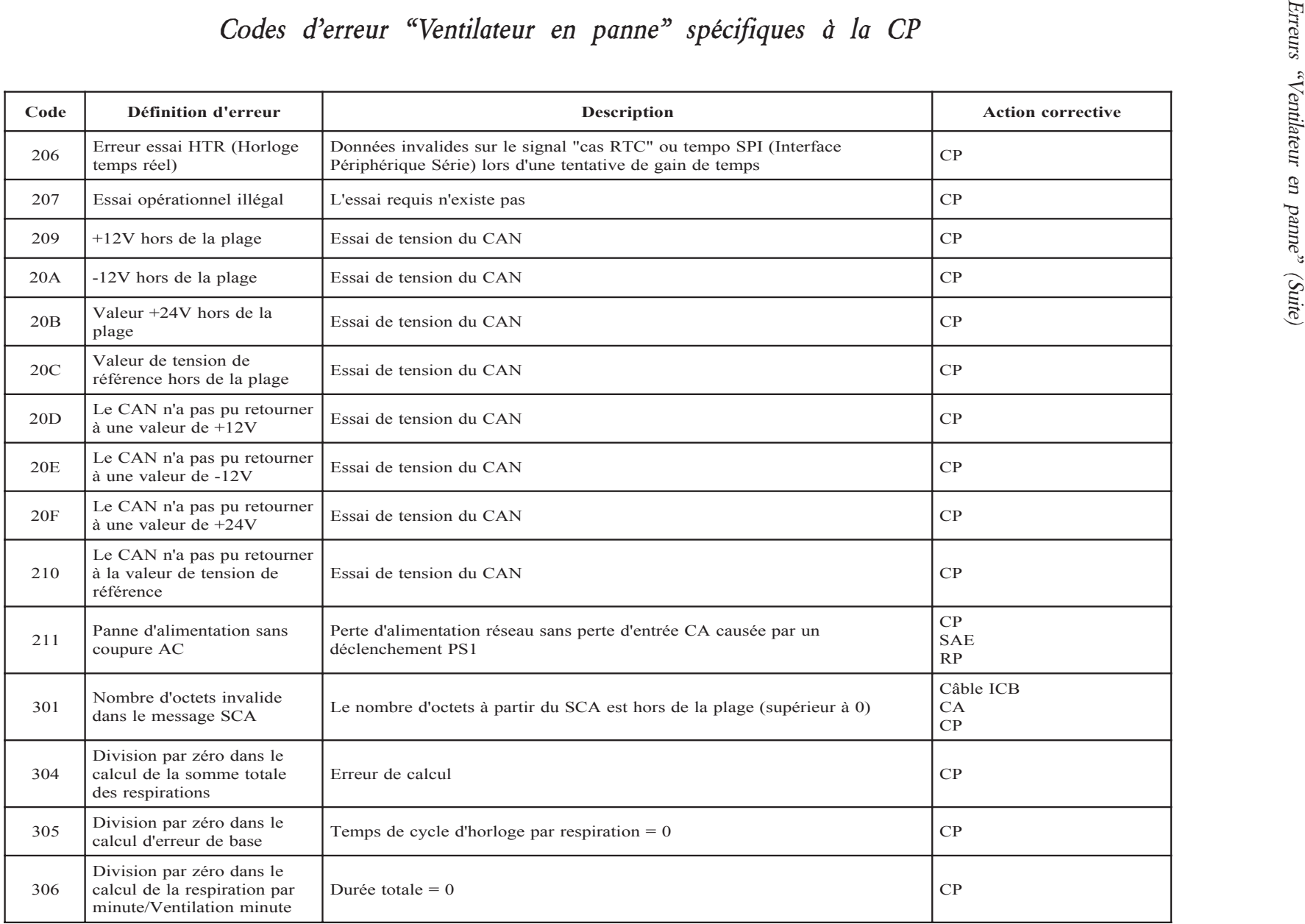

### *Codes d'erreur "Ventilateur en panne" spécifiques à la CP*

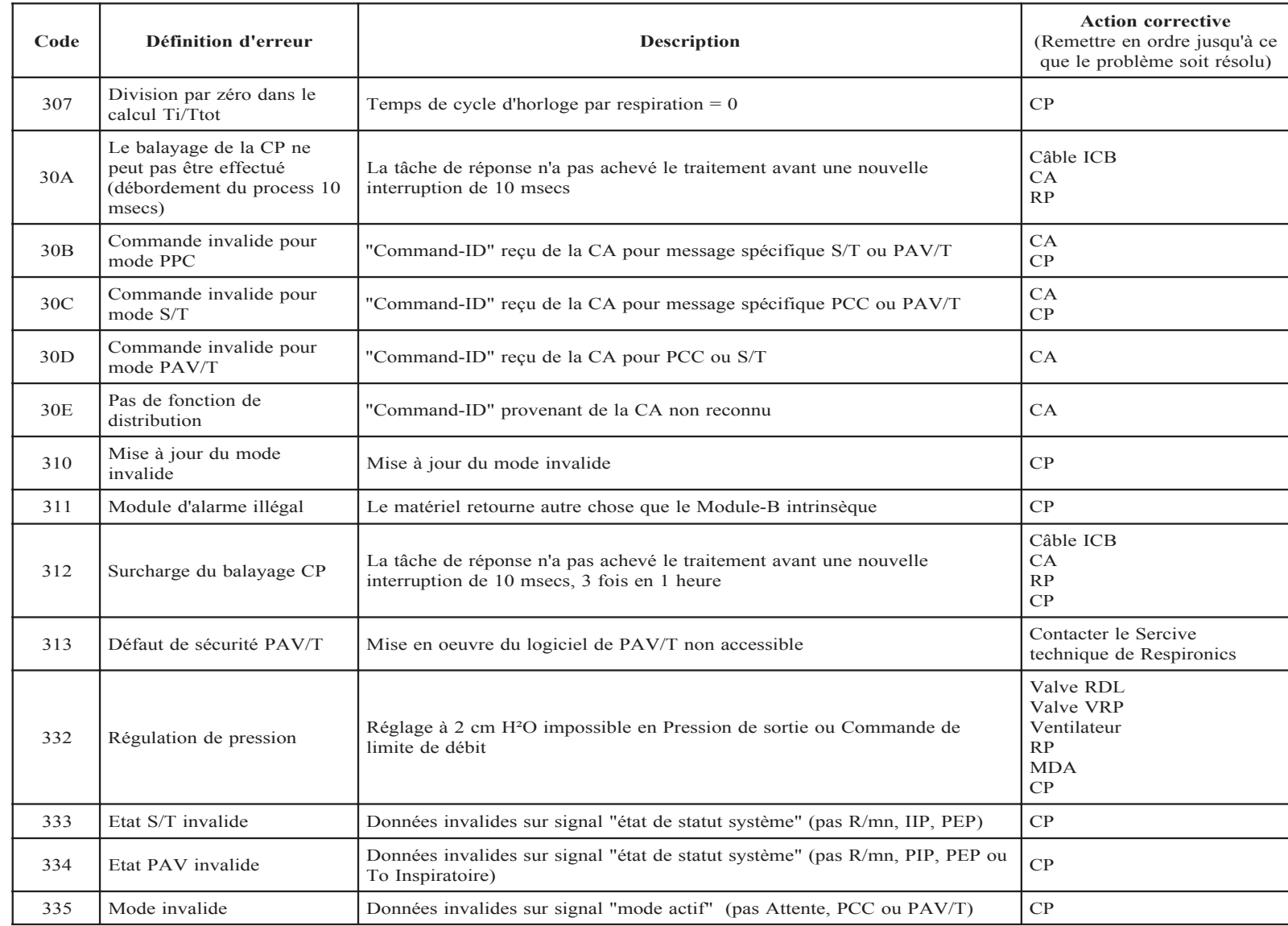

Erreurs "Ventilateur en panne" (Suite) Erreurs "Ventilateur en panne" (Suite)

 *Chapitre 6 : Dépannage*

Dépannage

Chapitre  $\delta$  :

*6-23*

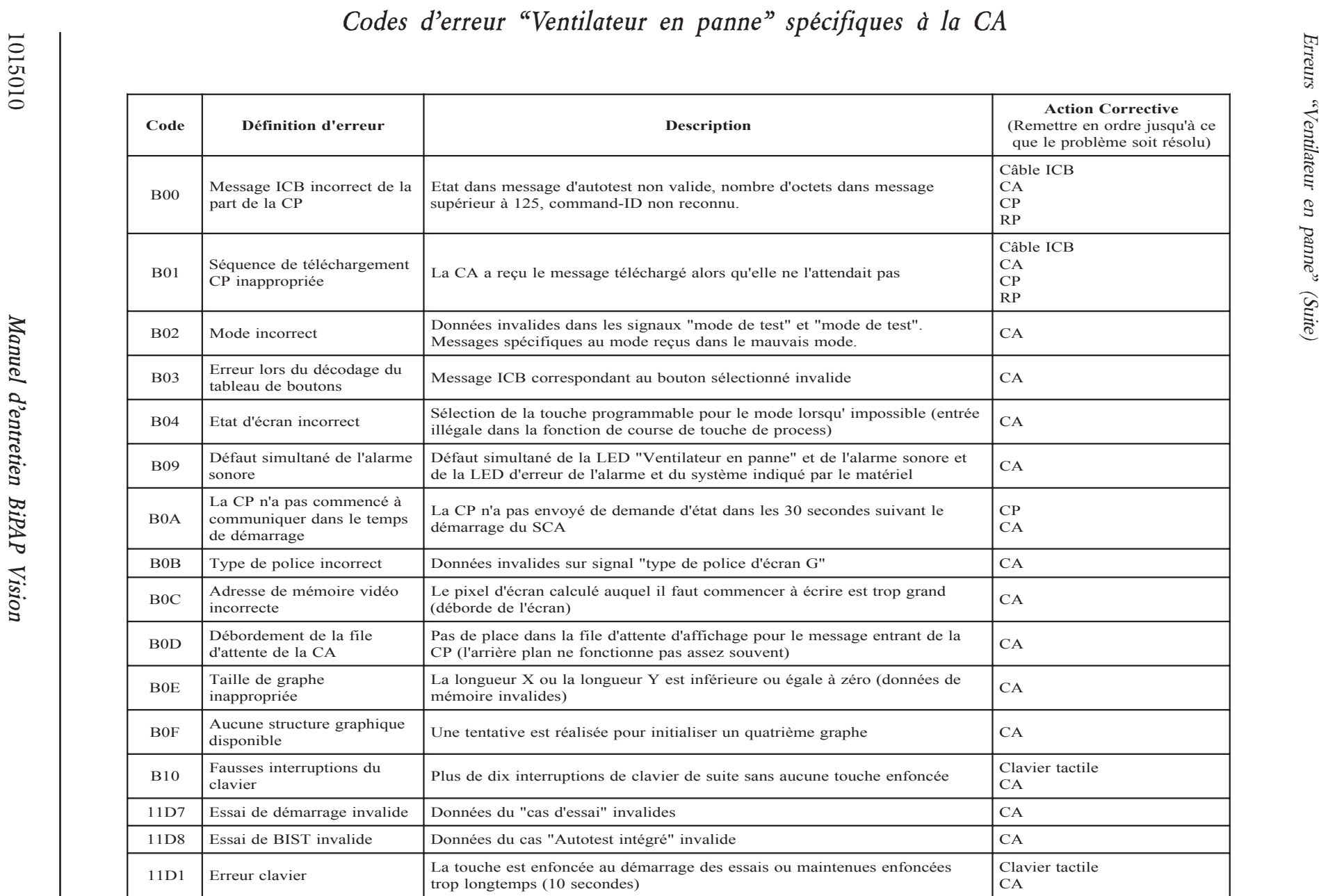

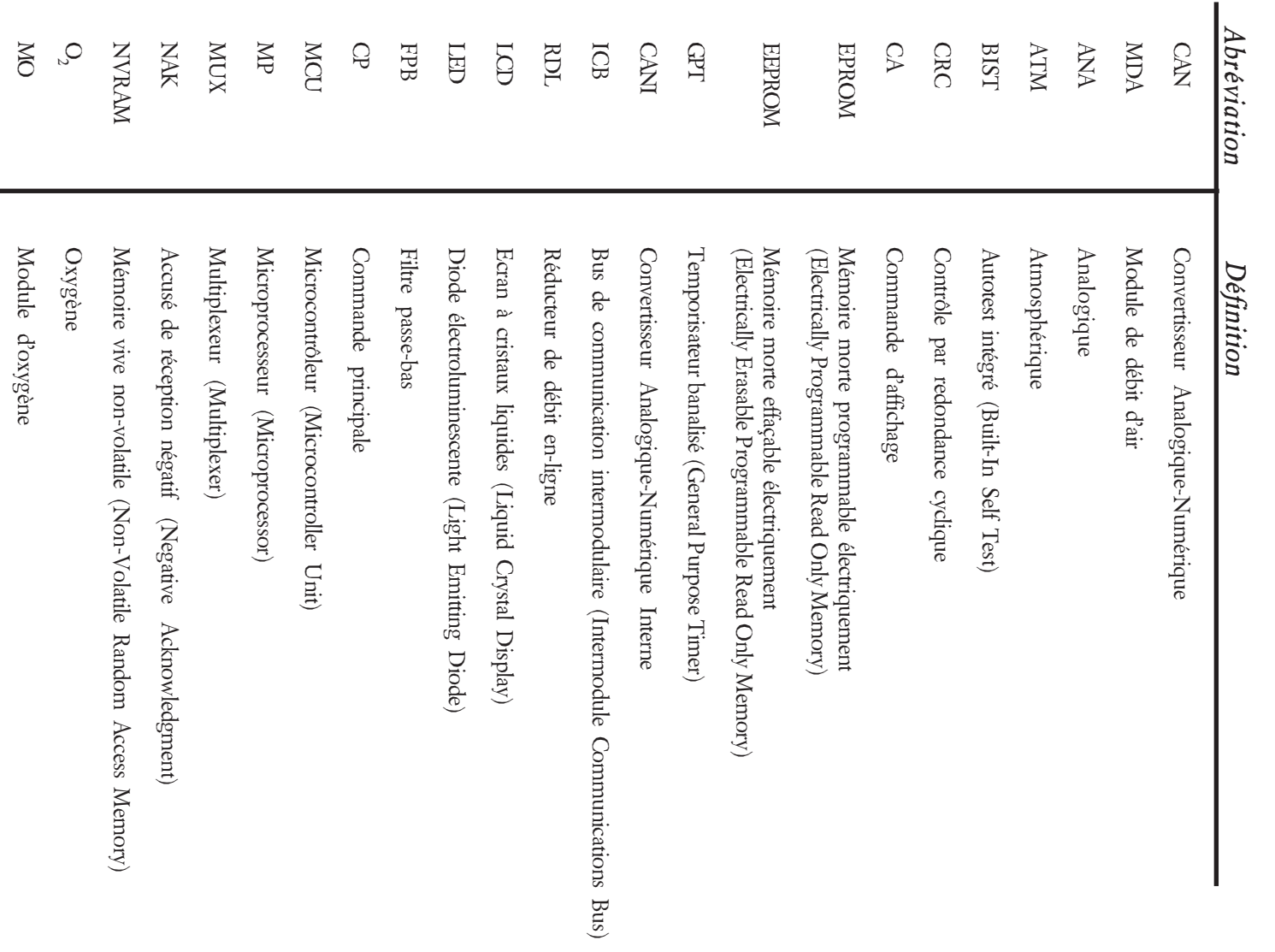

## Définition des abréviation dans les tableaux de codes d'erreur *Définition des abréviation dans les tableaux de codes d'erreur*

 $\sim$ 

Codes d'erreur (Suite) Codes d'erreur (Suite)

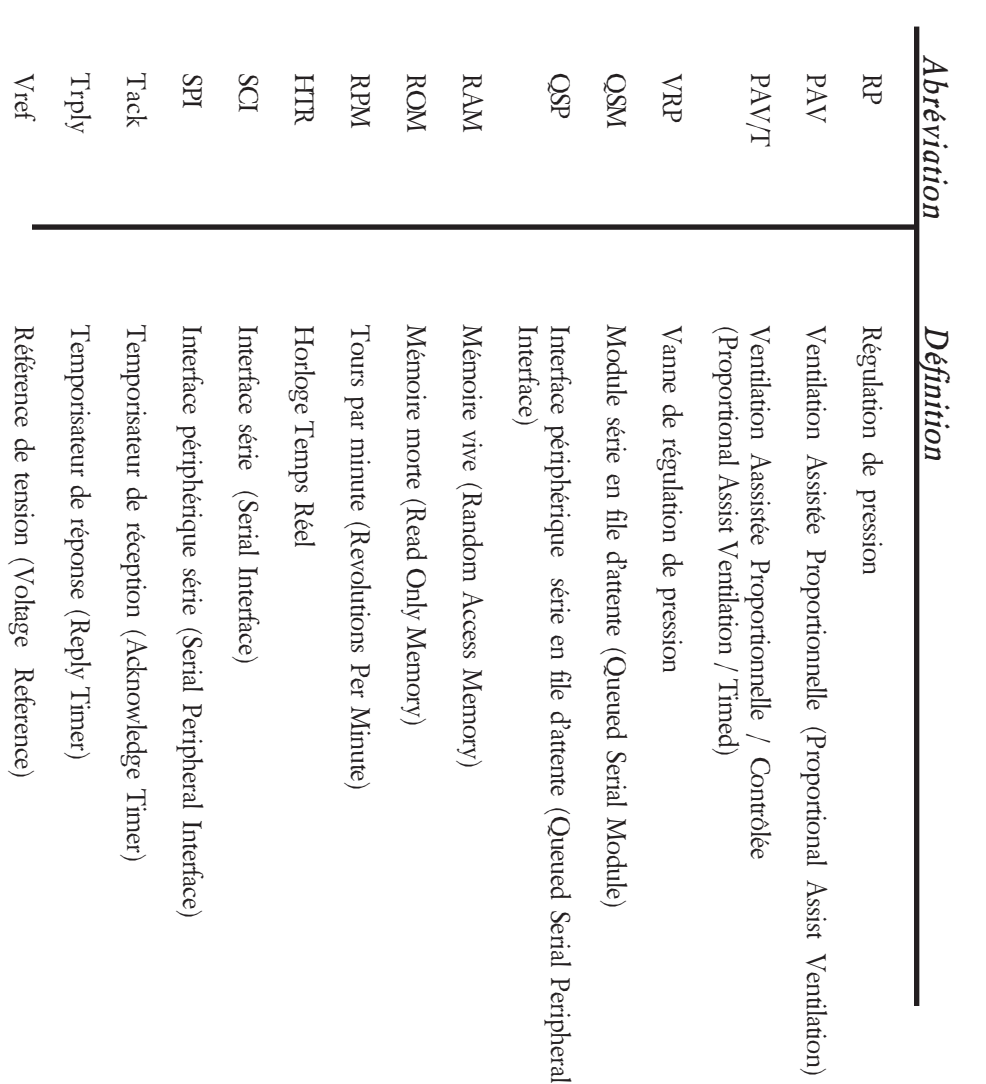

# Définition des abréviation dans les tableaux de codes d'erreur (Suite) *Définition des abréviation dans les tableaux de codes d'erreur (Suite)*

## *Chapitre 7 : Réparation et remplacement*

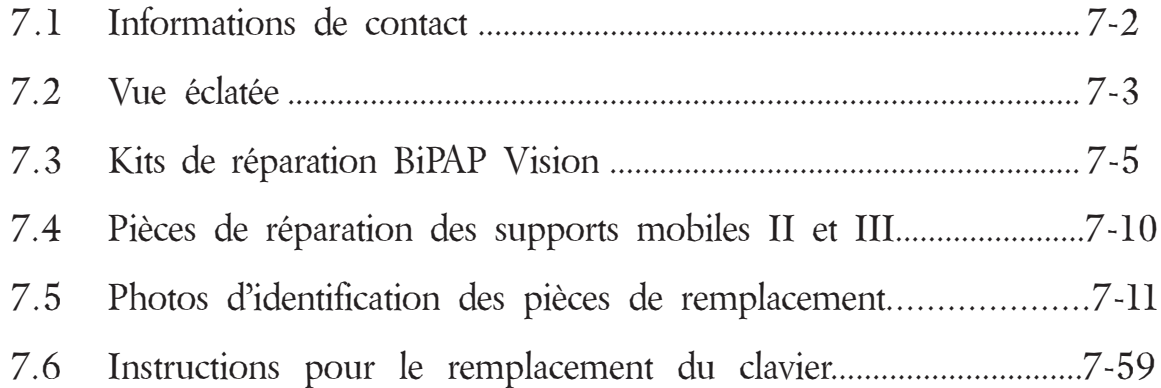

### *Chapitre 7 : Intervention et Remplacement*

### *7.1 Informations de contact*

Les figures 7-1 et 7-2 présentent les noms et les emplacements des principaux composants remplaçables du BiPAP Vision. Ces illustrations fournissent un renvoi rapide et une présentation générale de l'unité.

*Remarque :* Consulter le Paragraphe 8.2 pour les tests requis après remplacement des articles.

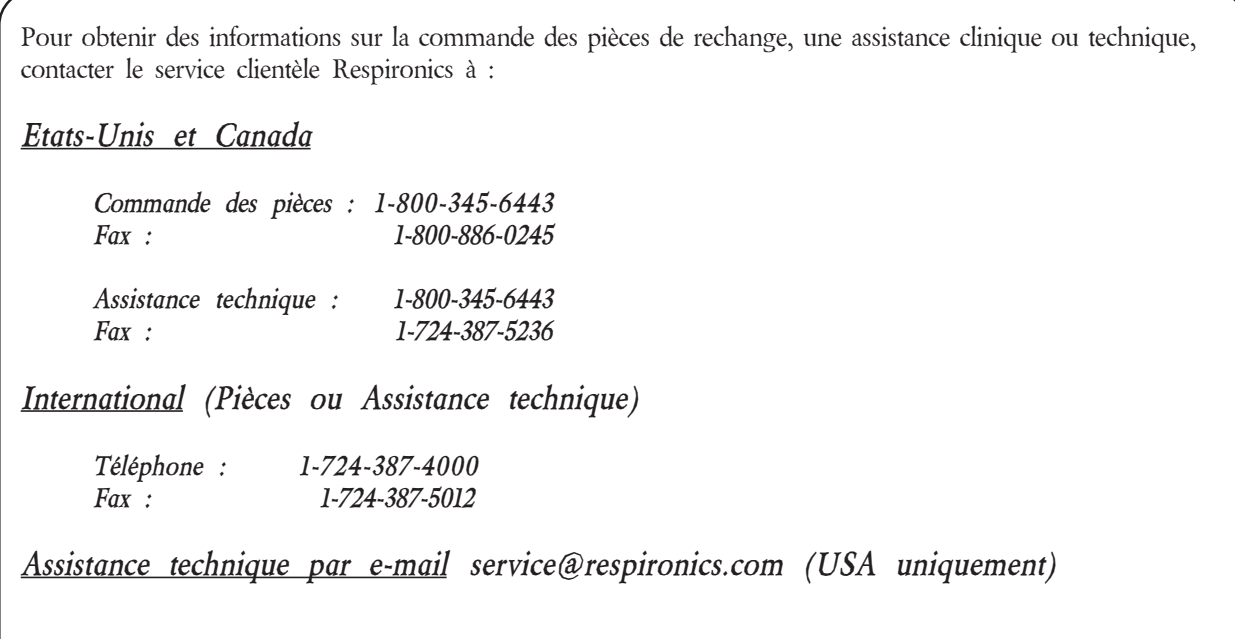

Visiter le site Internet de Respironics :

### **http://www.respironics.com**

### *7.2 Vue éclatée*

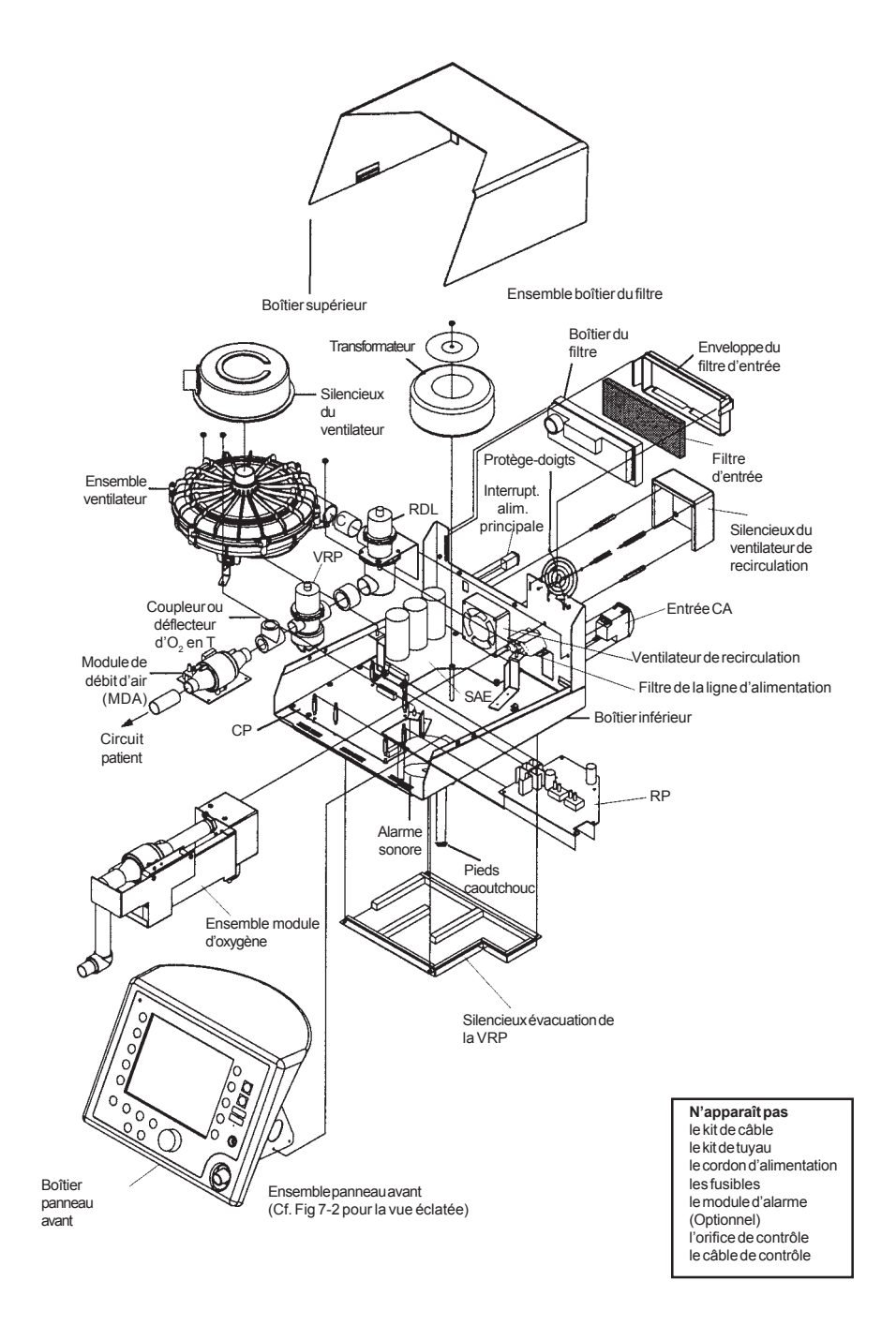

*Figure 7-1 Emplacement et identification du ventilateur BiPAP Vision*

Vue éclatée (suite)

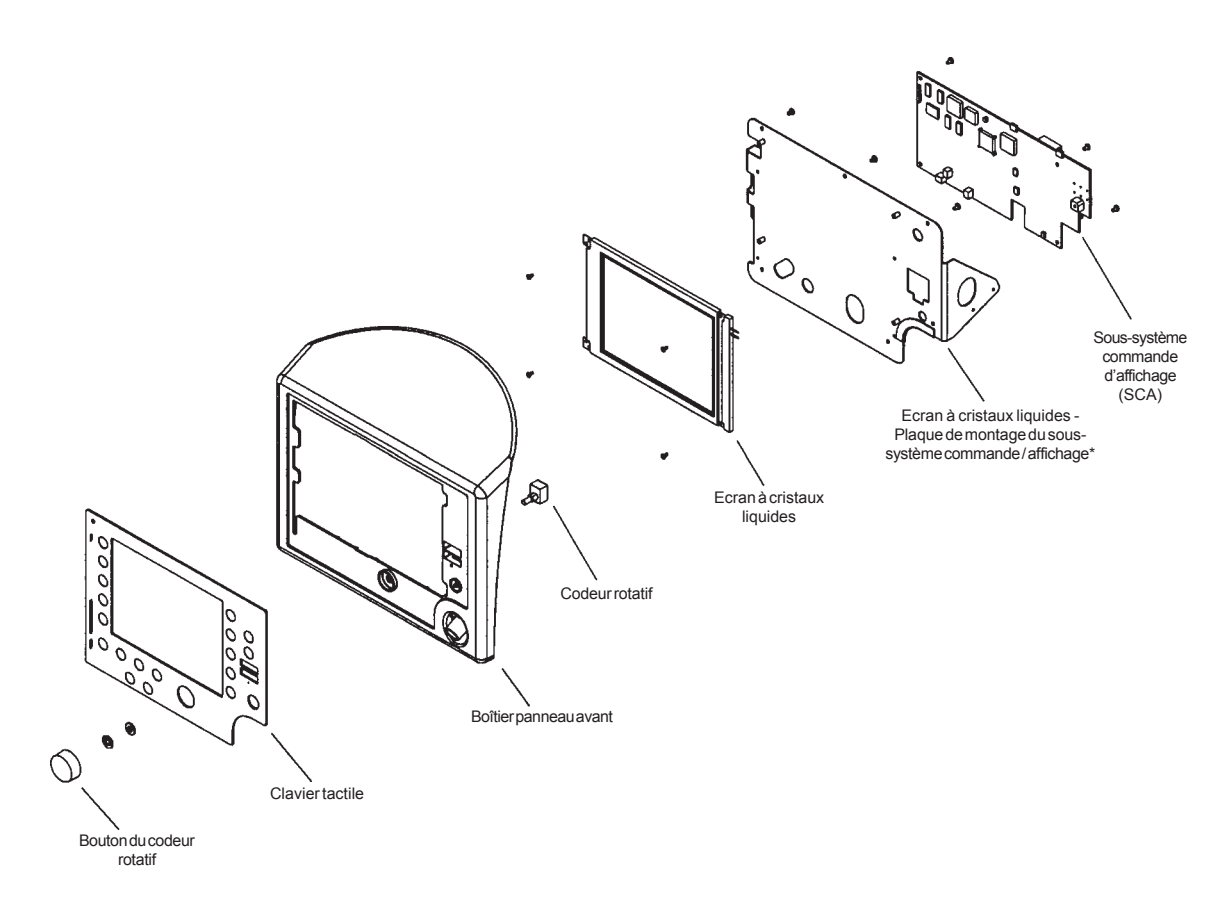

*Figure 7-2 Vue éclatée de l'ensemble panneau avant*

\* Il n'existe pas de kit de réparation, contacter l'assistance technique.

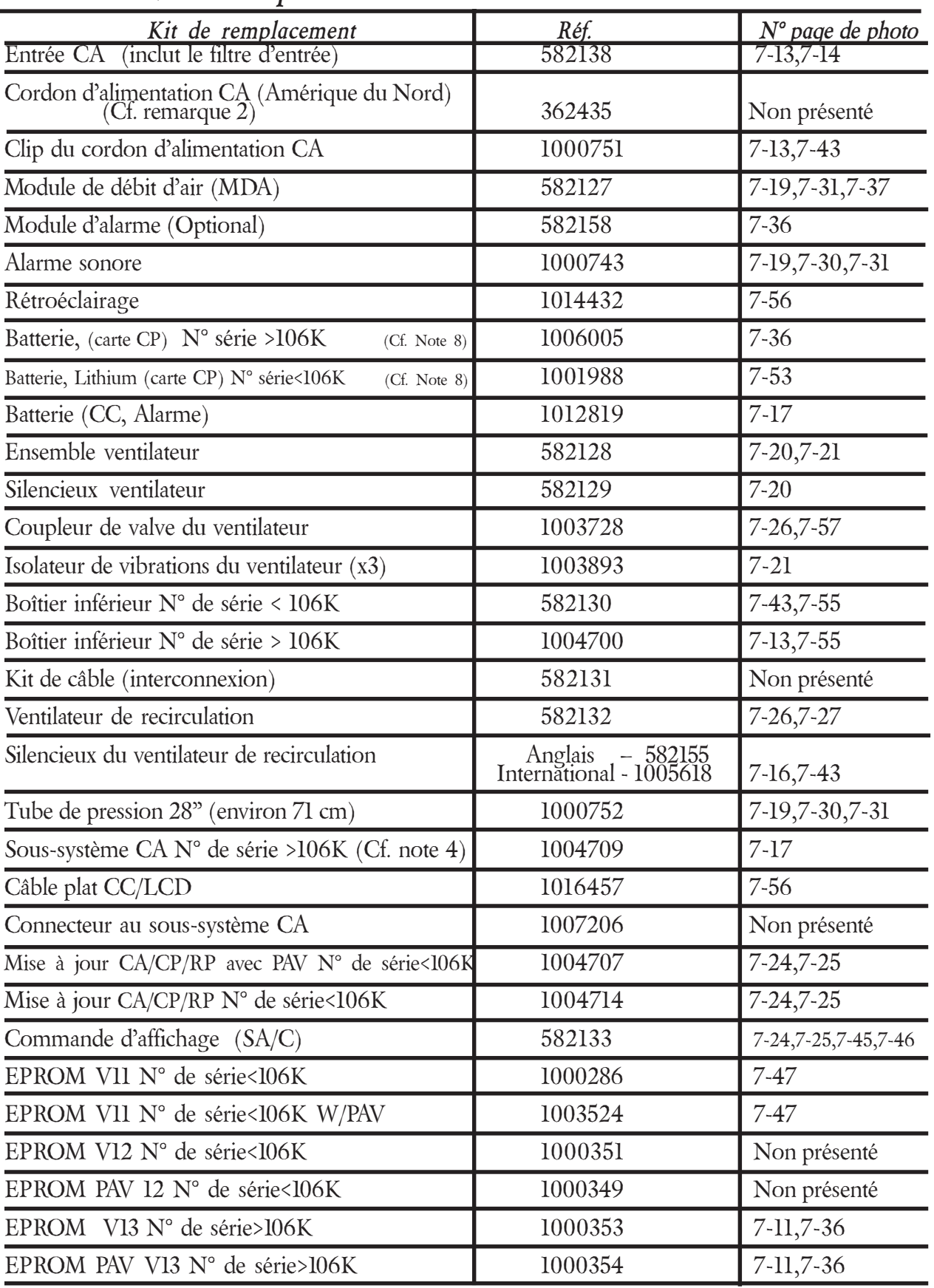

### *7.3 BiPAP Vision Repair Kits*

Kits de réparation BiPAP Vision (Suite)

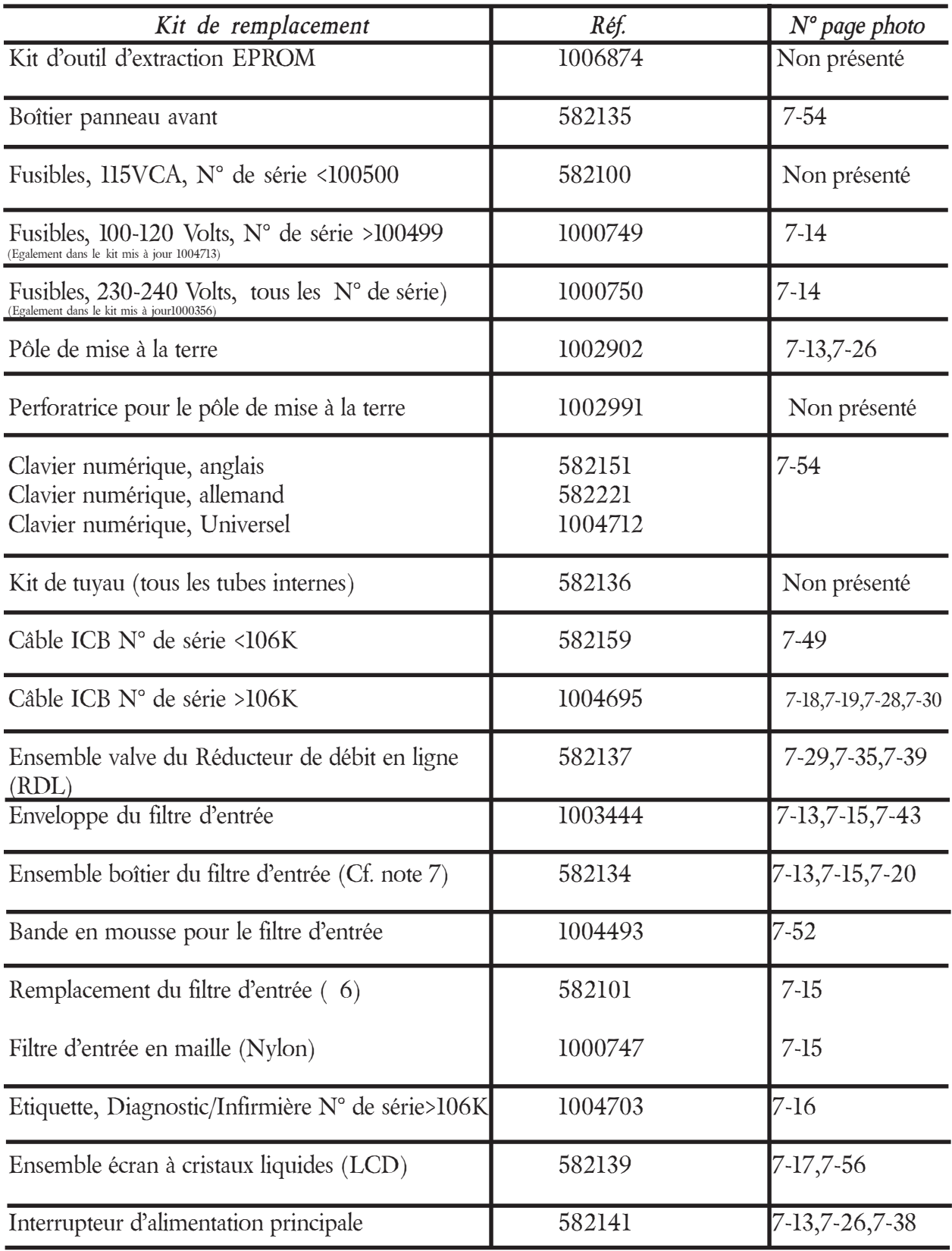

Kits de réparation BiPAP Vision (suite)

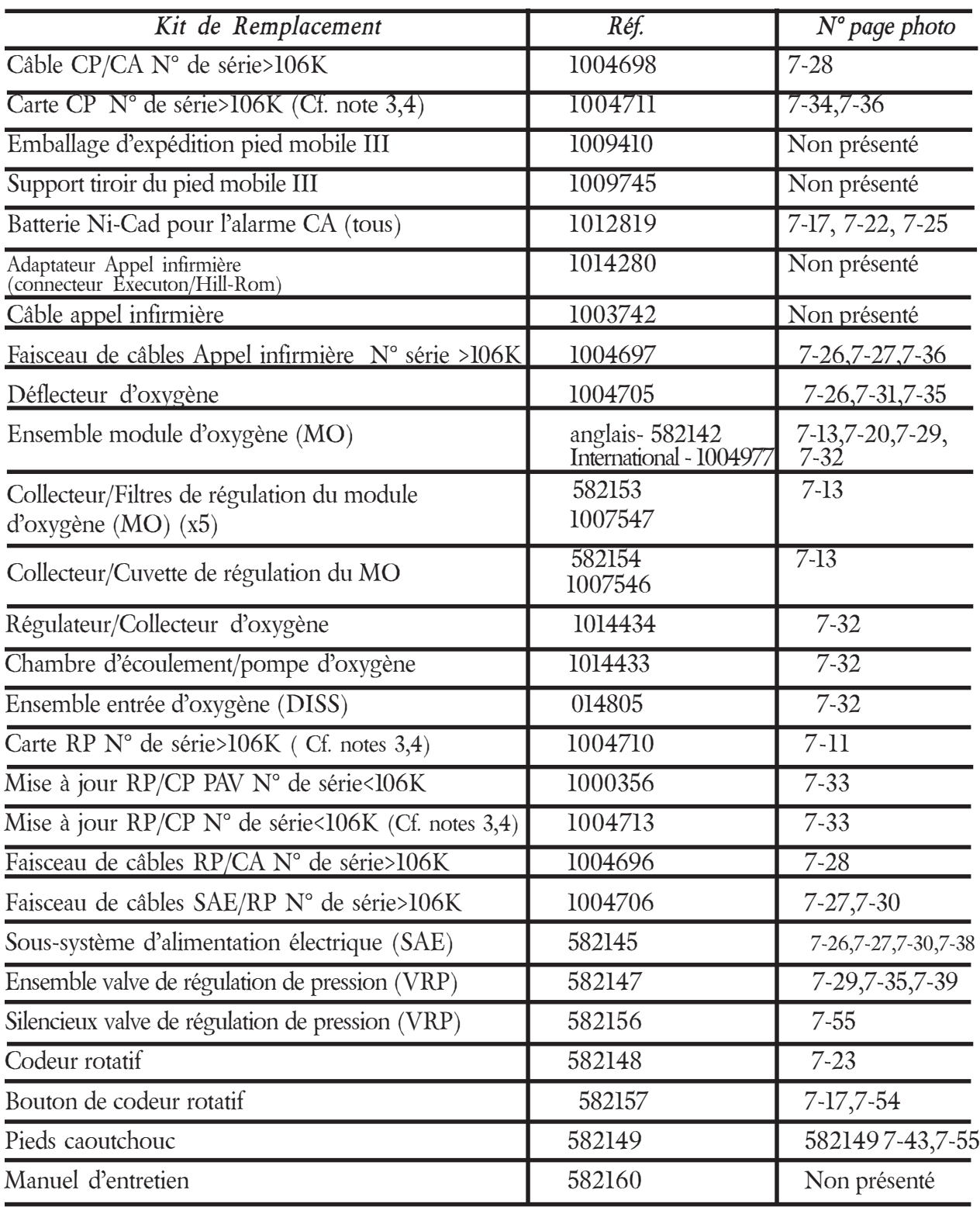

### *7-8 Chapitre 7 : Réparation et remplacement*

Kits de réparation BiPAP Vision (Suite)

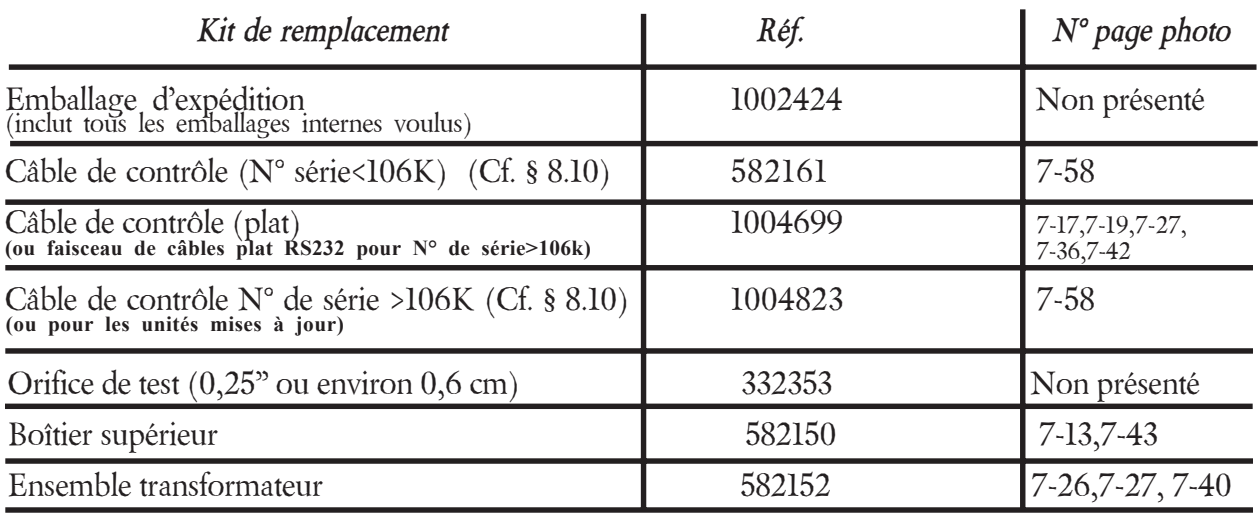

Kits de réparation BiPAP Vision (Suite)

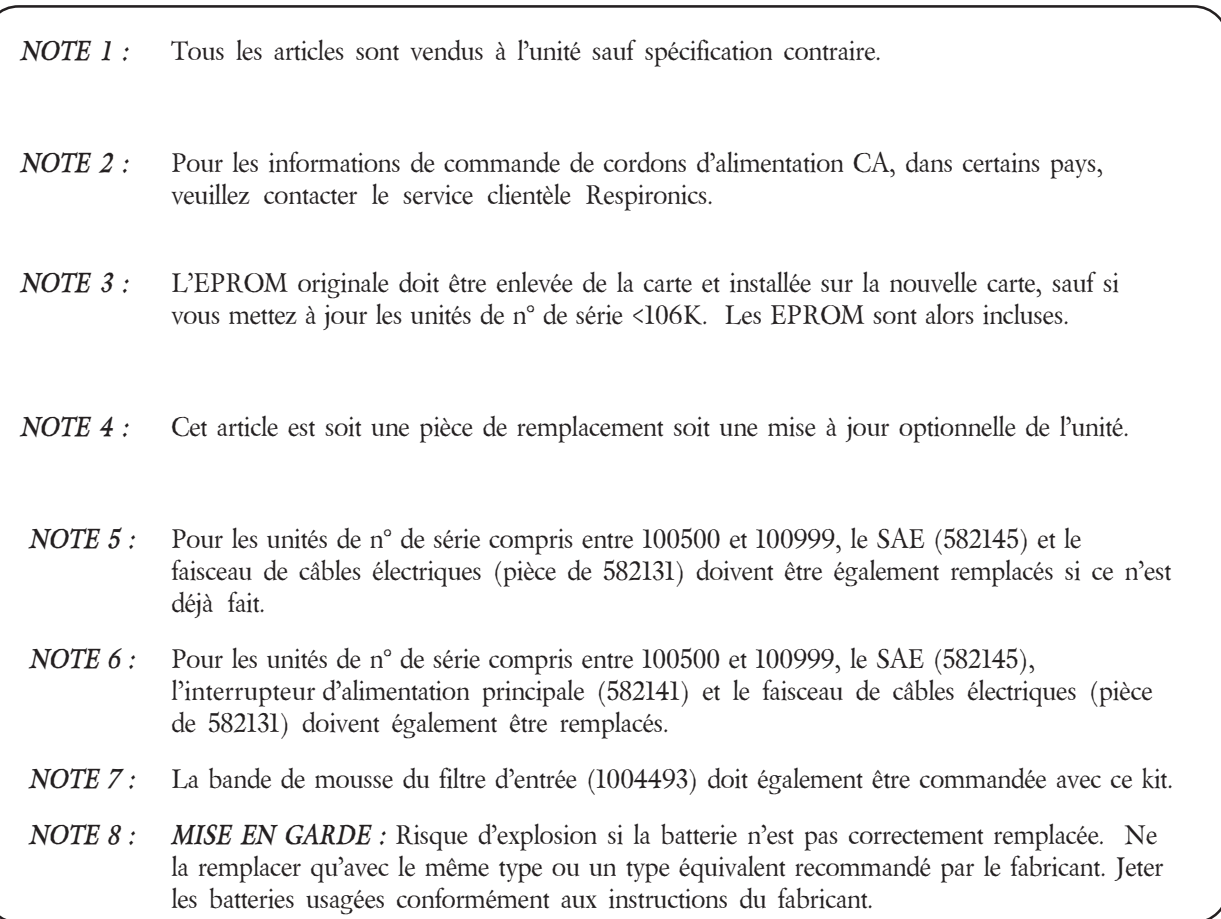

### *7.4 Pièces de réparation du support mobile BiPAP*

### *Support mobile II*

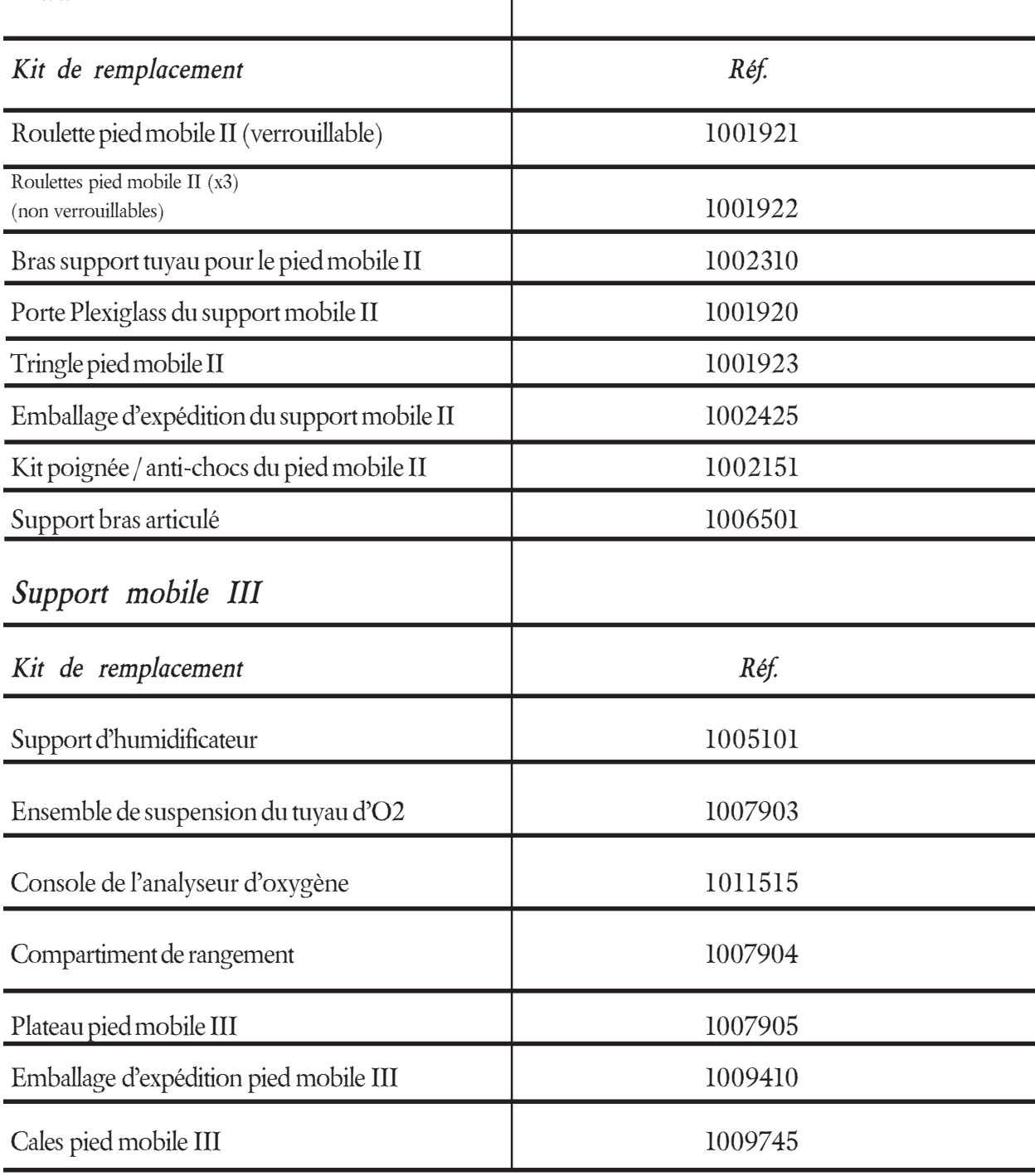

### *7.5 Photos d'identification des pièces de remplacement*

### *Présentation générale*

Les photos d'identification suivantes doivent être utilisées comme des indications de réparation. Les articles identifiés correspondent à toutes les unités de numéro de série 100500 et supérieurs.

### Carte Régulation de pression de n° de série >106K (1004710)

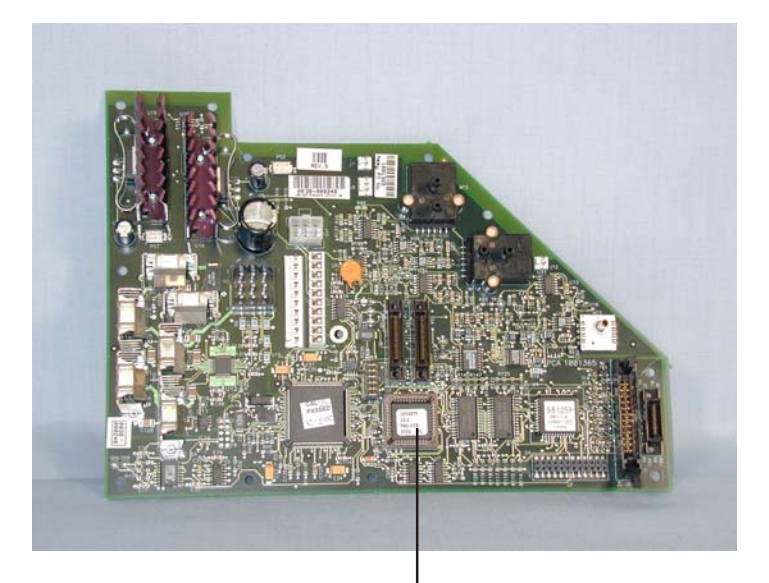

EPROM n° de série >106K (1000353) (W/ PAV 1000354)

### Sous-système de pression d'air

Remarque : Cet article est obsolète, à l'origine Réf. 582146. Remplacé par 1004713 pour les unités de n° de série <106001.

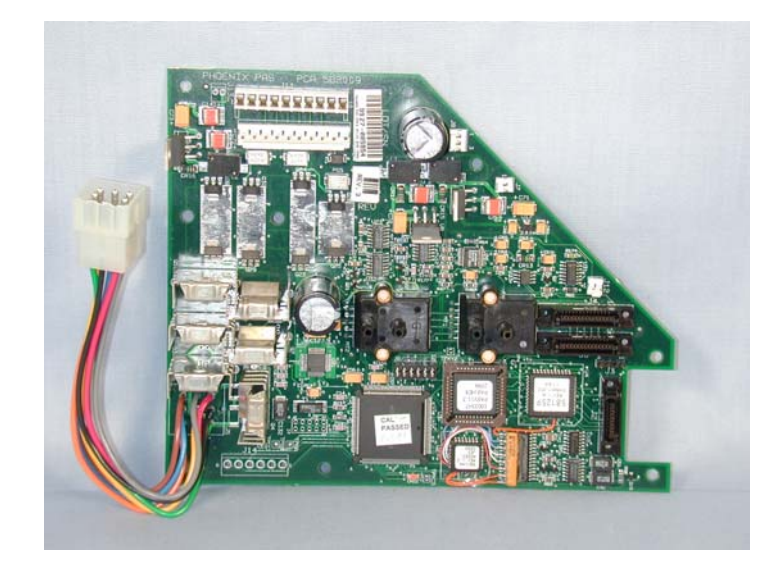

## Vue arrière

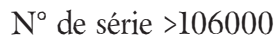

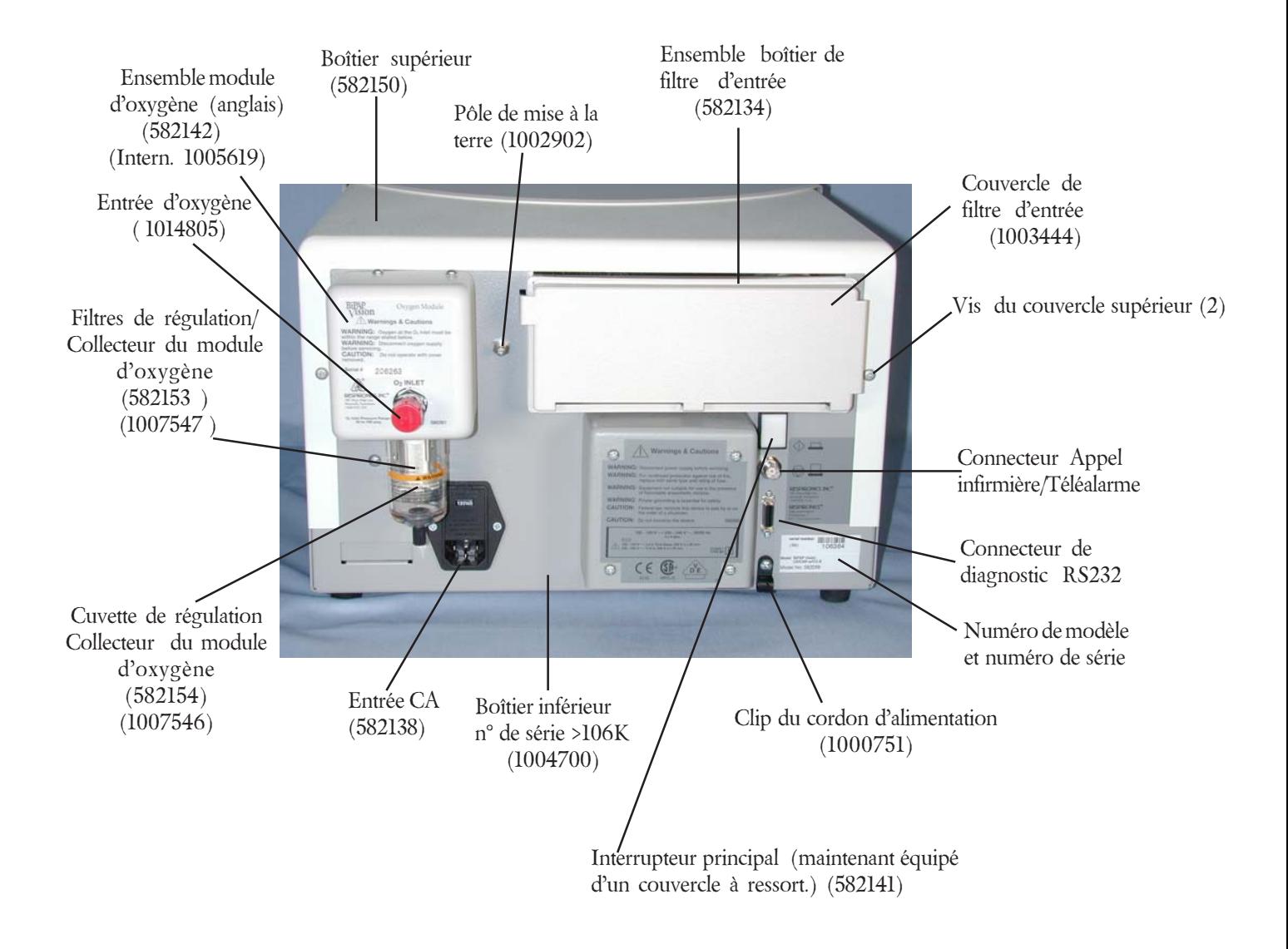

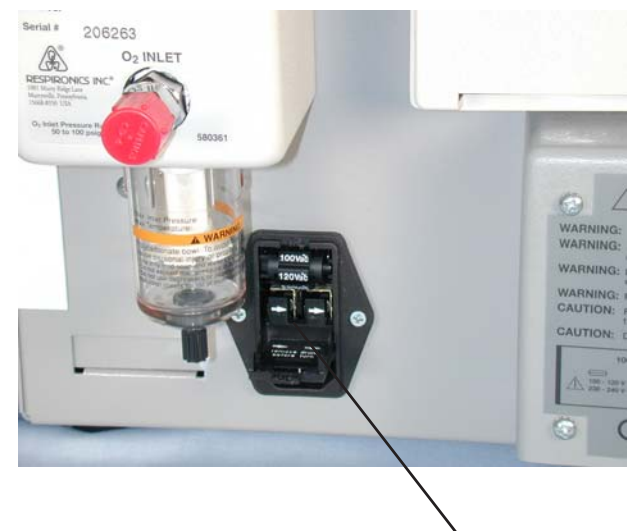

### Fusibles et Sélecteur de tension

Emplacement des fusibles

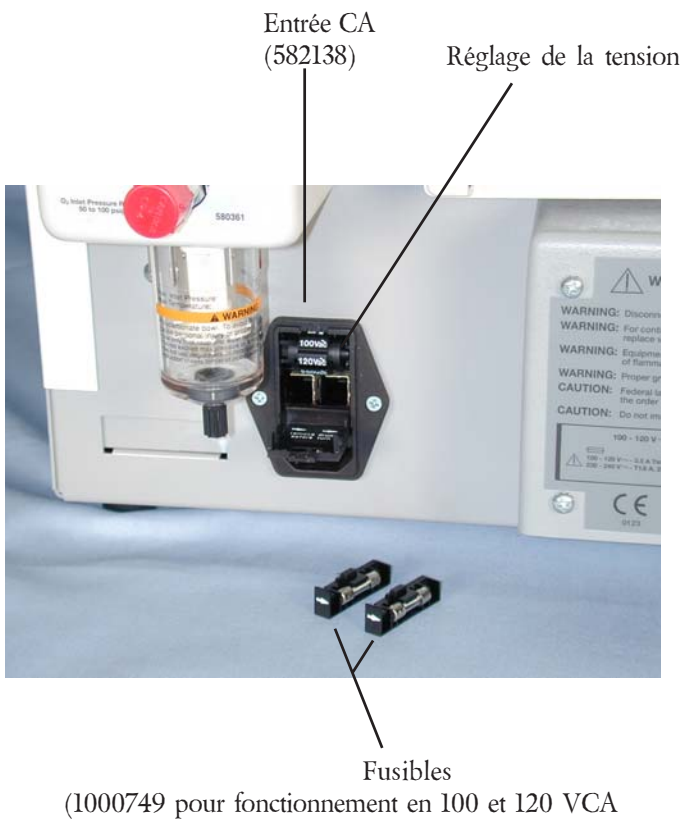

1000750 pour fonctionnement en 230 et 240 VCA)

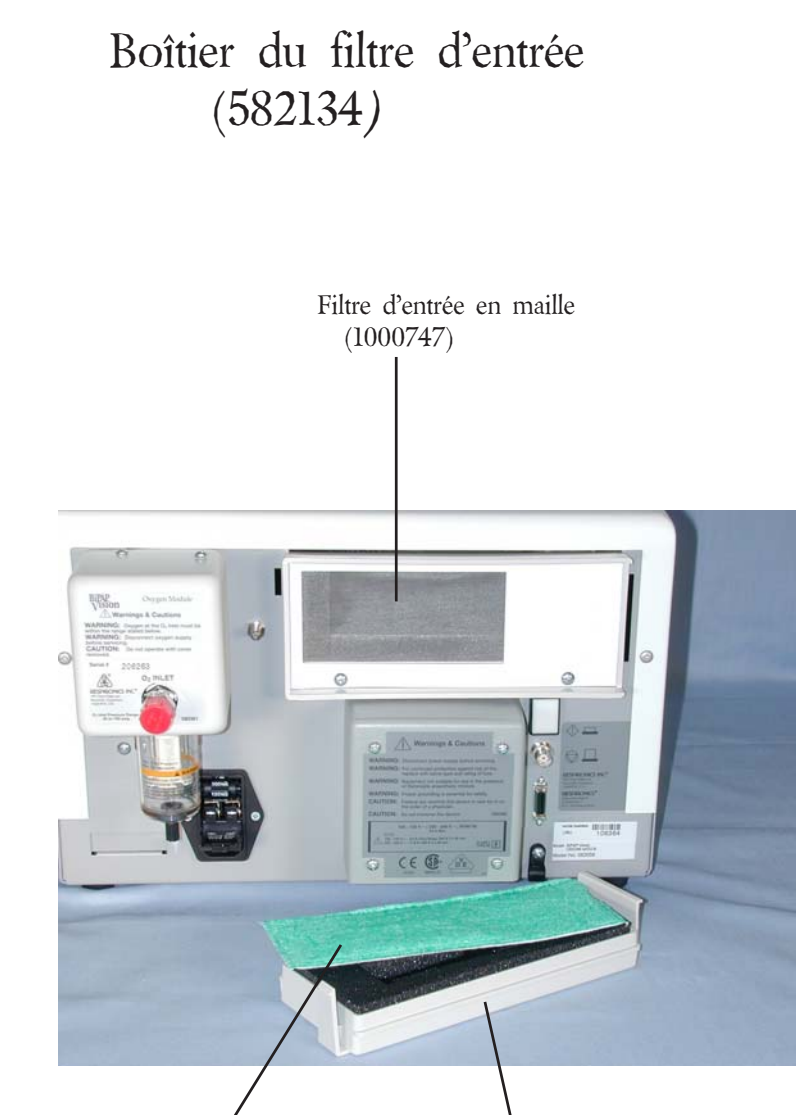

Filtre d'entrée Filtre (x6) (582101)

Couvercle du filtre d'entrée (1003444)

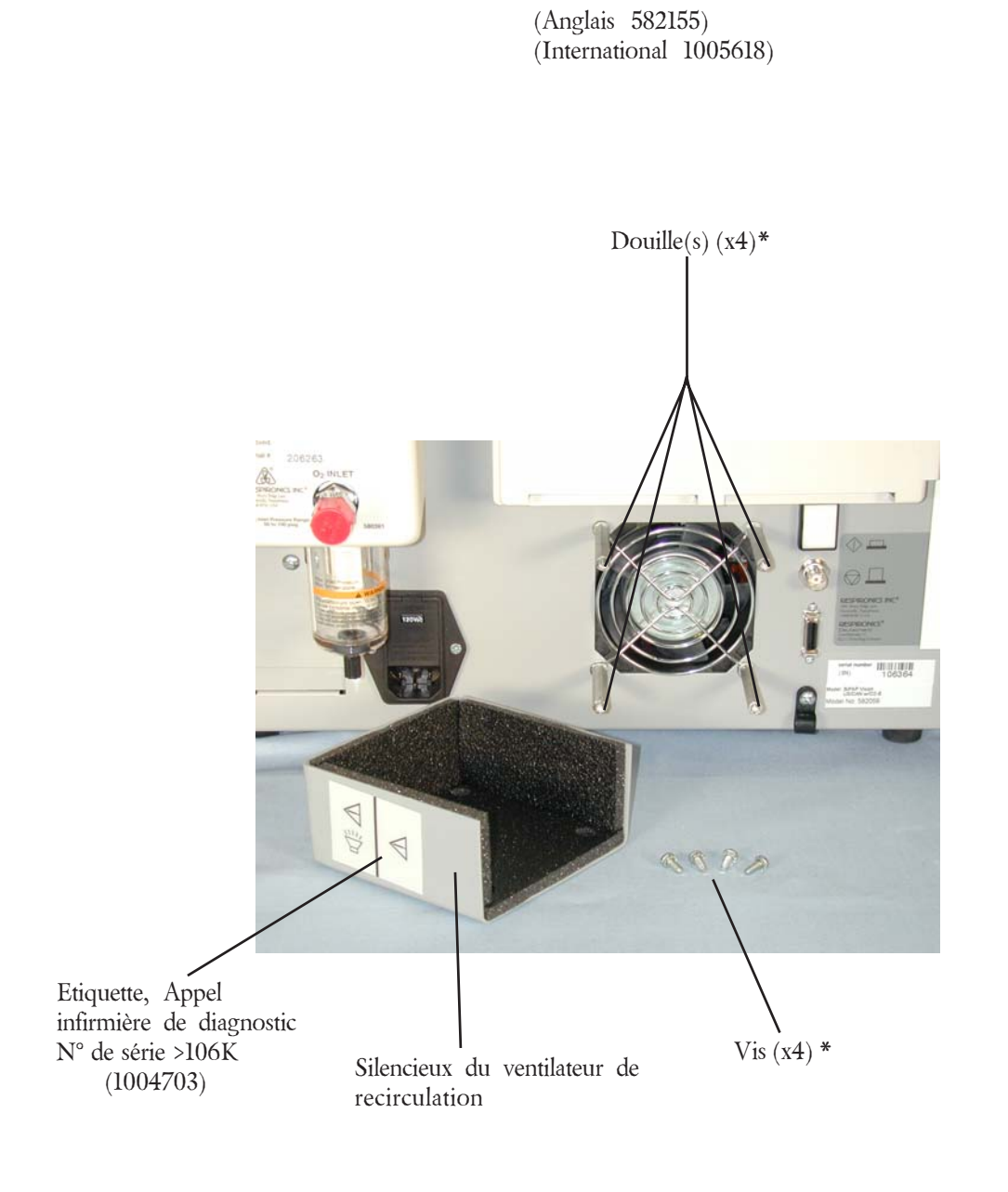

Silencieux du ventilateur de recirculation

\* Fournies

### Vue n°1 de la CA N° de série >106K

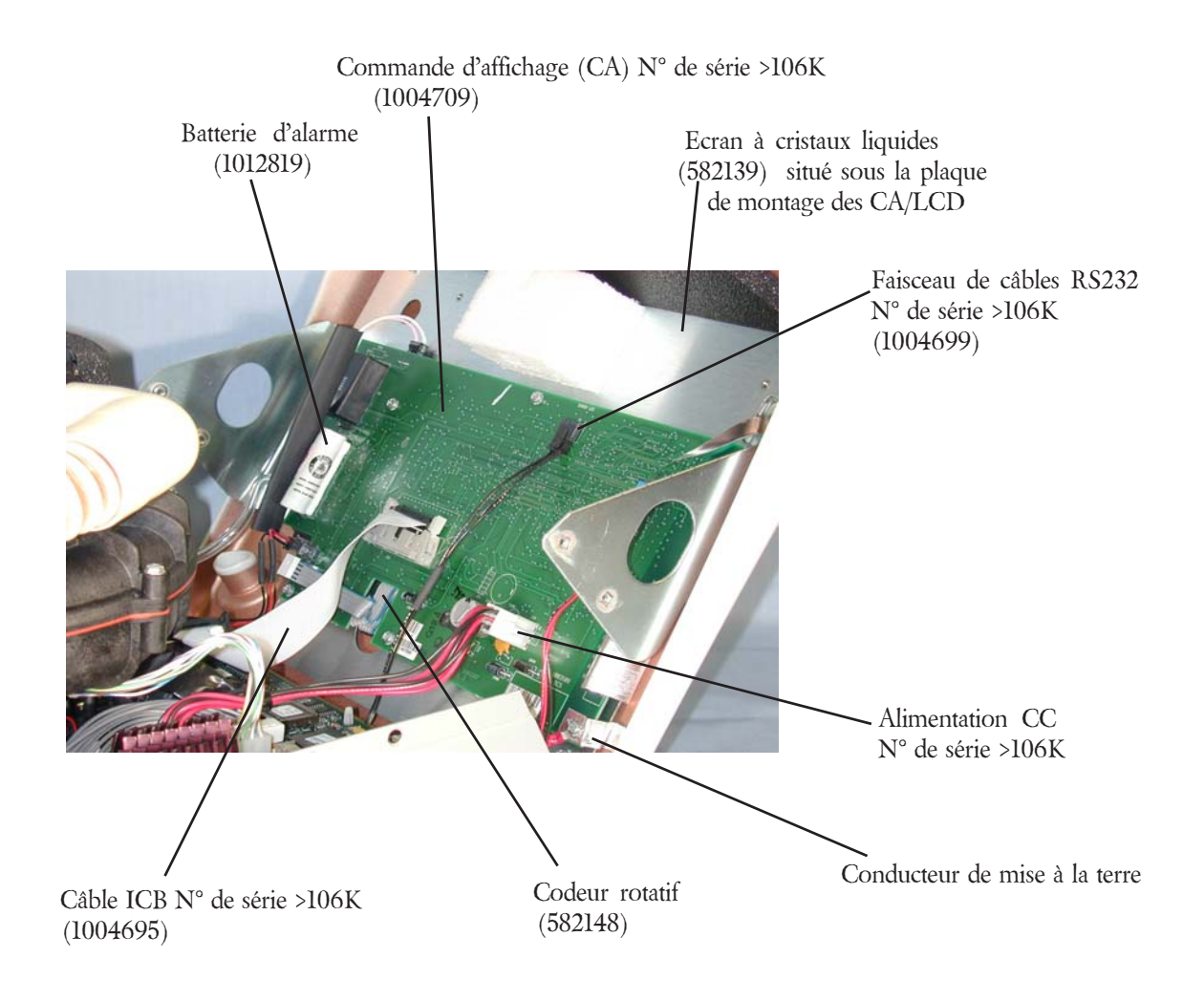

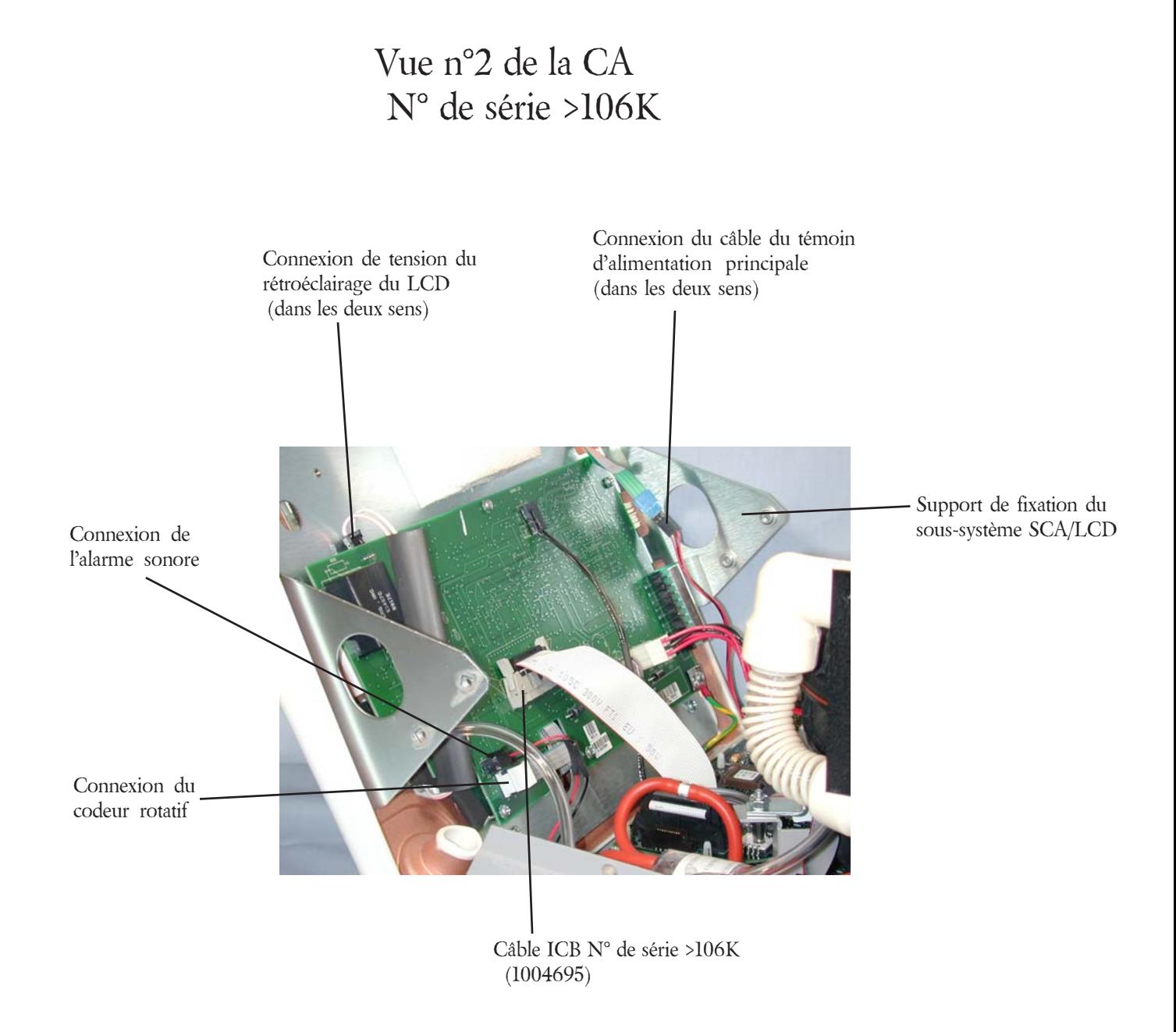

### Identification des composants

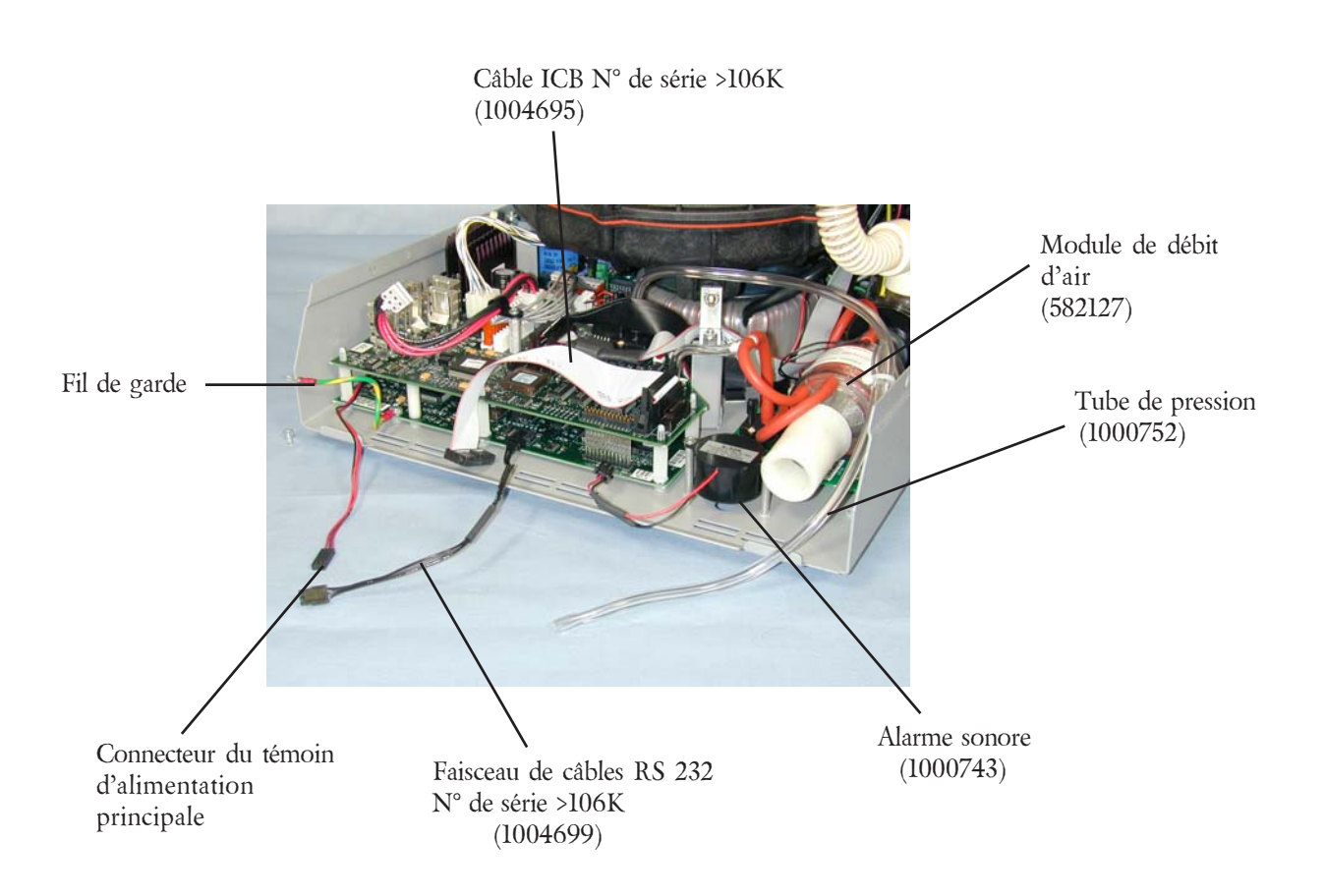

### Identification des composants

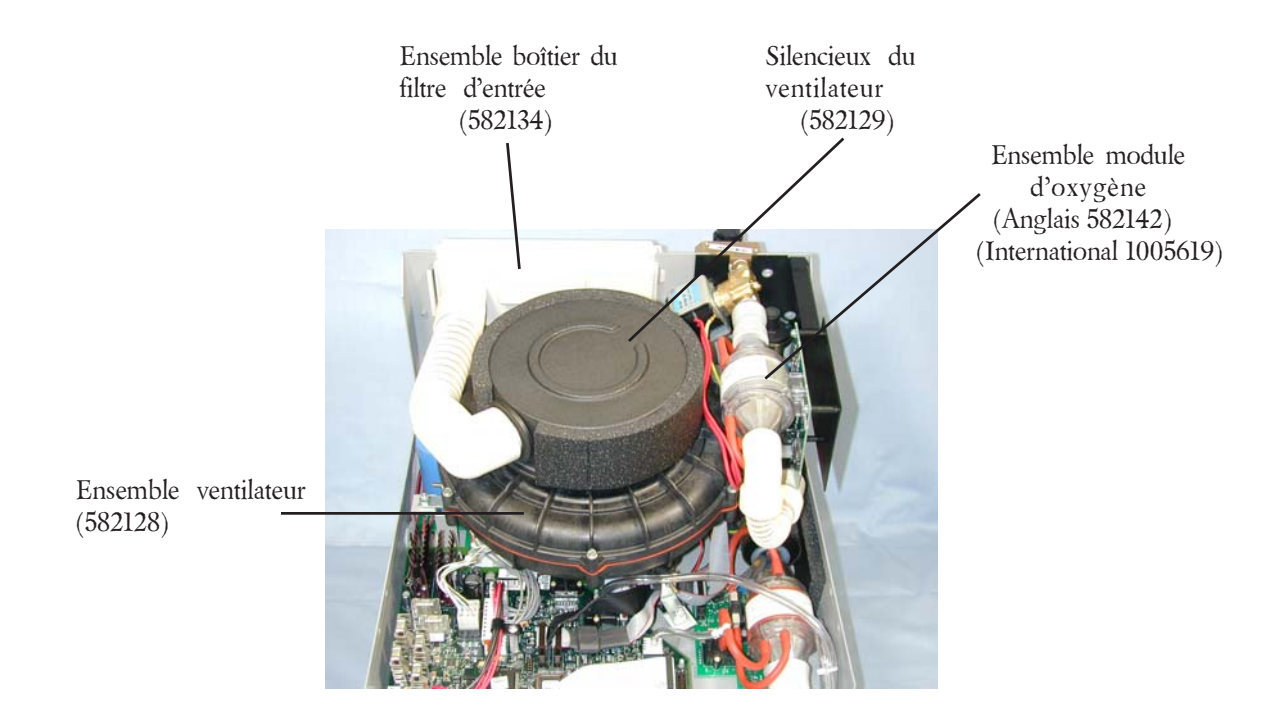

### Ensemble ventilateur (582128)

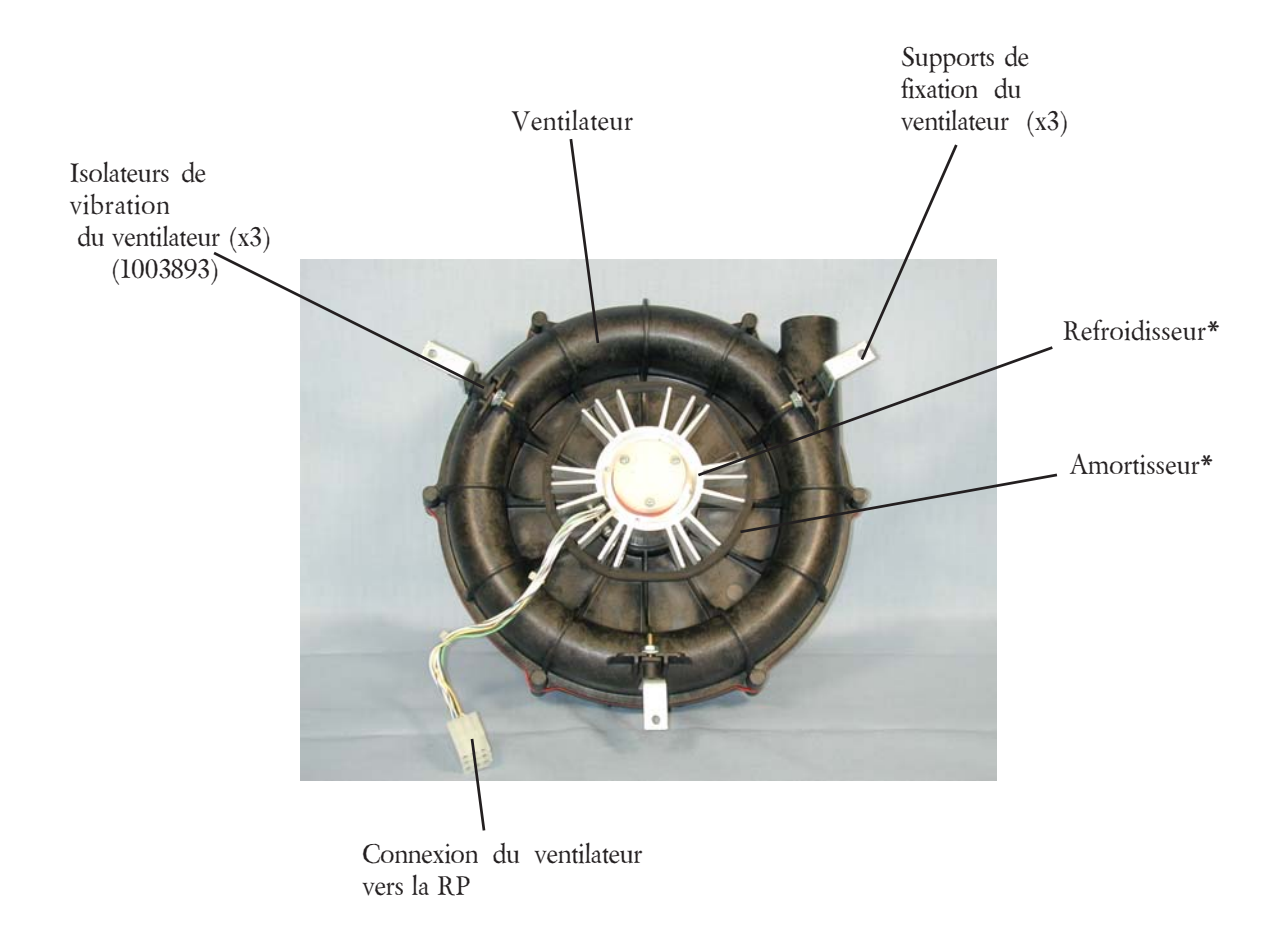

\* Non vendus séparément

### Ensemble panneau avant

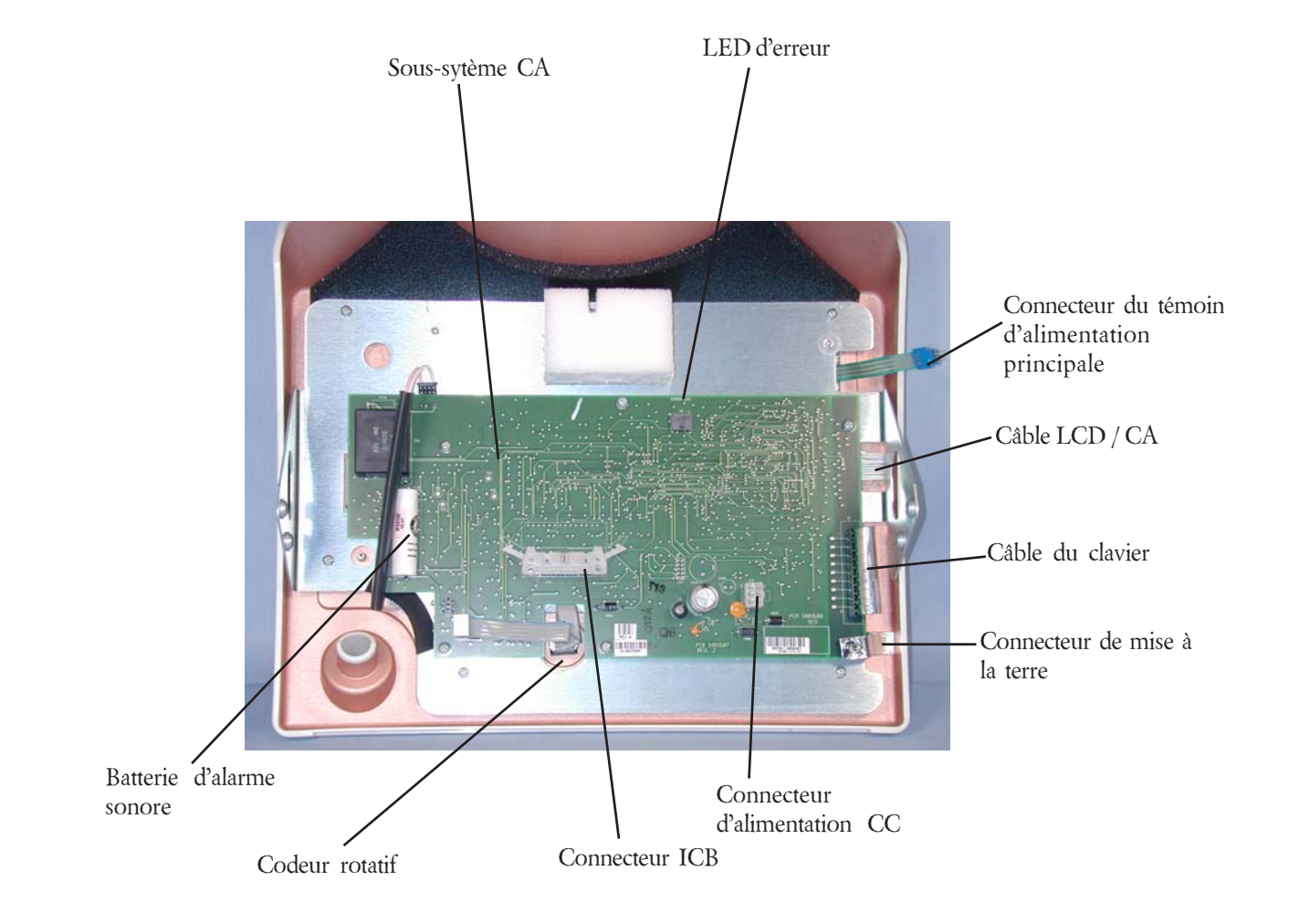

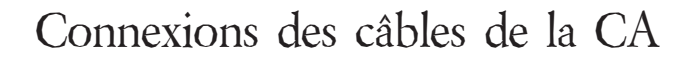

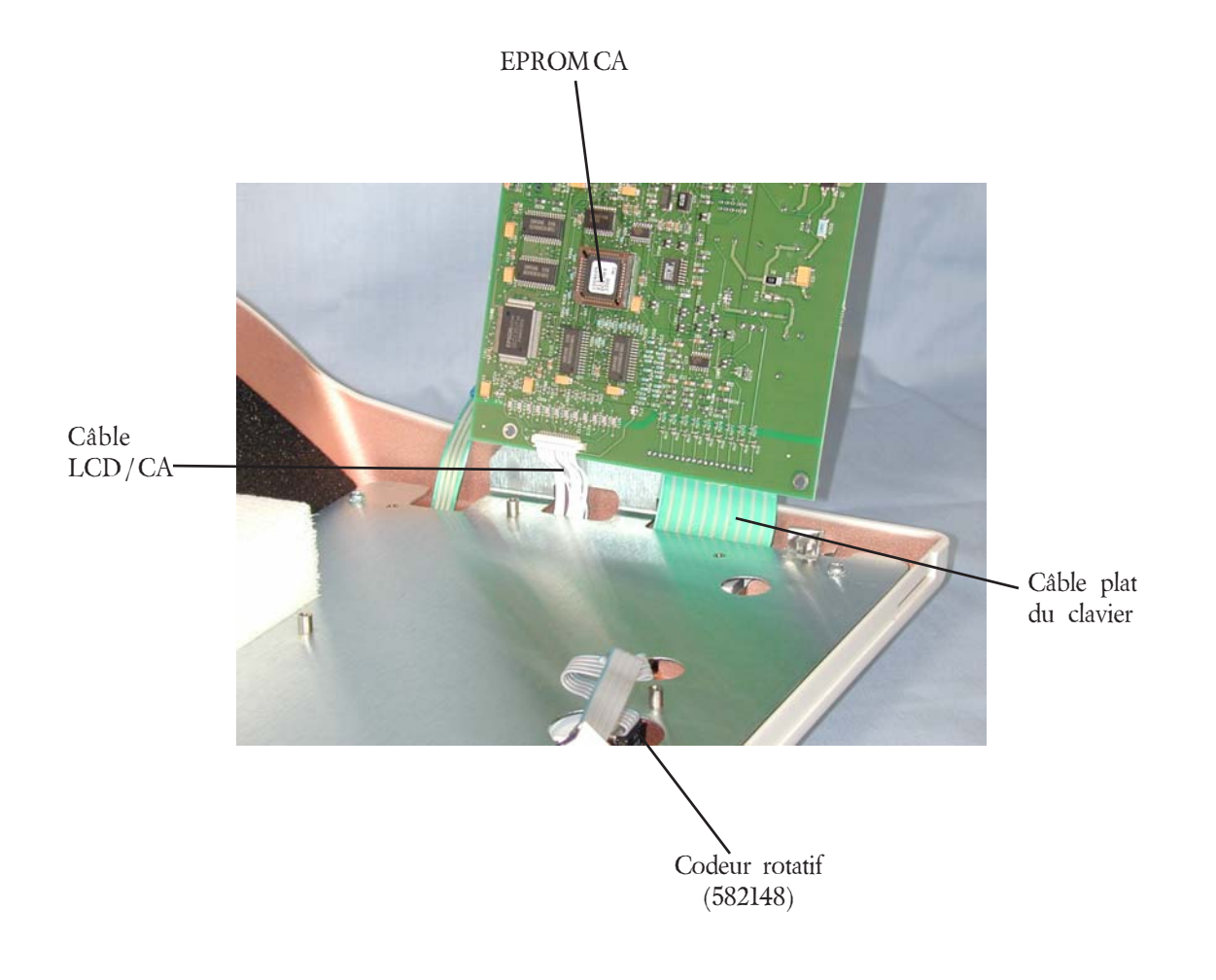

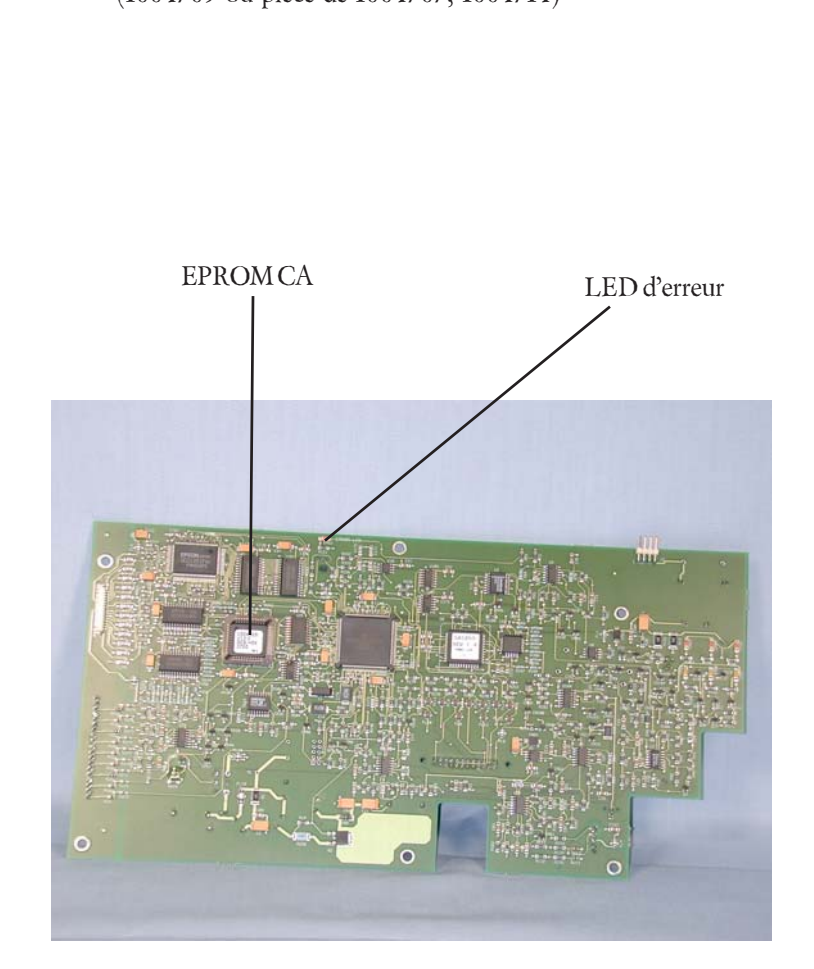

### Vue arrière du sous-système CA

(1004709 ou pièce de 1004707, 1004714)

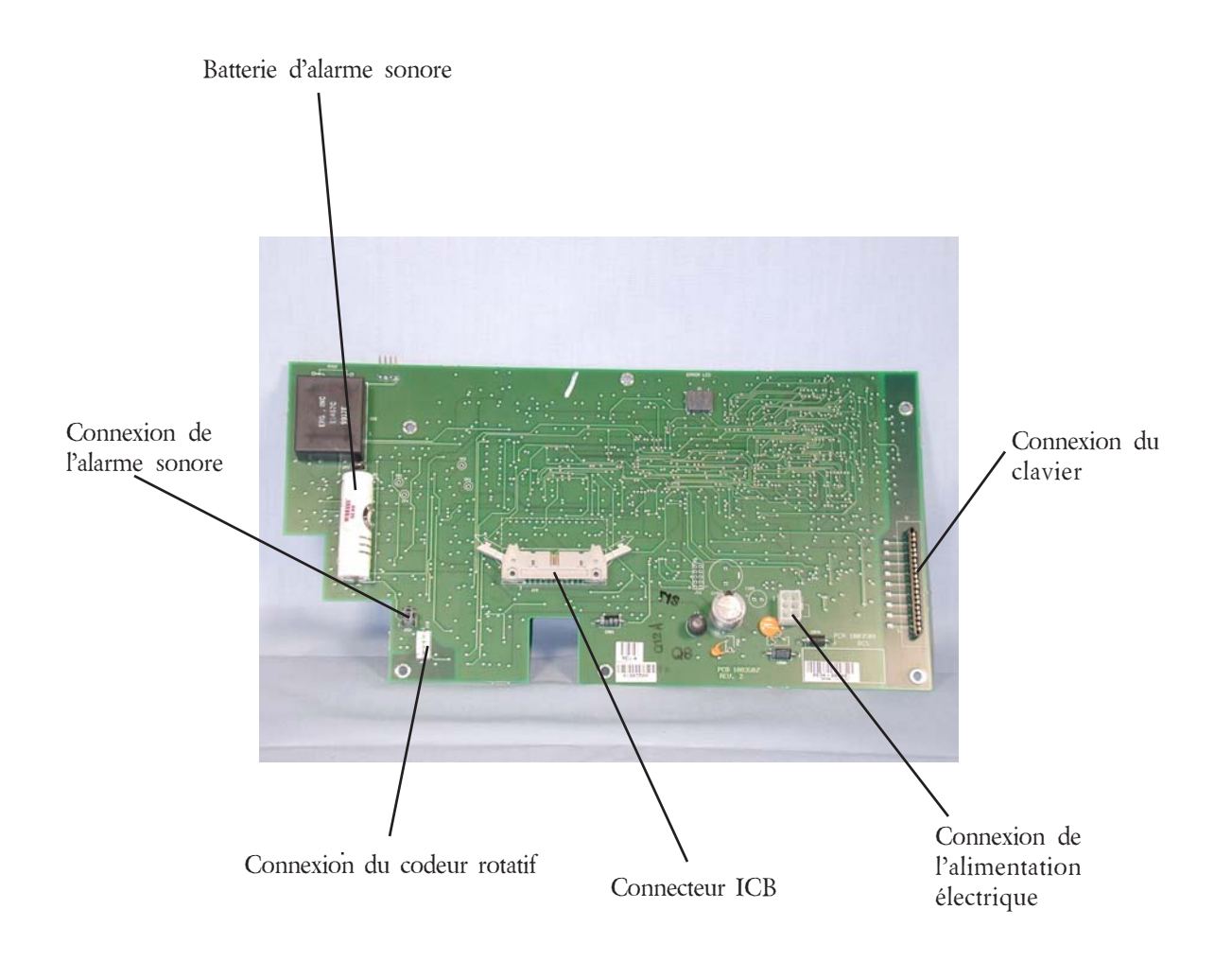

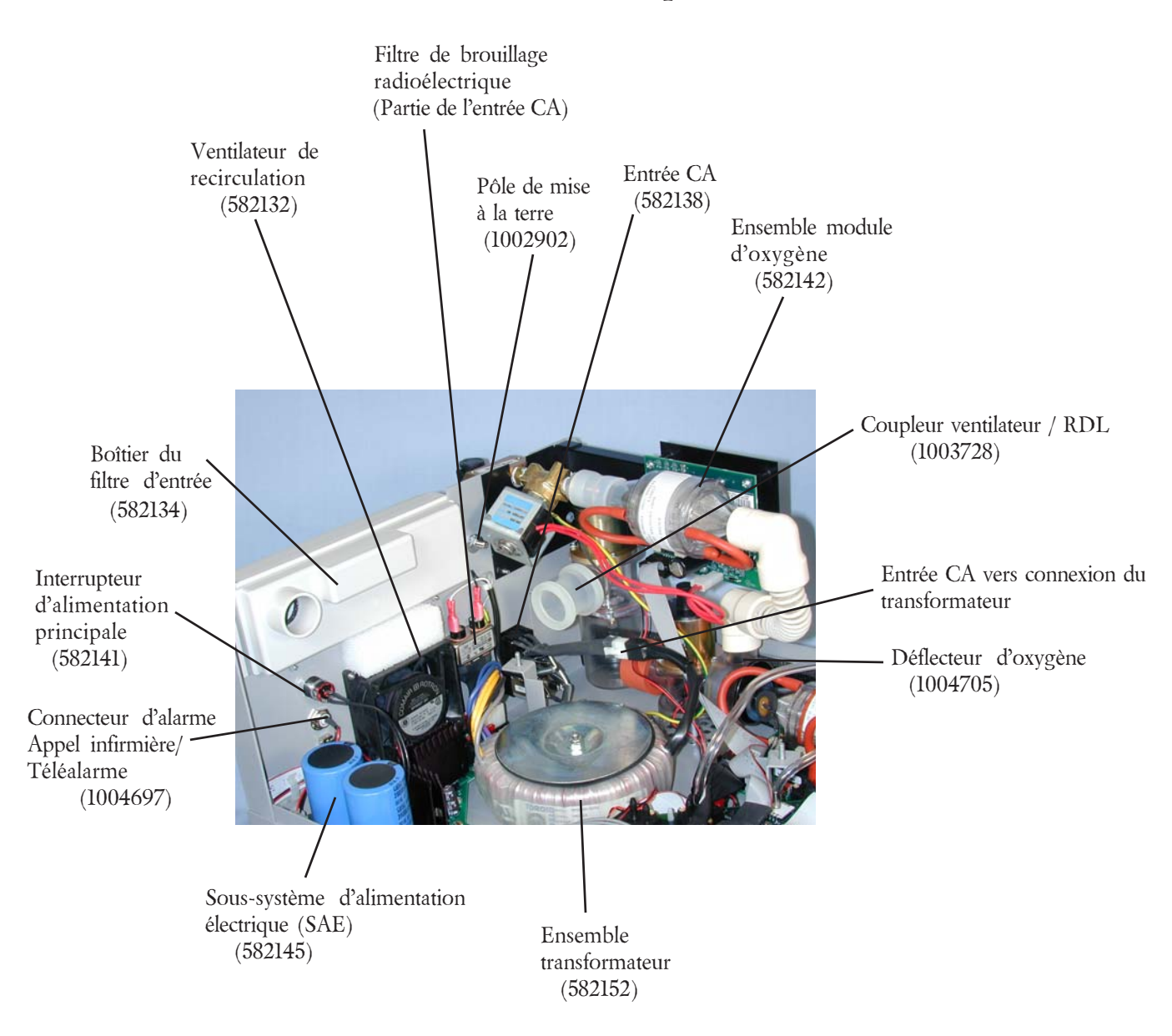

### Identification des composants

### Identification des composants

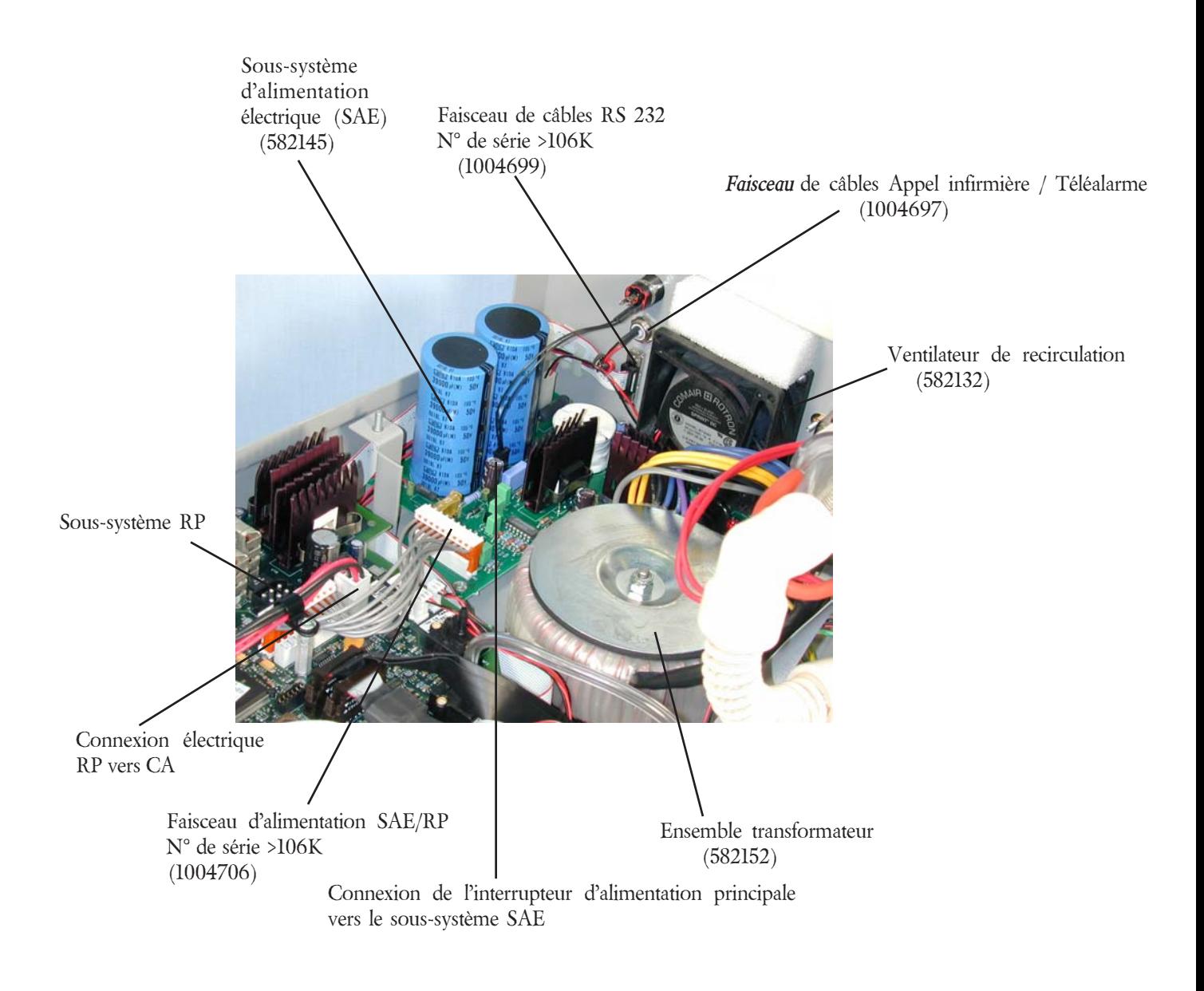

### Câbles de la CA

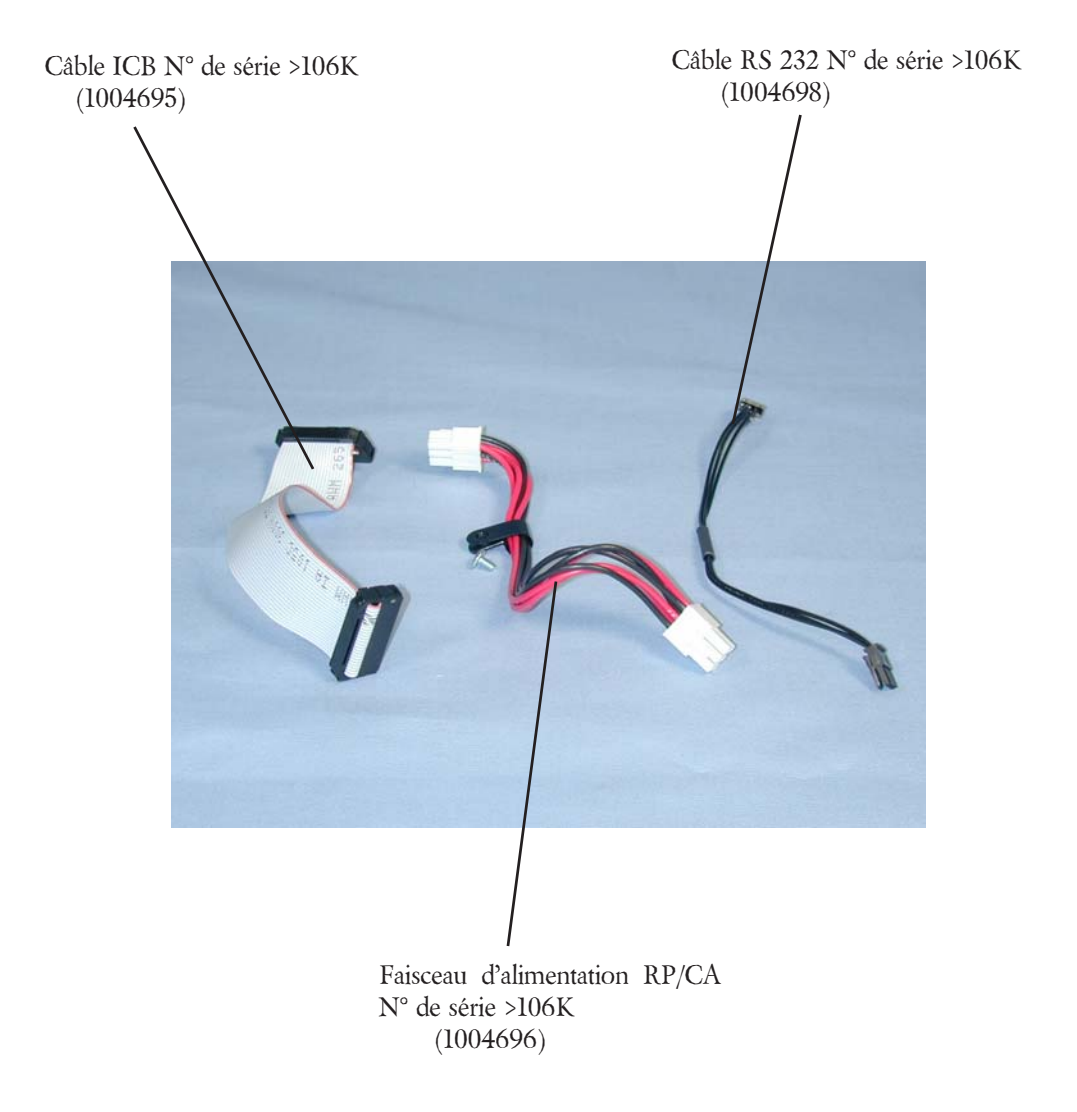

### Identification des composants

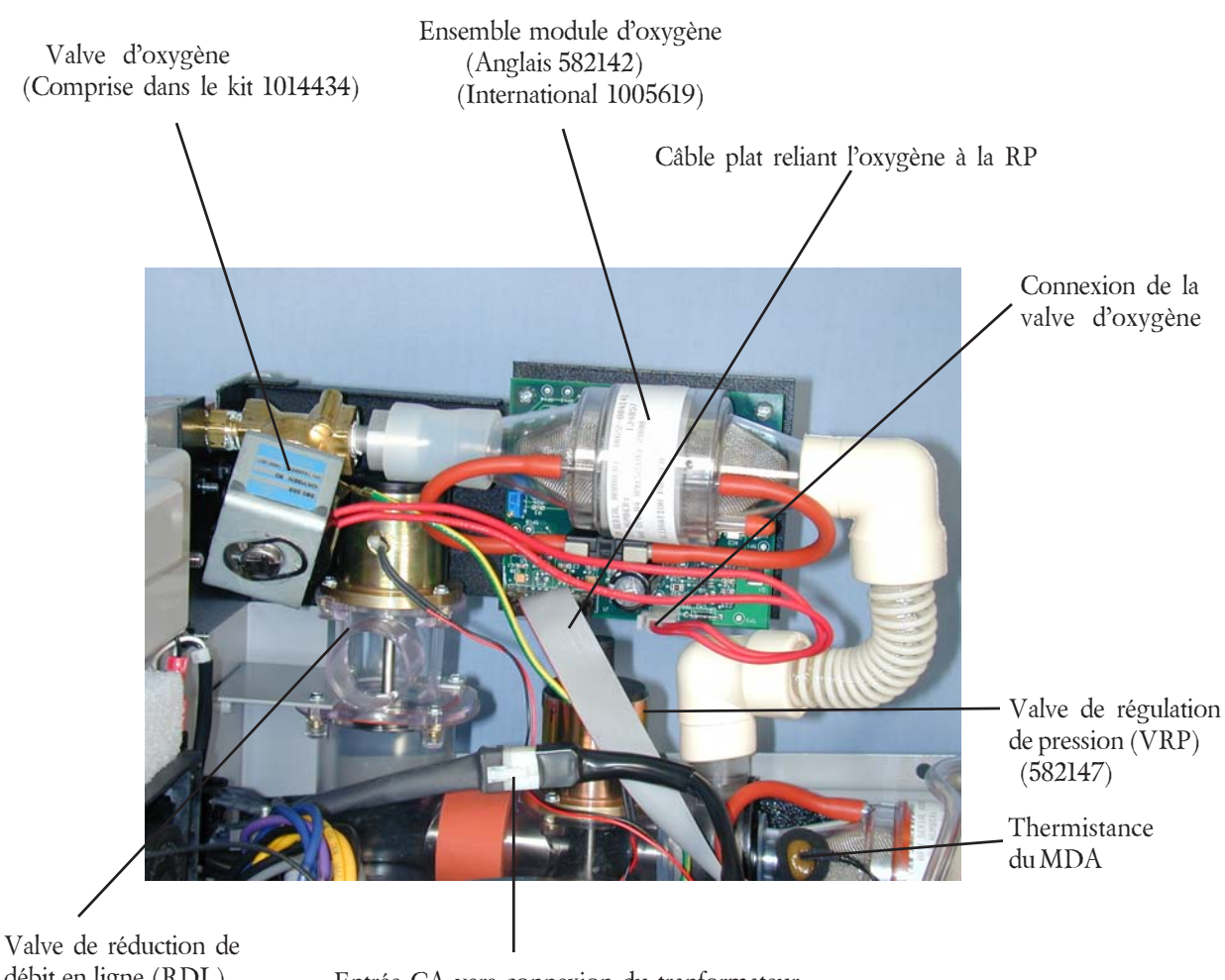

débit en ligne (RDL) (582137)

Entrée CA vers connexion du tranformateur
# Identification des composants

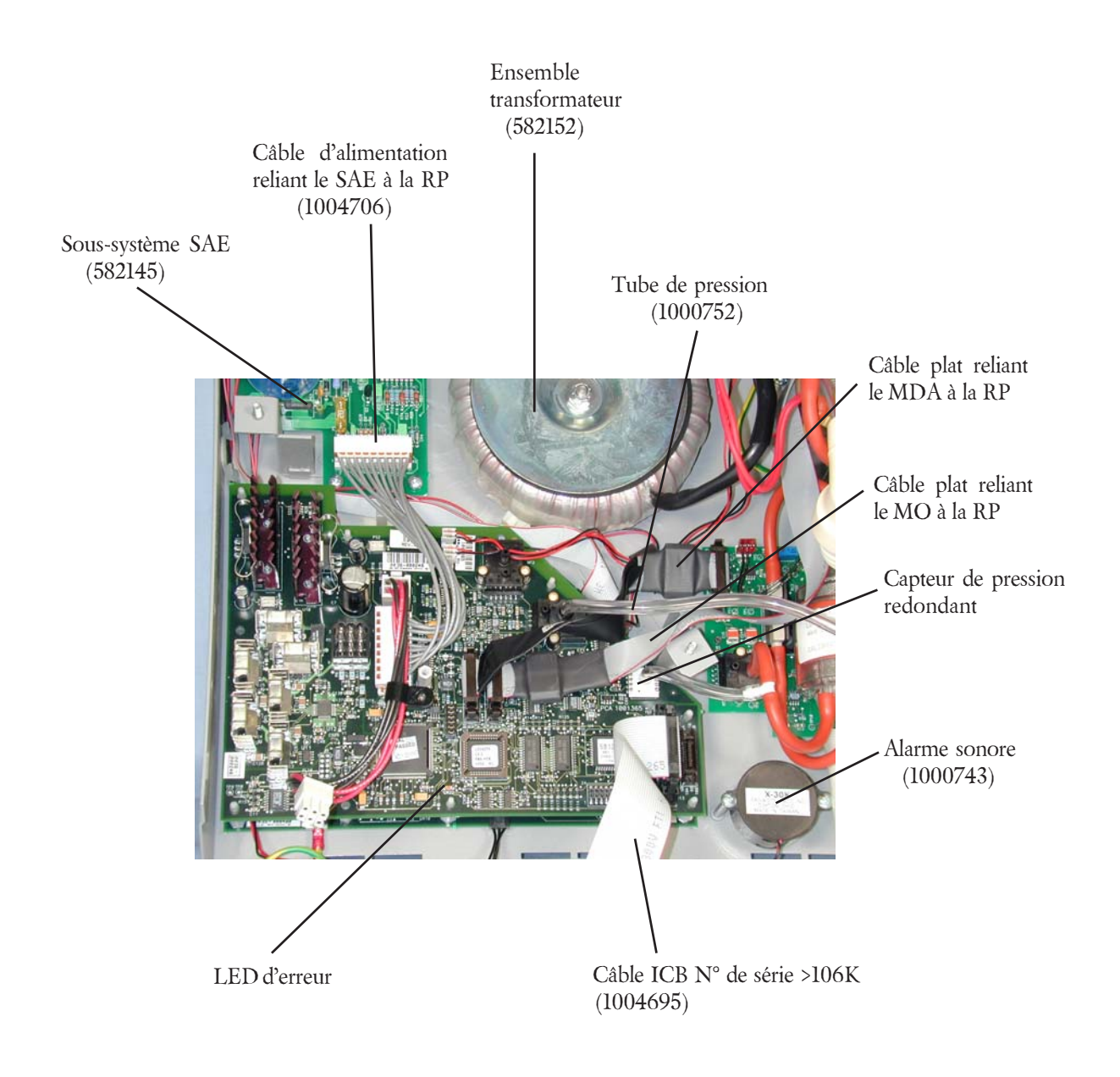

*Manuel d'entretien BiPAP Vision*

# Identification des composants

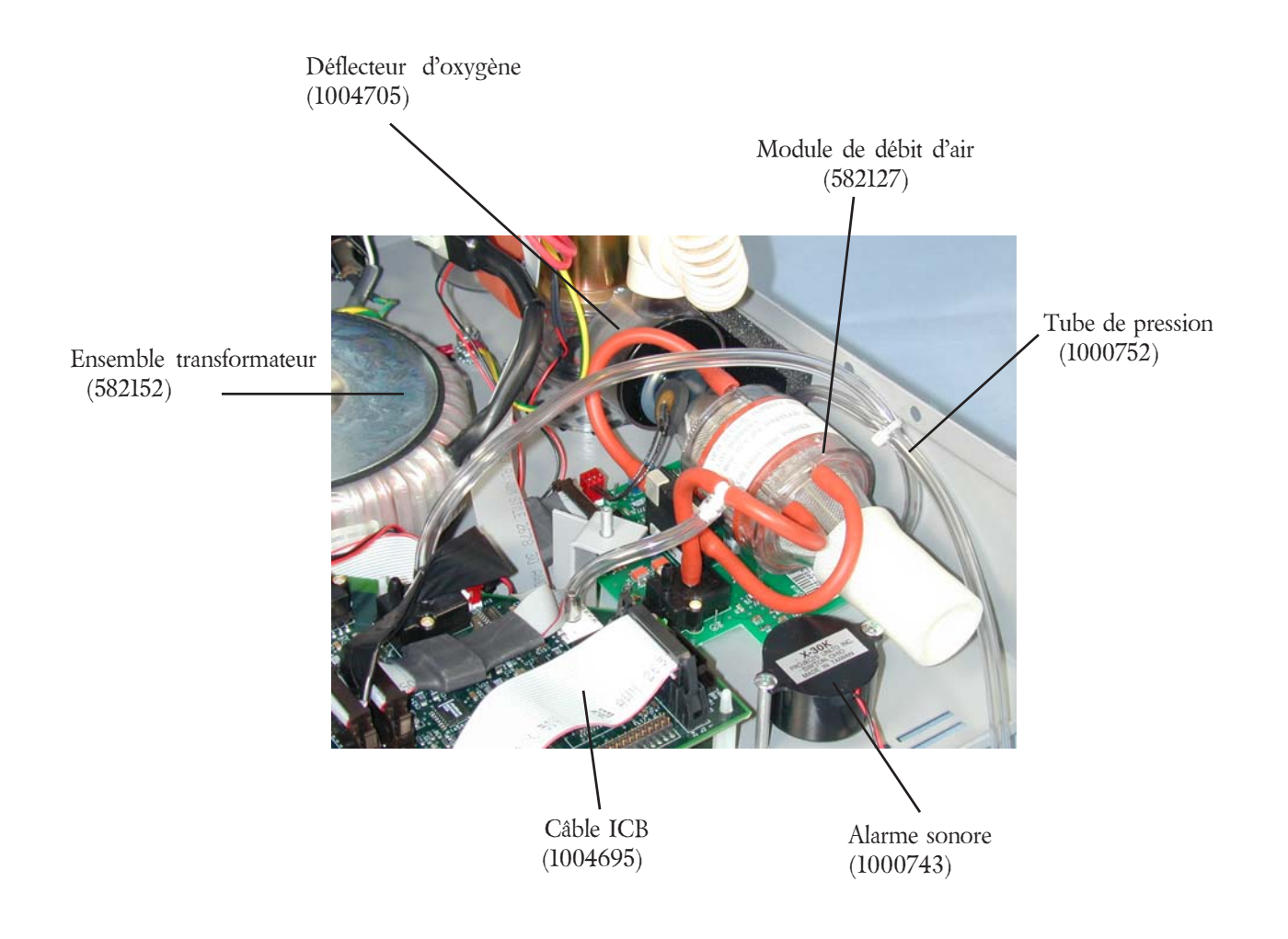

# Ensemble module d'oxygène (Anglais, 582142) (International 1005619)

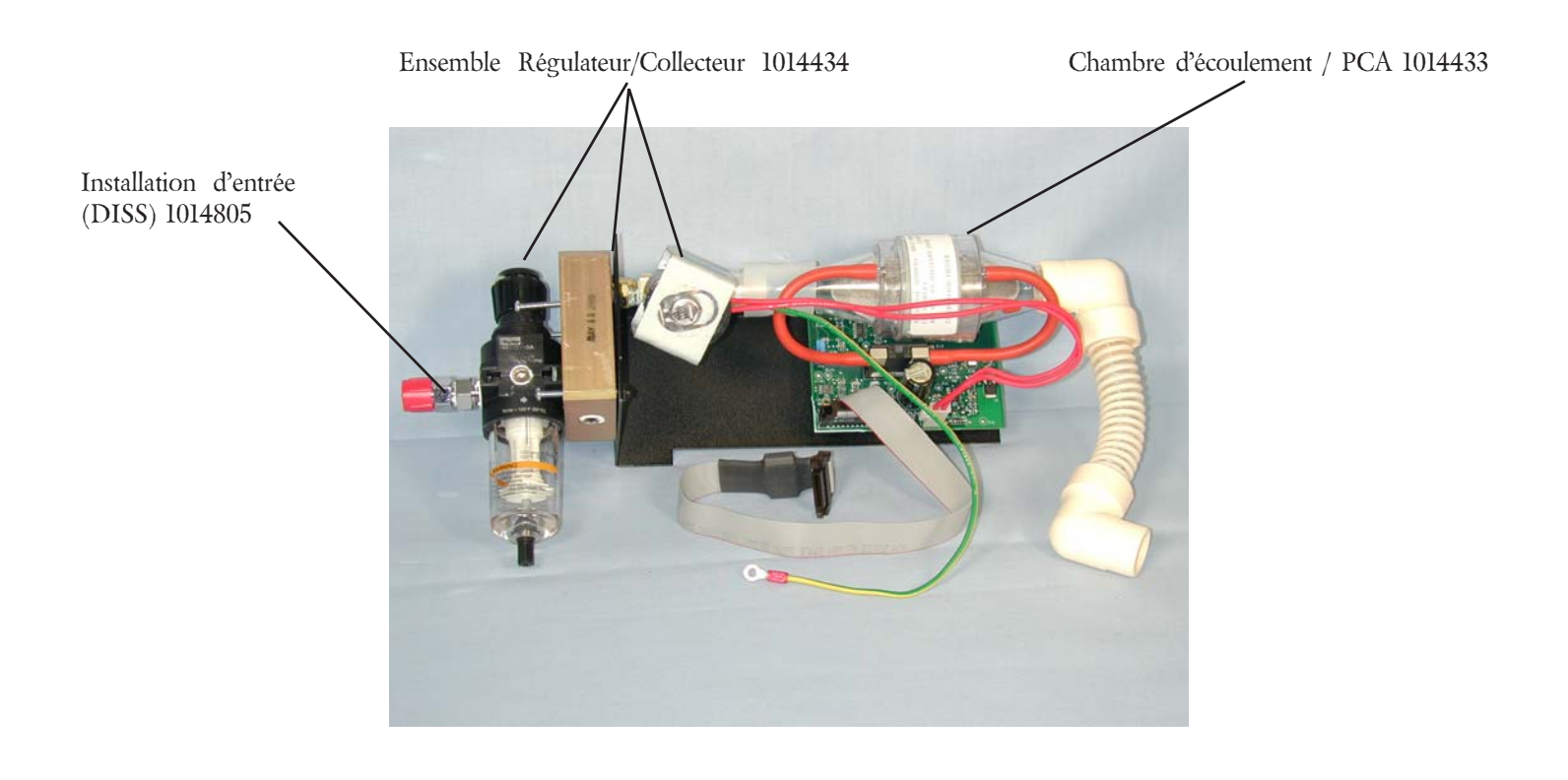

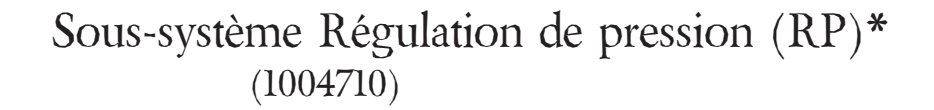

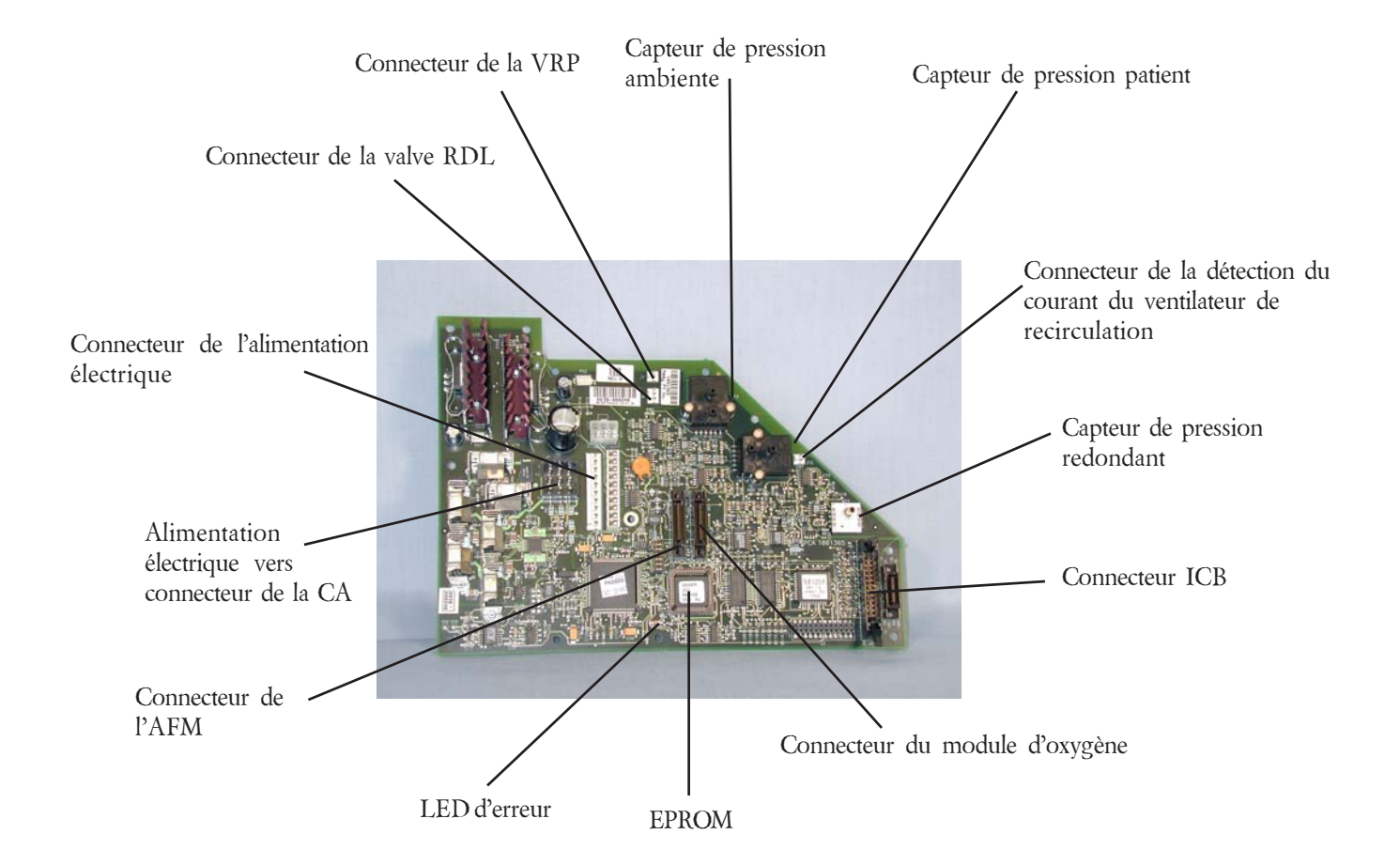

\* Egalement pièce de 1004713, utilisé pour mettre à jour les unités N° de série < 106K 1000356, 1004714 et 1004707

### Sous-système Commande principale (CP)\* (1004711)

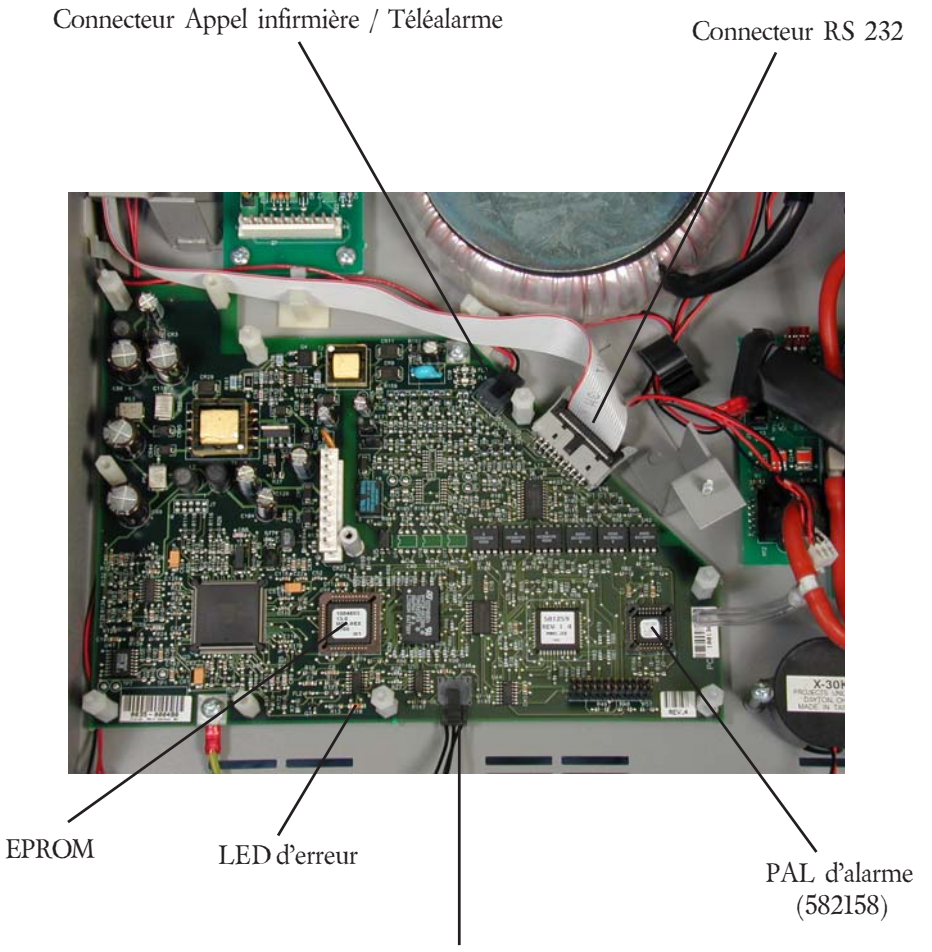

Connexion RS 232 vers sous-système CA

\* Egalement pièce de 1004713, 1000356, 1004714 et 1004707

# Identification des composants

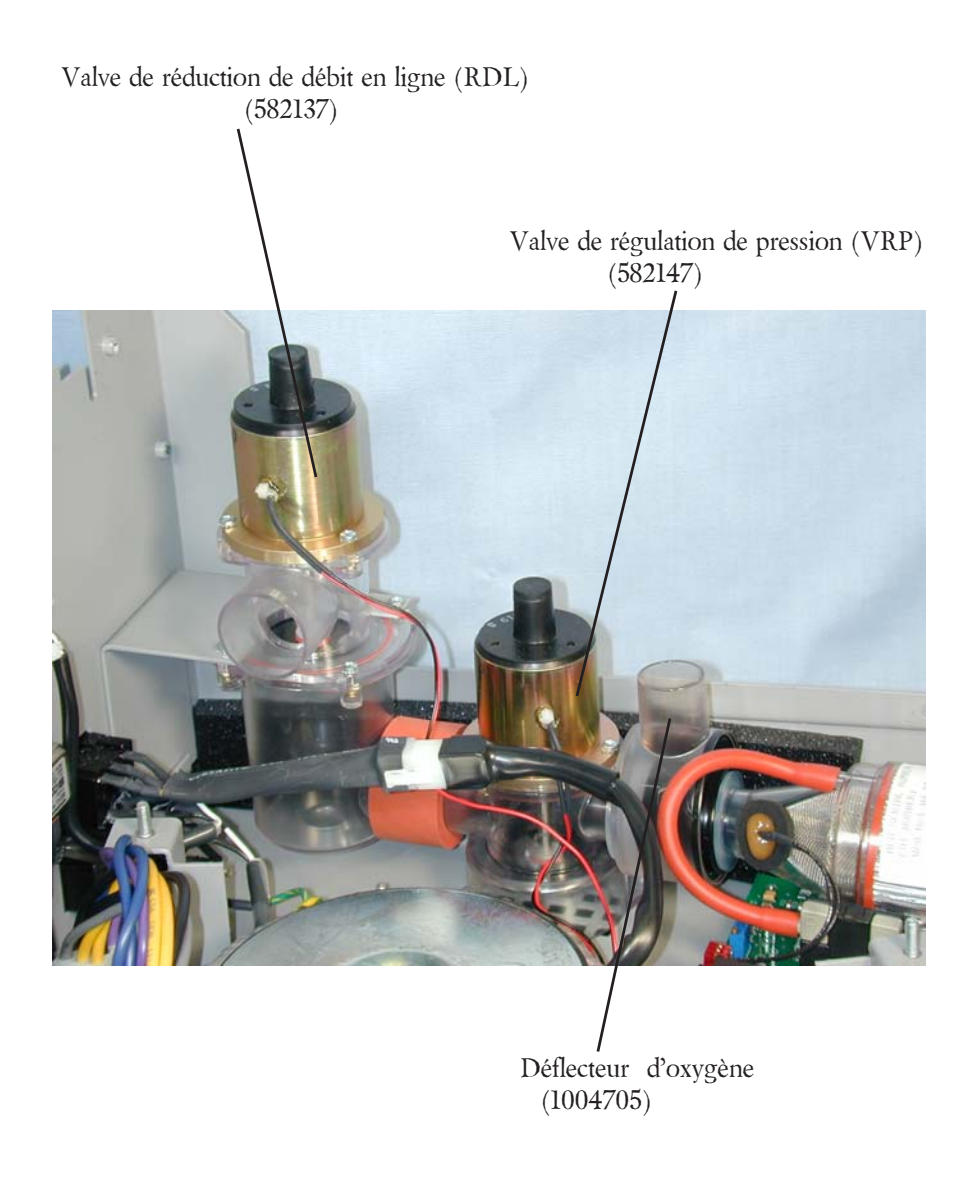

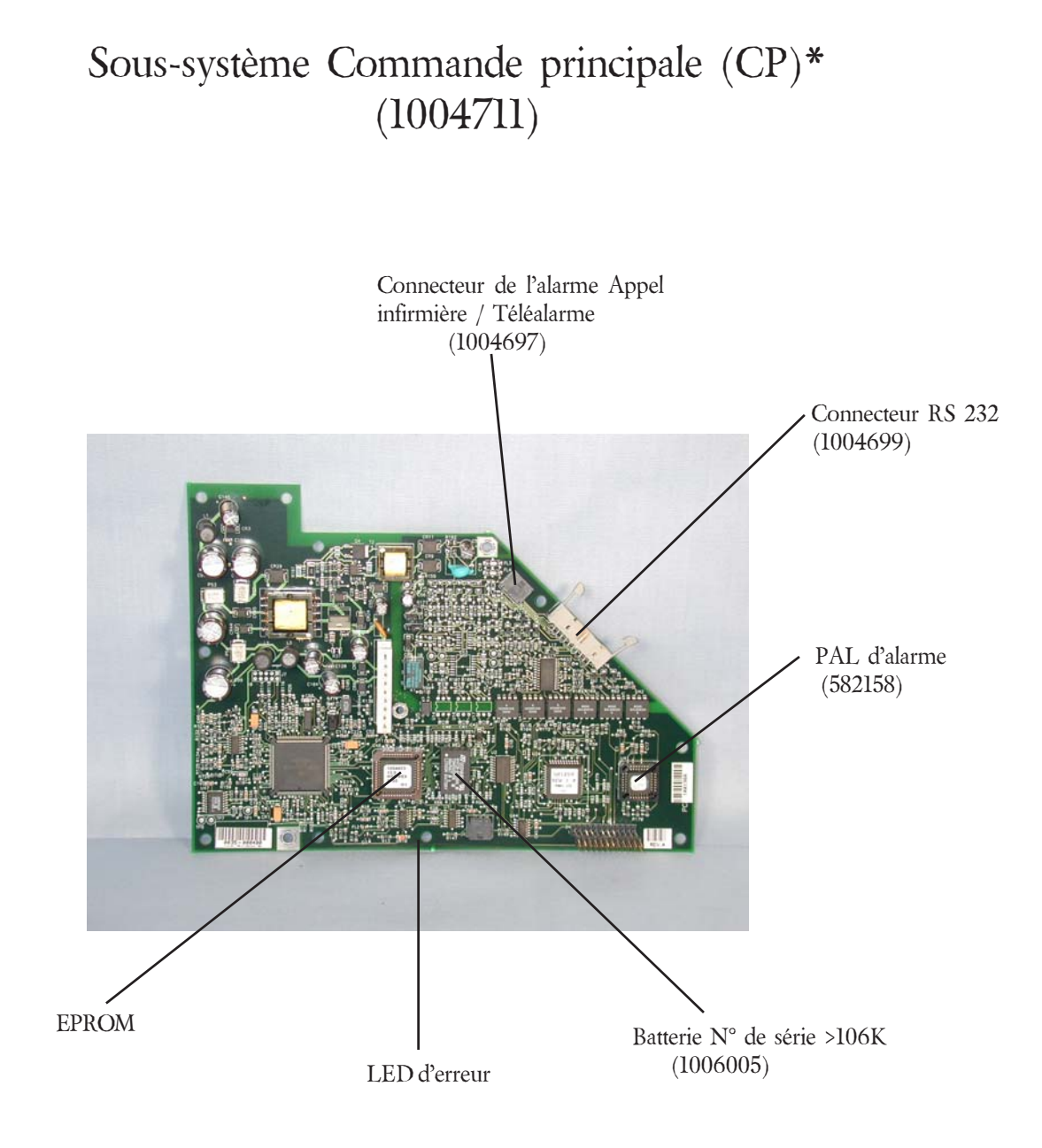

\* Egalement pièce de 1004713, 1000356, 1004714 et 1004707 utilisés pour mettre à jour les unités N° de série <106K

#### 1015010

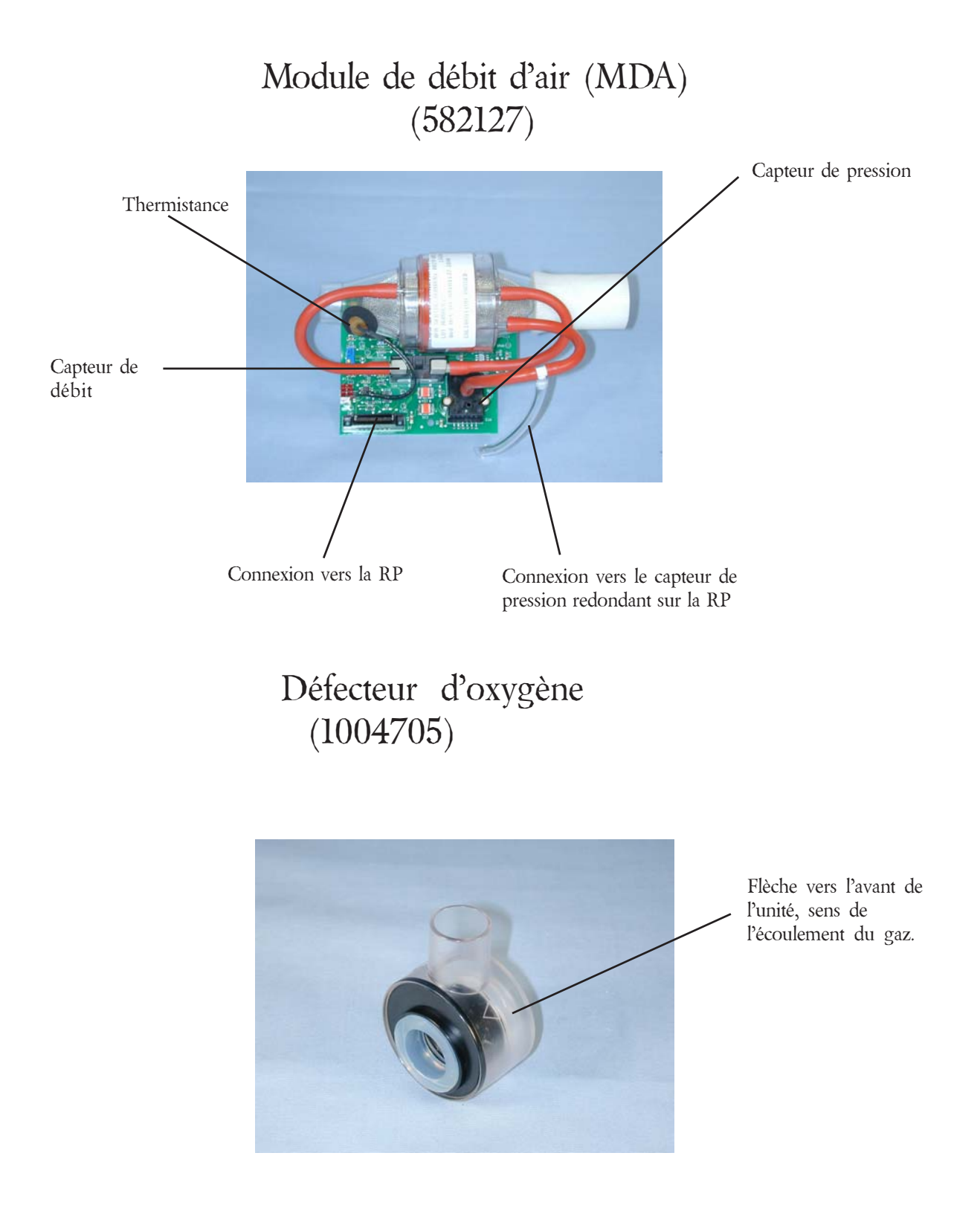

1015010

### Sous-système d'alimentation électrique (SAE) (582145)

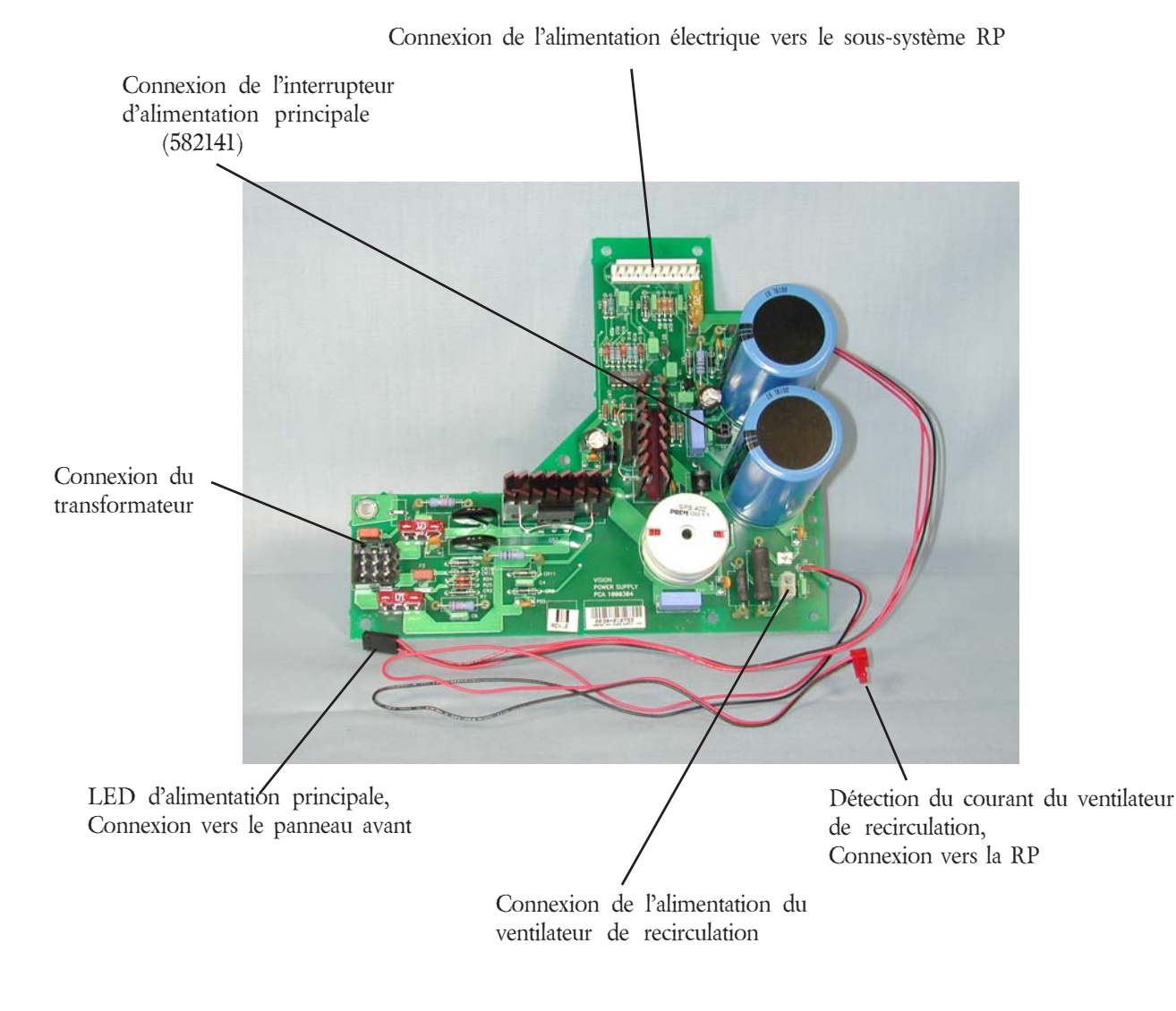

*Manuel d'entretien BiPAP Vision*

# Identification de la valve

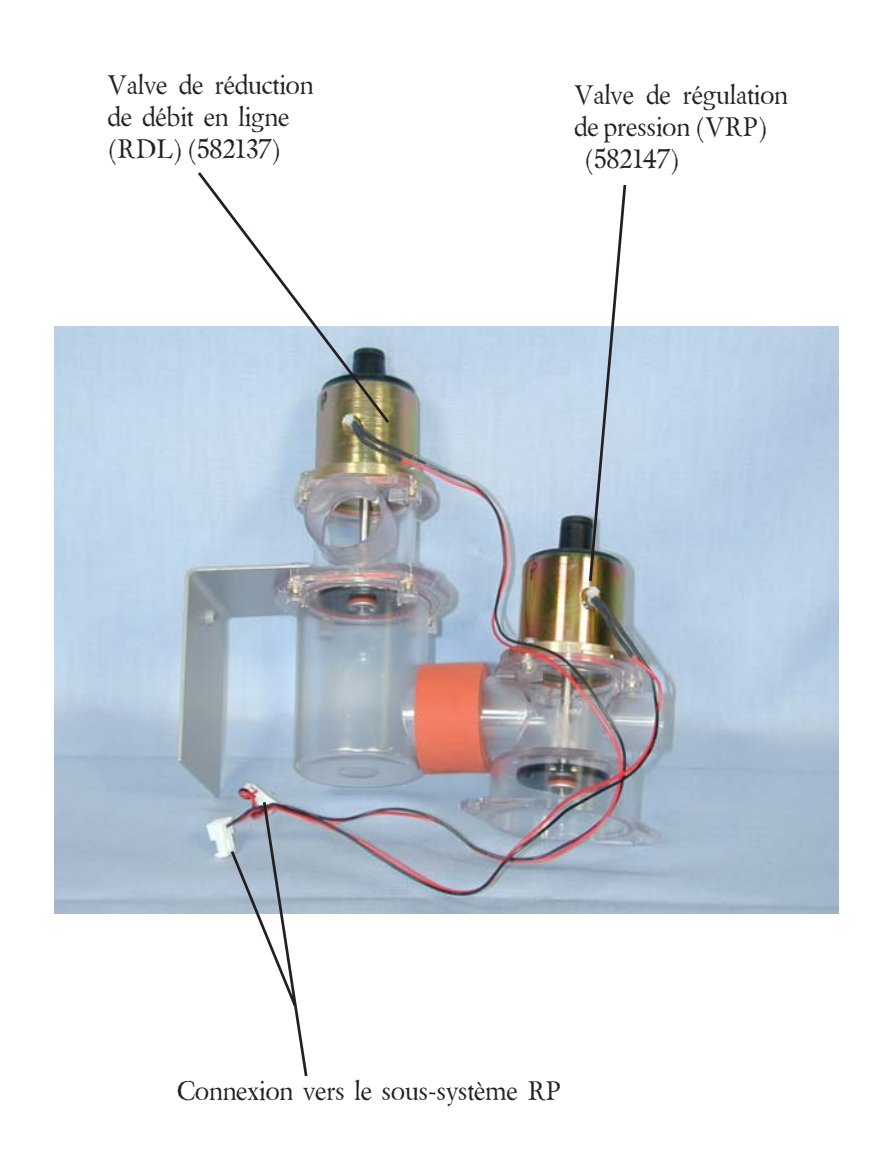

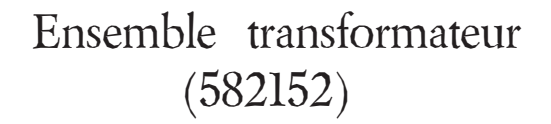

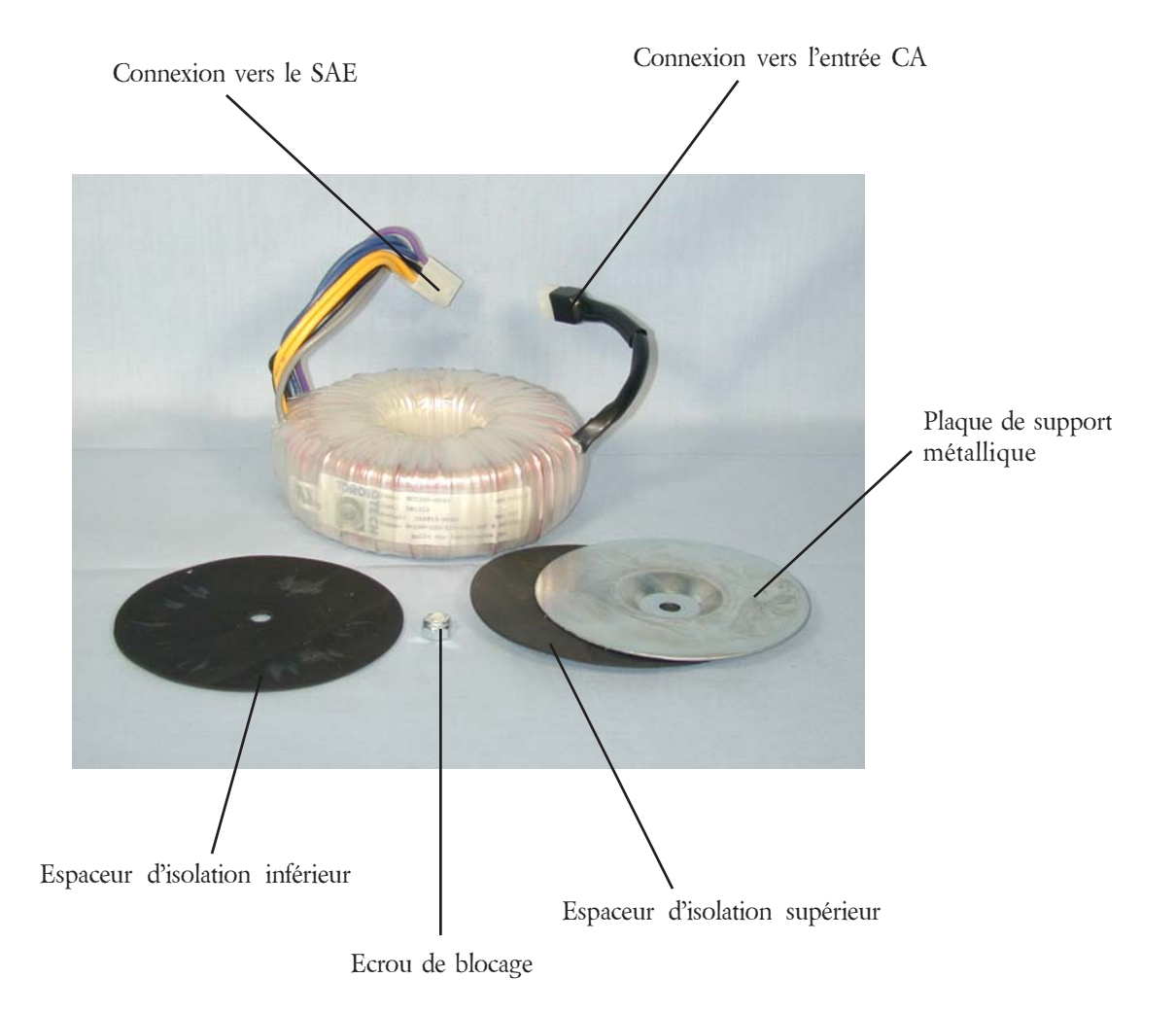

### Identification des composants

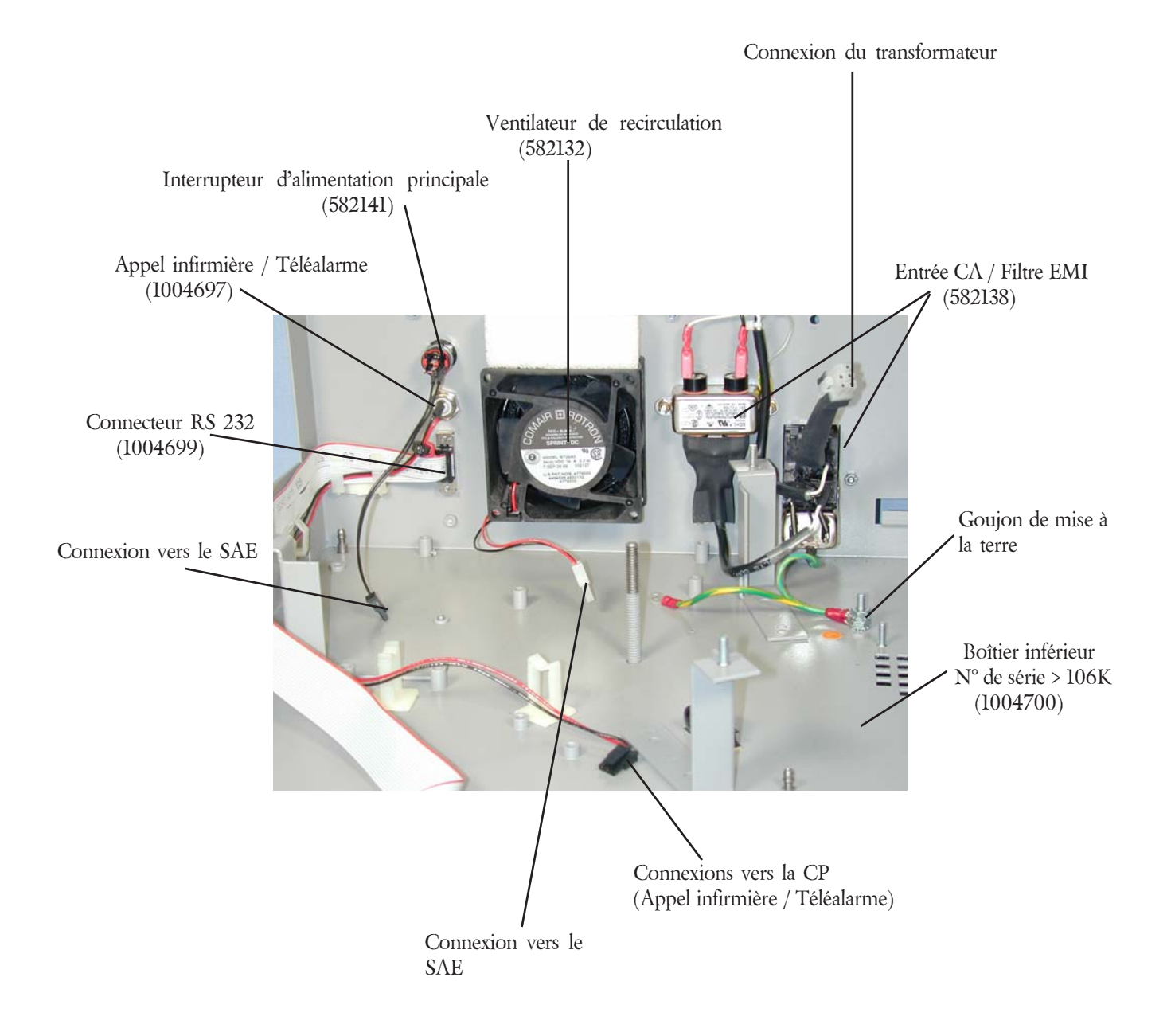

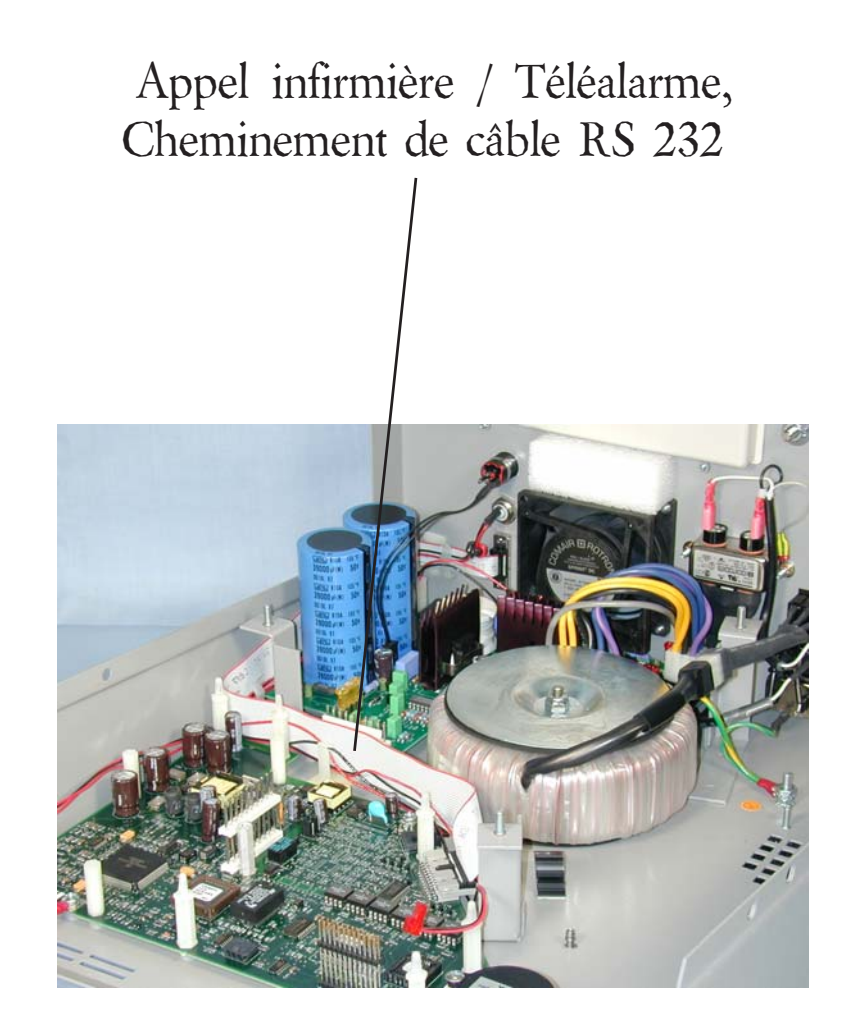

### Panneau arrière, Unités N° de série <106001

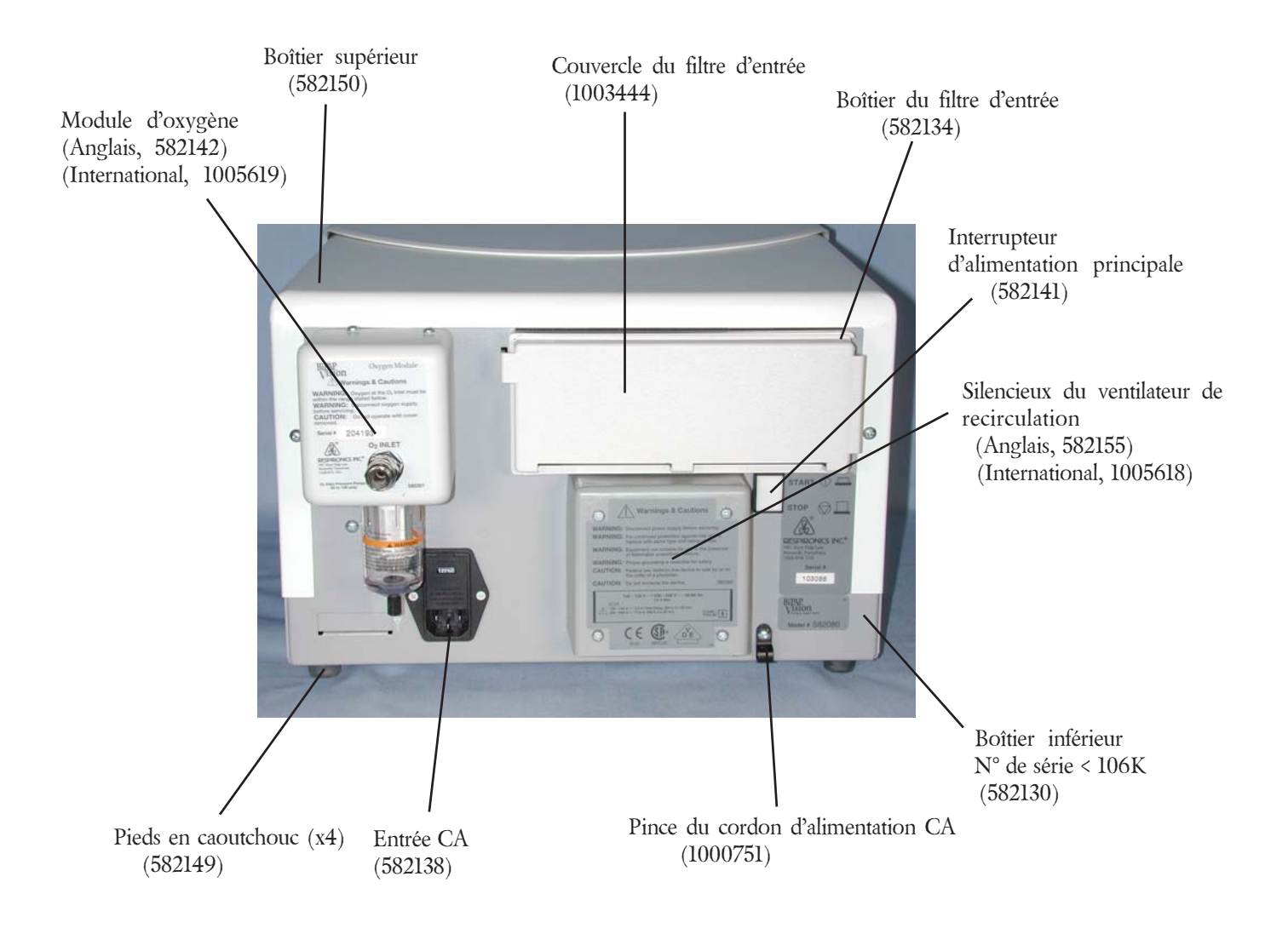

### Sous-système Commande d'affichage (SA/C) Connexions pour N° de série < 106001 (582133)

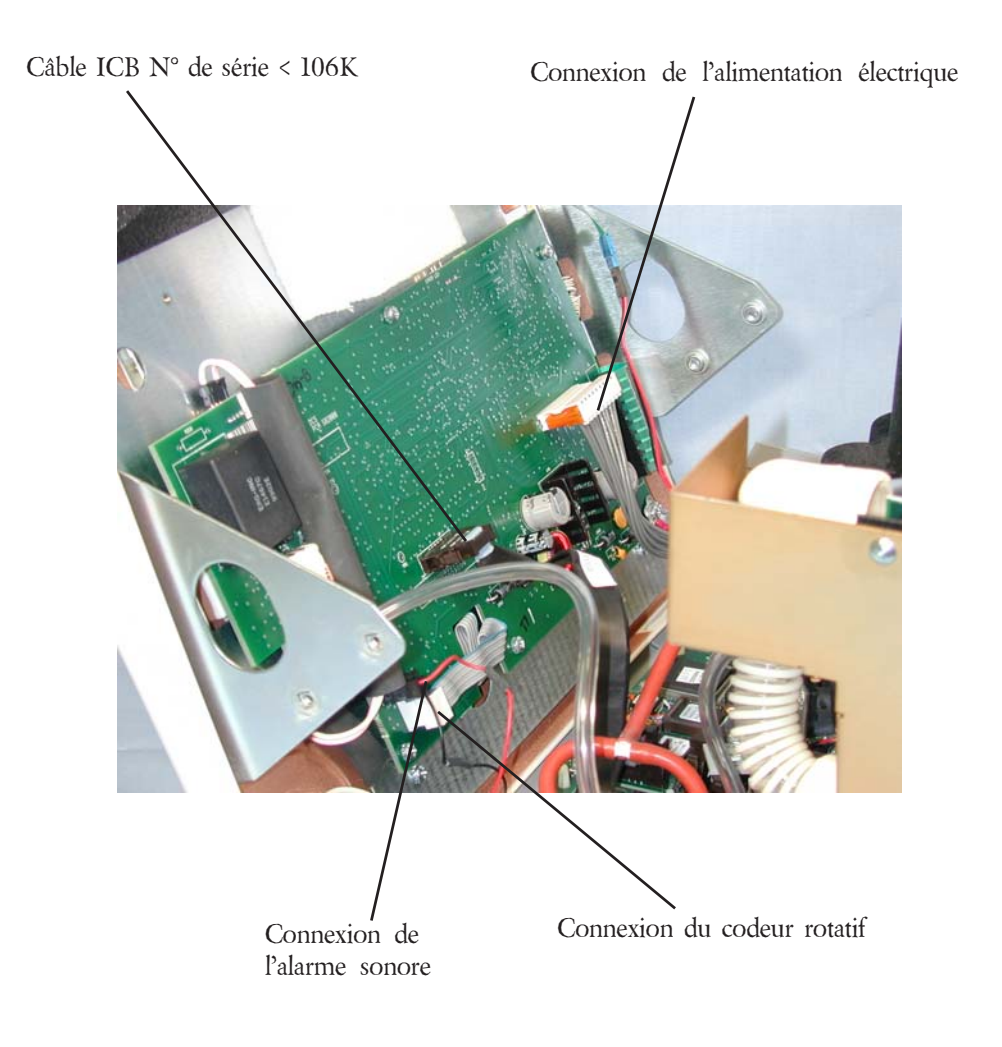

*Manuel d'entretien BiPAP Vision*

# Sous-système Commande d'affichage (SA/C) Connexions pour N° de série <106001  $(582133)$  \*

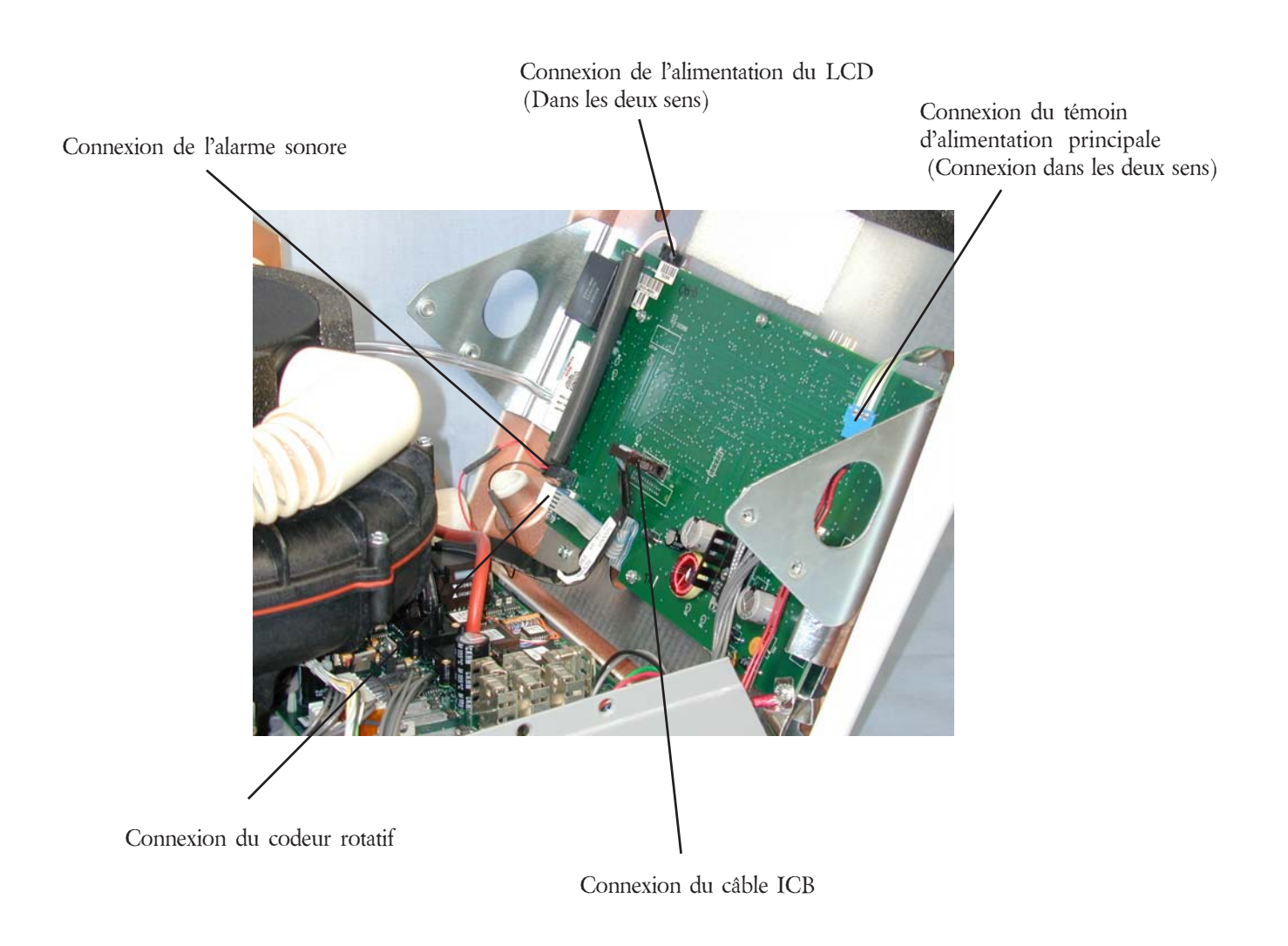

\* Egalement pour mise à jour des unités N° de série <106K utilisant 1004714 ou 1004707

# Sous-système Commande d'affichage (SA/C) (582133)

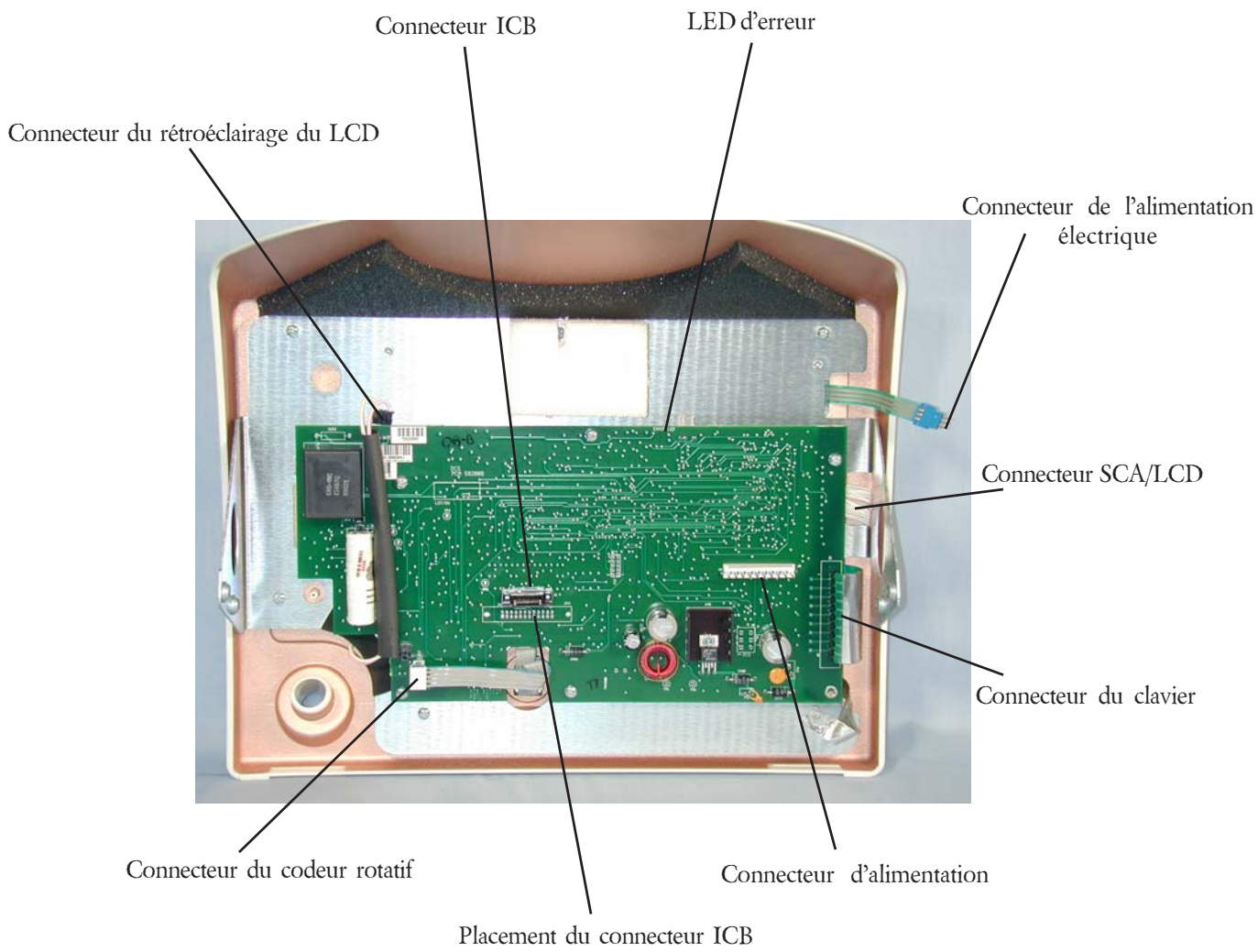

pour les unités mises à jour

# Sous-système Commande d'affichage (SA/C)s (582133)

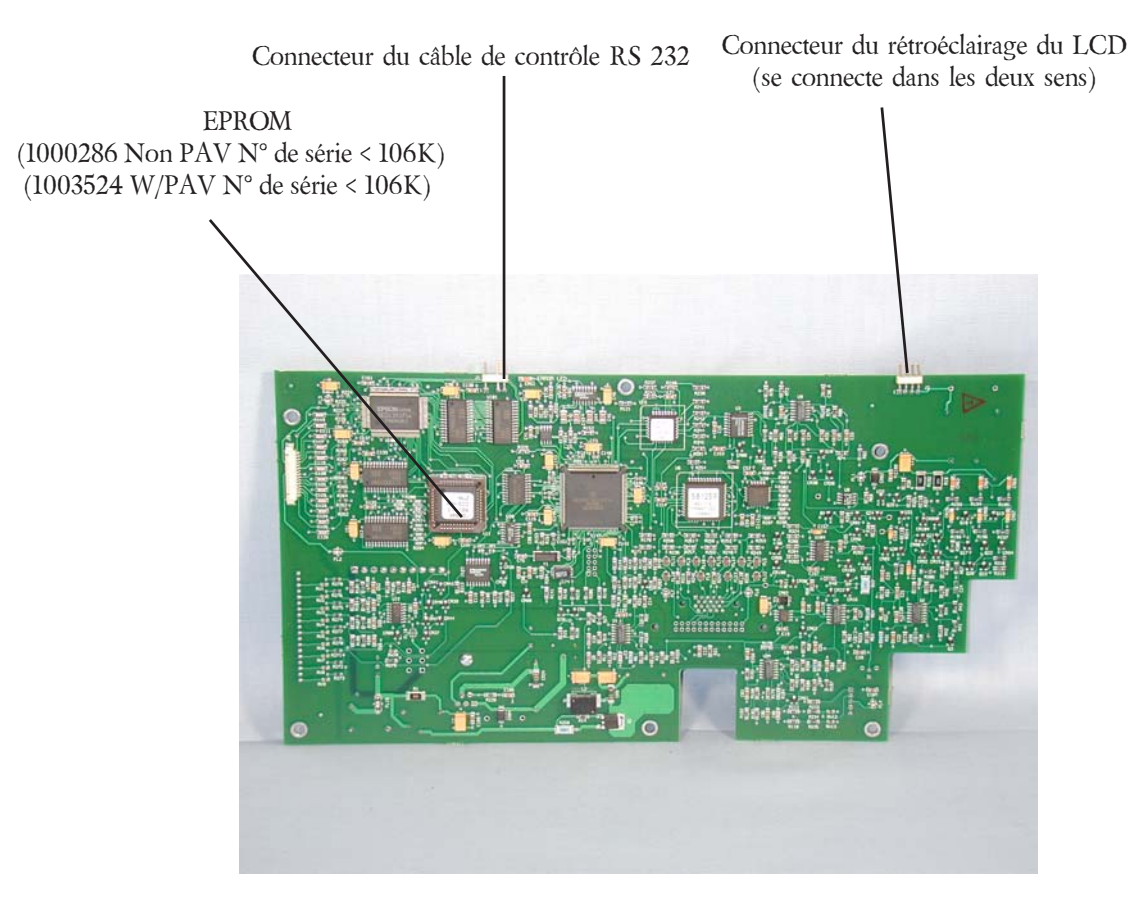

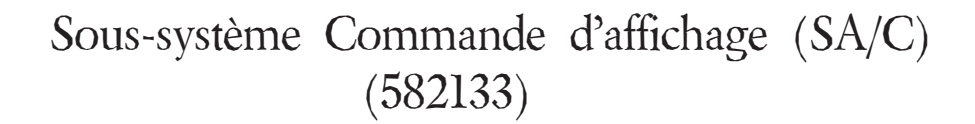

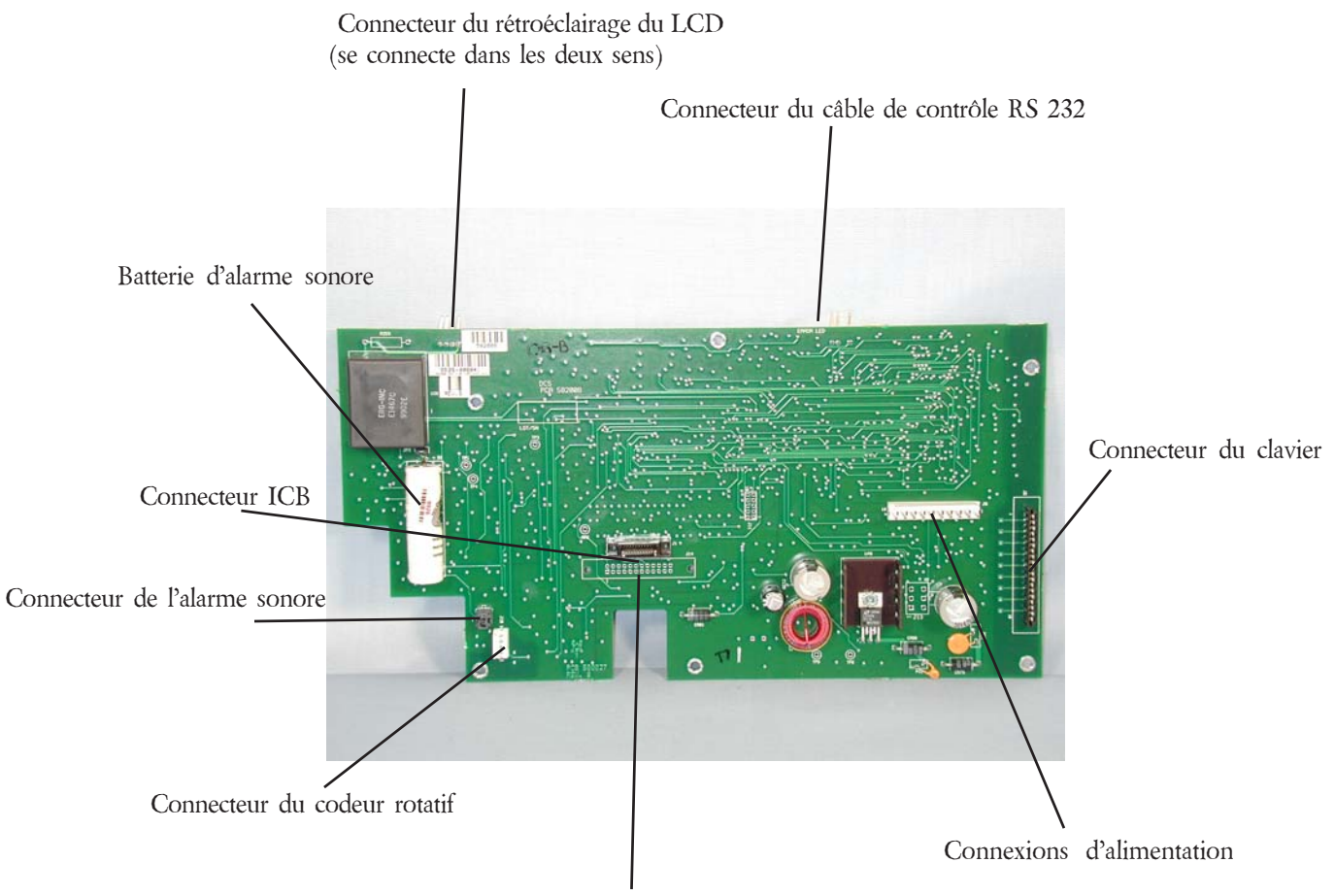

Placement du connecteur ICB pour les unités mises à jour (Compris dans le kit de mise à jour 1004713 ou 1000356, PAV)

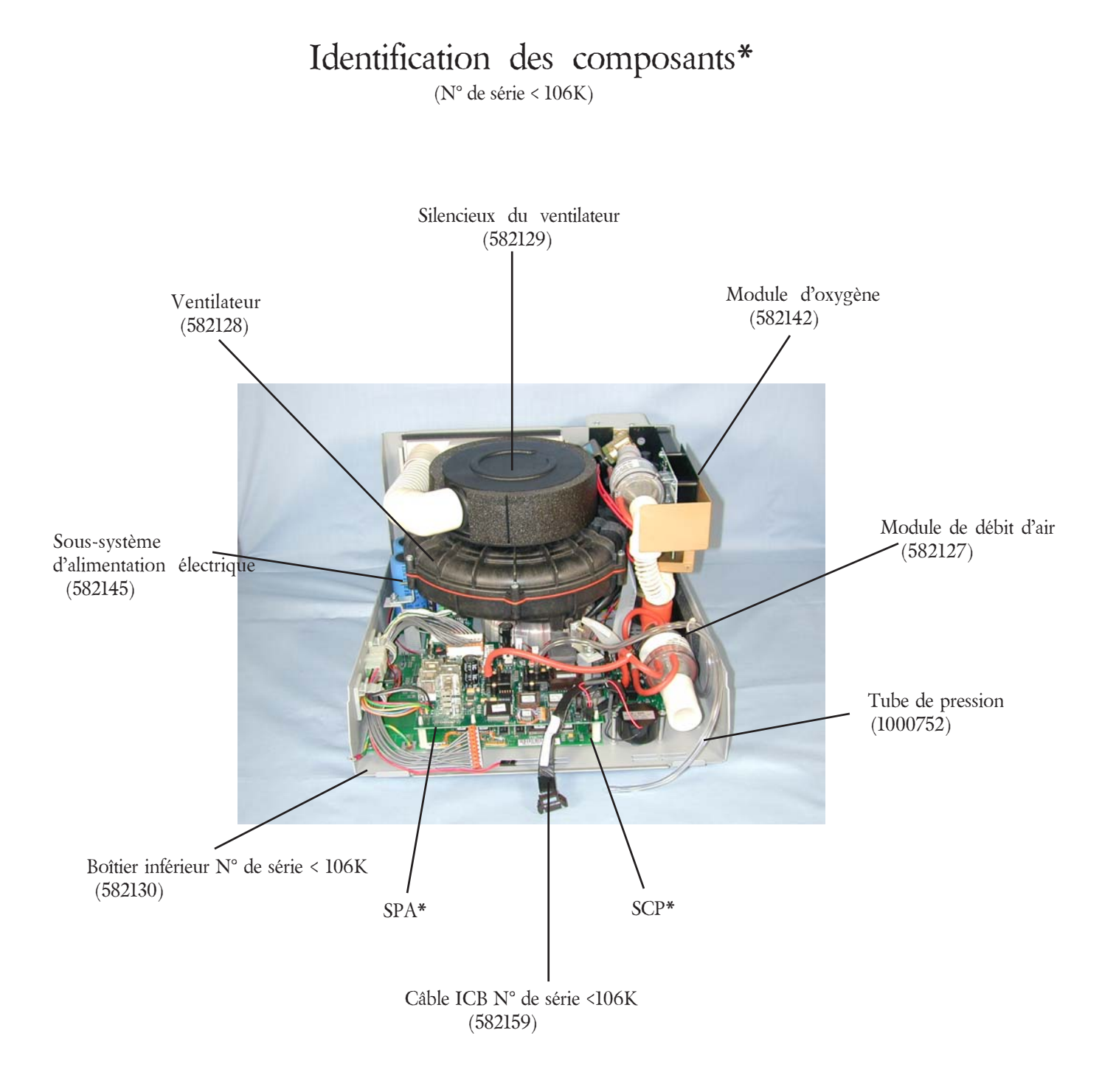

\* Remplacé à l'aide du kit de mise à jour 1004713 ou 1000356 (PAV)

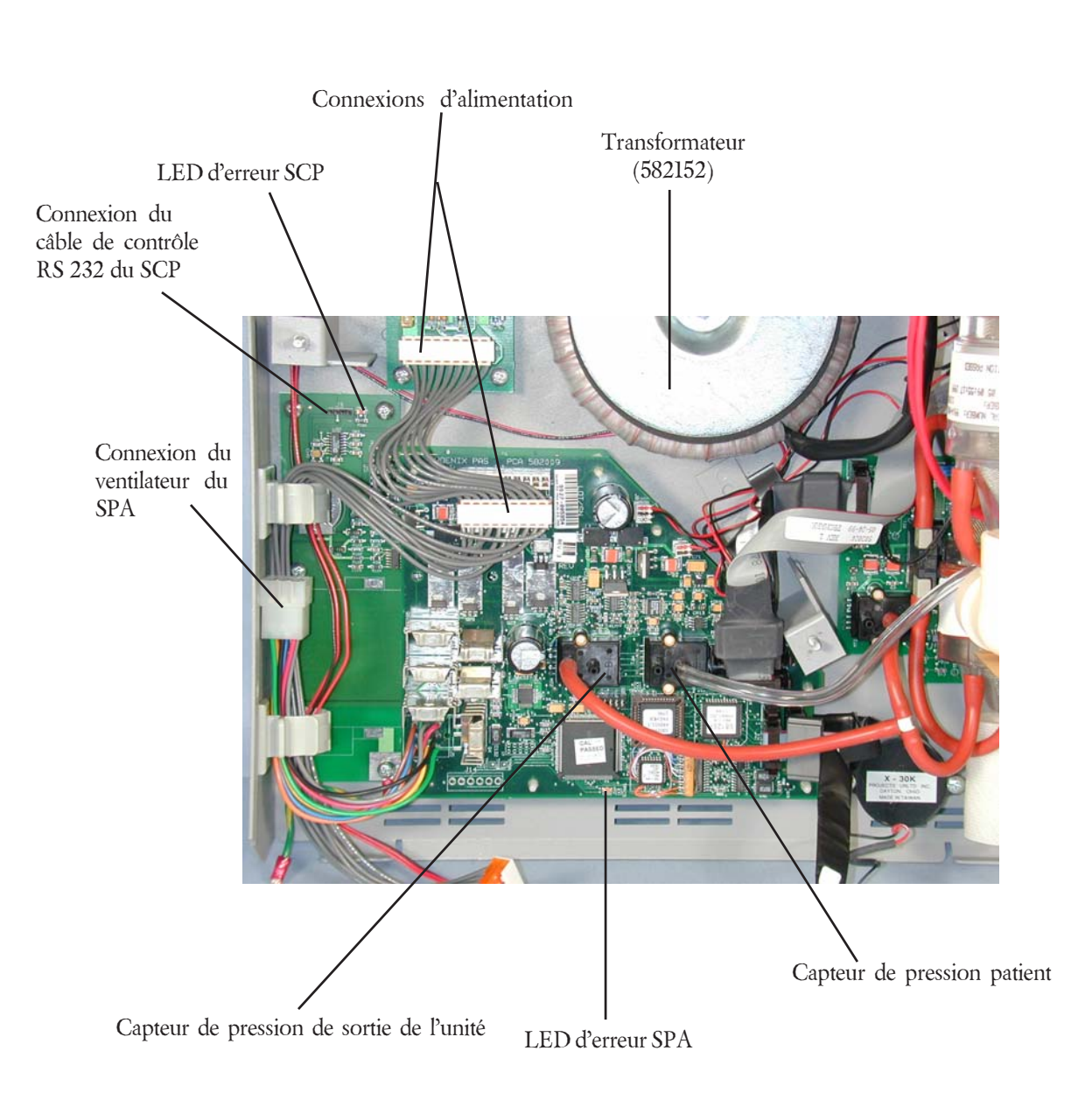

### Identification des composants (N° de série < 106K)

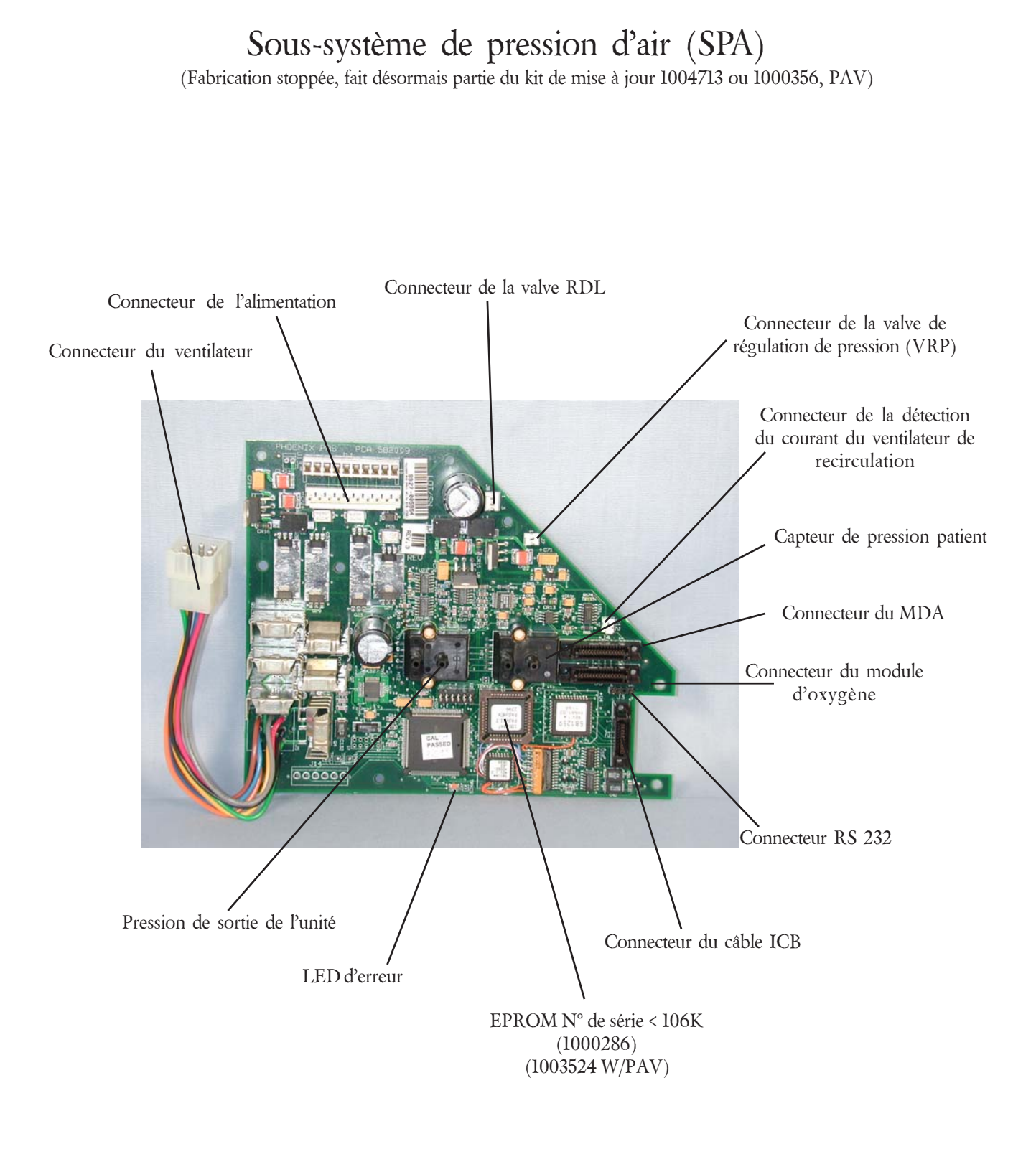

# Emplacement de la bande en mousse d'entrée

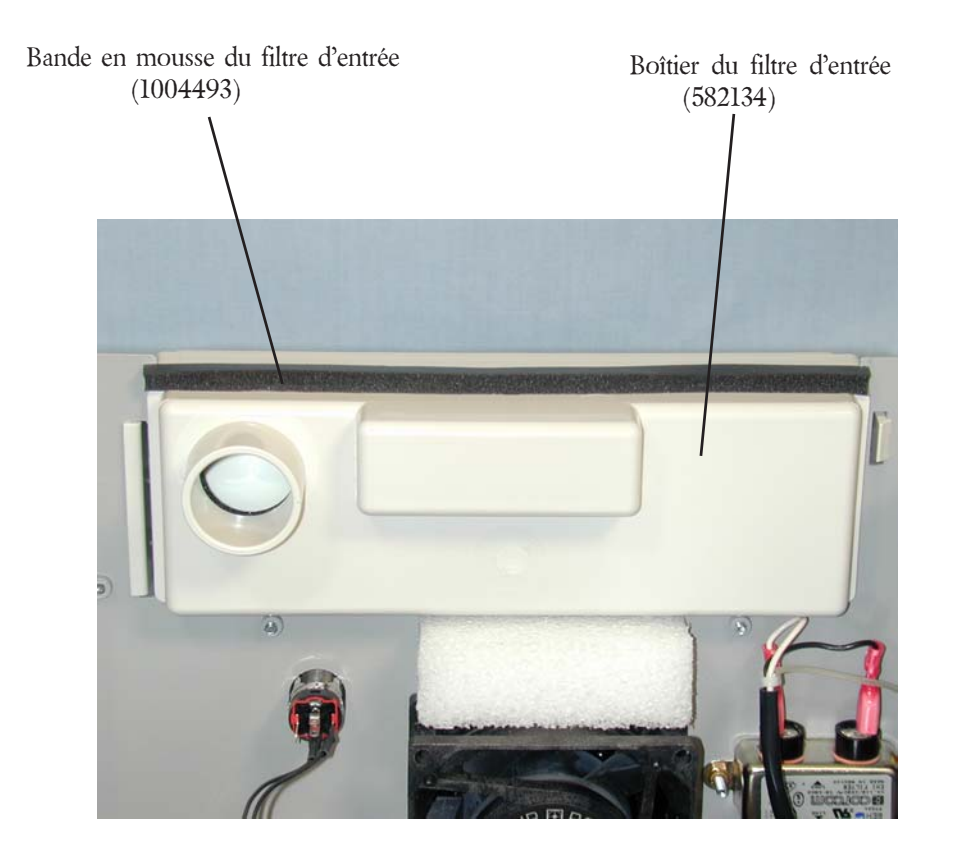

### Sous-système Commande principale (SCP)

(Fabrication stoppée, fait désormais partie du kit de mise à jour 1004713 ou 100356, PAV pour N° de série < 106K)

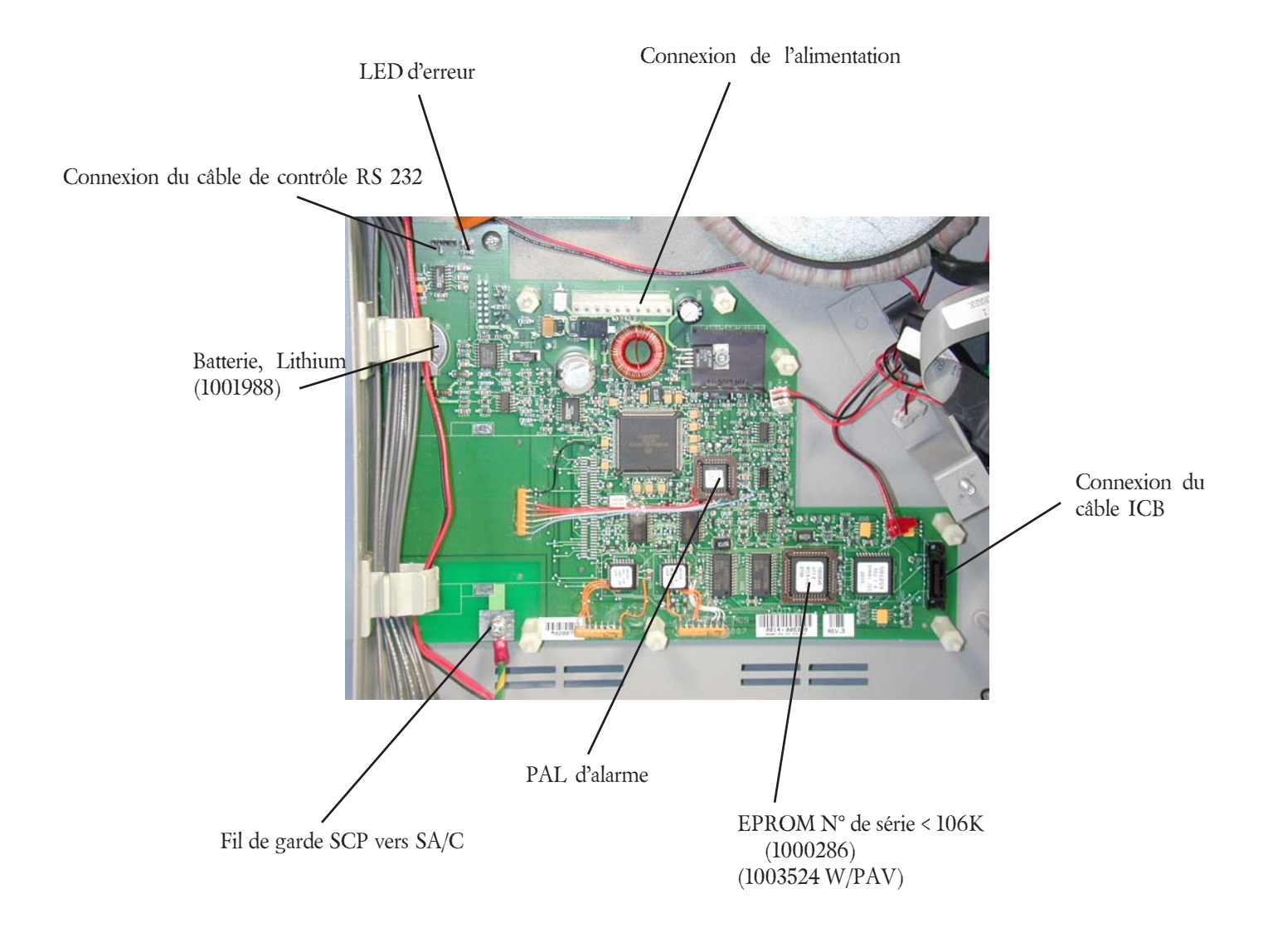

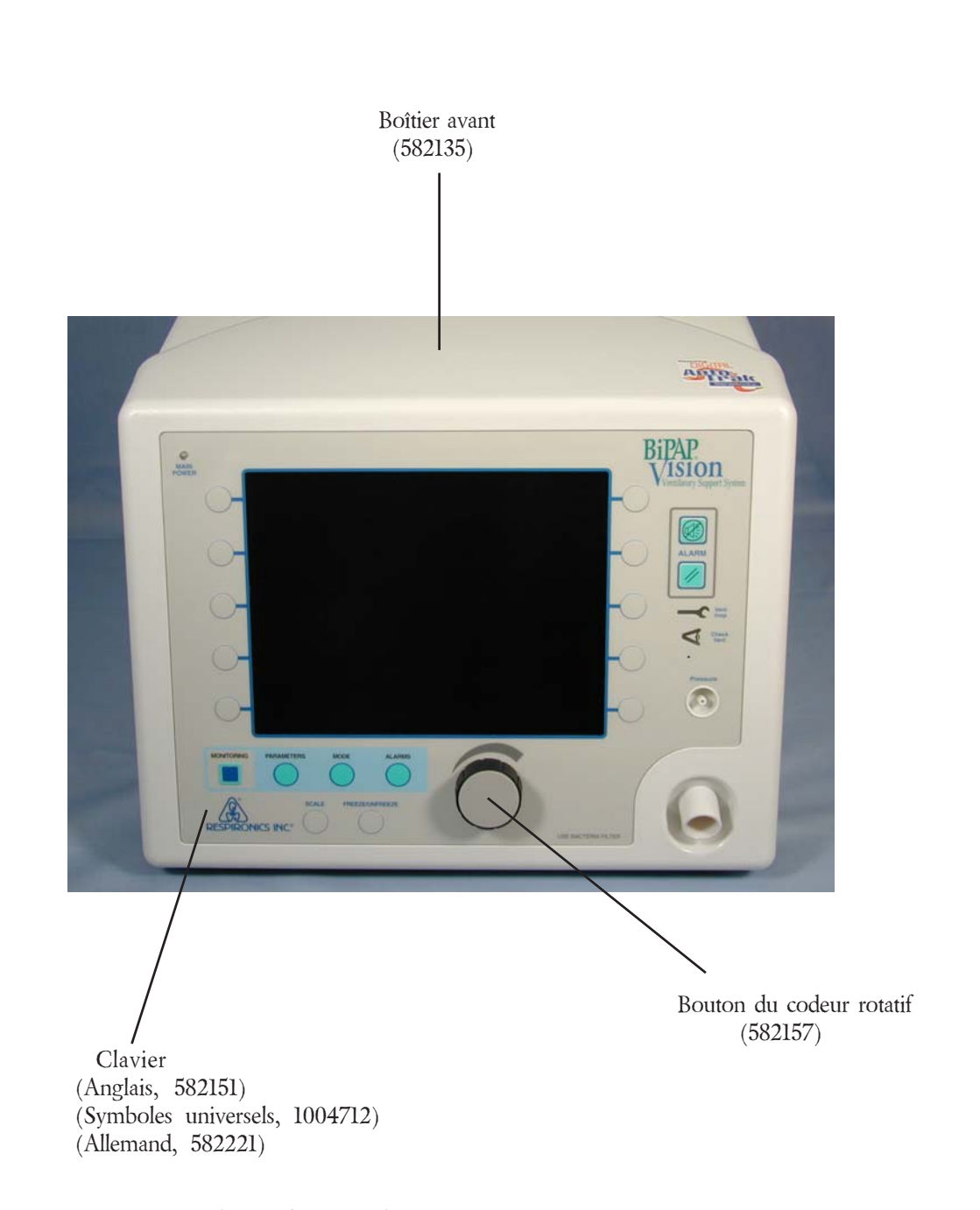

# Identification des composants

Remarque : Voir "Instructions de remplacement du clavier à la fin du présent chapitre, paragraphe 7.6

# Identification des composants

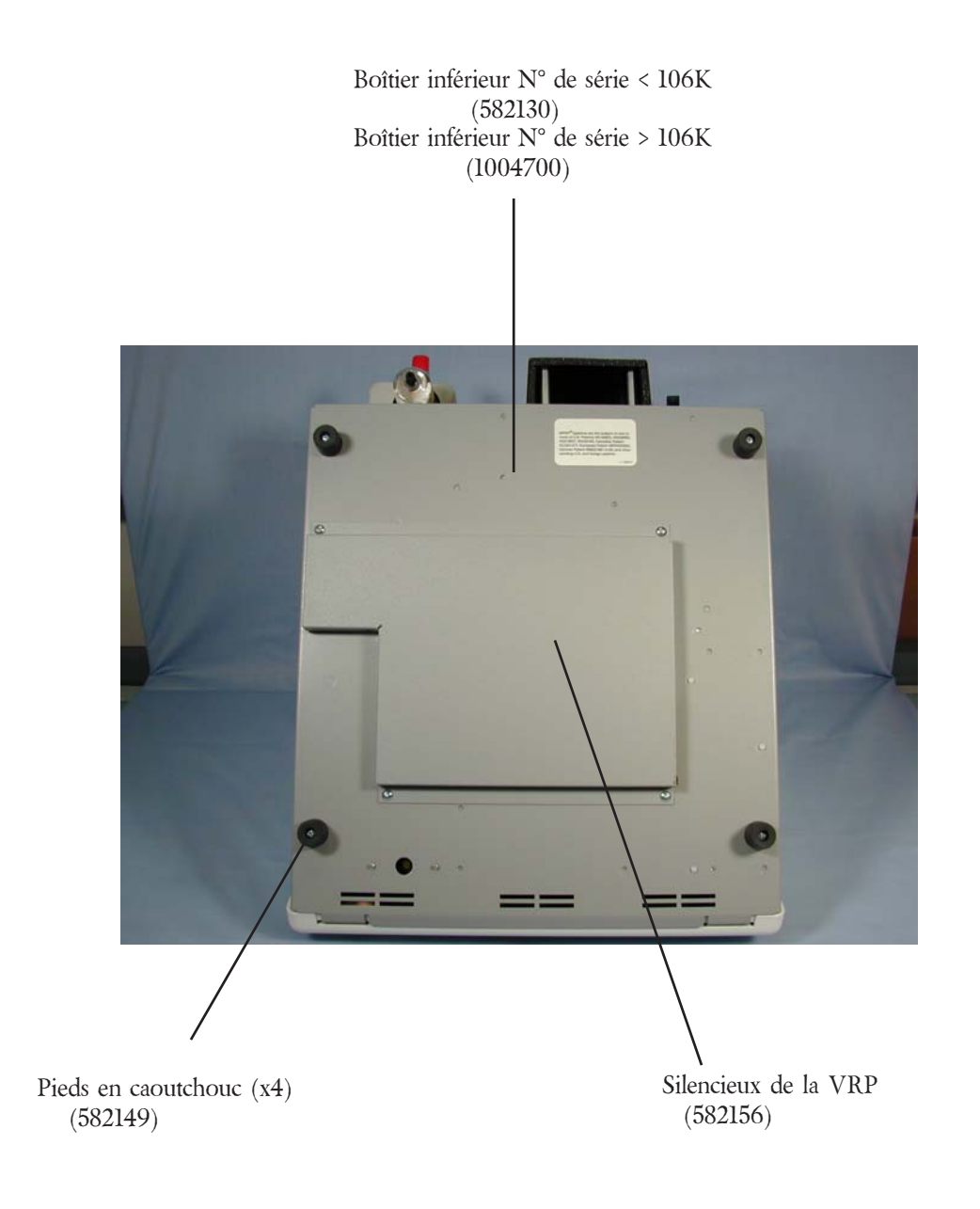

# Ensemble LCD (582139)

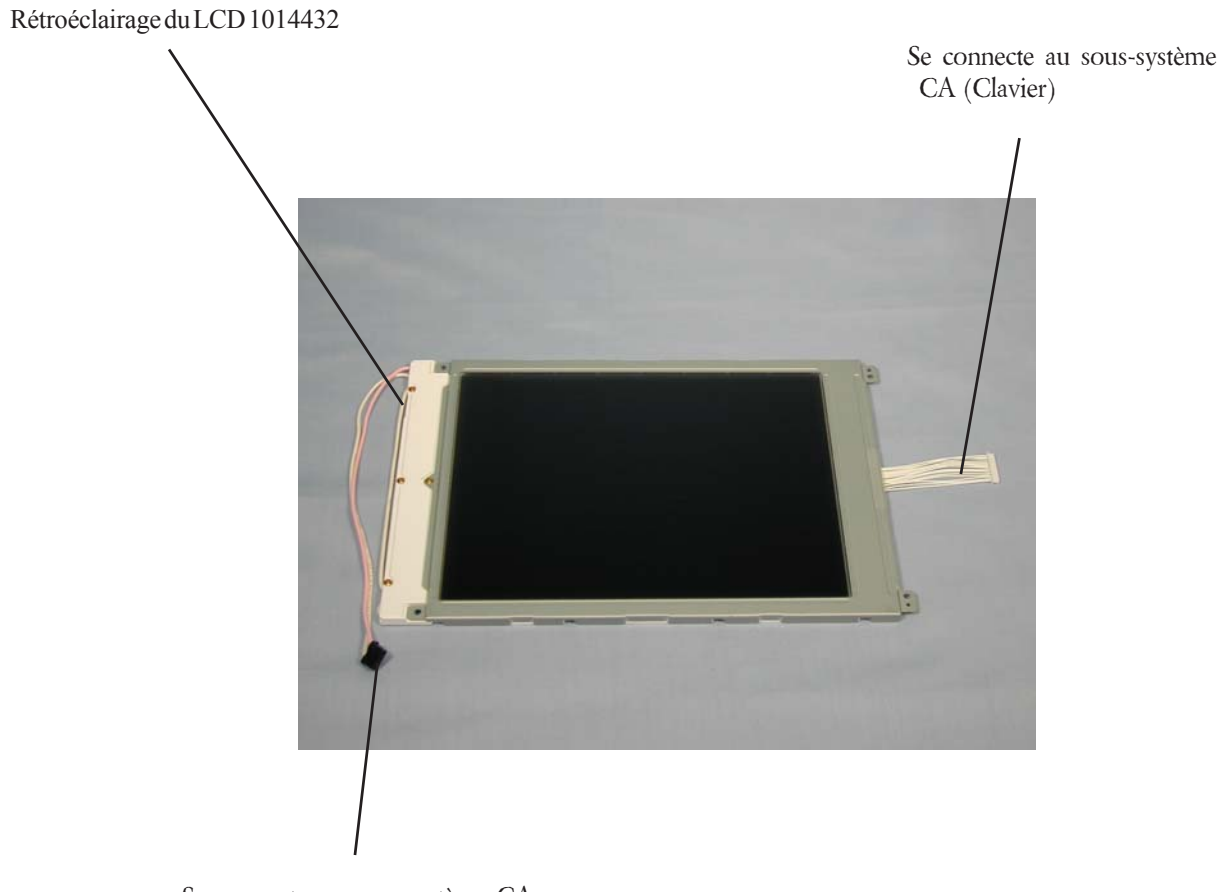

Se connecte au sous-système CA (Dans les deux sens)

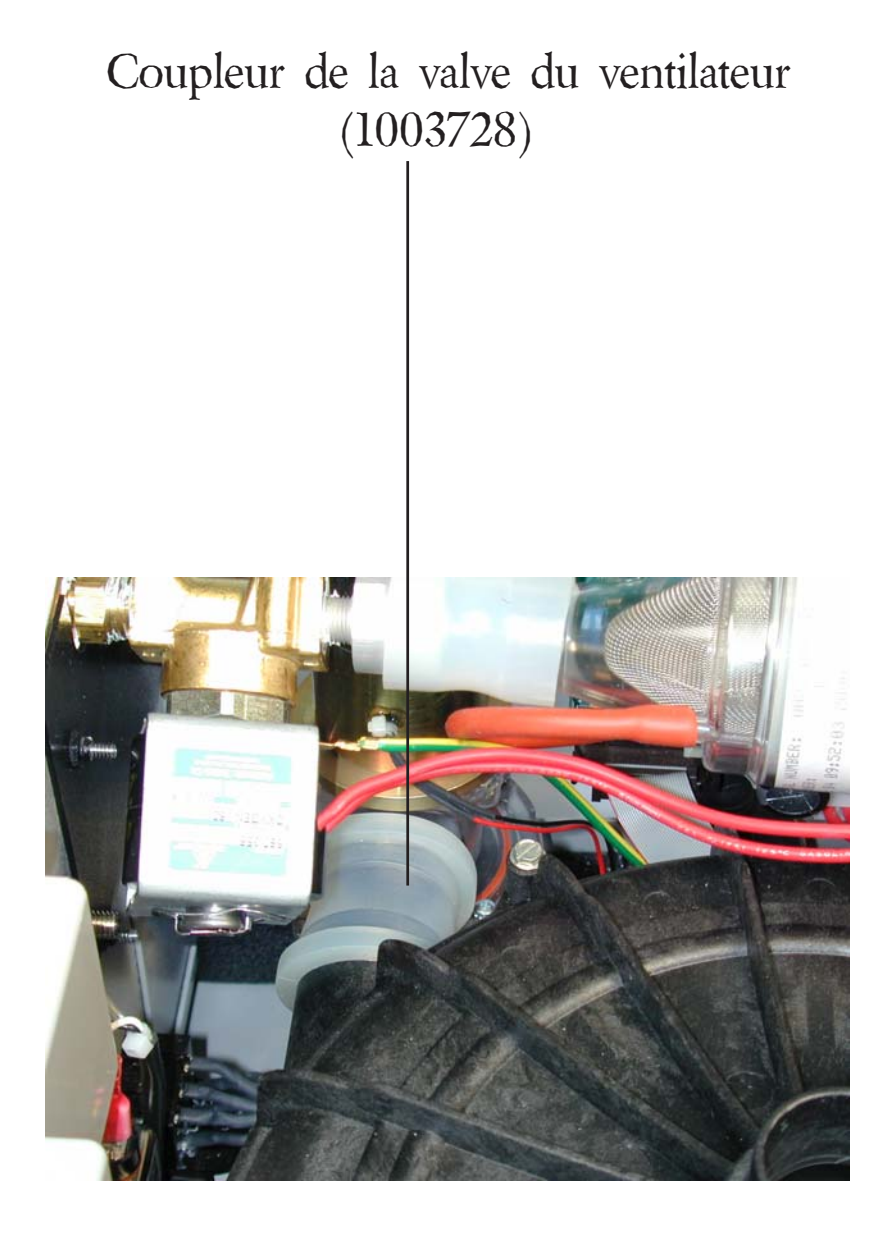

### Identification du câble de contrôle\*

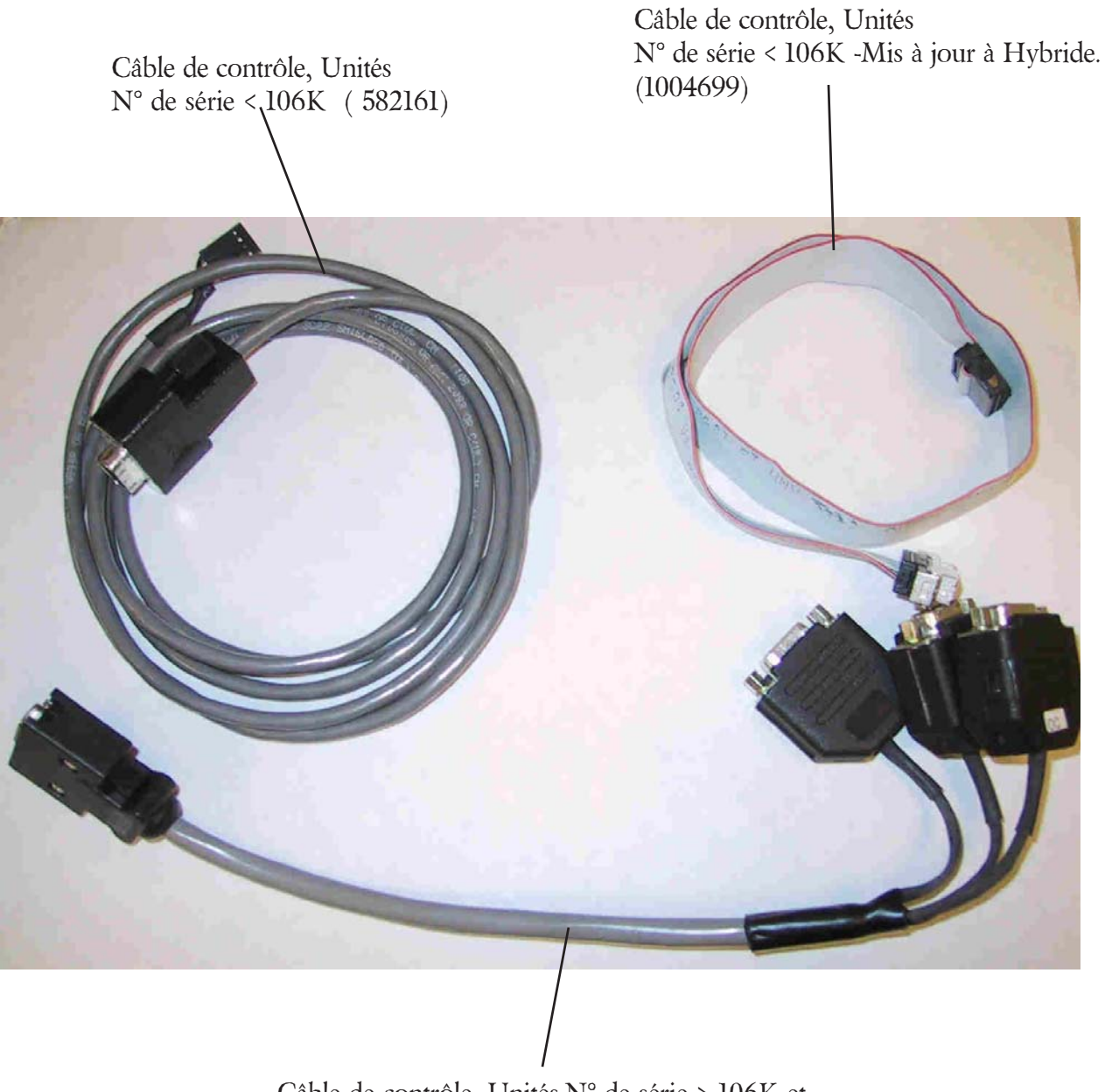

Câble de contrôle, Unités N° de série > 106K et Unités mises à jour N° de série < 106K Hybride (1004823)

\* Voir chapitre 8.10, Définitions d'utilisation du câble de contrôle pour toute information complémentaire.

# *7.6 Instructions pour le remplacement du clavier*

### *Réf. pièce de rechange : 582151*

#### *Procédure*

Pièces enlevées/installées au cours du process :

- Boîtier supérieur
- Boîtier panneau avant
- Codeur rotatif
- Ensemble plaque de montage LCD-Sous-système de commande / d'affichage SA/C LCD)
- Clavier

*Inclus dans le Kit:* Clavier *Outils requis :* Tournevis Phillips, clé à pipe 7/16", alcool isopropylique, torchon de nettoyage

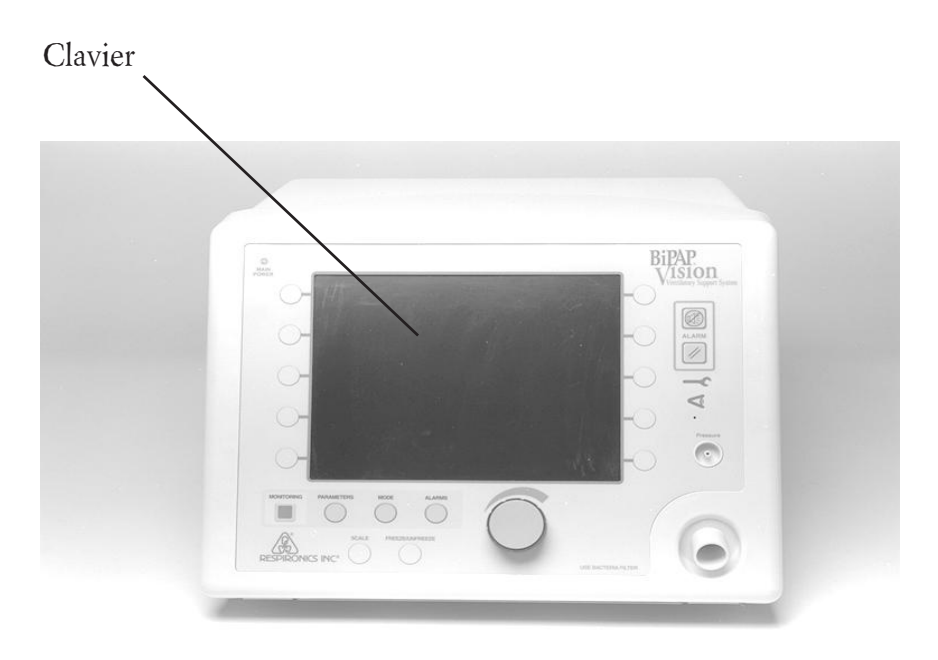

*ATTENTION :* Risque de choc électrique : débrancher l'alimentation électrique avant toute intervention sur le dispositif.

### *ATTENTION :*

Les composants électroniques utilisés dans ce dispositif sont sensibles à l'électricité statique. Les réparations ne doivent être effectuées que dans un environnement anti-ESD et antistatique.

#### Etape 1

Enlèvement du câble plat et du film protecteur du clavier SA/C

- a. En s'assurant que le boîtier panneau avant est bien protégé, l'abaisser contre la surface de travail, sous-système de commande / d'affichage vers le haut.
- b. Retirer doucement le câble plat de (J6).
- c. Retirer la vis de montage SA/C qui se trouve au niveau du film protecteur et du fil de garde du clavier. Eloigner le film de cette connexion.

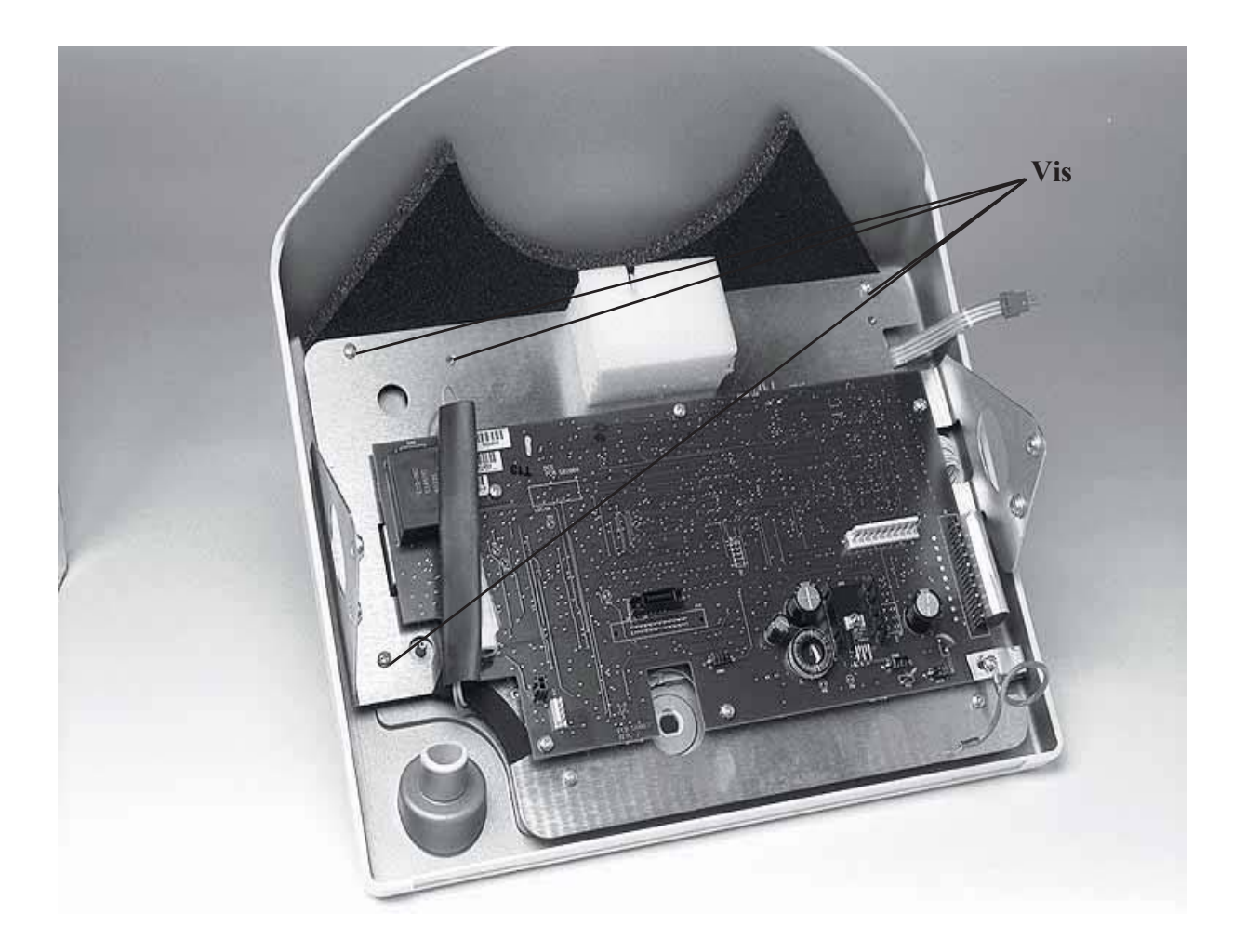

Remplacement du clavier (Suite)

Etape 2

Enlèvement de la plaque de montage SA/C - LCD

- a. Enlever les six vis fixant la plaque de montage SA/C LCD au boîtier panneau avant.
- b. Maintenir la plaque de montage sur le boîtier panneau avant et la remonter doucement en poussant un côté de la plaque de montage pour commencer à libérer le LCD du clavier. Continuer jusqu'à l'enlèvement de la plaque.

*REMARQUE :* Il faudra peut-être utiliser un peu d'alcool isopropylique pour faciliter l'enlèvement du clavier.

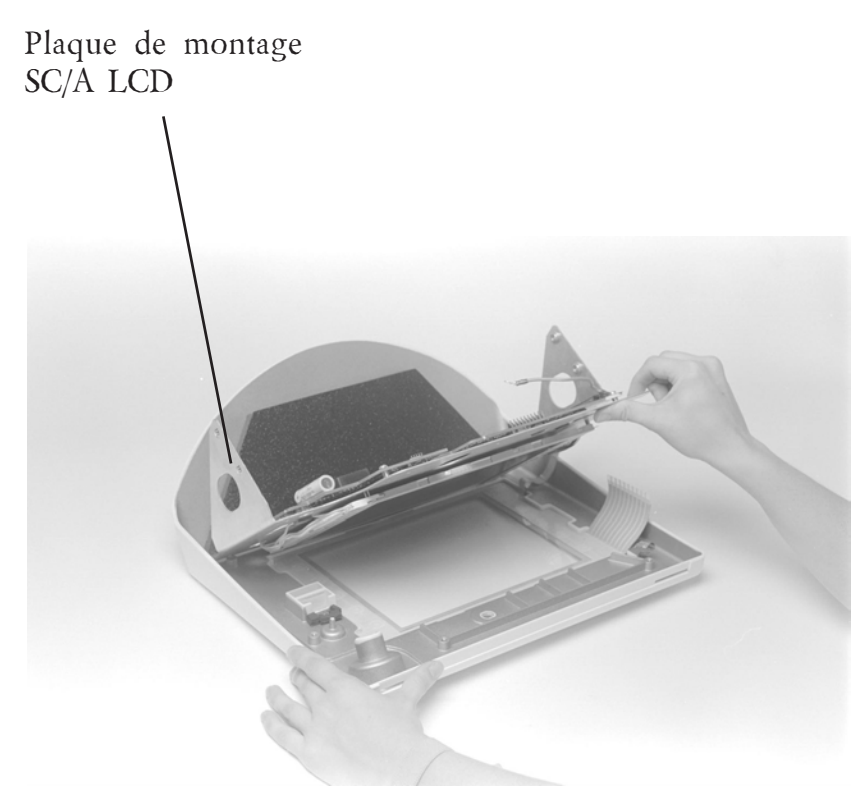

*REMARQUE :* Placer cet ensemble dans une zone protégée.

Etape 3 Enlèvement du clavier

> a. Tourner le clavier vers le bas, placer un peu d'alcool propylique entre la lentille du clavier et le boîtier panneau avant au niveau le plus étroit (partie supérieure). Pencher légèrement le boîtier panneau avant et le laisser reposer pendant environ 10 à 15 secondes.

Remplacement du clavier (Suite)

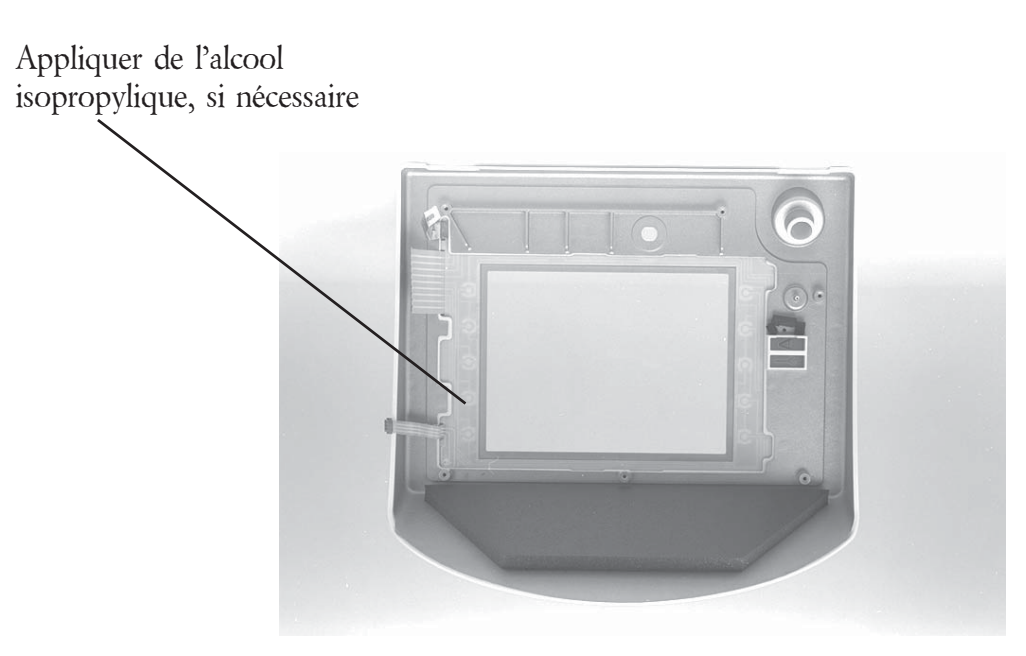

Appliquer de l'alcool sur le boîtier panneau avant

- b. Tirer légèrement le clavier du boîtier panneau avant, en ajoutant un peu d'alcool si nécessaire, pour éliminer la colle. Continuer doucement autour de l'ouverture du panneau jusqu'à ce que le pavé soit entièrement retirable.
- c. Avec de l'alcool isopropylique, nettoyer la colle restante sur la surface de montage du clavier du boîtier panneau avant.

### Etape 4

Installation du clavier

- a. Disposer le boîtier panneau avant face vers le haut. Pour l'avant de l'unité, faire légèrement dépasser le côté gauche du boîtier panneau du bord de la surface de travail.
- b. Après vérification que toute la colle du clavier d'origine a été éliminée du boîtier panneau avant, retirer le papier protecteur du nouveau clavier, y compris le revêtement transparent de protection du côté LCD de la lentille du clavier.
- c. Placer les câbles plats et les blindages dans les logements appropriés du boîtier panneau avant. Vérifier qu'aucun fil n'est pincé. Insérer les câbles et les blindages jusqu'à ce que le côté gauche du clavier repose sur le côté gauche du boîtier panneau avant (sans être fixé).
- d. Aligner entièrement le clavier pour le laisser reposer en place. Surveiller l'alignement en fixant le clavier sur le boîtier panneau avant.

### *REMARQUE :*

Placer une main sous le boîtier panneau avant en appliquant une pression, pour que l'incurvation du panneau avant ne soit pas âbimée. Une fois positionné et bien aligné, appuyer sur le clavier avec des frottements circulaires pour bien le fixer.

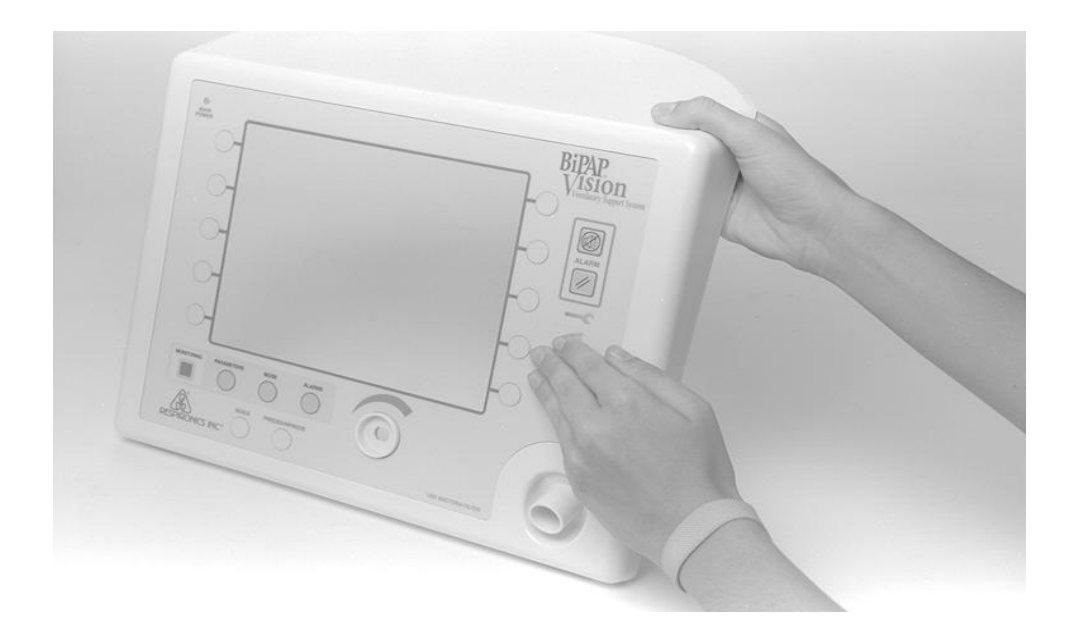

### *REMARQUE :*

En cas de problème d'alignement, utiliser un peu d'alcool isopropylique pour retirer le clavier. Laisser sécher avant d'essayer de le repositionner.

### Etape 5

Installation de la plaque de montage SA/C - LCD

a. En plaçant la plaque de montage SA/C - LCD sur le boîtier avant, s'assurer que les câbles sont bien orientés. Fixer la plaque avec les six vis de montage.

### Etape 6

Installation du câble plat du clavier SA/C

a. Avec les pattes ramenées sur (J6), placer le câble plat dans le connecteur. En appliquant sur le câble plat une légère pression vers l'intérieur, verrouiller les pattes des deux côtés de (J6).

# *Chapitre 8 : Essais et étalonnage*

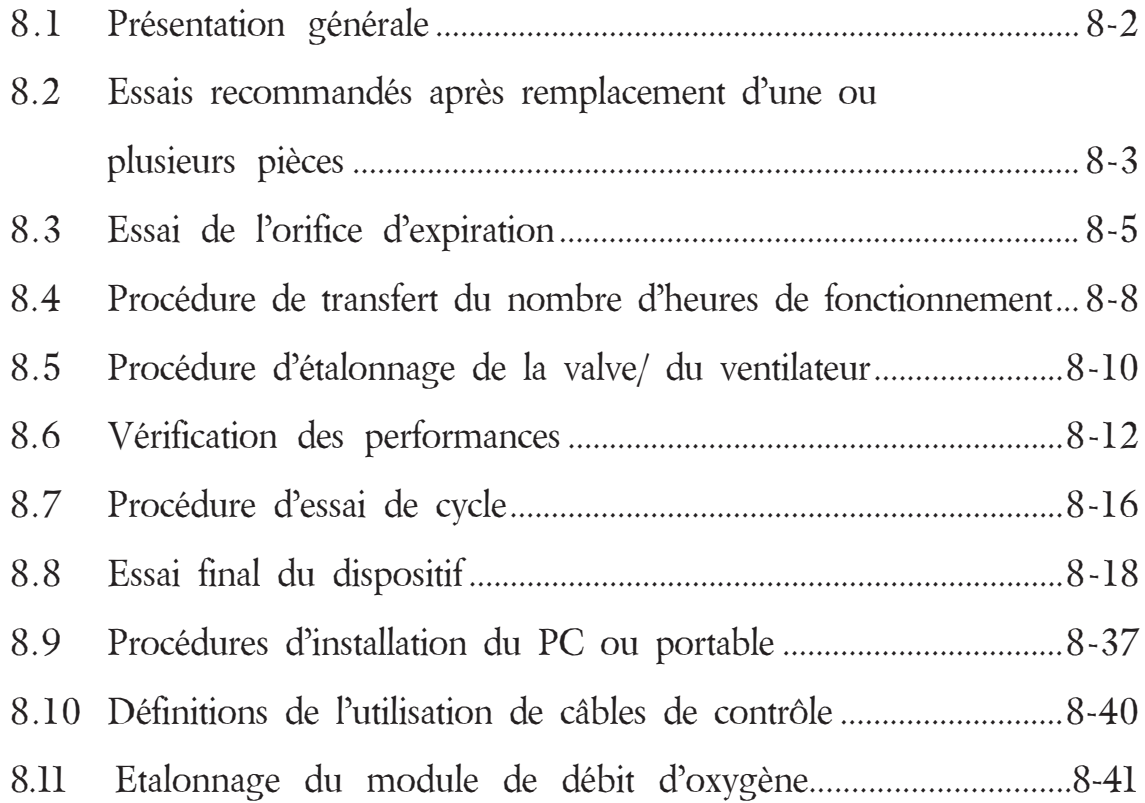

### *Chapitre 8 : Essais et étalonnage*

### *8.1 Présentation générale*

Les procédures d'essai et d'étalonnage détaillées dans le présent chapitre sont les suivantes.

#### *8.2 Essais recommandés après remplacement d'une ou plusieurs pièces*

Définit les essais recommandés à effectuer sur l'unité après remplacement d'une pièce. L'essai reprend les paramètres minimum pour vérifier les performances du système.

#### *8.3 Essai de l'orifice d'expiration*

Caractérise le circuit en analysant le débit de fuite au niveau de l'orifice d'expiration.

#### *8.4 Procédure de transfert du nombre d'heures de fonctionnement*

Transfère le nombre total d'heures de fonctionnement de l'unité lorsque la commande principale du sous-système (CP) ou la batterie mémoire est remplacée.

#### *8.5 Procédure d'étalonnage de la valve / du ventilateur*

Instructions d'étalonnage pour le Ventilateur et les Valves de l'unité, après remplacement de composants importants.

#### *8.6 Vérification des performances*

Vérifie que l'interface utilisateur de BiPAP Vision fonctionne correctement. Il ne s'agit pas de vérifier les spécifications ; seules les propriétés opérationnelles sont contrôlées.

#### *8.7 Procédure d'essai de cycle*

Cette procédure doit être suivie après réparation de BiPAP Vision comme indiqué dans le paragraphe "Essais recommandés après remplacement d'une ou plusieurs pièces" pages 8-3 et 8-4. L'unité fonctionnera pendant une demi-heure en suivant des paramètres de fonctionnement particuliers pour qualifier l'intervention après remplacement d'un composant.

#### *8.8 Essai final du dispositif*

Vérifie que l'unité Vision fonctionne conformément aux spécifications. L'objectif de cette procédure consiste à s'assurer que l'unité fonctionne conformément aux spécifications de performances, en vérifiant la précision de relevé des capteurs internes ainsi que la capacité de l'unité à générer et contrôler les pressions et les débits voulus suivant les différents modes de fonctionnement. Les commandes utilisateur ainsi que les fonctions d'alarme sont également testées.

#### *8.9 Procédures d'installation PC/portable*

Etapes à suivre pour installer un PC/portable pour l'extraction des essais ou codes d'erreurs du ventilateur.

- *8.10 Définitions de l'utilisation de câbles de contrôle*
- *8.11 Etalonnage du module de débit d'oxygène*
# *8.2 Essais recommandés après remplacement d'une ou plusieurs pièces Objet*

Ce tableau définit les essais recommandés à effectuer sur l'unité après remplacement d'une pièce. Cet essai reprend les paramètres minimum pour vérifier les performances du système.

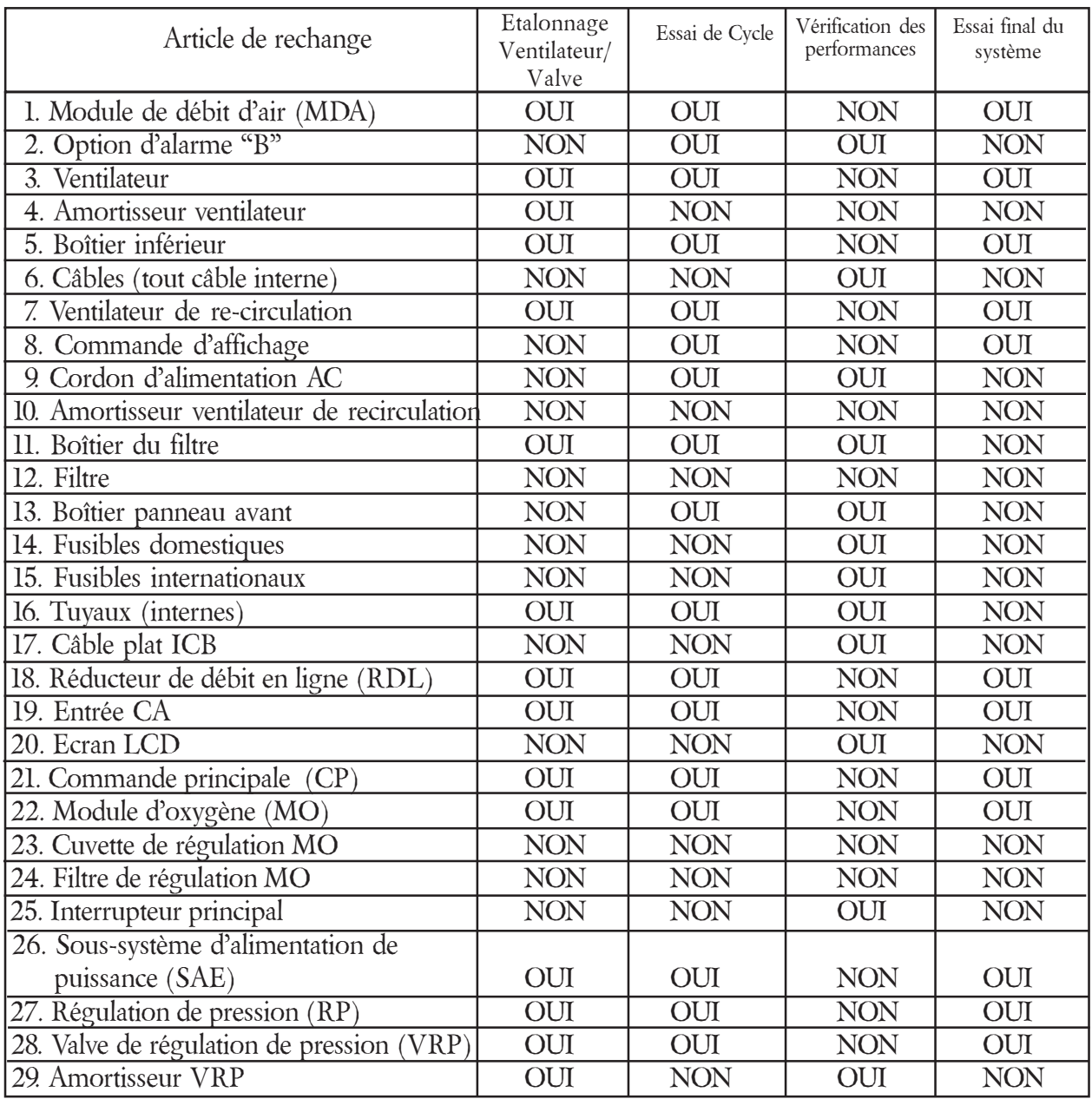

Essais recommandés après remplacement d'une ou plusieurs pièces (suite)

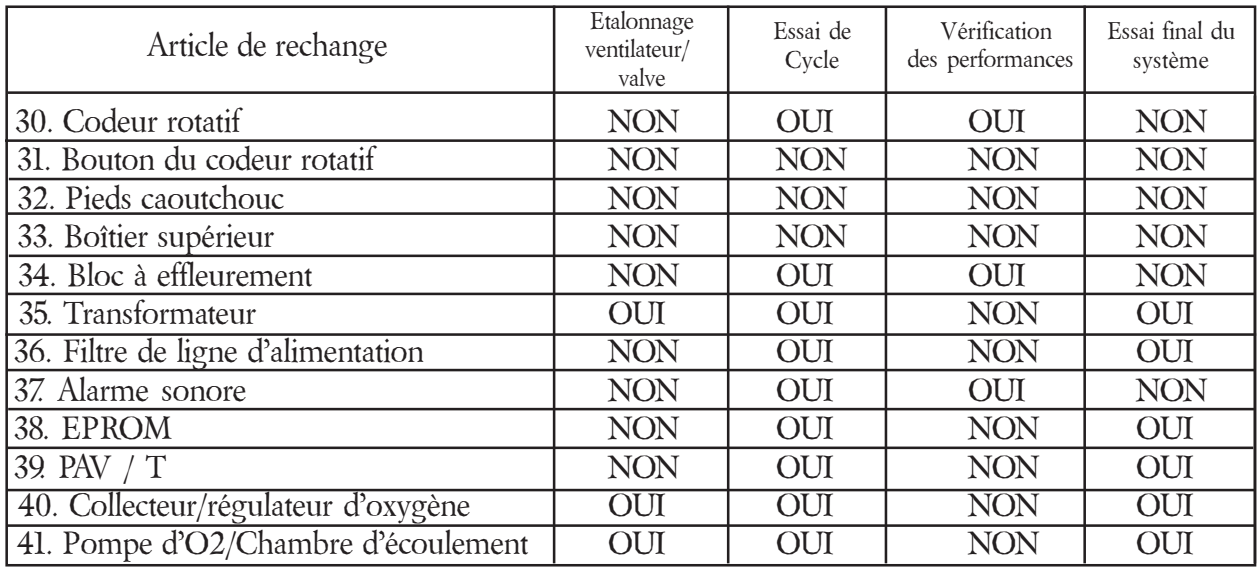

# *8.3 Essai de l'orifice d'expiration*

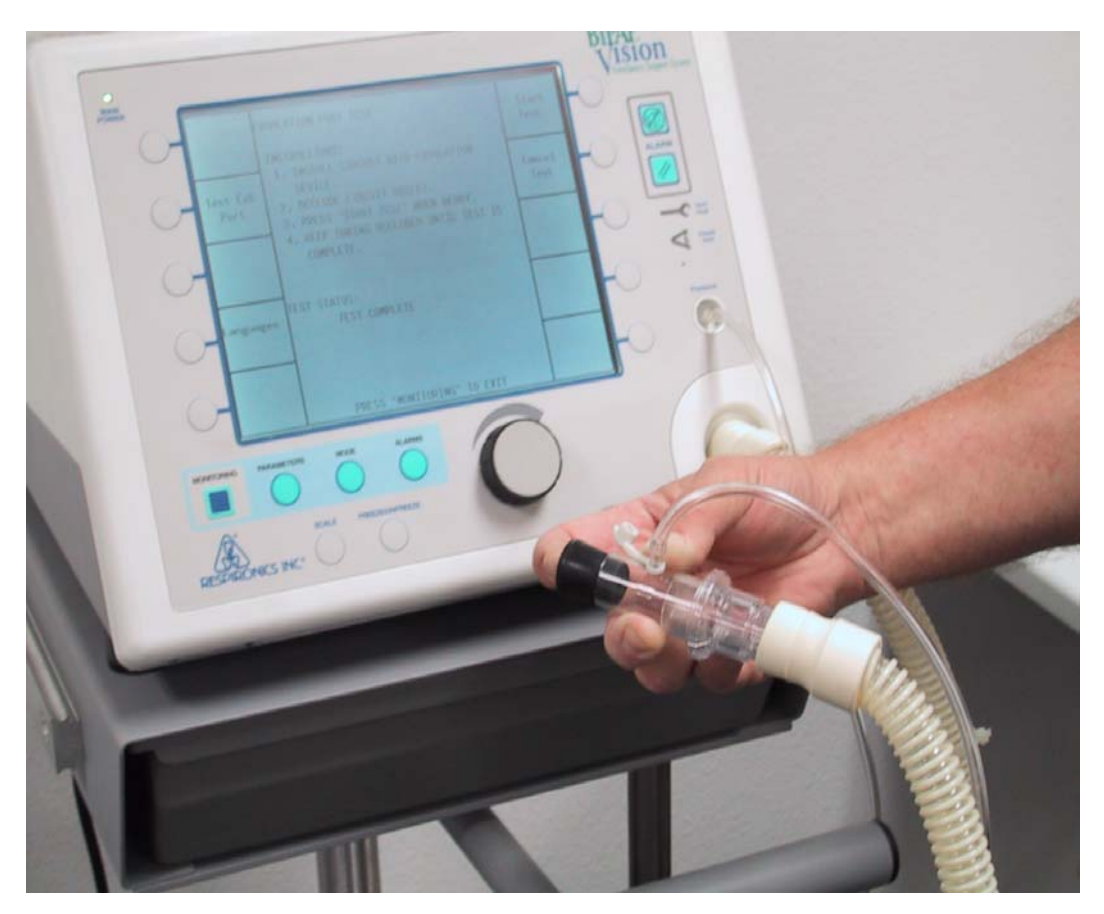

Figure 8-1

# *8.3 Essai de l'orifice d'expiration*

# *Objet*

L'essai de l'orifice d'expiration examine le circuit en analysant le débit de fuite de l'orifice d'expiration. Au cours de l'essai, le système analyse la fuite intentionnelle de l'orifice d'expiration sur toute la plage de pression. Cette valeur est alors mémorisée puis utilisée pour effectuer des calculs de fuite et offrir un affichage précis de la fuite du patient, de la ventilation minute et du volume courant dans la Zone d'affichage des données. Lorsqu'un essai est réussi, l'Affichage des données montre la fuite involontaire, sous l'intitulé "Fui. Pat". Si l'essai ne peut être effectué ou n'est pas mené à bien, le système est incapable de montrer précisément la fuite intentionnelle et affiche la valeur totale (intentionnelle + non intentionnelle), sous l'intitulé "Fui. Tot" dans la Zone d'affichage des données.

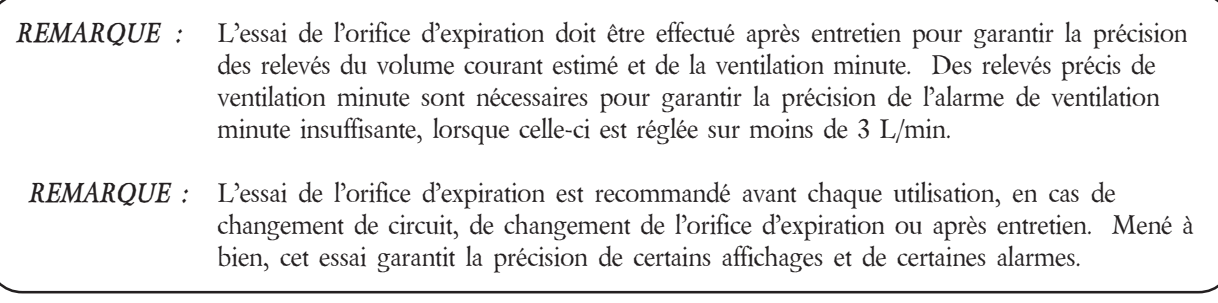

# *Préparation de l'appareil*

- Commencer par installer un tube à parois intérieures lisses de 6' (environ 1,8 m), puis un embout orientable silencieux, et un orifice de régulation de pression sur la sortie de l'unité.
- Brancher un tube de pression entre l'orifice de régulation de pression et le raccord de pression sur l'unité Vision.
- Obstruer la sortie.

# *Procédure*

- *Etape 1* Brancher le câble électrique. Le témoin *"Alimentation principale"* clignote.
- *Etape 2* Mettre l'interrupteur principal sur *Marche* et attendre la fin du *"TEST AUTOMATIQUE DU SYSTEME*". Cette opération prend environ 5 à 15 secondes. L'écran "*TEST VALVE EXP."* s'affichera.

Essai de l'orifice d'expiration (suite)

*Etape 3* Appuyer sur la touche programme *"Test valve Exp."*. Suivre les instructions s'affichant à l'écran, puis appuyer sur *Démarrage Essai*.

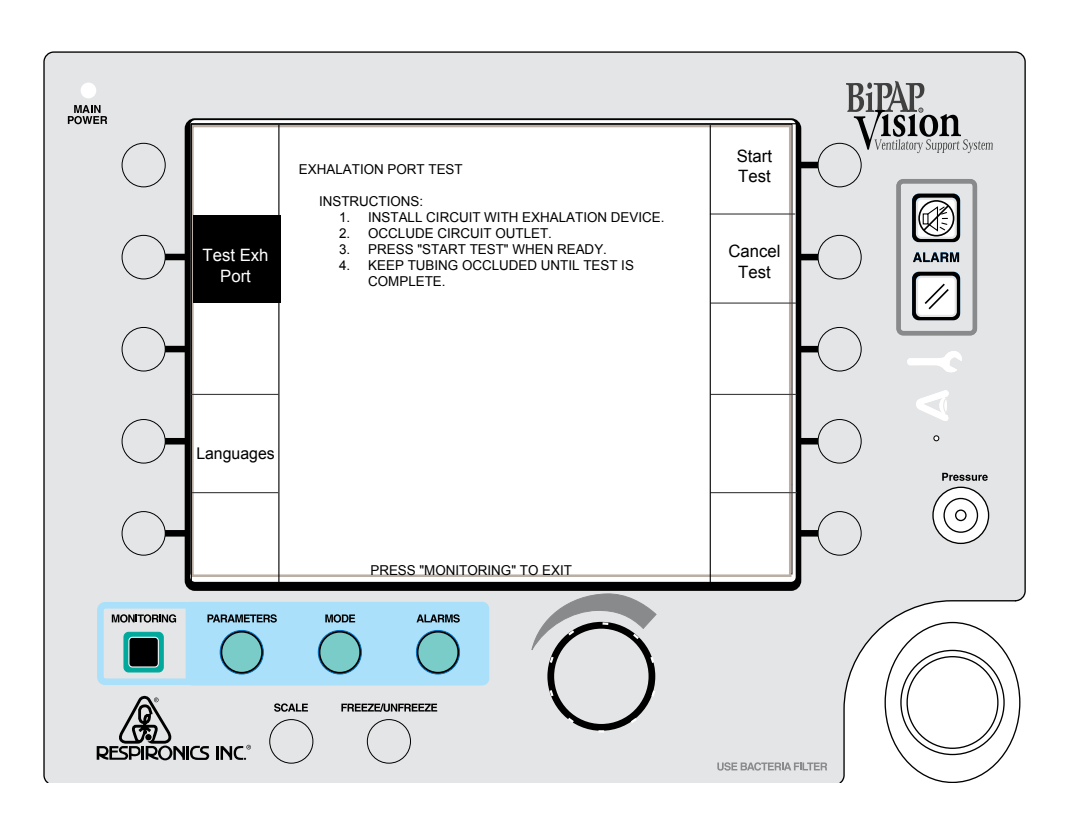

*Figure 8-2 Instructions pour l'essai de l'orifice d'expiration*

*REMARQUE :* Cet essai peut être interrompu à tout moment en appuyant sur la touche *"Annuler Essai"*.

*Etape 4* Sept messages d'état peuvent s'afficher suivant l'issue du *"TEST AUTOMATIQUE DU SYSTEME"*. Suivre les instructions pour l'état affiché.

- a. *ESSAI TERMINE* Le circuit présente un état de fuite normal au niveau de l'orifice d'expiration (interface utilisateur).
- b. *ECOULEMENT FAIBLE, VERIFIER CIRCUIT, REPETER ESSAI* Le circuit présente un débit de fuite inférieur à la normale au niveau de l'orifice d'expiration. Vérifier que les purgeurs de l'orifice d'expiration ne sont pas bouchés et que le circuit est normal. Remplacer, dans l'ordre, la RP, le MDA, la VRP et le RDL. Recommencer l'essai.
- c. *ECOULEMENT EXCESSIF, VERIFIER CIRCUIT, REPETER ESSAI* Le circuit présente un débit de fuite supérieur à la normale au niveau de l'orifice d'expiration. Vérifier le montage du circuit interne. Remplacer, dans l'ordre, la RP, la VRP et le RDL. Recommencer l'essai entre chaque remplacement de pièce.
- d. *ORIFICE D'EXPIRATION BOUCHE, VERIFIER CIRCUIT, REPETER ESSAI* Le débit de fuite est moins important que prévu. Vérifier que l'orifice d'expiration n'est pas bouché. Remplacer, dans l'ordre, la RP, le MDA, la VRP et le RDL. Recommencer l'essai entre chaque remplacement.
- e. *DECONNEXION LIGNE PROXIMALE, VERIFIER CIRCUIT, REPETER ESSAI* Le tube de pression proximale est débranché. Vérifier que les tuyaux de pression proximale interne et externe sont branchés et non obstrués. Recommencer l'essai sur l'orifice d'expiration.
- f. *ERREUR DE REGULATION DE PRESSION, VERIFIER CIRCUIT, REPETER ESSAI* Les pressions de l'essai de fuite ne peuvent être atteintes. Vérifier que le tube de pression interne est branché et non obstrué. Remplacer, dans l'ordre, le MDA et la RP. Recommencer l'essai entre chaque remplacement.
- g. *ECOULEMENT EXCESSIF INTERMITTENT, VERIFIER CIRCUIT, REPETER ESSAI* Le débit de fuite est sporadiquement élevé au cours de l'essai. Vérifier que le circuit interne et externe est bouché et bien hermétique. Remplacer, dans l'ordre, la VRP et la RP. Recommencer l'essai entre chaque remplacement.

# *8.4 Procédure de transfert du nombre d'heures de fonctionnement\**

# *Objet*

Suivre les étapes suivantes pour transférer le nombre total d'heures de fonctionnement de l'unité.

# *Appareils*

- PC / Portable
- Câble de contrôle (RI ref. 582161) pour numéro de série < 106000
- Câble de contrôle (RI ref. 1004823) pour numéro de série > 106000 et unités mises à jour de numéro de série <106000.

Remarque : Cf. Figures 8-3 et 8-4 pour les branchements de câbles.

# *Procédure*

*Etape 1* Allumer l'unité.

*Remarque :* Lorsque l'allumage est impossible, une approximation sera nécessaire en fonction du nombre d'heures déjà documenté et des heures supplémentaires de fonctionnement.

- *Etape 2* Ecrire le nombre total d'heures de fonctionnement de l'unité à partir de l'écran "Installation" ou de l'écran "Options".
- *Etape 3* Brancher un PC/Portable sur la CP au moyen d'un câble de contrôle. Si nécessaire, suivre les instructions d'installation du terminal de Paragraphe 8.9
- *Etape 4* Allumer l'unité et la laisser sur l'écran "Installation".
- *Etape 5* Taper "*S J O*" sur le clavier du terminal. L'écran "Modification Temps de Fonctionnement" s'affiche.
- *Etape 6* Suivre les instructions à l'écran indiquant comment modifier le nombre total d'heures de fonctionnement affiché, suivant le nombre d'heures reporté à partir de l'unité à l'étape 2.
- *Etape 7* Une fois le nombre d'heures ajusté, éteindre l'appareil, débrancher le terminal de la CP, réassembler l'unité ou continuer le processus de contrôle.

\* Procédure essentiellement suivie en cas de remplacement de la commande principale du sous-système ou de la batterie au lithium.

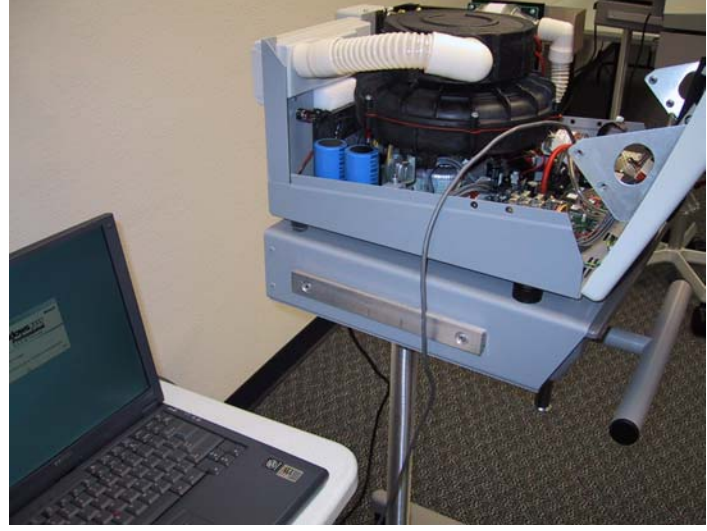

Figure 8-3

Appareils Vision de numéro de série< 106K

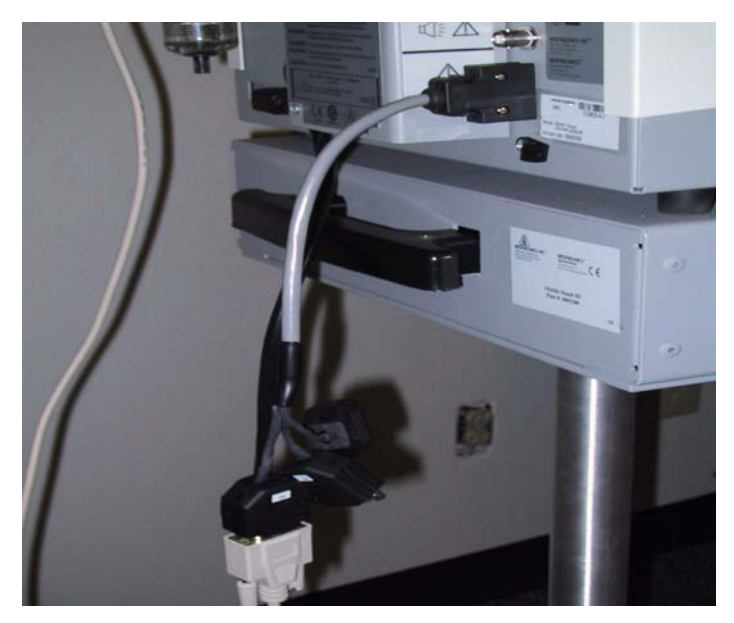

Figure 8-4 Appareils Vision de numéro de série > 106K

# *8.5 Procédure d'étalonnage de la valve / du ventilateur*

## *Objet*

Cette procédure propose des instructions d'étalonnage pour le Ventilateur et les Valves du système BiPAP Vision. Cet essai prendra environ 10 minutes, peut-être moins, suivant la version de logiciel utilisée.

*Remarque : L'unité doit être équipée de la version de logiciel 11.8 / 12.4 / 13.4 minimum pour pouvoir passer cet essai. Mettre à jour l'unité si nécessaire.*

*Appareils* (Cf. Figures 8-3 et 8-4 pour les branchements de câbles)

- Câble de contrôle (Respironics Réf. 582161) pour numéro de série < 106K
- Câble de contrôle (RI Réf. 1004823) pour numéro de série >106K et mis à jour pour numéro de série <106K
- PC / Portable (Mode terminal)
- Orifice de test de 0,25" (environ 0,6 cm) (Respironics Réf. 332353)
- Tournevis Phillips

*ATTENTION :* Les composants électroniques utilisés dans cet appareil sont sensibles à l'électricité statique. Suivre les procédures appropriées de décharge électrostatique (ESD).

## *Procédure*

- *Etape 1* Vérifier que le système BiPAP Vision est éteint.
- *Etape 2* Lorsque numéro de série < 106000, retirer le boîtier supérieur.
- *Etape 3* Suivant le câble de contrôle utilisé, brancher une extrémité sur le connecteur (J3) du sous-système de régulation de pression (RP), ou un câble série standard sur le connecteur de la RP, et l'autre extrémité sur le PC ou Portable.
- *Etape 4* Installer l'orifice de test et le tube de pression sur la sortie de Vision. Brancher et allumer l'unité. Allumer le PC/Portable.

*REMARQUE :*Il faudra peut-être consulter les instructions "Procédures d'installation sur PC/Portable" du Chapitre 8 pour ajuster correctement les paramètres du PC ou du portable pour application Hyperterminal.

Procédure d'étalonnage du ventilateur/de la valve (suite)

- *Etape 5* Attendre l'affichage de l'écran "Test valve Exp./Langues". Ne pas appuyer sur "Monitoring".
- *Etape 6* S'assurer que l'orifice de test et l'évacuation de la VRP ne sont pas obstrués.
- *Etape 7* Saisir le code de démarrage de l'étalonnage, *SJB,* sur le terminal, sans retour chariot.

*REMARQUE :*S'assurer que les codes de démarrage de l'étalonnage sont en majuscules. Il ne s'afficheront pas sur le PC ou le PC/portable.

*Etape 8* Attendre la fin du process d'étalonnage. Le terminal s'arrêtera afin d'actualiser les informations et le curseur clignotera. "Etalonnage Valve Réussi" s'affichera à l'écran. (Voir ci-après pour une description du Résumé de la séquence d'étalonnage.)

*REMARQUE :*Si l'étalonnage ne marche pas, recommencer l'essai. En cas de deuxième échec, suivre les instructions à l'écran, pour obtenir des informations sur l'échec.

- *Etape 9* Eteindre l'unité et débrancher le cordon d'alimentation.
- *Etape 10* Débrancher le câble de contrôle de l'unité à moins de vouloir effectuer d'autres essais.
- *Etape 11* Retirer l'orifice de test.
- *Etape 12* Installer le boîtier supérieur, à moins de vouloir effectuer d'autres essais.
- *Etape 13* Si nécessaire, bien positionner l'unité sur le côté pour installer le boîtier d'amortissement de la VRP
- *Etape 14* Si nécessaire, mettre l'unité à plat.
- *Etape 15* Fin de l'essai.

## *Résumé de la séquence d'étalonnage*

Les quatre premières étapes concernent l'étalonnage du ventilateur. La tension du convertisseur numériqueanalogique du ventilateur est augmentée alors que la pression et la vitesse du ventilateur sont contrôlées pour déterminer la pente et l'ordonnée à l'origine.

Les deux étapes suivantes "préchauffent" les valves du RDL et de la VRP pour recueillir quatre jeux de données de fonctionnement permettant de déterminer une moyenne.

Toutes ces informations sont enregistrées puis utilisées afin de contrôler que le ventilateur et les valves répondent aux exigences spécifiées.

## *8.6 Vérification des performances*

## *Objet*

Cette procédure permet de confirmer que le ventilateur fonctionne correctement. Il ne s'agit pas de vérifier les spécifications ; mais simplement les fonctionnalités du système.

# *Appareils*

- Orifice de test (Réf. 332353)
- Tube de pession
- Tube à paroi interne lisse
- Embout orientable silencieux II (Réf. 332113)

## *Procédure*

*Etape 1* Brancher le tube à paroi interne lisse sur la sortie de l'unité, puis l'embout orientable et enfin l'orifice de test. Brancher le tube de pression du système BiPAP Vision sur l'orifice de test.

*REMARQUE :*En cas de coupure d'électricité, rétablie en moins de 10 secondes, l'unité redémarrera avec les réglages d'avant la coupure.

*Etape 2* Allumer l'unité. A l'affichage de l'écran "Test valve Exp./Langues", débrancher le cordon d'alimentation CA à l'arrière de l'unité. Vérifier l'allumage du voyant "Ventilateur en panne" (icône en forme de clé) et le déclenchement de l'alarme sonore. Eteindre l'unité. Vérifier l'arrêt des alarmes visuelles et sonores.

*Etape 3* Au bout de 15 secondes ou plus, rebrancher le cordon d'alimentation CA et rallumer l'unité.

 *REMARQUE* : Pour les versions de logiciel 11.2 et plus récentes, le symbole "Perte d'alimentation CA" se met à clignoter dans la zone d'affichage. Appuyer sur "Réinitialisation d'Alarme" pour annuler et continuer.

Effectuer l'Essai de l'orifice d'expiration tel que décrit dans le Paragraphe 8.3. (A l'issue de l'essai, appuyer sur le bouton *"MONITORING"* pour afficher l'écran "Monitoring".)

*Etape 4* Appuyer sur la touche de fonction *"OPTIONS"* pour accéder à l'écran "Options". Si une alarme est active, appuyer sur le bouton "Réinitialisation".

Vérification des performances (suite)

*Etape 5* Appuyer sur la touche de fonction "ALARMES TEST" pour vérifier l'activation de l'alarme sonore et l'affichage des messages d'alarme, pour toutes les alarmes disponibles. Les icônes "Ventilateur en panne" et "Vérifier Ventilateur" doivent s'allumer pendant l'essai. Le panneau avant du système Vision doit se présenter comme sur la Figure 8-2 (Débit d'O<sub>2</sub>, Vent. Min. basse, Fréq. Hte et Fréq. Bsse apparaissent si le module d'oxygène et les alarmes optionnelles sont installés).

*REMARQUE :*Chaque alarme comporte un élément visuel et un élément sonore. Vérifier que ces deux composants sont actifs au cours de l'essai des alarmes. Lorsqu'un composant est inactif, faire réparer l'unité.

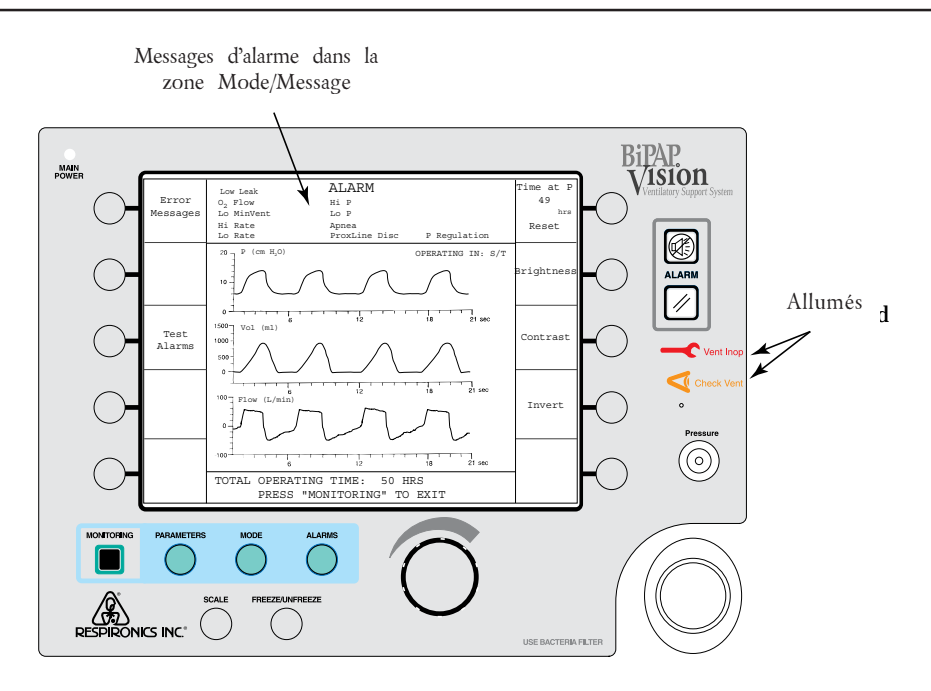

*Figure 8-5 Ecran "Alarmes Test" (Modules d'oxygène et Module d'alarme optionnel installés)*

*Etape 6* Appuyer sur "Monitoring". Si le mode PPC ou PAV/T est actif, appuyer sur le bouton *"MODE"*, sélectionner la touche de fonction *"S/T"* et définir les paramètres comme indiqué ci-après. Activer le nouveau mode. Si le mode S/T est actif, appuyer sur les boutons *"MONITORING"* puis *"PARAMETRES"*. Définir les paramètres comme suit :

 $PIP = 15$  cm  $H_2O$ 

 $PEP = 5$  cm  $H_2O$ 

*Fréquence* = 15 resp/mn

*Inspiration contrôlée* = 1,0 sec

Vérification des performances (suite)

*Temps de montée de la PIP* = 0,1 sec

*Etape 7* Appuyer sur le bouton *"ALARMES"* et définir les paramètres d'alarme suivants.

 $P$ *Hte* = 20 cm  $H_2O$  $P$ *Bsse* = 10 cm  $H_2O$ *Dél. P. Basse* = 20 sec *Apnée* = désactivé Si vous avez le module d'alarme optionnel, régler les paramètres d'alarme supplémentaires suivants.

*Vent Min Bsse* = désactivé *Fréq Hte* = 40 resp/mn *Fréq Bsse* = 10 resp/mn

- *Etape 8* Appuyer sur le bouton *"MONITORING"* pour revenir à l'écran "Monitoring". Vérifier les paramètres suivants sur l'écran "Monitoring" (contrôle visuel).
	- L'indicateur de la touche de fonction *"Fréquence"* clignote lorsque chaque cycle de respiration assistée contrôlée est activé.
	- La respiration assistée contrôlée dure environ 1 seconde.
	- En cours de respiration assistée contrôlée,  $PIP = 15$  cm  $H_2O$ .
	- En cours de respiration assistée contrôlée,  $PEP = 5$  cm  $H<sub>2</sub>O$ .
	- Le débit de respiration assistée contrôlée est de 15 resp/mn comme indiqué sur l'affichage "Indicateur de respiration contrôlée".
- *Etape 9* Obstruer l'orifice de test pendant quelques secondes. Pendant l'examen de la courbe de pression Vision, créer une petite fuite au niveau de l'orifice de test pour simuler un déclenchement spontané. Il faudra peut-être renouveler cette opération plusieurs fois. Vérifier que l'unité revient en mode PIP et que le témoin "Indicateur de fréquence" n'a pas clignoté. Après déclenchement du cycle de respiration, libérer l'orifice de test.
- *Etape 10* Appuyer sur le bouton *"ALARMES"* pour afficher l'écran "Alarmes".
- *Etape 11* Sélectionner la touche de fonction *"P Hte"* et ajuster le paramètre sur 10 cm H<sub>2</sub>O. Attendre les signaux visuels et sonores indiquant une alarme de pression élevée. Ramener le paramètre "P Hte" sur 20 cm H2 O et appuyer sur le bouton "*Réinitialisation d'Alarme"* pour supprimer le message d'alarme.
- *Etape 12* Ouvrir le circuit à l'atmosphère pendant environ 20 secondes pour vérifier les alarmes visuelles et sonores suivantes.
	- L'alarme de déconnexion est activée au bout de quelques secondes. Appuyer sur le bouton permettant d'inhiber l'alarme sonore et continuer.
	- L'alarme de pression basse est activée.

Obstruer la sortie du patient sur le circuit et appuyer sur le bouton *"Réinitialisation d'Alarme"* pour inhiber les alarmes sonores et visuelles.

- *Etape 13* Sélectionner la touche de fonction "*Apnée"* pour ajuster le paramètre sur 20 sec. Maintenir l'obstruction de la connexion du patient pendant au moins 20 secondes pour contrôler l'activation de l'alarme sonore et l'affichage du message d'apnée. Ajuster le réglage d'apnée sur "Désactivé". Appuyer sur la touche *"Réinitialisation d'Alarme"* pour inhiber les alarmes visuelles.
- *Etape 14* Fin de l'essai.

# *Fiche technique BiPAP Vision/Vérification des performances*

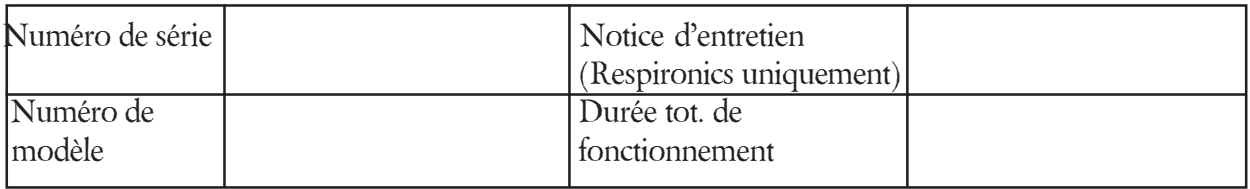

## *Objet :*

Cette fiche technique doit être utilisée dans le cadre de la vérification des performances de BiPAP Vision. Elle doit également être utilisée chaque fois qu'une procédure de vérification est requise sur le système BiPAP Vision.

## *Resultats:*

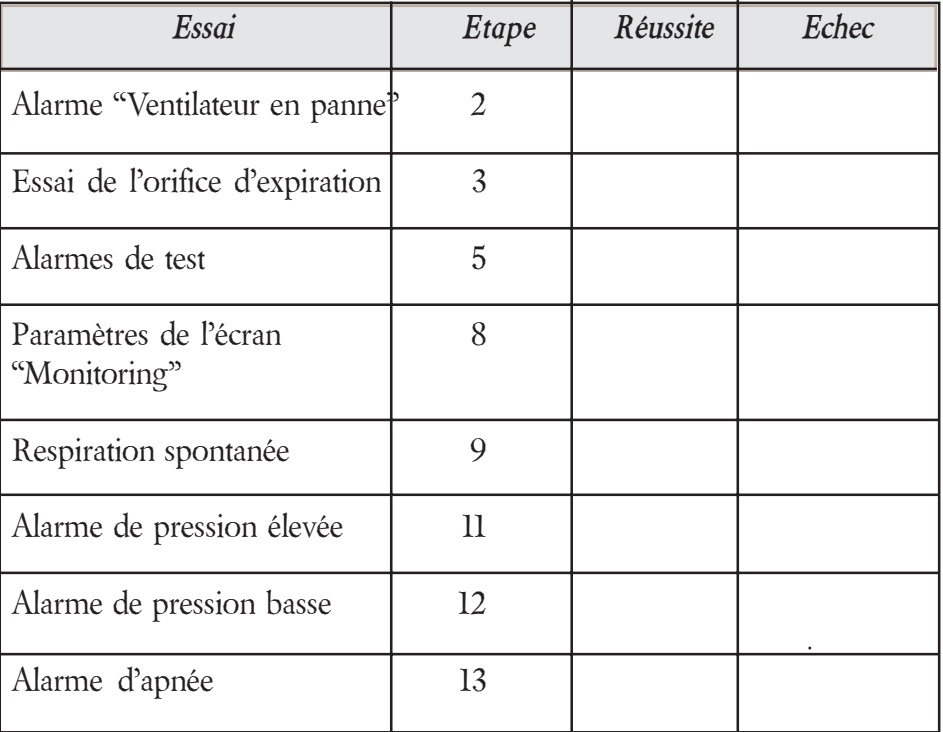

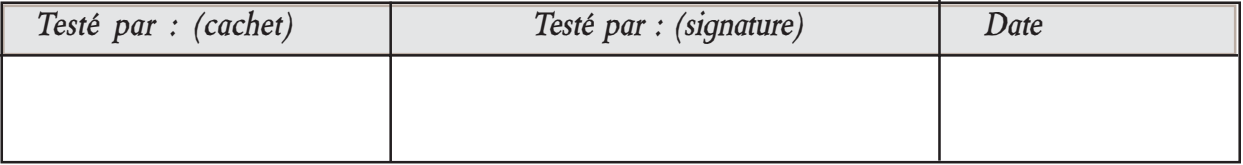

# *8.7 Procédure d'essai de cycle*

# *Objet*

Cette procedure doit être suivie après réparation de BiPAP Vision comme indiqué dans le paragraphe 8.3 "Essai recommandé après remplacement d'une ou plusieurs pièces". L'unité fonctionnera pendant une demi-heure, en suivant des paramètres de fonctionnement spécifiés, pour qualifier l'intervention après remplacement d'un composant.

# *Appareils / Matériaux*

- Orifice de test de 0,25" (environ 0,6 cm) (Respironics Réf. 332353)
- Un tube de pression

# *Procédure*

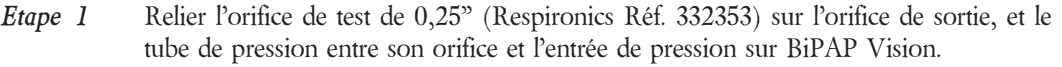

*Etape 2* Brancher sur l'alimentation, mettre en marche et définir les paramètres suivants en mode *S/T*.

 $PIP = 40 \text{ cm } H_2O$  $PEP = 4$  cm H<sub>2</sub>O *Fréquence* = 20 resp/mn *Inspiration contrôlée* = 0,5 sec. *Durée de montée en PIP* = 0,1 sec. *Etape 3* Régler les paramètres suivants d'alarme :

> $P$ *Hte* = 50 cm  $H_2O$ *P Bsse* = sDésactivé *Dél. P Basse* = 60 sec. *Apnée* = Désactivé

Si l'unité est équipée d'un module d'alarme et/ou d'un Module d'oxygène optionnel, ajuster également les paramètres suivants :

*Vent Min Bsse* = Désactivé *Fréq Hte* = 50 resp/mn *Fréq Bsse* = 4 resp/mn  $\%O_2 = 21$ 

Procédure d'essai de cycle (suite)

- *Etape 4* Revenir à l'écran "Monitoring" et contrôler que les valeurs affichées correspondent aux valeurs définies.
- *Etape 5* Faire fonctionner l'unité pendant une demi-heure avec les réglages ci-avant.
- *Etape 6* Vérifier que les valeurs affichées correspondent aux valeurs définies et qu'il n'y a eu aucune alarme pendant ce laps de temps. En cas de problèmes, suivre l'organigramme Dépannage approprié au Chapitre 6 et reprendre la procédure d'essai de cycle avant de poursuivre.
- *Etape 7* Fin de l'essai.

# **8.8 Essai final du dispositif**

## **Objet**

Cette procédure contrôle que l'unité Vision fonctionne conformément aux spécifications. Elle vise à s'assurer que l'unité fonctionne conformément aux spécifications de performances en vérifiant la précision des relevés des capteurs internes, ainsi que la capacité de l'unité à générer et contrôler les pressions et débits voulus, dans les différents modes de fonctionnement. Les commandes d'utilisateur et fonctions d'alarme sont également testées. La procédure d'essai comporte les activités ci-après :

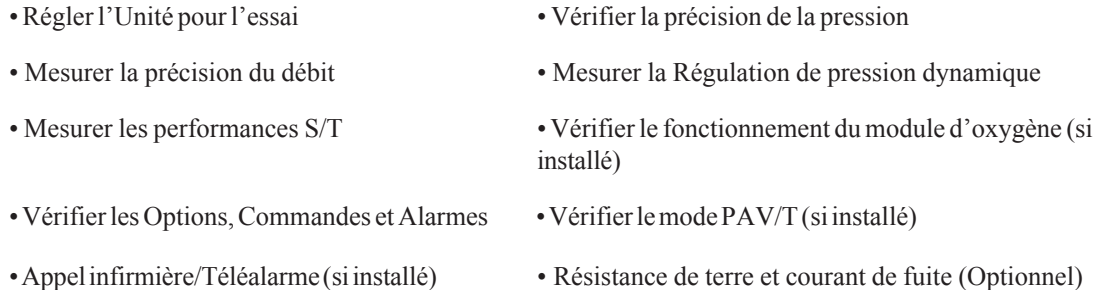

Les données et autres informations doivent être enregistrées sur la Fiche technique de l'essai final du dispositif.

## **Appareils**

- Tube souple à parois intérieures lisses (Réf. 301016)
- Débitmètre (Annexe A)
- Manomètre (Annexe A)
- PC/portable (Annexe A)
- Poumon d'essai (Annexe A)
- Oxygène médical et régulateur (pour l'essai sur le module d'oxygène optionnel uniquement)
- Analyseur d'oxygène (pour l'essai sur le module d'oxygène optionnel uniquement Annexe A)
- Réducteur de débit variable (valve ajustable) (Réf. 1006120)
- Embout orientable silencieux (Réf. 332113)
- Tournevis Phillips
- Tube de pression
- Analyseur de sécurité (Annexe A)
- Câble de contrôle (Réf. 582161 pour les numéros de série 105999 et inférieurs, Réf. 1004823 pour les numéros de série 106000 et supérieurs ou les unités actualisées).
- Prise multiple
- Bouchon ou couvercle
- Orifice de régulation de pression (orifice  $0<sub>2</sub>$ , Réf. 312710)

#### **Manuel d'entretien BiPAP Vision**

 **ATTENTION :** Composants sensibles à l'électricité statique. Cette procédure doit être appliquée dans une station de travail approuvée ESD.

**REMARQUE:** Seul le personnel qualifié pour la maintenance est autorisé à suivre cette procédure.

## **Installation initiale des appareils**

(Variable en fonction des appareils utilisés) (Réducteur de débit local)

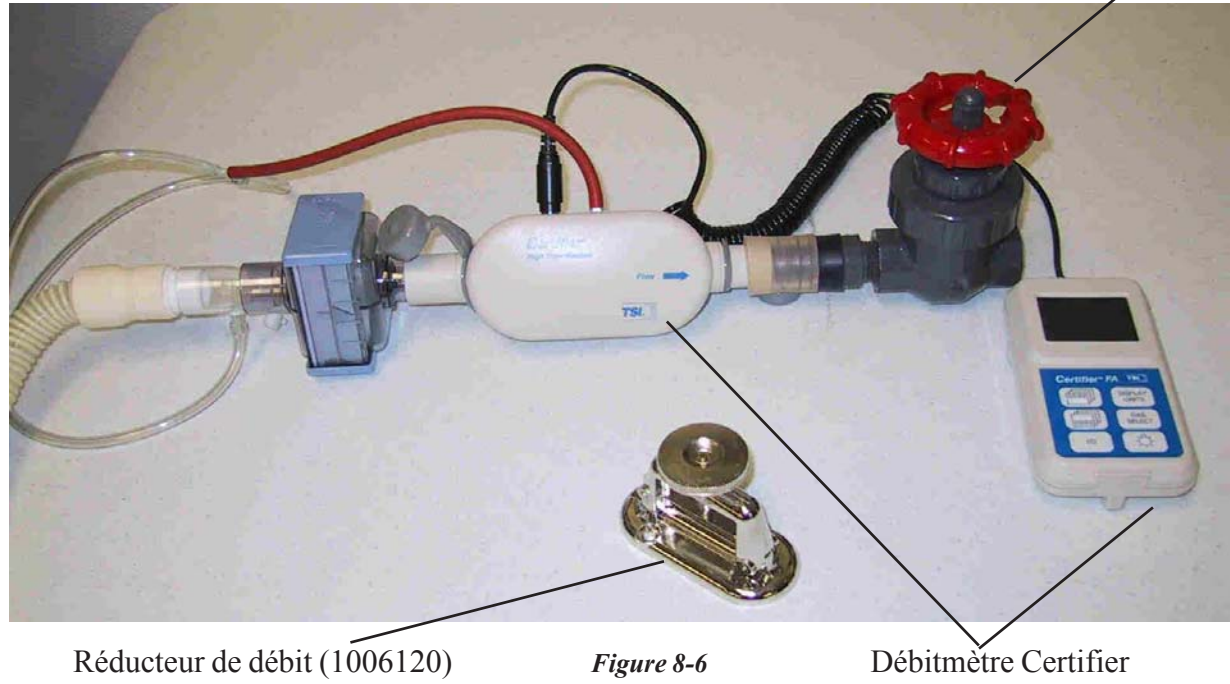

 *Installation initiale des appareils* (1012598)

# **Procédure**

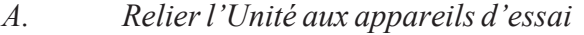

**Etape 1** Retirer le boîtier supérieur.

- **Etape 2** Brancher le câble de contrôle sur la carte PC (J3) ou le connecteur de câble de contrôle étiqueté PC et sur le port de communication du PC/portable.
- **Etape 3** Brancher le cordon d'alimentation CA et vérifier l'allumage du témoin **"ALIMENTATION PRINCIPALE"**.

**Etape 4** Brancher le tube du patient sur la sortie de l'unité. Poser un orifice de régulation de pression à l'autre extrémité et le brancher sur le débitmètre. En utilisant un autre tube du patient, relier la sortie du débitmètre et la valve de réduction. Ajuster la valve de réduction pour permettre une légère fuite du circuit. Consulter la figure 8-3.

- **Etape 5** A l'aide d'un raccord en T, connecter le manomètre, l'orifice de régulation de pression ainsi que l'orifice de pression Vision.
- *B. Allumer l'unité*
- **Etape 1** A l'issue du test automatique du système, enregistrer la **"Durée totale de fonctionnement"** affichée en bas de l'écran "Test valve Exp./Langues".
- **Etape 2** Appuyer sur **"MONITORING"**, puis sur **"Options"**.
- **Etape 3** Vérifier que **"Luminosité"** et **"Contraste"** peuvent être réglés en appuyant sur la touche appropriée et en tournant le bouton de réglage. Régler ces deux paramètres pour un affichage acceptable. (La luminosité n'offre qu'une plage étroite de contrôle, et n'aura pas beaucoup d'influence à l'écran).
- **Etape 4** Appuyer sur "MONITORING" pour quitter.
- *C. Régler les Alarmes et les Echelles*
- **Etape 1** Appuyer sur **"ALARMES"**.
- **Etape 2** Après sélection de l'alarme souhaitée, tourner le bouton de réglage, et paramétrer chaque alarme avec les valeurs suivantes :

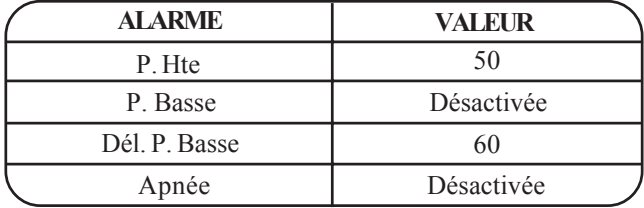

**Etape 3** Si le MODULE B D'ALARME est installé, régler les alarmes comme indiqué ci-après (elles seront affichées sur la partie droite de l'écran d'alarmes).

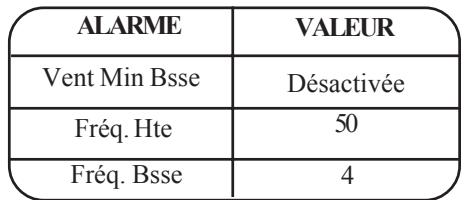

**Etape 4** Appuyer sur **"ECHELLE".** Sélectionner l'échelle souhaitée puis tourner le bouton de réglage. Paramétrer chaque échelle avec les valeurs suivantes :

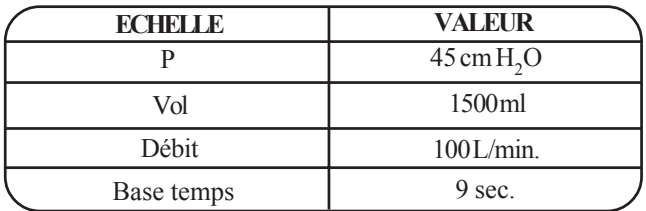

Etape 5 Appuyer sur "**MONITORING**" pour quitter.

*D. Régler la pression PPC*

Si l'unité est en mode PPC :

- Appuyer sur **"PARAMETRES"**
- Appuyer sur "Régler PPC" et régler la pression sur 5 cm H<sub>2</sub>O

Si l'unité est en mode S/T :

- Appuyer sur **"MODE"** puis sur **"PPC"**.
- Appuyer sur "**Régler PPC**" et régler la pression sur 5 cm H<sub>2</sub>O.
- Appuyer sur **"Activation nouv. mode"** pour l'activer.

Si l'unité est en mode PAV/T :

- Appuyer sur **"MODE"** puis sur **"PPC"**.
- Appuyer sur "**Régler PPC**" et régler la pression sur 5 cm H<sub>2</sub>O.
- Appuyer sur **"Activation nouv. Mode"** pour l'activer.
- **Etape 1** Sur le PC/portable, taper les lettres majuscules **SJL** pour visualiser les paramètres système de l'unité Vision testée. Remarquer que seul le curseur clignotant est affiché.

(Si nécessaire, suivre la procédure d'installation du PC/portable du chapitre 8)

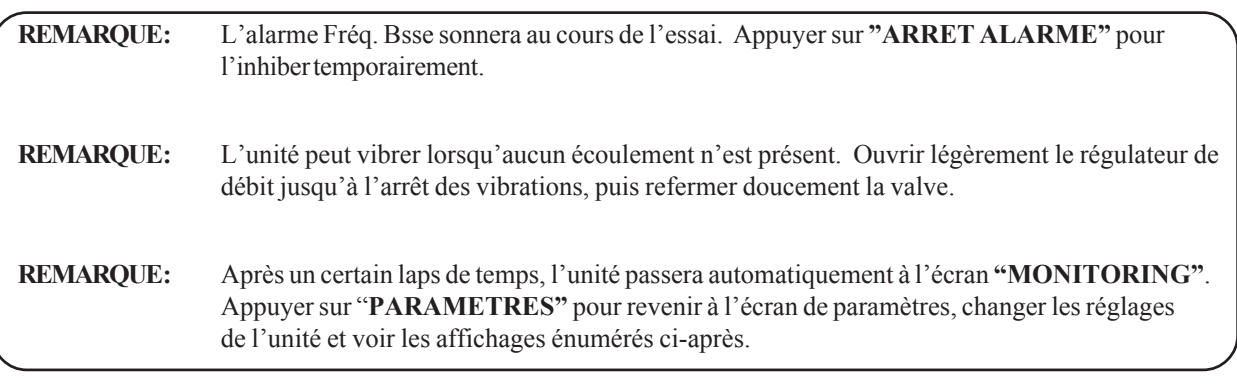

*E. Précision de pression*

**Etape 1** Régler le réducteur de débit pour 0 (+0,5) L/mn sur le débitmètre.

- **Etape 2** Reporter les valeurs suivantes sur la fiche technique :
	- a) Valeur de pression **de réglage** sur l'**affichageVision**.
	- b) Valeur de pression de **Sortie** sur l'**affichage Vision** (Chiffre du bas dans les paramètres)
	- c) "**Pression de sortie de l'unité**" sur le **PC/Portable**.
	- d) "**Pression du patient**" surle **PC/Portable**.
	- e) Pression du **Manomètre**

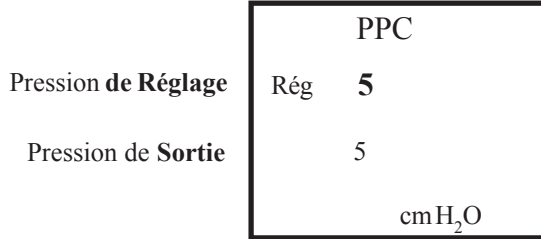

- **Etape 3** Vérifier que tous les relevés de pression sont conformes aux spécifications (à savoir  $\pm$  2 cm H<sub>2</sub>O du relevé du Manomètre).
- **Etape 4** Régler la pression de l'unité pour 10 cm H<sub>2</sub>O et reprendre les étapes 2 à 4.
- **Etape 5** Régler l'unité pour une pression de 20 cm H<sub>2</sub>O, régler le réducteur de débit sur 30 ( $\pm$  3) l/min et reprendre les étapes 2 à 4.

*F. Précision du débit*

**Etape 1** Laisser la pression **PPC** sur 20 cm  $H_2O$ .

- Etape 2 Régler le réducteur de débit pour un débit de 0 l/min (+0,5).
- Etape 3 Reporter le relevé du débitmètre.

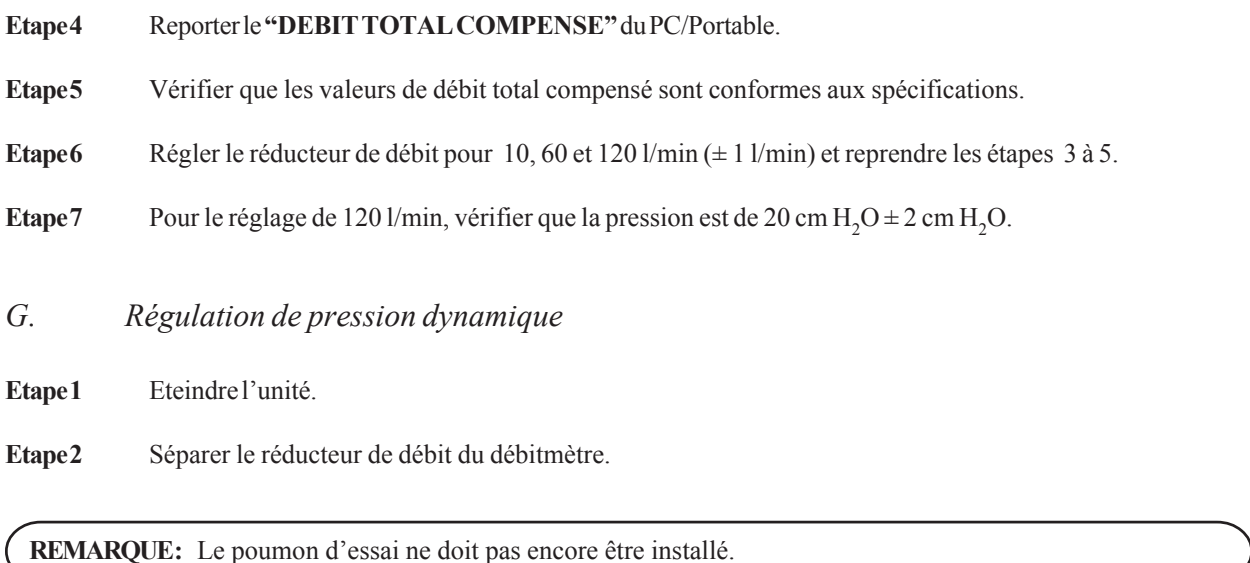

**Etape 3** Monter un embout orientable silencieux sur le tube du patient à la sortie du débitmètre et boucher l'extrémité. Allumer l'unité. Attendre l'affichage de l'écran "Test Valve Exp.".

**Etape 4** Appuyer sur **"Test Valve Exp."** puis sur **"Démarrage Essai"**. Suivre les instructions à l'écran, comme voulu, jusqu'à l'affichage de **"ESSAI TERMINE"**.

**REMARQUE :** Ne pas bloquer les fentes de l'embout orientable silencieux au cours du essai de l'orifice d'expiration.

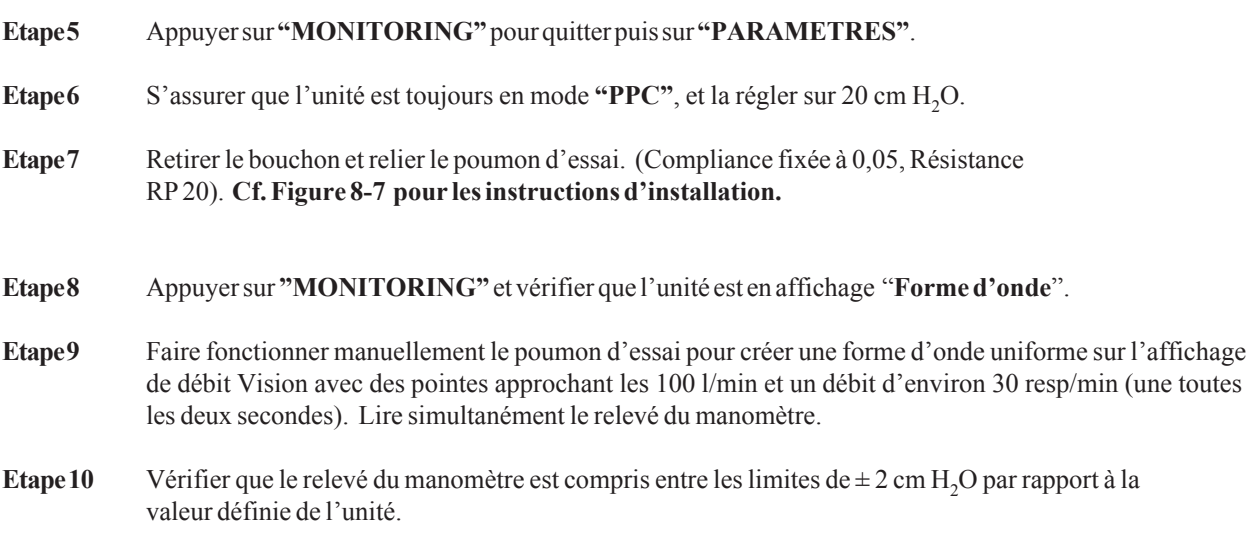

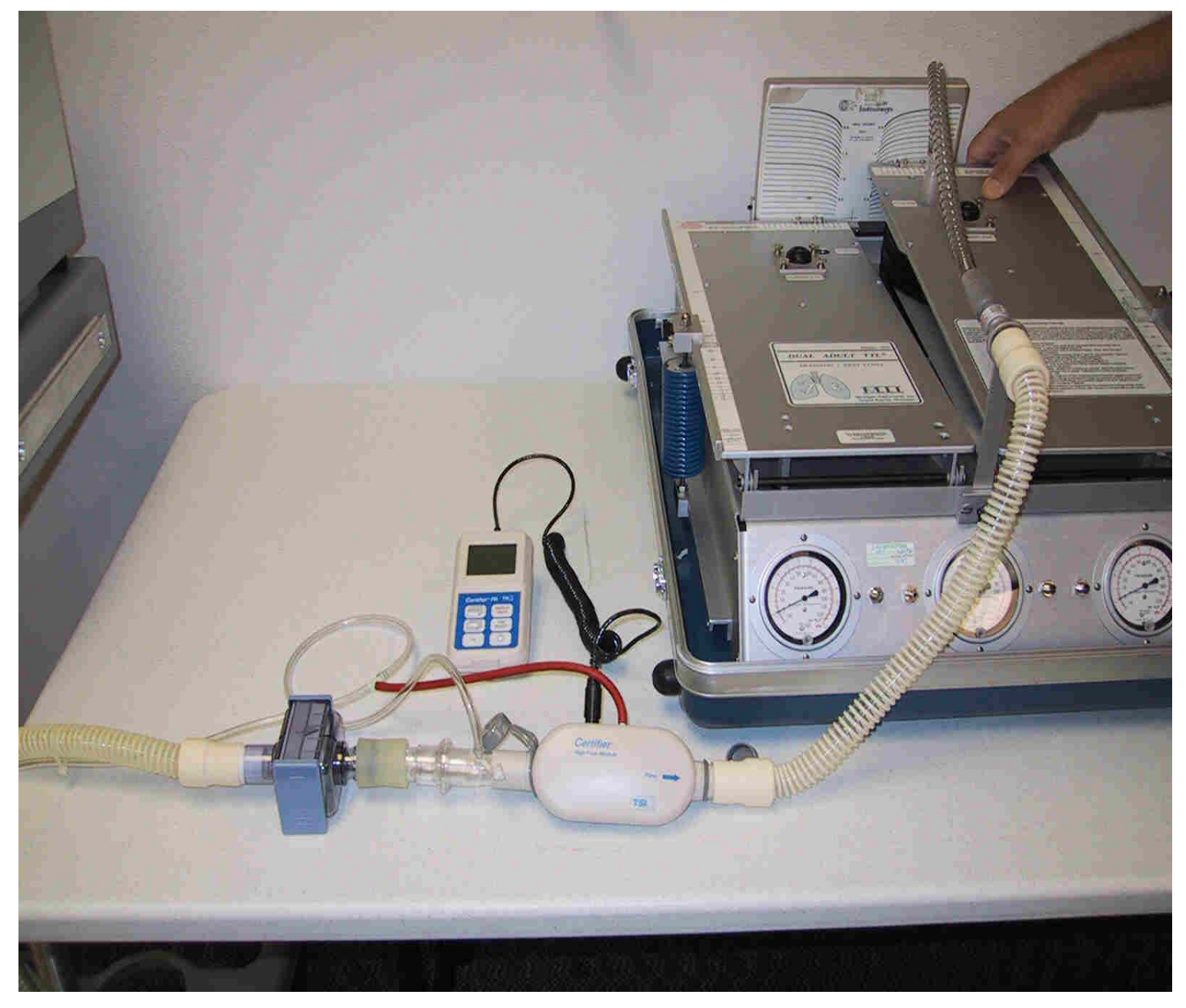

*Figure 8-7*

- *H. Performances S/T*
- **Etape 1** Appuyer sur **"MODE",** puis sur **"S/T"**. Laisser le poumon d'essai branché.
- **Etape 2** Sélectionner les paramètres suivants pour les ajuster sur les valeurs suivantes.
	- $\cdot$  PIP = 35 cm H<sub>2</sub>O
	- $\cdot$  **PEP** = 5 cm H<sub>2</sub>O
	- **Fréquence** = 10 resp/min
	- **Inspiration contrôlée** = 2,5 sec
	- **Durée de montée en PIP** = 0,05 sec
- **Etape 3** Appuyer sur **"Activation nouv. mode"** une fois prêt à continuer. Laisser fonctionner l'unité un moment.
- **Etape 4** Vérifier que l'unité fonctionne entre la pression basse et la pression élevée en observant les formes d'onde sur l'affichage de pression du Vision.
- **Etape 5** Vérifier que les relevés du Manomètre pour la pression **PIP** et la pression **PEP** sont compris entre des limites de  $\pm 2$  cm H<sub>2</sub>O par rapport aux valeurs définies.
- Etape 6 Enregistrer les valeurs de resp/min. La plage de tolérance est comprise entre 9,3 et 10,8 resp/min.
- *I. Options et Commandes*
- **Etape 1** Appuyer sur **"MONITORING"** puis sur **"Options"**.
- **Etape 2** Appuyer sur **"Inversion"**. Contrôler le résultat, et appuyer de nouveau sur le bouton pour revenir à l'écran précédent.
- **Etape 3** Appuyer sur **"Graphique à barres"**. Contrôler l'affichage de graphique à barres. Appuyer de nouveau sur le bouton pour revenir à un affichage en forme d'onde.
- **Etape 4** Appuyer sur **"Alarmes test"**. Une alarme sonore doit retentir, accompagnée de l'affichage bref de messages d'alarme en haut de l'écran. Les symboles "Vérifier ventilateur" et "Ventilateur en panne" s'allument.
- **Etape 5** Appuyer sur **"Messages d'erreur"**. Lire et enregistrer les messages affichés. Puis appuyer sur **"Effacement messages d'erreur"**.
- **Etape 6** Si vous le souhaitez, appuyer sur la touche pour remettre "Tps à P" à zéro.
- **Etape 7** Appuyer sur **"Info système"** et enregistrer la version du logiciel, l'installation ou non du Module d'Oxygène et le Module d'alarme installé.
- Etape 8 Appuyer sur "**MONITORING**".

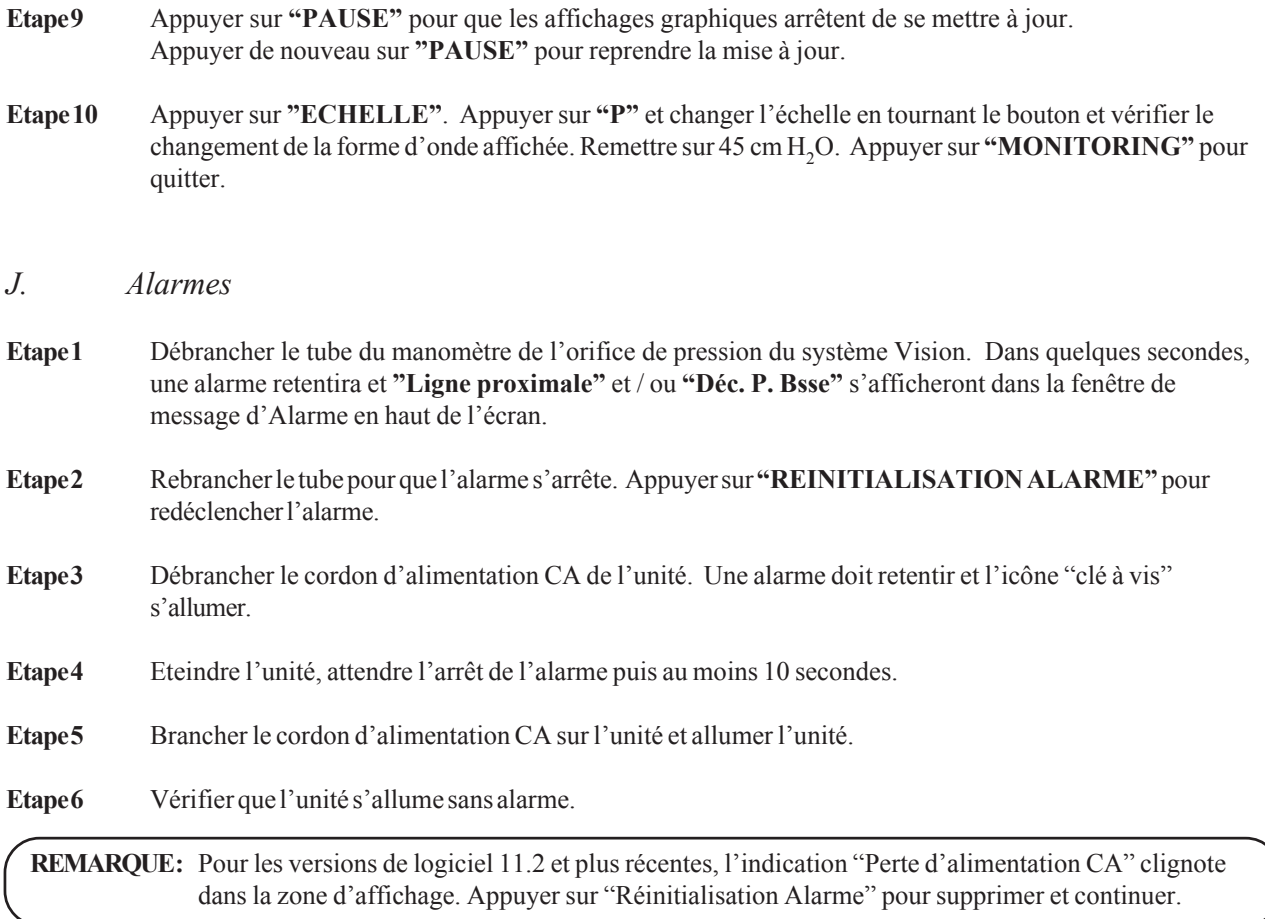

Etape 7 Eteindre l'unité.

# **Essai du Module d'Oxygène BiPAP Vision pour les numéros de série 107401- 108343**

**Remarque :** Cet essai ne doit être effectué qu'une fois pour les unités concernées. Si le Module d'Oxygène a été remplacé par un nouveau type d'appareil ou si votre unité n'a pas de numéro de série sur l'étiquette du module d'oxygène, cet essai n'est pas nécessaire.

#### **Objet :**

- 1. Effectuer un essai supplémentaire sur les unités BiPAP Vision dont les numéros de série sont compris entre 107401 et 108343 (inclus). Cette procédure doit être suivie la première fois qu'une unité Vision, correspondant au critère ci-avant, est retournée pour réparation, pour quelque raison que ce soit. Cette procédure doit être suivie après que l'unité ait subi l'essai final du dispositif, indiqué dans le manuel d'entretien.
- 2. Cette procédure doit également être suivie sur les kits d'intervention sur Module d'Oxygène de numéro de série compris entre 300000 et 301249 (inclus), et installé dans n'importe quelle unité. Le numéro de série est indiqué sur le boîtier. Les pièces de réparation 582142 et 1004977 comportent ces numéros de série, ainsi que les unités de production mentionnées ciavant.

Cet essai vérifiera la capacité du sous-ensemble d'approvisionnement en oxygène à fournir le débit requis pour produire la concentration d'oxygène spécifiée pour le débit maximum de l'unité. Certains peuvent avoir un problème d'assemblage. Toute anomalie requiert le remplacement de l'ensemble Module d'oxygène.

#### **Appareils d'essai :**

Mêmes appareils que ceux utilisés pour l'essai d'oxygène et indiqués dans l'étape K de l'essai final du dispositif.

#### **Installation de l'essai** :

Cf. figure 8-8, mais remplacer le poumon d'essai par le réducteur de débit du circuit. Commencer par une petite fuite.

#### **Procédure:**

1.) Allumer l'unité.

2.) A l'issue du test automatique du système, appuyer sur **"MONITORING"**.

3.) Appuyer sur le bouton "**PARAMETRES"** et définir les paramètres suivants de l'unité:

 $PIP = 40$  cm  $H2O$  $PEP = 20$  cm  $H2O$ FREQUENCE = 10 RESP/MIN INSPIRATION CONTROLEE = 3,0 sec DUREE DE MONTEE EN  $PIP = 0.05$  sec  $O2\% = 21\%$ 

- 4.) Ouvrir doucement le réducteur de débit et vérifier que le débitmètre indique un minimum de 130 l/min pour quatre respirations consécutives, pendant la portion PIP du cycle. Si l'unité active l'alarme "Déconnexion", il faudra peut-être régler la valve de réducteur de débit pour un plus faible débit et la rouvrir doucement pour atteindre le débit susmentionné.
- 5.) Régler le paramètreO2% sur 100% et attendre la stabilisation du relevé de l'analyseur d'oxygène.
- 6.) Pour que l'essai soit réussi, le relevé de l'analyseur d'oxygène doit être compris entre 90% et 109% inclus pendant quatre respirations consécutives. Si une unité ne répond pas à cette exigence, le sousensemble du Module d'Oxygène doit être remplacé et l'unité doit être à nouveau testée.
- 7.) Une fois l'essai fini, régler les paramètres de l'unité comme suit :

 $PIP = 15$  cm  $H2O$  $PEP = 5$  cm  $H2O$ FREQUENCE = 10 BPM INSPIRATION CONTROLEE =  $1,0$  sec DUREE DE MONTEE EN  $PIP = 0.05$  sec  $O2\% = 21\%$ 

- 8.) Appuyer sur le bouton **"MONITORING"**.
- 9.) Fermer la valve d'alimentation en oxygène.
- 10.) Eteindre et débrancher les appareils d'essai.

## **K.** Fonctionnement du module d'oxygène

Remarque : Pour effectuer cet essai, il faut que l'unité Vision soit équipée du logiciel 11.8 / 12.4 / 13.4 au moins. Si elle est équipée d'un logiciel plus ancien, celui-ci doit absolument être actualisé avant d'effectuer cet essai.

#### **Remarque : Cf. Figure 8-8 pour voir comment installer l'analyseur d'oxygène.**

- **ATTENTION :** L'oxygène participe à la combustion. Ne pas utiliser d'oxygène en fumant ou en présence d'une flamme nue.
- ATTENTION: Ne jamais utiliser l'analyseur pour mesurer des gaz contenant beaucoup d'oxygène suite à une utilisation avec de l'air contenant des vapeurs d'huile. La vapeur d'huile encrassera le tube et peut causer un incendie si elle entre en contact avec de fortes teneurs en oxygène.

#### **Procédure d'essai du Module d'Oxygène**

#### **Etape 1**

Avant d'effectuer cet essai, inspecter visuellement les composants internes du système de libération d'oxygène, y-compris les tubes, pour s'assurer qu'il n'y a pas d'articles défectueux.

**Etape 1A** Brancher le tube de 6 pieds (environ 1,8 m) à parois internes lisses entre la sortie de l'unité Vision et l'embout articulable silencieux, puis un orifice de régulation de pression (orifice  $O<sub>2</sub>$ ) puis le poumon d'essai TTL (ou équivalent). Une petite longueur de tube (environ 6 pouces ou 15,2 cm) peut être utile entre l'orifice de régulation de pression et le poumon d'essai.

> Relier l'analyseur d'oxygène au circuit du patient. Placer le tube de pression entre l'orifice de test et le raccord de pression du patient.

Ou, en utilisant un connecteur en "T", relier l'orifice de régulation de pression, le raccord de pression du patient et l'entrée de l'analyseur d'oxygène, en fonction des besoins.

Régler le poumon d'essai sur une compliance de 0,04 et une résistance pulmonaire de 20.

- Etape 2 Allumer l'unité Vision.
- **Etape 3** Sur l'unité, appuyer sur **"Paramètres"** et régler les paramètres suivants de l'unité.

 $PIP = 20 \text{ cm H}_2O$  $PEP = 4 \text{ cm H}_2$ O **FREQUENCE** = 15 RESP/MIN **Inspiration contrôlée** = 1,0 sec **Durée de montée en PIP** = 0,05 sec  $\mathbf{O}_2\% = 21\%$ 

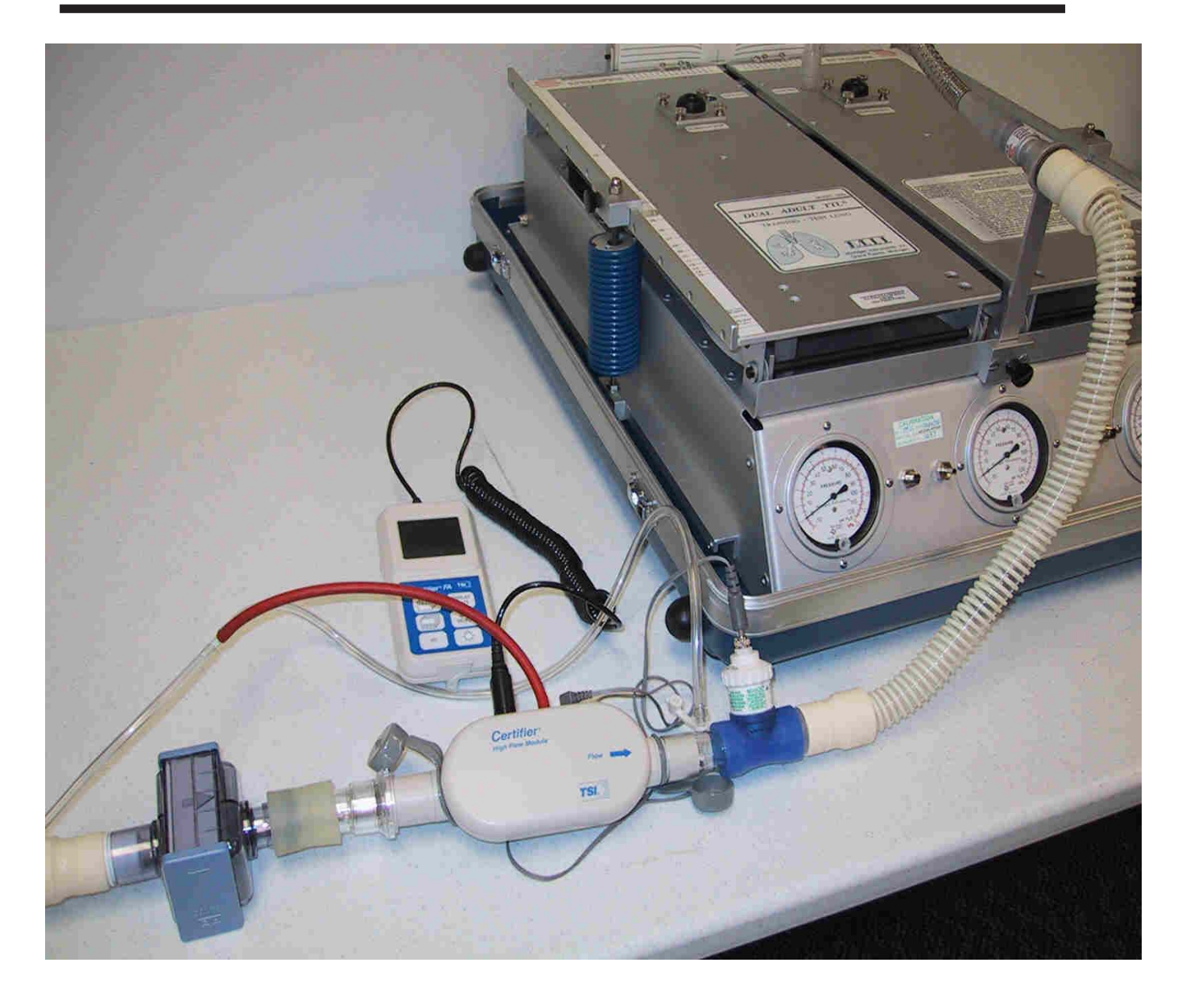

*Figure 8-8*

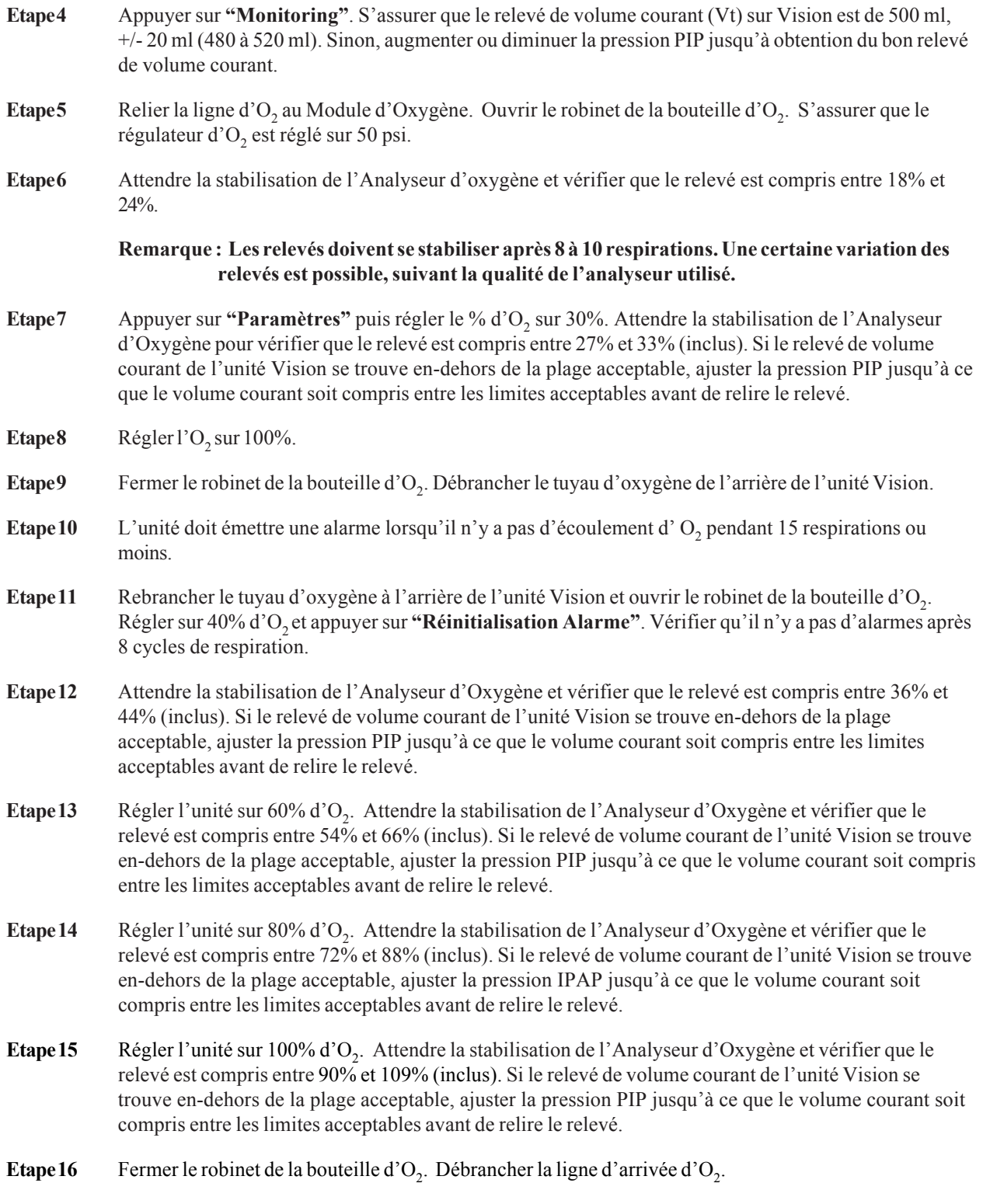

REMARQUE : Si l'essai du Module d'O<sub>2</sub> échoue, effectuer "l'étalonnage du module de débit d'oxygène" décrit dans le paragraphe 8.11. Puis reprendre l'étape K ci-avant.

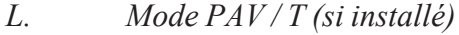

**Etape 1** Sélectionner **"Mode"**.

Etape2 Sélectionner "PAV/T".

**Etape 3** Activer le mode PAV/T et vérifier que les caractéristiques du mode sont affichées à l'écran et qu'il n'y a pas d'erreurs ou d'alarmes.

**REMARQUE:** Aucun autre essai du mode PAV/T n'est nécessaire dans la mesure où le fonctionnement du mode PAV/T est directement lié au mode S/T sur le logiciel. Les spécifications S/T ont été déjà vérifiées dans l'essai final du dispositif.

**Etape 4** Eteindre l'unité, débrancher le circuit d'essai et couper l'alimentation.

- Etape 5 Installer le boîtier supérieur.
- *M. Résistance de terre*
- **Etape 1** Mesurer et enregistrer la valeur de résistance de terre. Le courant d'essai est de 25 ampères. Pour que l'essai soit réussi, la valeur doit être inférieure à 0,10 Ohms (W).
- *N. Courant à la terre*
- **Etape 1** Mesurer et enregistrer le courant à la terre "Pôle normal", "Pas de terre" et "L2". Pour la réussite de l'essai, la valeur doit être inférieure à 300 microampères.
- **Etape 2** Mesurer et enregistrer le courant à la terre "Pôle inversé", "Pas de terre" et " L2". Pour la réussite de l'essai, la valeur doit être inférieure à 300 microampères.
- **Etape 3** Mesurer et enregistrer le courant à la terre "Pôle inversé", "Pas de terre" et "Pas de L2" . Pour la réussite de l'essai, la valeur doit être inférieure à 1 000 microampères.
- **Etape 4** Mesurer et enregistrer le courant à la terre "Pôle normal", "Pas de terre" et "Pas de L2". La valeur doit être inférieure à 1 000 microampères.

*O***.** *Essai de la fonctionnalité d'Appel infirmière / Téléalarme BiPAP Vision (pour les unités au numéro de série supérieur à 106000 uniquement). (essai optionnel)*

Remarque : Consulter le chapitre 3 du présent manuel pour connaître les détails du fonctionnement de cette propriété.

#### **Objet :**

Cet essai vérifie le fonctionnement du connecteur de sortie de l'Appel Infirmière/Téléalarme sur le panneau arrière de l'unité BiPAP Vision. Il s'agit d'un essai optionnel qui doit suivre les spécifications du protocole interne. Les essais des options 1,2 et 3 peuvent être effectués indépendamment ou ensemble, suivant les besoins. L'unité est expédiée de l'usine avec le réglage de l'option 2.

#### **Appareils :**

Fluke DVM ou équivalent Orifice de test de 0.25" (environ 0,6 cm) (Réf. 332353) ou circuit du patient obstrué

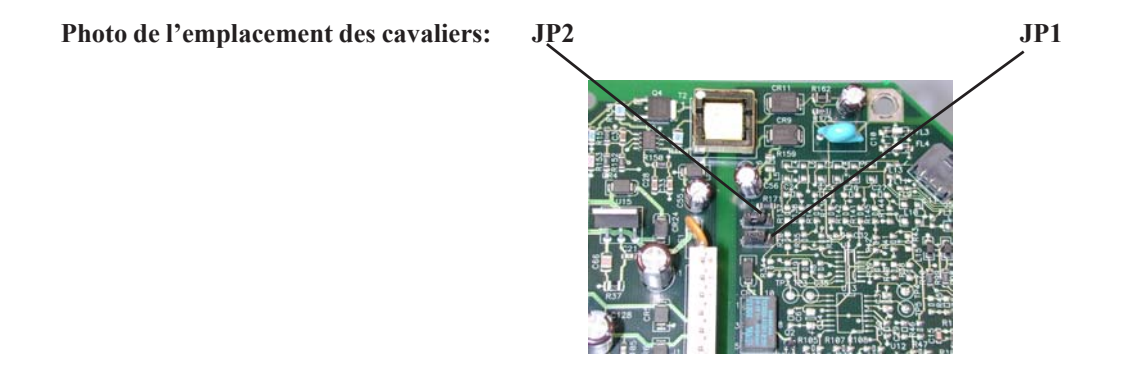

#### **Essai de l'Option 1 (Téléalarme)**

1. JP1 et JP2 sur la carte MC sont ajustés sur 2,3.

2. Avec l'unité éteinte et un voltmètre numérique, mesurer la continuité entre les positions Elevée et Faible du connecteur de sortie de l'Appel infirmière/de la Téléalarme. La valeur doit être comprise entre 48,6K et 53,7K environ.

3. Placer l'orifice de test sur l'unité. Allumer l'unité Vision et activer les alarmes patients. (Par exemple, l'alarme "Apnée" doit être réglée pour 20 secondes)

- 4. Mesurer la continuité au niveau du même connecteur. Il doit s'agir désormais d'un circuit ouvert.
- 5. Eteindre l'unité.

#### **Essai de l'Option 2 (Appel infirmière, ensemble normalement fermé)**

- 1. JP1 est réglé à 2,3 sur la carte MC. JP2 est réglé à 1,2.
- 2. Avec l'unité éteinte et un voltmètre numérique, mesurer la continuité entre les positions Elevée et Faible du connecteur de sortie de l'Appel infirmière/de la Téléalarme. Un circuit fermé doit être mesuré.
- 3. Placer l'orifice de test sur l'unité. Allumer Vision et activer une alarme patient (Par exemple, l'alarme "Apnée"peut être réglée sur 20 secondes).
- 4. Mesurer la continuité au niveau du même connecteur. Il doit s'agir désormais d'un circuit ouvert.
- 5. Eteindre l'unité.

#### **Essai de l'Option 3 (Appel infirmière, ensemble normalement ouvert)**

- 1. JP1 et JP2 sur la carte MC sont réglés à 1,2.
- 2. Avec l'unité éteinte et un voltmètre numérique, mesurer la continuité entre les positions Elevée et Faible du connecteur de sortie de l'Appel infirmière/de la Téléalarme. Un circuit ouvert doit être mesuré.
- 3. Placer l'orifice de test sur l'unité. Allumer l'unité Vision et activer une alarme patient (Par exemple, l'alarme "Apnée" peut être réglée sur 20 secondes).
- 4. Mesurer la continuité au niveau du même connecteur. Il doit s'agir désormais d'un circuit fermé.
- 5. Eteindre l'unité.
- A la fin de l'essai, régler l'unité sur l'option souhaitée.

#### *Q. FIche technique de l'essai final*

**Etape 1** Signer et dater la fiche technique de l'essai final une fois remplie.

## **Fiche technique de l'essai final sur BiPAP Vision**

Numéro de série Numéro de modèle Durée totale de fonctionnement Notification de service

#### **Témoin d'alimentation et commandes LCD**

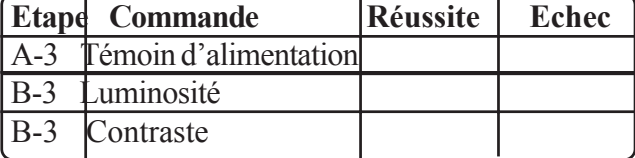

#### **Précision de pression (Cf. étape E-3 pour indications)**

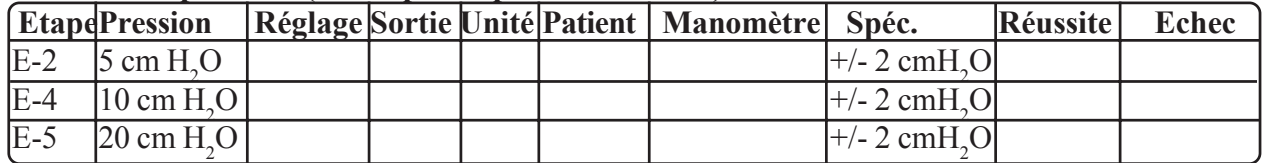

#### **Précision de débit**

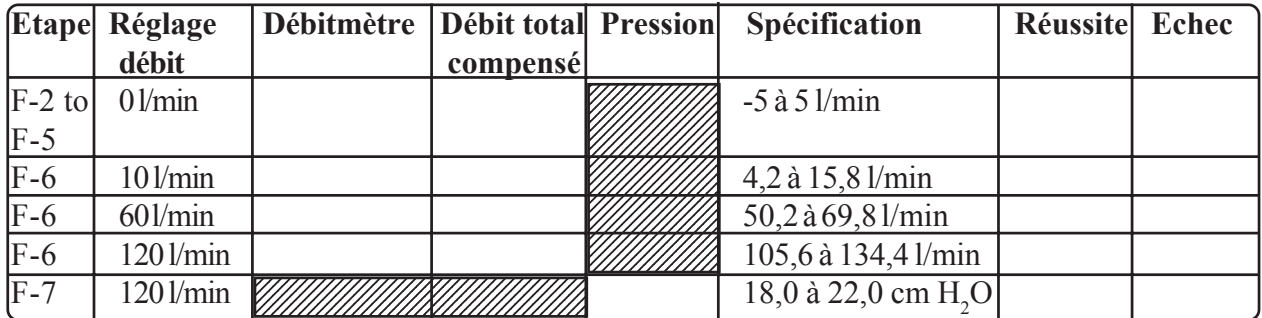

#### **Régulation de pression dynamique**

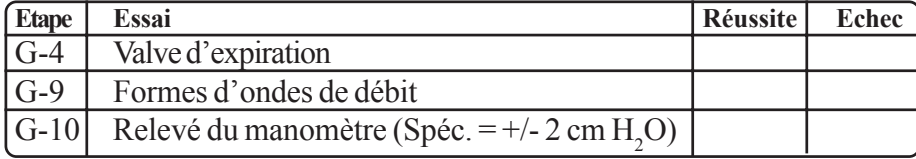

#### **Performances S/T**

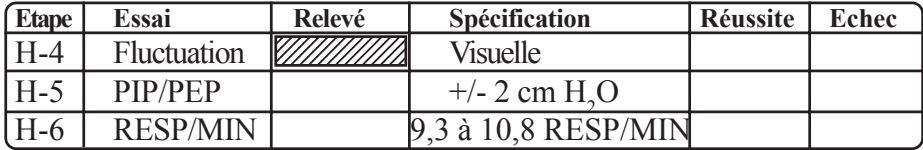

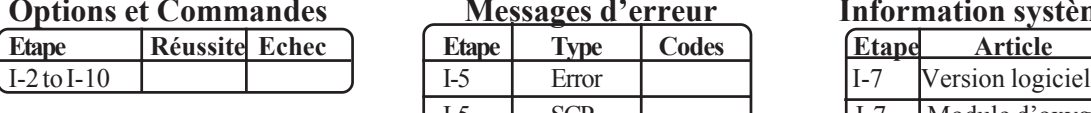

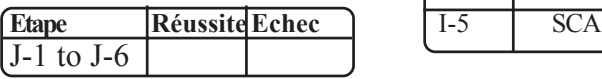

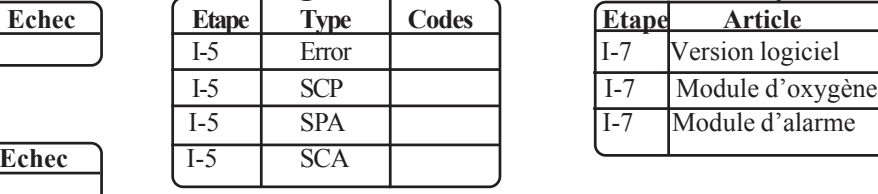

**<u>Messages d'erreur</u> Information système** 

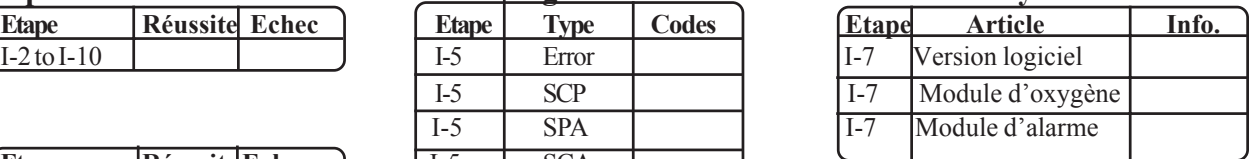

#### **Module d'oxygène (si installé)**

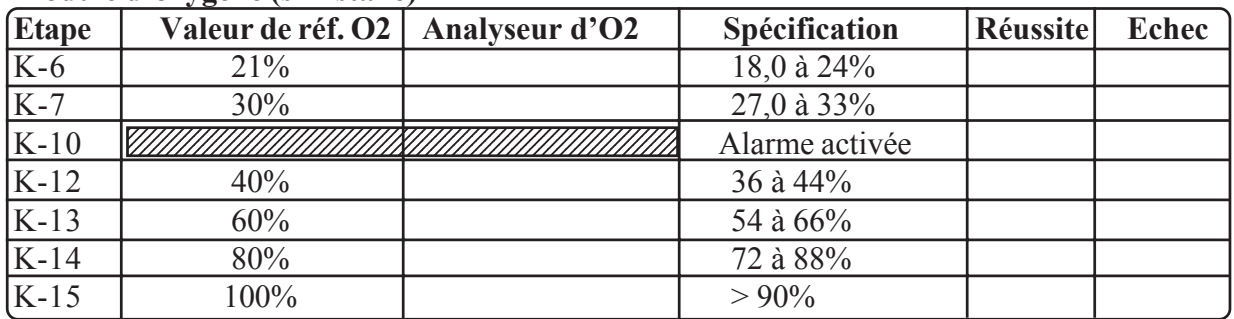

#### **Mode PAV/T (si installé)**

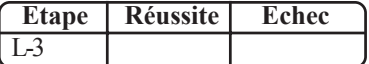

#### **Résistance de terre et courant à la terre (Optionnel)**

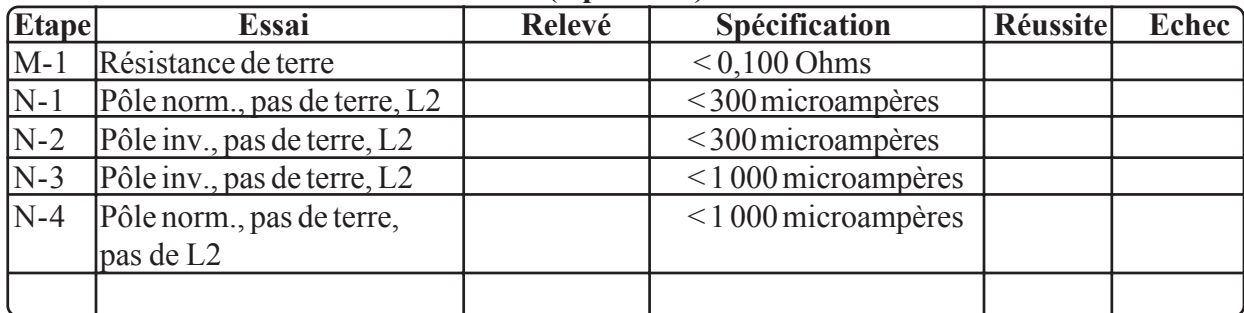

#### **Appel infirmière/Téléalarme (essai optionnel pour numéro de série > 106000)**

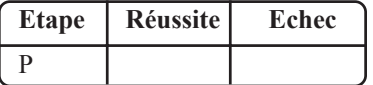

# **Vérification des essais**

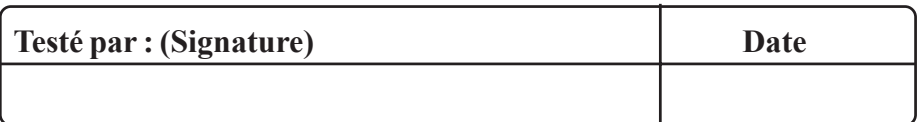

## **8.9 Procédures d'installation sur PC / Portable**

#### **Objet**

Cette procédure doit être utilisée pour installer le PC / Portable requis pour les essais et le dépannage de BiPAP Vision.

**Remarque :** L'unité ne nécessite pas de logiciel particulier d'acquisition de données. Le logiciel nécessaire est déjà installé sur l'unité.

#### **Appareils**

Ordinateur PC/Portable

Câble série

Câble de contrôle pour les numéros de série 105999 et inférieurs (RI Réf. 582161)

Câble de contrôle pour les numéros de série 106000 et supérieurs (RI Réf. 1004823), ou des unités hybrides actualisées.

Câble de contrôle pour les unités hybrides actualisées également requis (RI Réf. 1004699)

**Remarque :** Pour une unité 105999 et inférieure équipée d'une nouvelle carte CP, le câble de contrôle 1004823 sera utilisé. Le câble de contrôle 582161 sera toujours utilisé sur la carte CA.

#### **Installation des appareils**

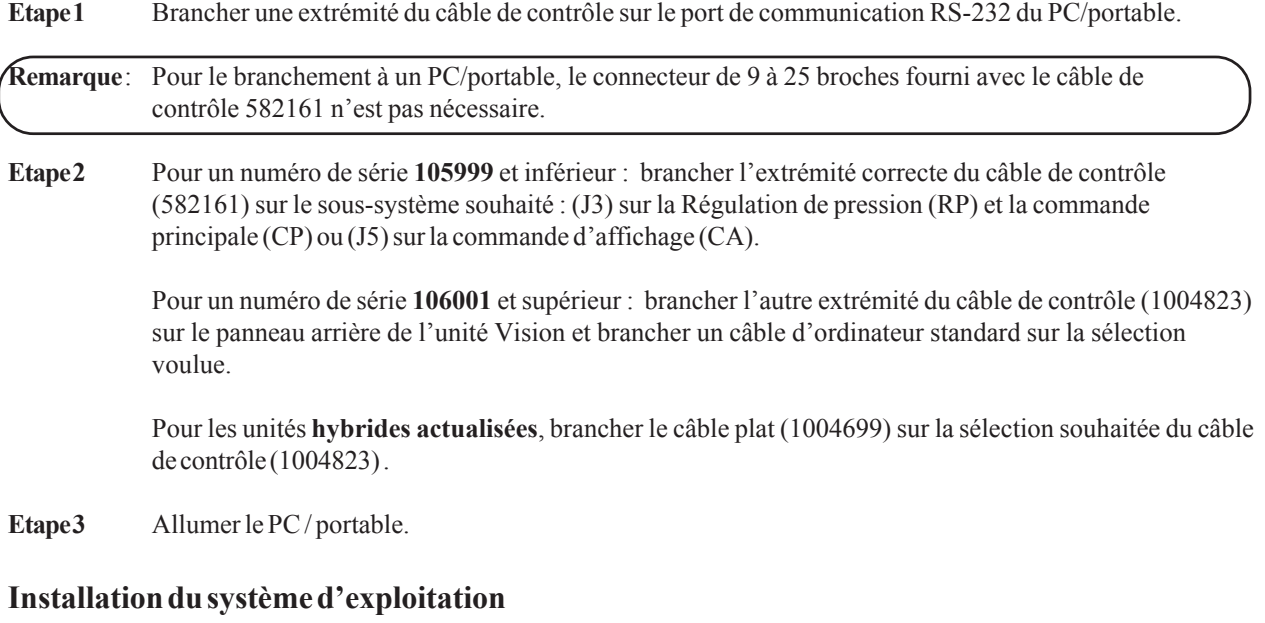

#### **A. Microsoft Windows® avec Hyperterminal.**

**Etape 1** Ouvrir les menus suivants : Démarrer Programmes Accessoires Hyperterminal

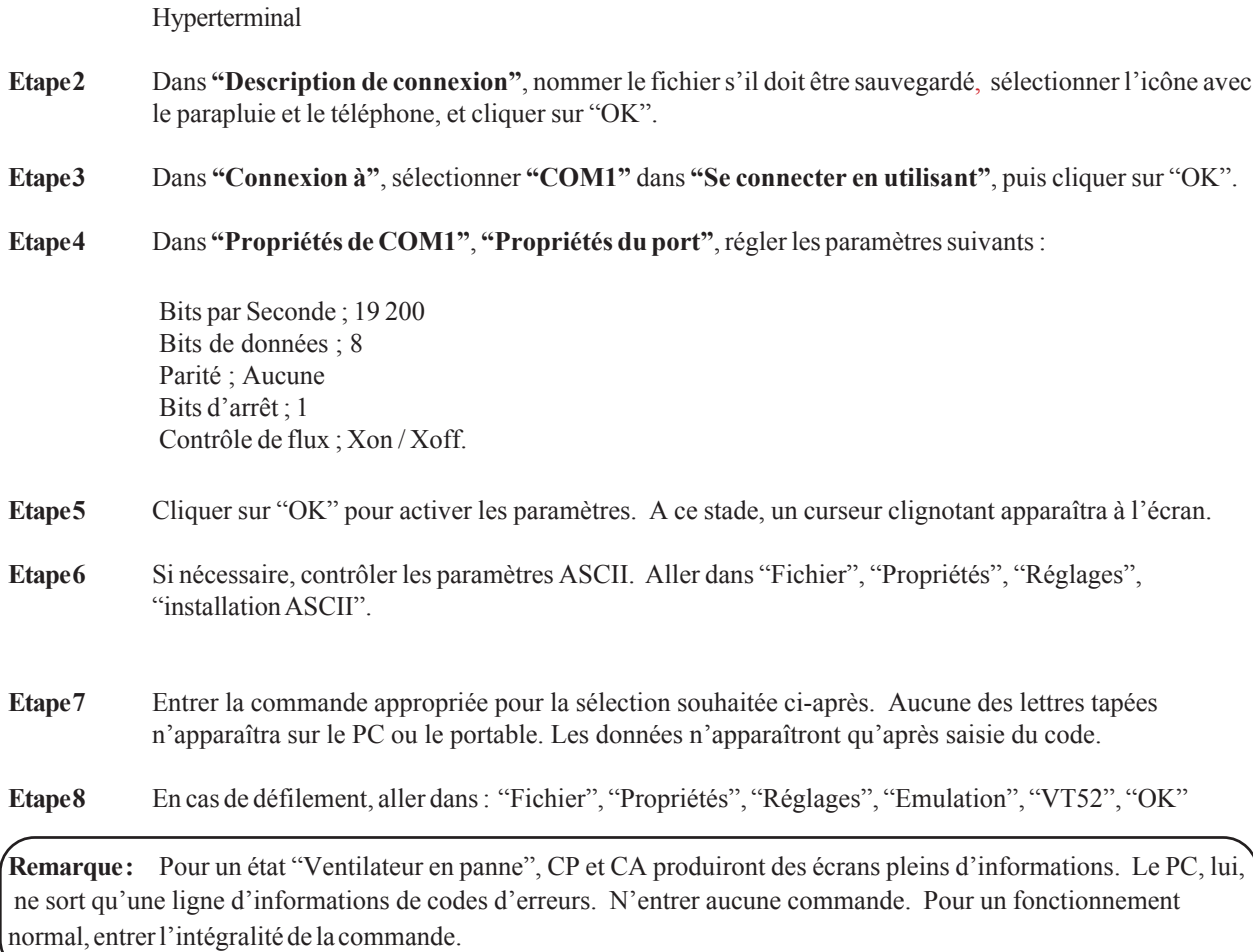

#### **B. Microsoft Windows® V. 3.1**

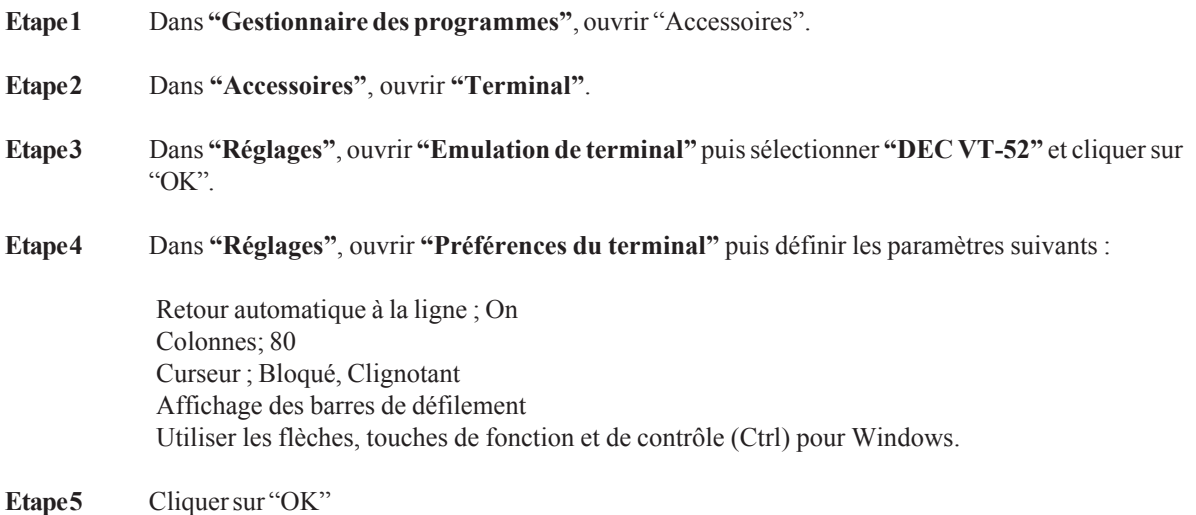
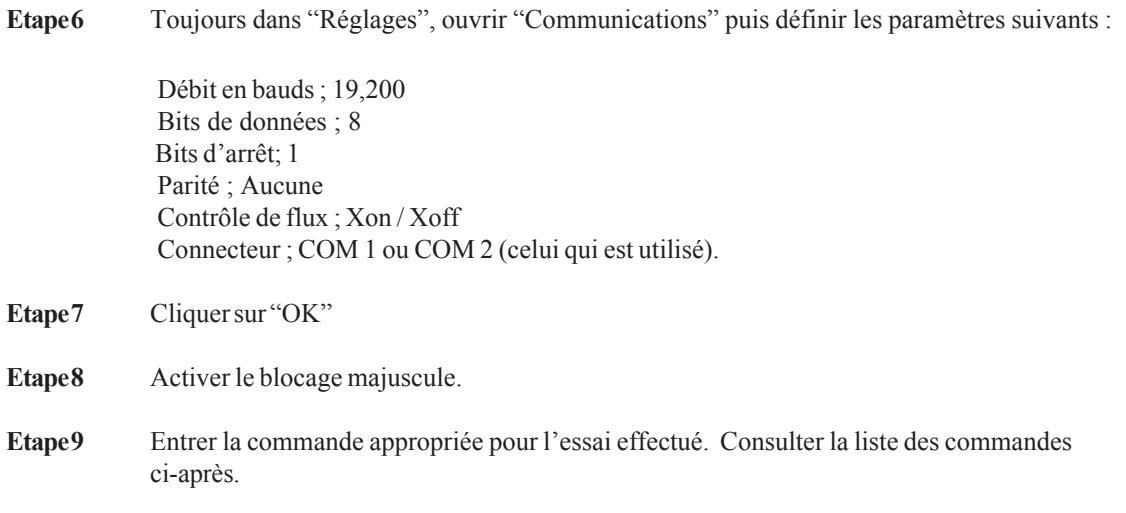

## **Options de Commandes :**

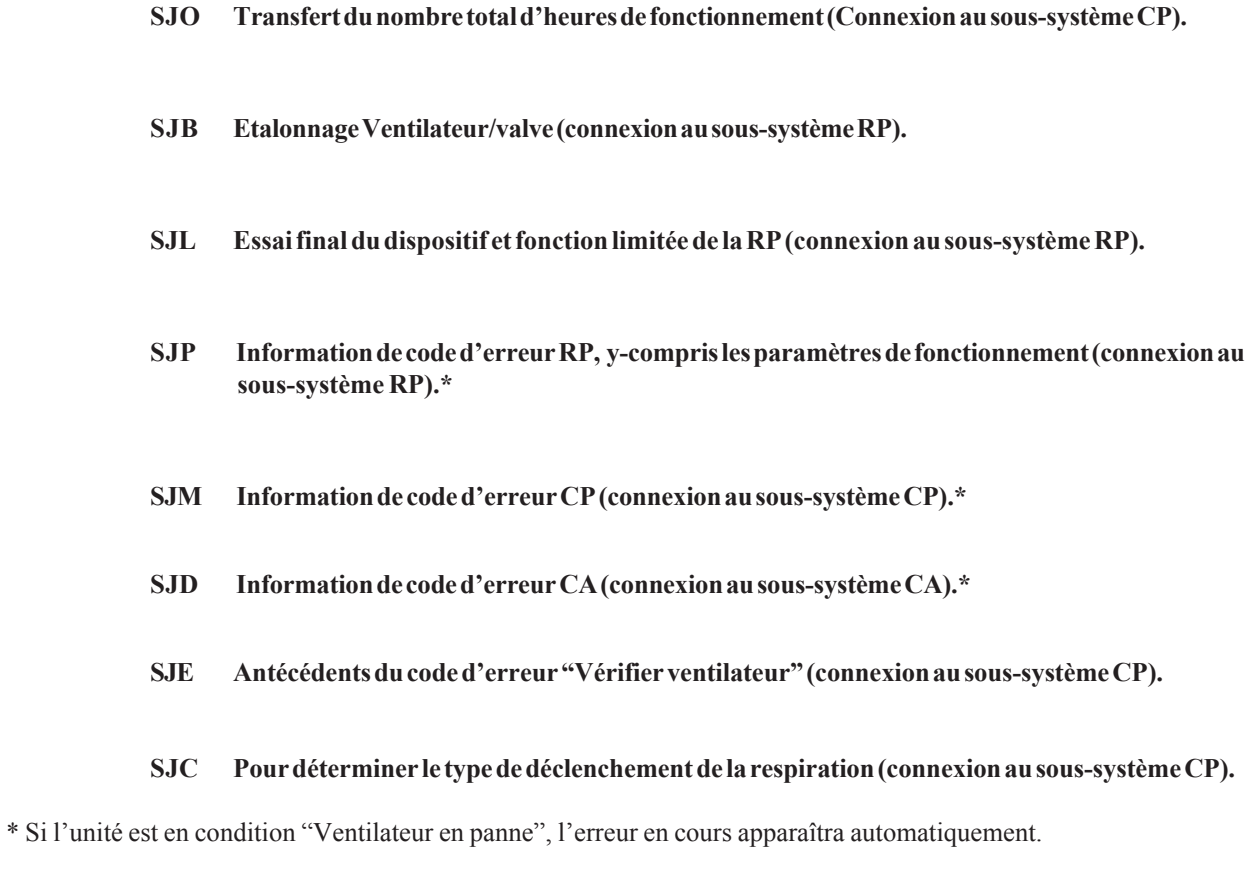

## **8.10 Définitions de l'utilisation de câbles de contrôle**

#### **Pour les unités Vision au numéro de série <106K**

Le câble de contrôle 582161 sera utilisé pour tester/étalonner les unités BiPAP Vision aux numéros de série <106K

#### **Pour les unités Vision au numéro de série <106K qui sont des unités hybrides actualisées** (nouvelle RP/CP installée)

Le câble de contrôle 1004823, et le câble plat 1004699 (voir la remarque ci-après), doivent être utilisés pour tester/ étalonner les unités BiPAP Vision aux numéros de série <106K hybrides actualisées (réparé avec les nouvelles cartes de circuit RP/CP). Un câble E/S série standard est également utilisé avec le PC/portable. Les unités encore équipées du Sous-système de commande d'affichage utiliseront le Câble de contrôle 582161 relié au sous-système pour tester l'unité.

**Remarque :** Le Câble plat sera installé temporairement puis retiré après l'essai. S'assurer que le boîtier métallique du connecteur n'entre pas en contact avec des composants de l'unité Vision en cours d'utilisation.

#### **Pour les unités Vision au numéro de série >106K**

Le câble de contrôle 1004823 sera utilisé pour tester/étalonner les unités BiPAP Vision aux numéros de série >106K. Un câble E/S série standard est également utilisé pour la connexion au PC/portable.

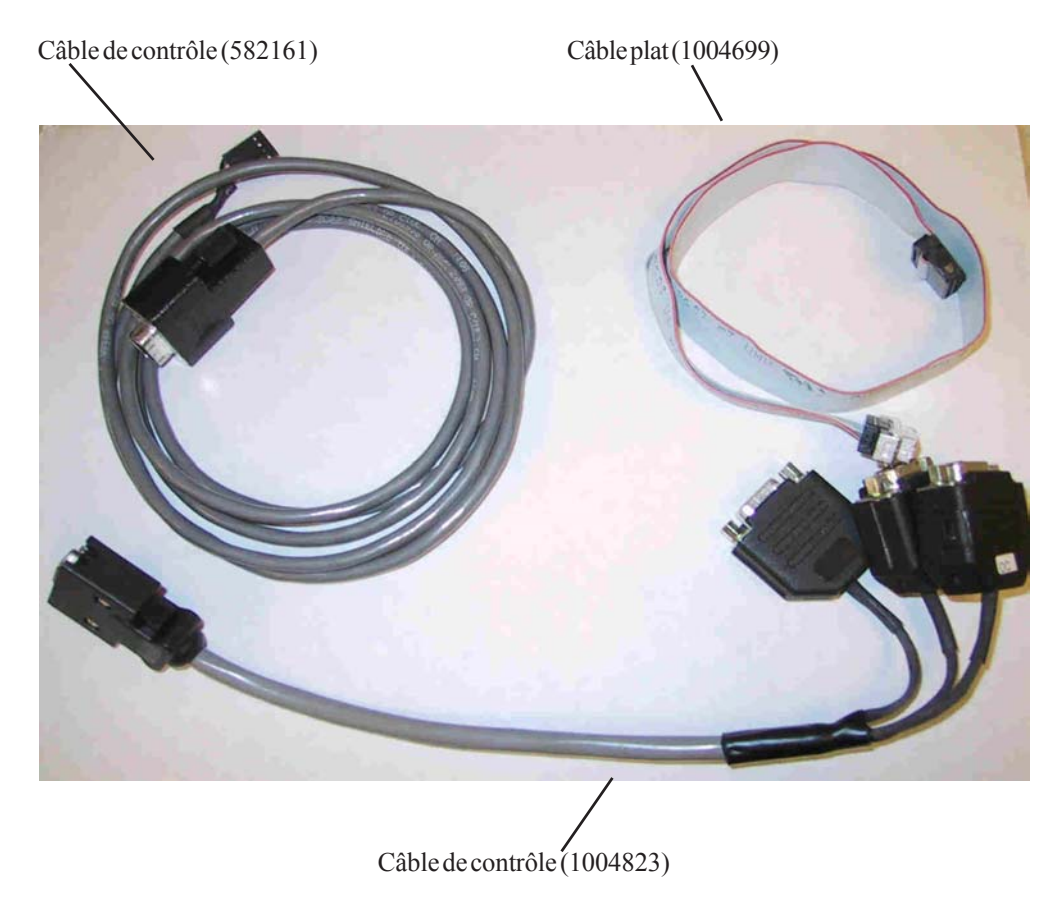

## **8.11 Etalonnage du module de débit d'oxygène**

#### **Objet :**

Ajuster sur place la tension sans écoulement sur la carte principale de l'Assemblage du module d'oxygène. Cet essai peut être effectué sur un Module d'oxygène suspecté d'être hors tolérance. L'essai du module d'oxygène, dans le cadre de l'essai final du dispositif, doit être effectué à la fin de cet essai d'étalonnage pour confirmer que le module est désormais opérationnel. Lorsque l'étalonnage est acceptable, l'ensemble de l'essai final du dispositif devra être effectué.

#### **Appareils :**

Multimètre numérique, Fluke 87 ou équivalent (3 chiffres et demie)

#### **Installation des appareils :**

- 1. Retirer l'assemblage complet du module d'oxygène (excepté le fil de terre et le câble plat) pour effectuer cet essai facilement. L'assemblage peut alors être posé sur la table, à côté de l'unité Vision.
- 2. Connecter le voltmètre numérique au point de vérification 9, concernant le point de vérification 13 (terre).

#### **Procédure :**

- 1. Allumer l'unité Vision.
- 2. Laisser l'unité finir le "Test automatique du système**". Ne pas mettre l'unité en mode "Monitoring".**
- 3. Ajuster R41 sur une valeur de 0,225 à 0,235 volts CC.
- 4. Ré-assembler l'unité (si nécessaire)

**REMARQUE :** Si la concentration d'oxygène mesurée n'est toujours pas conforme aux spécifications à la fin de cet essai, suivre les pratiques normales d'intervention afin d'obtenir des résultats acceptables.

# *Chapitre 9 : Instructions d'installation de mise à jour PAV/T ou EPROM*

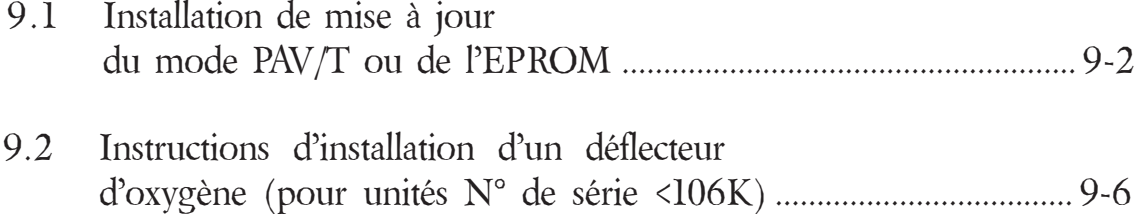

# *9.1 Installation de mise à jour du mode PAV/T ou de l'EPROM du BiPAP Vision*

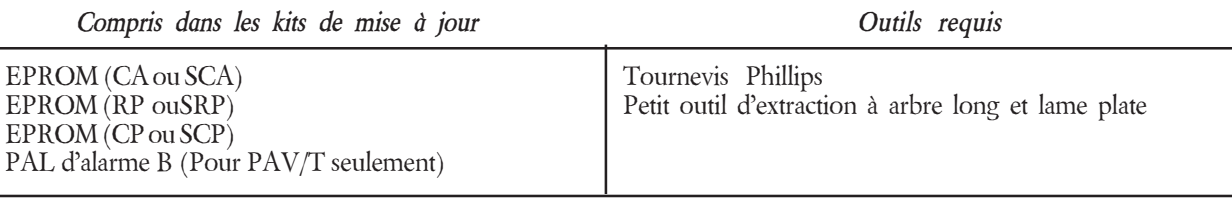

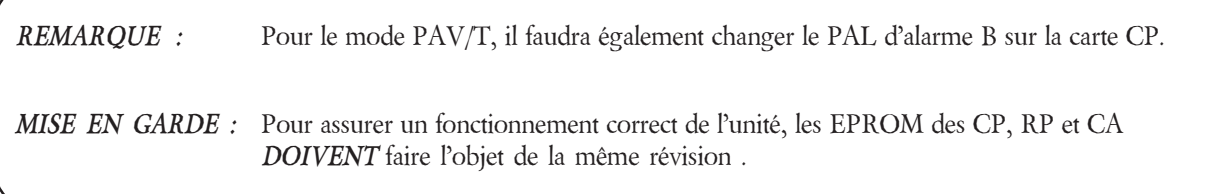

### *Procédure*

Eléments retirés / installés au cours du process

- Boîtier supérieur
- Boîtier du panneau avant
- Sous-système de commande d'affichage (CA), en partie
- Sous-système de régulation de pression (RP)
- EPROM (CA)
- EPROM (RP)
- EPROM (CA)
- PAL d'alarme B (à installer seulement s'il ne s'agit pas encore d'une unité PAV/T)

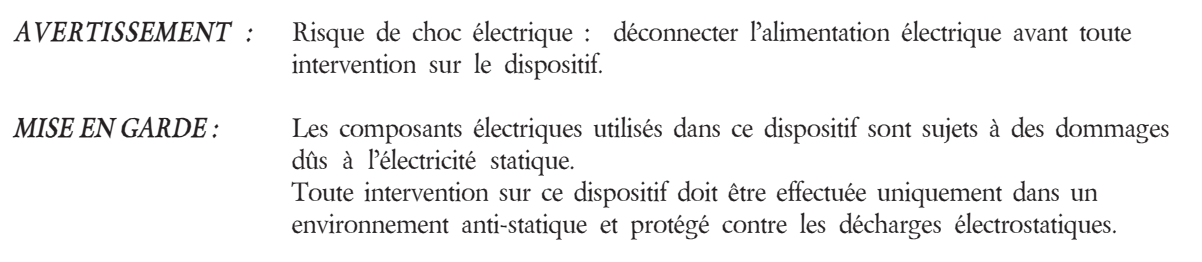

Installation de mise à jour EPROM ou PAV / T (Suite)

Etape 1 Installation de la mise à jour de l'EPROM ou du mode PAV/T

*REMARQUE :* Chaque EPROM dans le kit RéP porte une étiquette pour faciliter son identification. Lors de cette procédure, vérifier que la bonne EPROM a été identifiée pour chaque installation.

- a. Localiser la nouvelle EPROM pour la CA.
- b. Retirer la CA. A l'aide d'un outil d'extraction approprié, retirer l'EPROM existante.

 *REMARQUE :* Il peut être possible de remplacer cette EPROM en retirant partiellement la carte CA. Ne pas déconnecter le clavier et le LCD et retirer les vis de fixation pour pouvoir tourner avec soin la carte vers le haut et exposer ainsi le côté EPROM.

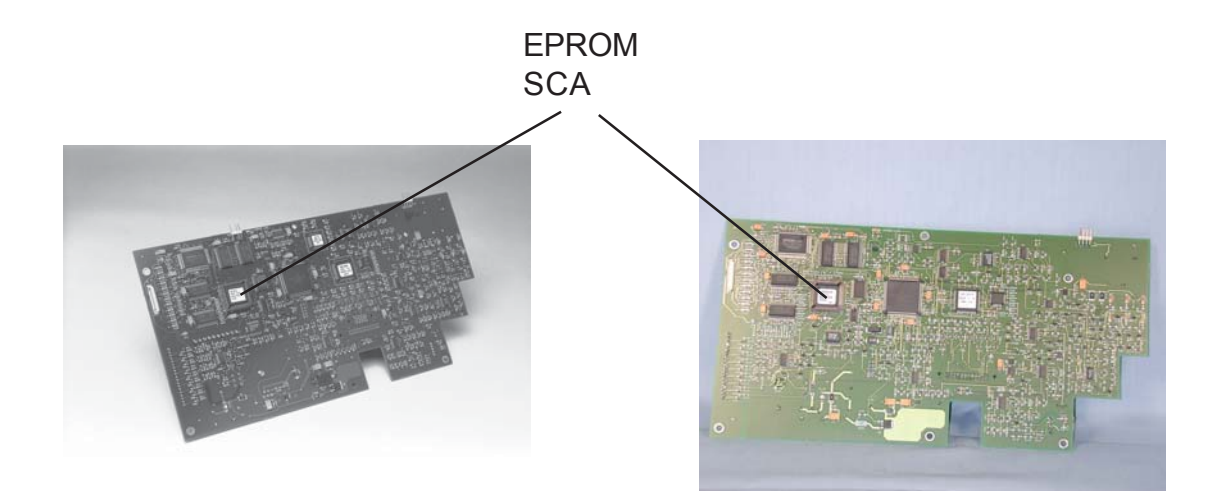

N° de série <106K, non mis à jour N° de série >106K ou mis à jour

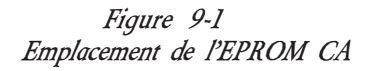

*REMARQUE :* Si nécessaire, stocker l'EPROM retirée dans un sac ou une boîte antistatique approuvée.

c. Insérer avec soin la nouvelle EPROM CA.

*REMARQUE :* Vérifier sa bonne orientation avant de l'insérer : le bord plat de l'EPROM vers le bord plat du support.

- d. Fixer de nouveau la CA sur le panneau avant.
- e. Localiser la nouvelle EPROM pour la RP.
- f. Poser la RP sur un plan de travail approprié. A l'aide d'un outil d'extraction approprié, retirer l'EPROM existante.

Installation de mise à jour EPROM ou PAV / T (Suite)

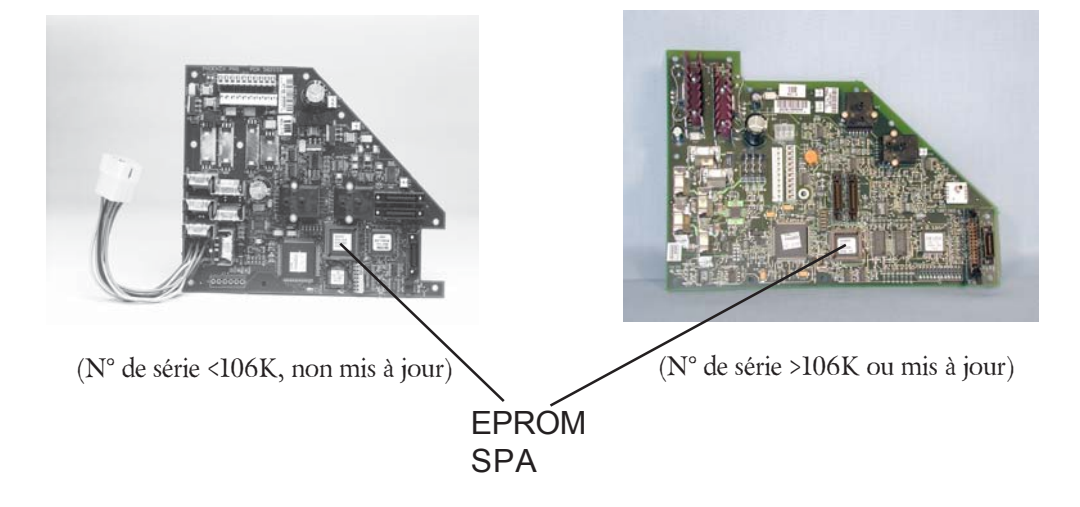

*Figure 9-2 Emplacement de l'EPROM RP*

REMARQUE : Si nécessaire, stocker l'EPROM retirée dans un sac ou une boîte antistatique approuvée.

g. Insérer avec soin la nouvelle EPROM RP.

REMARQUE : Vérifier sa bonne orientation avant de l'insérer : le bord plat de l'EPROM vers le bord plat du support.

- h. Laisser la RP de côté pour son installation ultérieure dans cette procédure.
- i. Localiser la nouvelle EPROM et le PAL d'alarme B (mode PAV/T seulement) pour la CP.
- j. A l'aide d'un outil d'extraction approprié, retirer l'EPROM existante du U46.

Installation de mise à jour EPROM ou PAV / T (Suite)

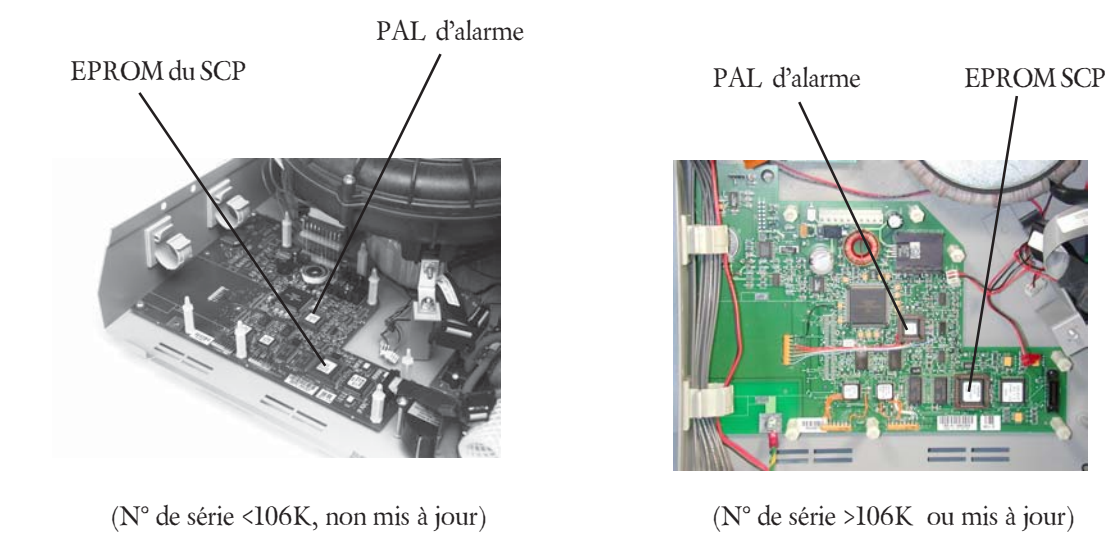

*Figure 9-3 Emplacement de l'EPROM CP*

REMARQUE *:* Si nécessaire, stocker l'EPROM retirée dans un sac ou une boîte antistatique approuvée.

- k. Insérer avec soin la nouvelle EPROM CP.
- l. Si nécessaire, retirer le PAL d'alarme (installation du mode PAV/T seulement).
- m. Insérer avec soin la nouvelle PAL d'alarme B (installation du mode PAV/T seulement).

REMARQUE : Vérifier sa bonne orientation avant de l'insérer : le bord plat de l'EPROM vers le bord plat du support.

#### Etape 2 Essais

Afin d'assurer l'intégrité de l'unité, le Cycle de rodage et l'Essai final du dispositif mentionnés au Chapitre 8 doivent être exécutés.

# *9.2 Instructions d'installation du déflecteur d'oxygène du BiPAP Vision (N° pièce 1004705)*

### *Objet*

Fournir les informations nécessaires pour installer le déflecteur d'oxygène dans les unités BiPAP Vision de numéro de série inférieur à 1006001.

### *Description du déflecteur d'oxygène*

Le déflecteur d'oxygène fournit un meilleur mélange de l'oxygène et de l'air afin d'améliorer les mesures de débit du Module de débit d'air (MDA).

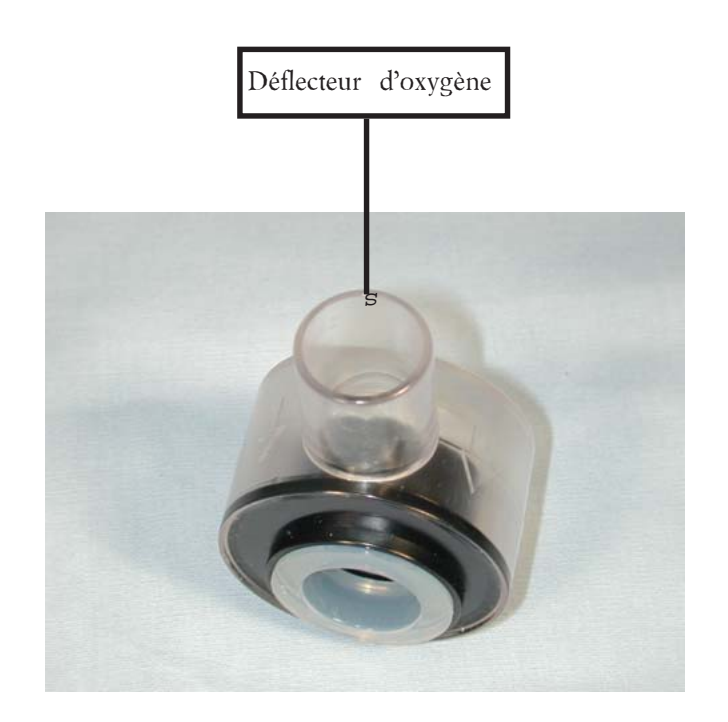

## *Procédure*

- 1. Retirer :
	- Le boîtier supérieur
	- Le panneau avant
	- Le MDA
	- Le support du tube de sortie du module d'oxygène (désormais inutile)
	- Le tube en "T" (désormais inutile)
	- L'accouplement 22mm en sortie du Module d'oxygène (désormais inutile)

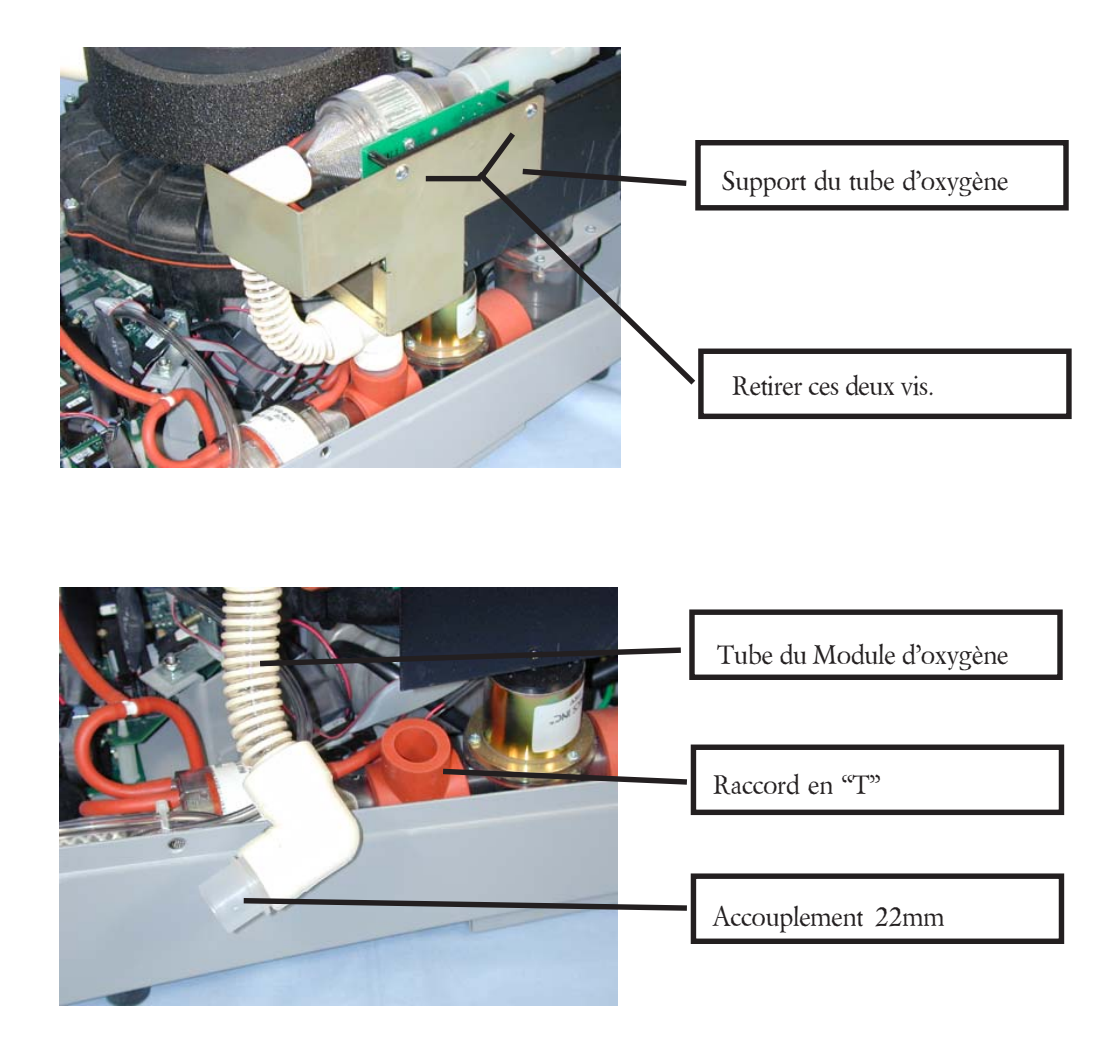

- 2. Sur l'ensemble MDA, placer les deux rondelles en nylon fournies dans le kit sous les deux vis de montage afin de laisser l'espace nécessaire entre la chambre d'écoulement du MDA et le nouveau déflecteur d'oxygène.
- Retirer les deux vis Phillips fixant la chambre d'écoulement à la carte. Attention à ne pas endommager la liaison électrique de la thermistance.
- Placer les deux rondelles en nylon entre la chambre d'écoulement du MDA et la carte.
- Placer les vis et les serrer fermement.

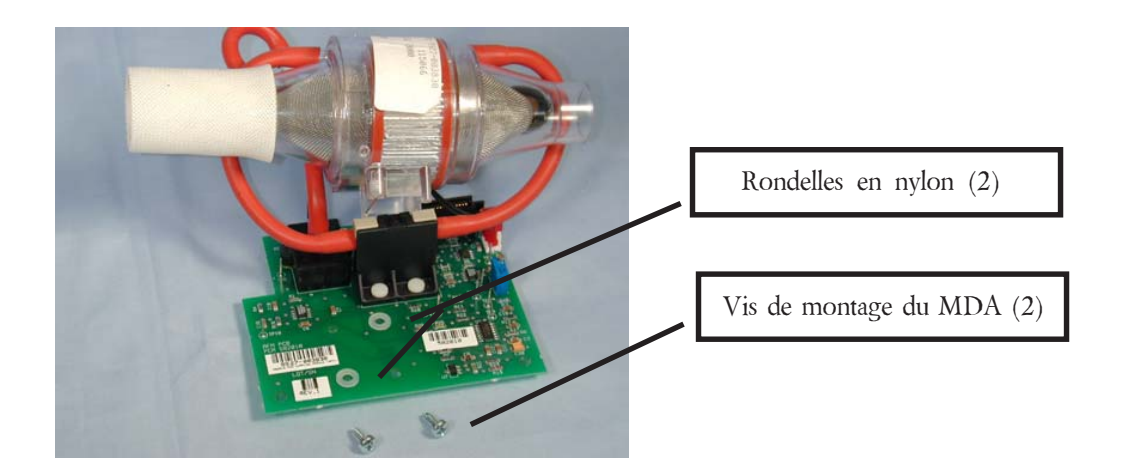

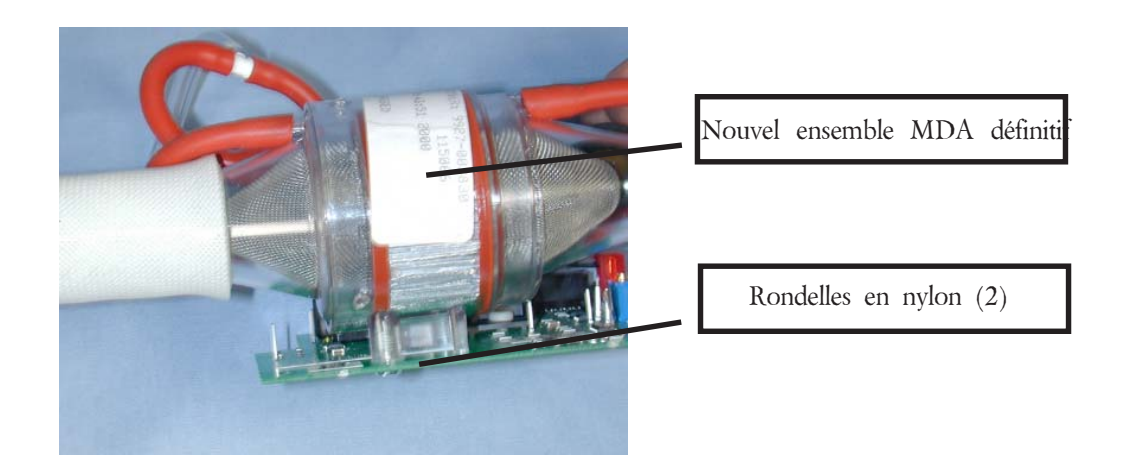

3. Placer le déflecteur d'oxygène, autant que possible, dans le RDL avec l'orifice d'entrée d'oxygène orienté tout droit vers le haut et la flèche de sens d'écoulement du côté de l'avant de l'unité.

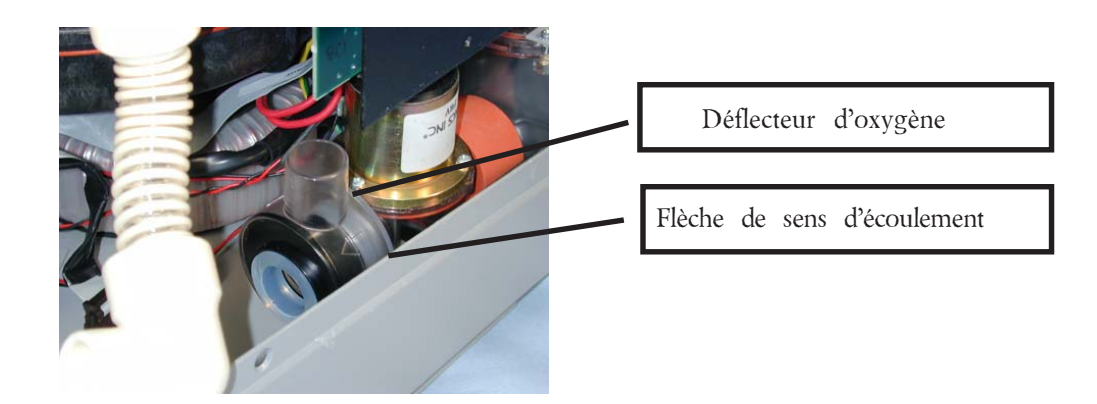

4. Tout en maintenant le MDA légèrement soulevé, l'insérer doucement sur la sortie du déflecteur d'oxygène jusqu'à ce que les trois tiges de montage du MDA soient alignées sur le boîtier inférieur. Un mouvement avant- arrière peut être nécessaire. Pousser vers le bas sur la carte MDA au niveau des 3 tiges pour le fixer.

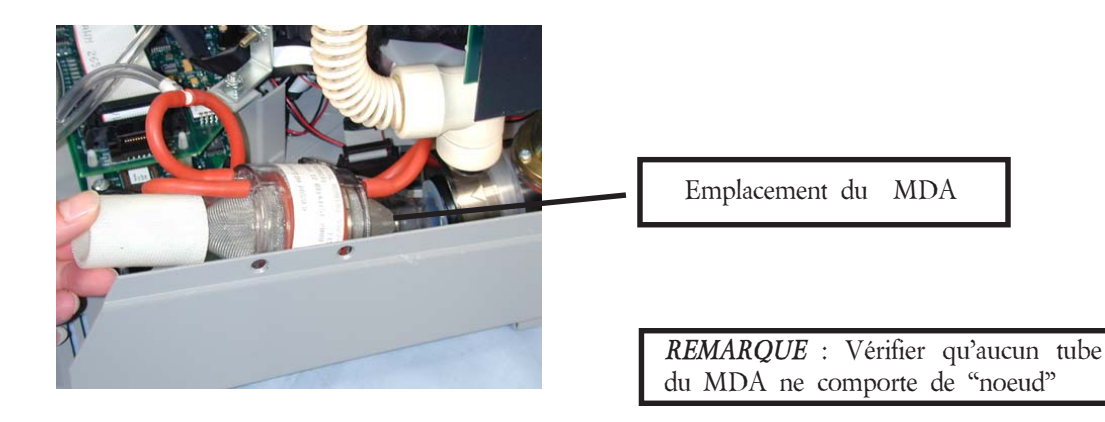

- 5. Ré-installer :
	- Les raccords du MDA restants
	- Le tube d'oxygène sur le déflecteur
	- Le boîtier avant
	- Le boîtier supérieur
- 6. Réaliser l'essai final du dispositif BiPAP Vision mentionné au Chapitre 8 du manuel d'entretien.

# *Chapitre 10 : Résumé des mises à jour pour les réparations des unités Vision de numéro de série compris entre 100500 et 106000*

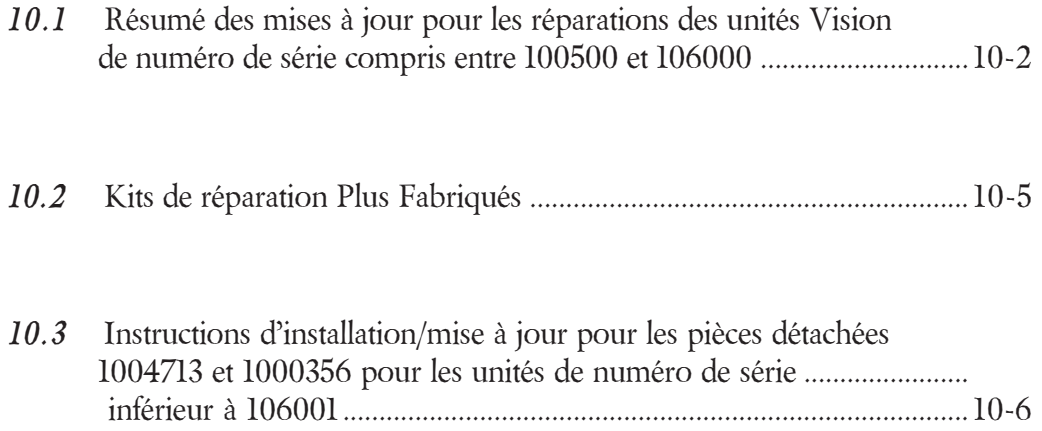

- *10.1 Résumé des mises à jour pour les réparations des unités Vision de numéro de série compris entre 100500 et 106000*
	- *Remarque* : Pour toute mise à jour parmis les suivantes, l'Appel infirmière/téléalarme, le RS-232, le déflecteur d'oxygène et le plot de mise à la terre ne seront pas mis en oeuvre. Le clavier et l'étiquetage existants resteront inchangés. Les ajouts de langage ne sont disponibles que dans les versions 13.0 et supérieures. Des kits non-PAV et PAV seront mis à disposition.

*10.1.1 Mise à jour n°1 – ref. 1004713, Mise à jour-réparation des RP/CP du Vision (sans PAV)* (Mise à jour à 2 cartes) Pour remplacement de la RP (582146) ou de la CP (582140) de numéro de série entre 100500 et 105999 sans option PAV. Les articles suivants seront fournis avec ce kit :

- a) Carte CP et EPROM version 12
- b) Carte RP et EPROM version 12
- c) EPROM version 12 de la CA
- d) Connecteur de l'ICB de la CA(doit être soudé dans la carte CA)
- e) Nouveau câble ICB
- f) Faisceau du MDA plus long, révisé
- g) Faisceau électrique plus long, révisé
- h) Barrettes mâles RP/CP
- i) Ecrou pour l'entretoise de carte centrale de la CP
- j) Tube de pression
- k) Colliers de câbles
- l) Vis pour collier de câble central
- m) Vis de mise à la terre de la CP
- n) Vis du couvercle supérieur
- *10.1.2 Mise à jour n°1A ref. 1000356, Mise à jour-réparation des RP/CP du Vision (avec PAV)*

Pour remplacement de la RP (582146) ou de la CP (582140) de numéros de série entre 100500 et 105999 avec l'option PAV. Les articles suivants seront fournis avec ce kit :

- a) Carte CP et EPROM version 12 pour PAV
- b) Carte RP et EPROM version 12 pour PAV
- c) EPROM version 12 CA pour PAV
- d) Connecteur de l'ICB de la CA
- e) Nouveau câble ICB
- f) Faisceau du MDA plus long, révisé
- g) Faisceau électrique plus long, révisé
- h) Barrettes mâles RP/CP
- i) Ecrou pour barrette mâle centrale de la CP
- j) Tubes de pression
- k) Colliers de câble
- l) Vis pour collier de câble central
- m) Vis de mise à la terre de la CP
- n) Vis du couvercle supérieur

*10.1.3 Mise à jour n°2 – ref. 1004714, Mise à jour-réparation de la CA du Vision (sans PAV) (Mise à jour à 3 cartes)*

Pour remplacement de la CA (582133) pour ajouter les langages supplémentaires de numéros de série compris entre 100500 et 105999 sans PAV, les articles suivants doivent être installés et feront partie de ce kit (noter que de nouvelles cartes RP et CP sont également installées). Si nécessaire, de nouveaux câbles d'essai (1004823) et RS-232 (1004699) feront également l'objet d'une commande (se reporter au Paragraphe 8.10 pour plus de détails).

- a) Carte CA et EPROM version 13
- b) Carte RP et EPROM version 13
- c) Carte CP et EPROM version 13
- d) Câble MDA plus long, révisé
- e) Câble électrique, SAE vers RP
- f) Câble électrique, RP vers CA
- g) Câble ICB
- h) Barrettes mâles RP/CP
- i) Ecrou pour barrette mâle centrale de la CP
- j) Tubes de pression
- k) Colliers de câble
- l) Vis pour collier de câble central
- m) Vis de mise à la terre de la CP
- n) Vis du couvercle supérieur

### *10.1.4 Mise à jour n°2A – ref. 104707, Mise à jour-réparation de la CA du Vision (avecPAV)*

Pour remplacement de la CA (582133) pour ajouter les langages supplémentaires de numéros de série compris entre 100500 et 105999 avec PAV, les articles suivants doivent être installés et feront partie de ce kit (noter que de nouvelles cartes RP et CP sont également installées). Si nécessaire, de nouveaux câbles d'essai (1004823) et RS-232 (1004699) feront également l'objet d'une commande .

- a) Carte CA et EPROM version 13 pour PAV
- b) Carte RP et EPROM version 13 pour PAV
- c) Carte CP et EPROM version 13 pour PAV
- d) Câble MDA plus long, révisé
- e) Câble électrique, SAE vers RP
- f) Câble électrique, RP vers CA
- g) Câble ICB
- h) Barrettes mâles RP/CP
- i) Ecrou pour barrette mâle centrale de la CP
- j) Tubes de pression
- k) Colliers de câble
- l) Vis pour collier de câble central
- m) Vis de mise à la terre de la CP
- n) Vis du couvercle supérieur

### *10.1.5 Mise à jour n°3 – ref. 1000286, Kit de mise à jour EPROM-réparation (sans PAV)*

Ce kit fournit un logiciel uniquement pour apporter et mettre à jour les nouvelles fonctions aux unités de numéro de série compris entre 100500 et 105999. Le paramètre  $\mathrm{O}_2^-$  sera retenu lors du basculement entre les modes de fonctionnement, augmentation de pression de  $10$ cm  $\rm{H}_{2}$ 0 à 15cm  $\rm{H}_{2}$ 0 pendant les conditions d'alarme de déconnexion, et des sons d'alarme révisés pour différentes alarmes seront mis en oeuvre.*\**

Les articles suivants sont compris dans ce kit :

- a) EPROM version 11 CP
- b) EPROM version 11 RP
- c) EPROM version 11 CA

*10.1.6 Mise à jour n°3A – ref. 1003524, Kit de mise à jour EPROM-réparation (avec PAV)*

Ce kit fournit un logiciel uniquement pour apporter et mettre à jour les nouvelles fonctions aux unités de numéro de série compris entre 100500 et 105999 en parallèle avec l'option PAV. Le paramètre  $O_2$  sera retenu lors du basculement entre les modes de fonctionnement, augmentation de pression de 10cm  $\rm H_2$ 0 à 15cm  $\rm H_2$ 0 pendant les conditions d'alarme de déconnexion, et des sons d'alarme révisés pour différentes alarmes seront mis en oeuvre.*\**

Les articles suivants sont compris dans ce kit :

- d) EPROM version 11 CP pour PAV
- e) EPROM version 11 RP pour PAV
- f) EPROM version 11 CA pour PAV
- g) PAL en option pour Alarme B (non utilisée pour les unités déjà munies de la PAV)
- *\** succession de 5 tonalités bip pour les alarmes patient succession de 3 tonalités bip pour les alarmes "Vérifier Ventilateur" Clic pour tenter de changer une sélection hors limites. Tonalité pleine originale pour les alarmes "Ventilateur en pannes"

## *10.2 Kits de réparation plus fabriqués*

Le tableau ci-dessous établit la liste des kits de réparation qui ne seront désormais plus disponibles. Il fournit également une description du raisonnement à tenir pour la séléction du kit de remplacement à utiliser comme produit de substitution.

![](_page_196_Picture_171.jpeg)

## *10.3 Instructions d'installation/mise à jour pour les pièces détachées 1004713 et 1000356 (Mise à jour RP/CP, avec et sans PAV, des unités de numéro de série inférieur à 106000)*

 *Mise en garde :* Toute opération doit être réalisée conformément aux directives ESD.

*Remarque :* Les Heures Totales de Fonctionnement d'origine doivent être enregistrées, si possible, pour les entrer dans la nouvelle unité une fois cette mise à jour terminée.

## *Articles supplémentaires requis :*

- Câble plat utilisé pour essais RS 232 (RI n°1004699)
- Manuel d'entretien BiPAP Vision (RI n° 582160)
- · Câbles d'essai (RI n°582161 et 1004823)
- · D'autres articles divers mentionnés dans le manuel d'entretien nécessaires aux essais après réalisation de cette mise à jour, tel que décrit dans cette procédure.

*Retirer les éléments suivants des unités existantes de numéro de série inférieur à 106000 :*

- 1. Couvercle supérieur.
- 2. Panneau avant.
- 3. Sous-système SCA.
- 4. Tuyaux d'entrée, silencieux du ventilateur et ventilateur\* (il peut être nécessaire de retirer partiellement l'ensemble oxygène pour pouvoir accéder à la vis de montage située à l'arrière du ventilateur).
- 5. Toutes les connexions vers le SPA.
- 6. SPA.
- 7. Sous-système SCP.
- 8. Les deux colliers de câble sur le côté gauche de l'unité tenant le ventilateur, l'alimentation et le câblage du témoin d'alimentation principale.
- \* Il est possible de retirer uniquement les deux vis de montage situées à l'avant du ventilateur et ensuite, au moment approprié, de soulever partiellement l'avant de l'ensemble ventilateur pour réaliser cette mise à jour.

### *Les éléments suivants ne seront plus nécessaires :*

- 1. Câble électrique (gris) qui est à l'origine relié aux sous-systèmes SAE, SPA et SCA.
- 2. Câble ICB.
- 3. Câble plat MDA vers RP.
- 4. 4 des 5 vis maintenant le sous-système SCP en place.
- 5. Sous-système SPA (logiciel compris).
- 6. Sous-système SCP (logiciel compris).
- 7. Logiciel du sous-système SCA.
- 8. Les deux vis du couvercle supérieur.

### *A partir du kit de réparation 1004713 ou 1000356 (PAV) :*

- 1. Localiser les EPROM (version 12) et les placer à leur emplacement respectif sur les cartes CP et RP.
- 2. Pour les unités sans PAV/T, retirer le circuit PAL de l'alarme d'origine situé en U 41 dans le sous-système SCP et le placer sur la nouvelle carte CP. Pour les unités avec PAV/T, installer le circuit PAL fourni avec le kit de mise à jour 1000356 dans le U41 sur la carte CP.
- 3. Retirer le sous-système SCA du panneau avant. Installer l'EPROM du SCA à son emplacement propre.
- 4. Localiser le connecteur indépendant fourni avec le kit. L'insérer dans le sous-système SCA près du connecteur de l'ICB d'origine situé au centre de la carte. Il doit être placé de sorte que la modulation (fente simple dans le corps plastique du connecteur) soit orientée vers le bas. Pont en place. Cela permettra de placer le nouveau câble de l'ICB de sorte que le câble plat soit dirigé vers le bas, c'est-à-dire vers le fond de l'unité.
- 5. Ré-installer le sous-système SCA d'origine dans le boîtier avant.
- 6. Installer l'écrou 6-32 et l'une des entretoises en aluminium dans la carte CP en plaçant l'entretoise du côté composant de la carte et l'écrou de l'autre côté. Le trou de montage est situé près du branchement du câble électrique près du centre de la carte.
- 7. Installer la carte CP dans le boîtier inférieur. Utiliser les douilles "d'accrochage" en nylon existantes à placer à l'endroit d'où ont été retirées les originales. Mettre la nouvelle vis 8-32 x 3/8 dans le trou de montage avec le retour de masse autour, qui est situé le long du bord du transformateur de la carte CP.
- 8. Egalement pour la CP, installer les douilles "d'accrochage" en nylon dans les trous de montage avant gauche et arrière gauche de la CP. Mettre l'une des trois douilles en nylon entre les deux autres. Mettre l'une des deux autres douilles derrière le connecteur d'alimentation et la troisième en face sur l'avant de la carte CP.
- 9. Placer le fil de garde de la CA d'origine et la vis dans le trou de montage avec le retour de masse autour, sur le côté avant gauche de la carte CP.
- 10. Installer temporairement le câble plat 1004699. Ce dernier ne fait pas partie du kit mais doit être à disposition en tant que composant de l'outillage d'entretien nécessaire pour réparer les unités BiPAP Vision mises à jour avec numéro de série <106K. Il y sera laissé uniquement pour des besoins d'essais et devra être retiré par la suite.

Installation/Mise à jour (suite)

- 11. Placer la carte RP dans les douilles de la carte CP en s'assurant que le branchement électrique près du centre de la carte et l'autre connecteur similaire (données d'essai et d'erreur) situés à l'avant droite de la carte sont parfaitement calés. Vérifier également que tous les verrous "d'accrochage" en nylon sont parfaitement enclenchés.
- 12. Monter la seconde douille en aluminum dans l'emplacement près du centre de la carte RP au même endroit que la première douille en aluminum de la carte CP.
- 13. Connecter le ventilateur, les valves, la détection de courant du ventilateur de recirculation, le câble plat du Module d'oxygène et le nouveau câble de l'ICB vers les points de connexion appropriés de la RP.
- 14. Localiser le nouveau câble plat reliant le MDA à la RP et le mettre en place. Le placer sur le branchement de la RP J4 le plus proche du MDA. L'autre est branché à J6 pour la connexion de type ruban du MO.
- 15. Brancher le nouveau câble d'alimentation sur le sous-système SAE. Il convient de noter que sur le nouveau câble, 6 pouces séparent le connecteur de bout et celui du milieu. Brancher ce connecteur du milieu sur la carte RP. Dessiner une boucle dans le sens inverse des aiguilles d'une montre avec la partie restante du câble pour la relier à la carte SCA. A l'aide de la vis 6- 32 x ¼ pouce et le collier de câble inclus dans le kit, relier le câble d'alimentation à la douille en aluminium située au centre de la carte RP. Cela permettra de fixer le câble tout en lui laissant une liberté de mouvement lors du démontage du panneau avant.
- 16. Retirer la partie de 7 pouces du tube de pression relié au raccord en "T" sur le MDA qui à l'origine était connecté au capteur de pression sur la carte SPA.
- 17. Localiser la partie de 3 pouces du tube de pression fourni avec le kit et relier l'une de ses extrêmités au raccord en "T" du MDA et l'autre extrêmité au capteur de pression redondant. Il s'agit du capteur situé le plus près du MDA.
- 18. Ré-installer le ventilateur, le silencieux du ventilateur et le tuyau d'entrée (si ces derniers ont été retirés). Connecter le connecteur du ventilateur à la carte RP.
- 19. Ré-installer le boîtier avant en s'assurant que tous les branchements sont bien en place. Le tube de pression du patient ira du boîtier avant au capteur de pression central, l'orifice se trouvera sur le côté droit.
- 20. Vérifier que toutes les connexions requises sont correctement effectuées. Ceci est juste un rappel pour vous inviter à toujours vérifier doublement votre travail.

Installation/Mise à jour (Suite)

- 21. Lors de la première mise en marche de l'unité mise à jour, une erreur "Vérifier Ventilateur 301" peut survenir. Cette dernière sera supprimée après étalonnage du ventilateur/de la valve de l'unité. L'unité arrête son cycle courant et démarre un nouveau cycle.
- 22. A l'aide du Transfert d'heures totales de fonctionnement mentionné au chapitre 8 du manuel d'entretien du BiPAP Vision, entrer les heures de fonctionnement d'origine dans l'unité.
- 23. Effectuer l'étalonnage du ventilateur/de la valve mentionné au chapitre 8 du manuel d'entretien du BiPAP Vision.

*Remarque : Le silencieux de la VRP NE se retire pas une fois cette mise à jour installée dans une unité.*

- 24. Réaliser l'Essai de rodage et ensuite l'Essai final du dispositif mentionné au chapitre 8 du manuel d'entretien du BiPAP Vision.
- 25. Une fois ces essais réalisés, retirer le câble plat (1004699) qui avait été temporairement installé sur la carte CP.
- 26. Monter le boîtier supérieur à l'aide des deux vis 6-32 x ½ fournies avec le kit.

# *Annexe A : Outils et appareils*

![](_page_201_Picture_24.jpeg)

## *A.1 Outils et fournitures d'entretien*

Vous devez disposer des outils manuels et fournitures suivants pour le dépannage, les tests et les interventions sur BiPAP Vision.

• Outils manuels courants :

Tournevis plats – petit (longue tige) et moyen

Tournevis Phillips – moyen

Clés à pipe – 1/4", 5/16", 11/32" et 7/16"

Clé à vis de 1/4"

Pince à becs fins, moyenne

- Poste de travail antistatique utiliser au minimum un tapis relié à la terre et un bracelet antistatique
- Manomètre numérique Cf. paragraphes A.2 et A.3
- Débitmètre Cf. paragraphes A.2 et A.3
- Multimètre numérique Cf. section A.2
- PC/Portable Cf. paragraphe A.2
- Analyseur d'oxygène Cf. paragraphes A.2 et A.3
- Réservoir d'oxygène, oxygène médical et régulateur
- Poumon d'essai Cf. paragraphe A.2
- Câble de contrôle Respironics Réf. 582161 ou 1004823 (Cf. description du câble de contrôle, Chapitre 8)
- Tube de pression 6 pouces (environ 15,24 cm), 6 pieds (environ 1,8 m), et autres longueurs si nécessaire
- Tubes, 6 pieds (environ 1,8 m), à paroi intérieure lisse Respironics Réf. 301016, et autres longueurs si nécessaire.
- Réducteur de débit variable Respironics Réf. 1006120
- Orifice de régulation de pression Respironics Réf. 312710
- Orifice de contrôle  $0,25$ " (environ  $0,6$  cm) Respironics Réf. 332353
- Alcool isopropylique
- Nettoyant (tel que Fantastik®, 409®.)
- Torchon de nettoyage
- Filtre bactérien
- Détergent doux

# *A.2 Appareils d'essais acceptables*

## *A.2.1 Manomètre numérique*

Spécifications :

 $0-40$  cm  $H<sub>2</sub>O$  minimum

1,0 cm  $H_2O$  de la lecture

Options acceptables :

- Analyseur d'oxygène Certifier, RI Réf. 1012598 (module de flux élevé) (Cf. A.3 pour plus de détails)
- Manomètre numérique du commerce et conforme aux spécifications ci-avant

## *A.2.2 Débitmètre*

Spécifications :

0-150 L/minimum

1 de la lecture

Options acceptables :

- Analyseur d'oxygène Certifier, RI Réf. 1012598 (module de flux élevé) (Cf. A.3 pour plus de détails)
- Débitmètre du commerce, conforme aux spécifications ci-avant

## *A.2.3 Multimètre numérique*

Spécifications :

Affichage 3 chiffres 1/2

Options acceptables :

- Fluke 87 ou mieux.
- Multimètre numérique du commerce, conforme aux spécifications ci-avant

## *A.2.4 PC/Portable*

Options acceptables :

• PC ou portable du commerce avec système d'exploitation Windows et l'hyperterminal.

## *A.2.5 Poumon d'essai (Adulte)*

Spécifications :

Compliance variable dont 0,05

Valeur de résistance pulmonaire RP-20

Capacité d'au moins 100L

Options acceptables :

- Michigan Instruments, Inc., Poumon d'essai Modèle 1601
- Poumon d'essai disponible dans le commerce, conforme aux spécifications ci-avant

## *A.2.6 Analyseur de sécurité électrique*

Spécifications :

Résistance de terre

Plage – de 0 à 19,99 Ohms

Résolution – 0,01 Ohms

Précision – 5, 1 chiffre

Courant de fuite

```
Plage – de 0 à 19,99 \muA
Résolution – l\mu APrécision – 2,5 à 1k Hz : 1, 1 chiffre
             1k HZ à 100 k HZ :  1 chiffre
             100 k HZ à 1M HZ :  1 chiffre
```
Options acceptables :

•Modèle Dale544L

• Analyseur de sécurité du commerce, conforme aux spécifications ci-avant.

Appareils de test acceptables (suite)

## *A.2.7 Analyseur d'oxygène*

Spécifications :

Plage : de 0,0 à 100,0  $O_2$ 

Résolution d'affichage : incréments de  $0,1$  O<sub>2</sub>

Précision: 2 sur toutes les échelles de mesure

Options acceptables :

- Analyseur de débit Certifier, RI Réf. 1012598 (module de flux élevé) (Cf. A.3 pour plus de détails)
	- MSA Mini OX1 (ou mieux)
	- Analyseur d'oxygène Servomex 570A
	- Analyseur d'oxygène du commerce, conforme aux spécifications ci-avant

## *A.3. Système d'essais Certifier de TSI, Inc.*

Le système d'essais FA Certifier fabriqué par TSI Inc. est distribué partout dans le monde par Respironics Inc. Ce système d'essais, actuellement utilisé par les techniciens mobiles de Respironics, est parfait pour les applications de tests dans le domaine biomédical, y compris pour les ventilateurs. Tel que configuré, ce système peut mesurer de l'air, de l'O<sub>2</sub> et des gaz nitreux. Les mesures offertes par ce dispositif sont les suivantes :

![](_page_206_Picture_3.jpeg)

- ¨ *Débit*
- ¨ *Débit expiratoire de pointe*
- ¨ *Volume*
- ¨ *Volume total*
- ¨ *Ventilation minute*
- ¨ *Durée de la phase inspiratoire*
- ¨ *Rapport I/E*
- ¨ *Fréquence respiratoire*
- ¨ *Pression*
- ¨ *Pression de pointe et pression expiratoire positive*
- ¨ *Pression barométrique*

Cette petite unité à batterie est parfaite pour une utilisation sur site, dans n'importe quelle installation ou laboratoire médical. Elle est équipée de tous les filtres et de tous les connecteurs à installer en-ligne pour effectuer des tests. Deux versions sont proposées. La première version est une unité portable avec un module pour débit élevé et un module d'oxygène. Il s'agit de la version fréquemment utilisée par les techniciens mobiles de Respironics pour effectuer des tests sur Esprit, Vision et PLV. La deuxième version comporte un module pour débit élevé, un module d'oxygène et un module pour débit faible. Elle est conçue pour gérer les mesures de débits faibles et de volumes faibles, nécessitant une haute précision. Les informations pour commander les deux versions sont indiquées ci-après :

Réf. 1012598 - Kit, Certifier, Module pour débit élevé Réf. 1012599 - Kit, Certifier, Débit faible et élevé

Ces kits peuvent être commandés auprès du service clientèle de Respironics.

# *Annexe B : Schémas*

![](_page_207_Picture_41.jpeg)

# *B.1 Informations relatives aux schémas*

Les informations relatives aux schémas sont fournies avec le présent manuel pour appuyer la vente et l'achat de ce produit.

*Ces informations nous appartiennent en propre et sont confidentielles. Ne pas copier ces schémas ou les partager avec des tiers en-dehors de l'objet pour lequel ils ont été conçus. Des brevets ont été déposés.*

Ces schémas ne visent qu'à répondre à des besoins administratifs. Ils ne sont pas censés être utilisés pour le test ou la réparation de composants. Les tests et réparations ne peuvent être effectués que sur des cartes entières.

Respironics ne conseille pas de réparer des composants du BiPAP Vision. Les cartes du BiPAP Vision sont des cartes multicouches. Compte tenu des faibles longueurs de trace, il faut veiller particulièrement, lors du remplacement des composants, à éviter des dommages irréversibles à la carte. Les composants sont montés sur la surface et nécessitent un appareil de brasage et débrasage à air chaud. Le travail doit essentiellement être effectué sous microscope avec un grossissement 25 fois. L'utilisation d'un appareil ordinaire de brasage pourrait endommager la carte et compromettre la garantie applicable.

Les schémas présentés correspondent à la version en vigueur à l'époque de la révision du présent manuel. Les précédentes versions peuvent être obtenues sur demande.

![](_page_209_Figure_0.jpeg)

*Manuel d'entretien BiPAP Vision*

Interface microcontrôleur de la commande principale *Interface microcontrôleur de la commande principale*

1015010

![](_page_210_Figure_2.jpeg)

*Manuel d'entretien BiPAP Vision*

![](_page_211_Figure_0.jpeg)

Commande principale - Interface E/S 2  *Commande principale - Interface E/S 2*

![](_page_212_Figure_1.jpeg)

*Manuel d'entretien BiPAP Vision*

![](_page_213_Figure_0.jpeg)

*Manuel d'entretien BiPAP Vision*

 *Contrôleur principal - Circuit ELC*

Contrôleur principal - Circuit ELC

![](_page_214_Figure_2.jpeg)

*Manuel d'entretien BiPAP Vision*

![](_page_215_Figure_0.jpeg)

Commande d'affichage - Circuit de conversion d'alimentation  *Commande d'affichage - Circuit de conversion d'alimentation*

1015010
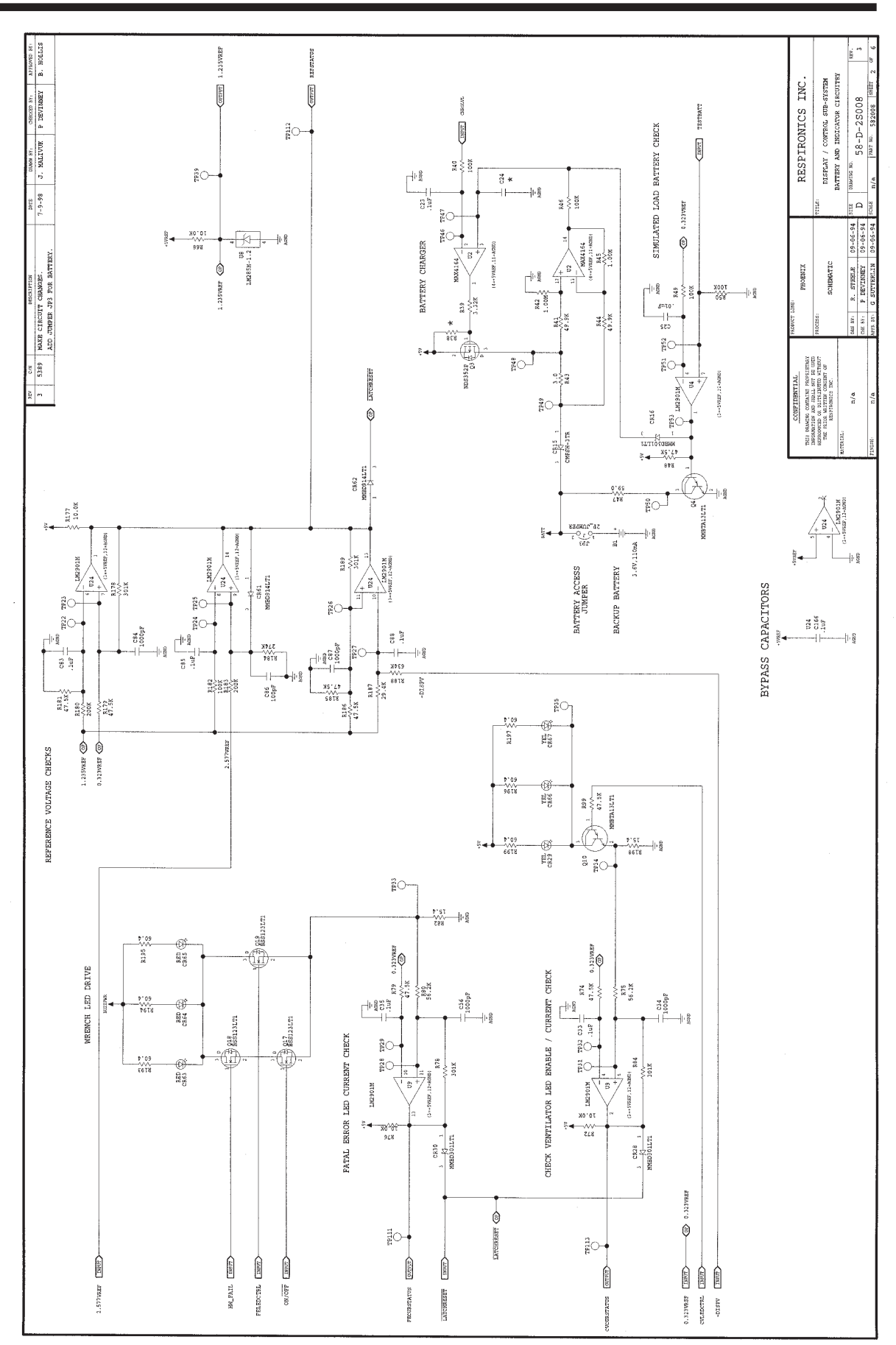

Commande d'affichage - Circuit de batterie et de témoin  *Commande d'affichage - Circuit de batterie et de témoin*

*Manuel d'entretien BiPAP Vision*

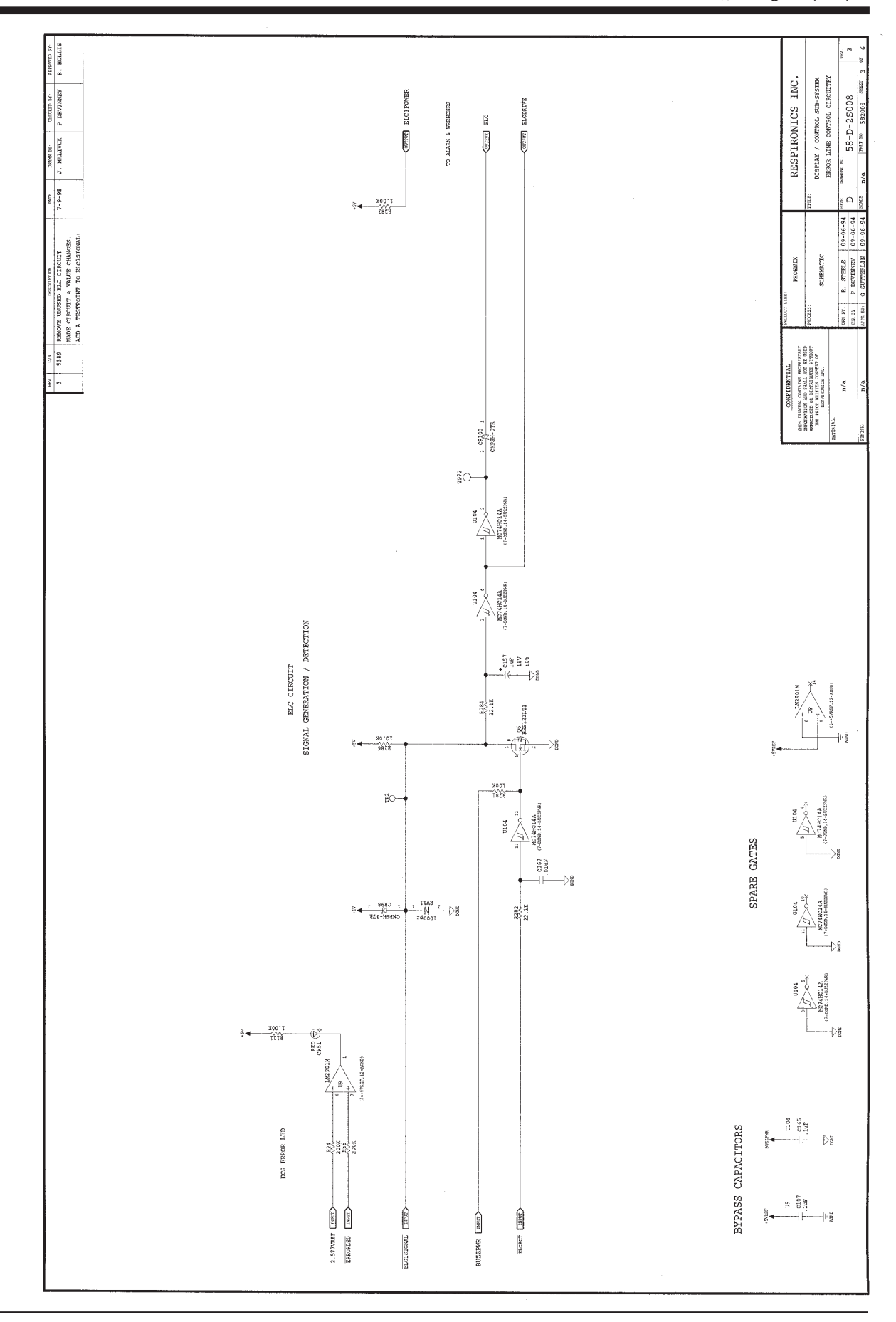

*Manuel d'entretien BiPAP Vision*

1015010

 *Commande d'affichage - Circuit ELC*

Commande d'affichage - Circuit ELC

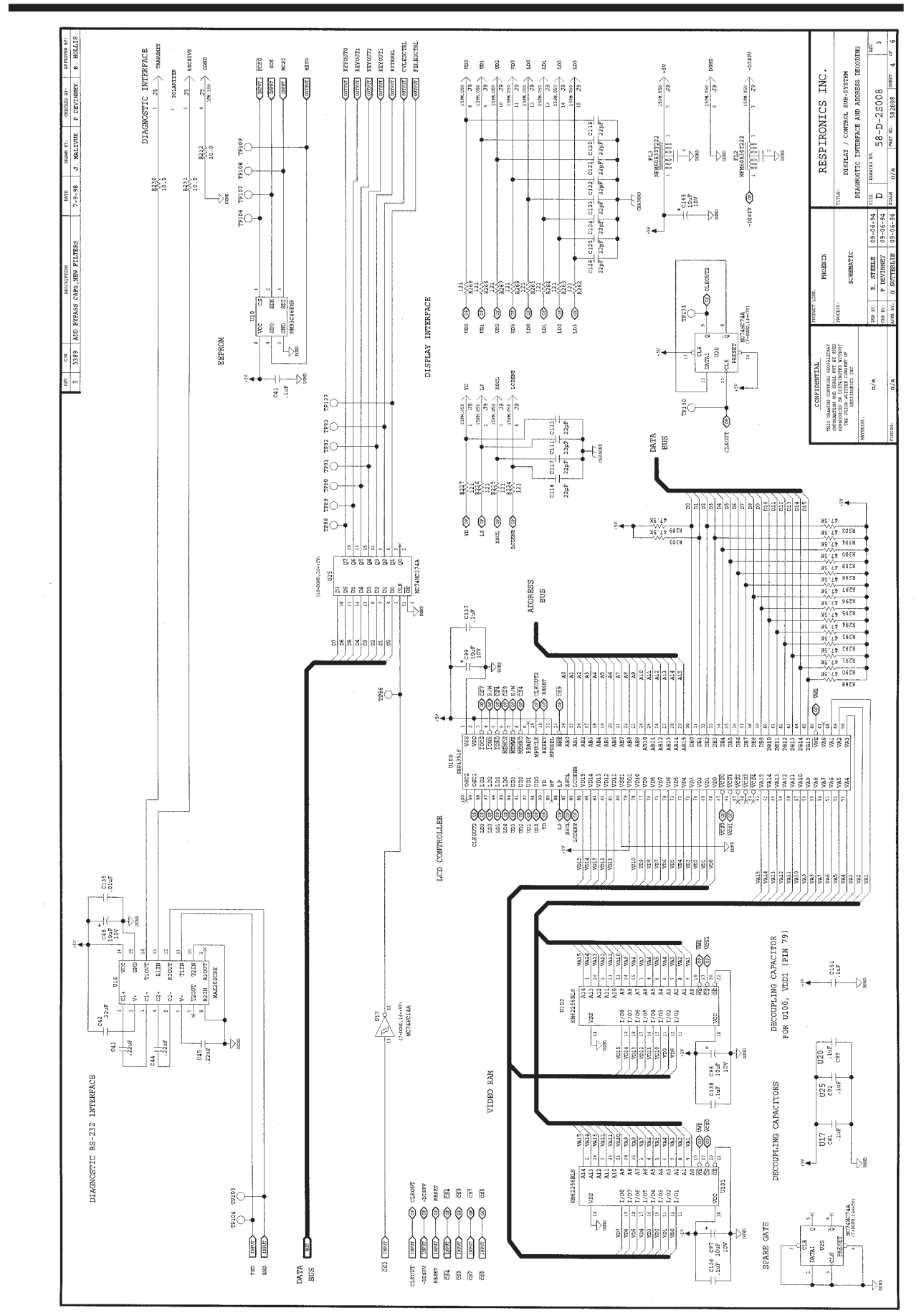

*Manuel d'entretien BiPAP Vision*

 *Commande d'affichage - Interface de diagnostic et décodage d'adresse*

Commande d'affichage - Interface de diagnostic et décodage d'adresse

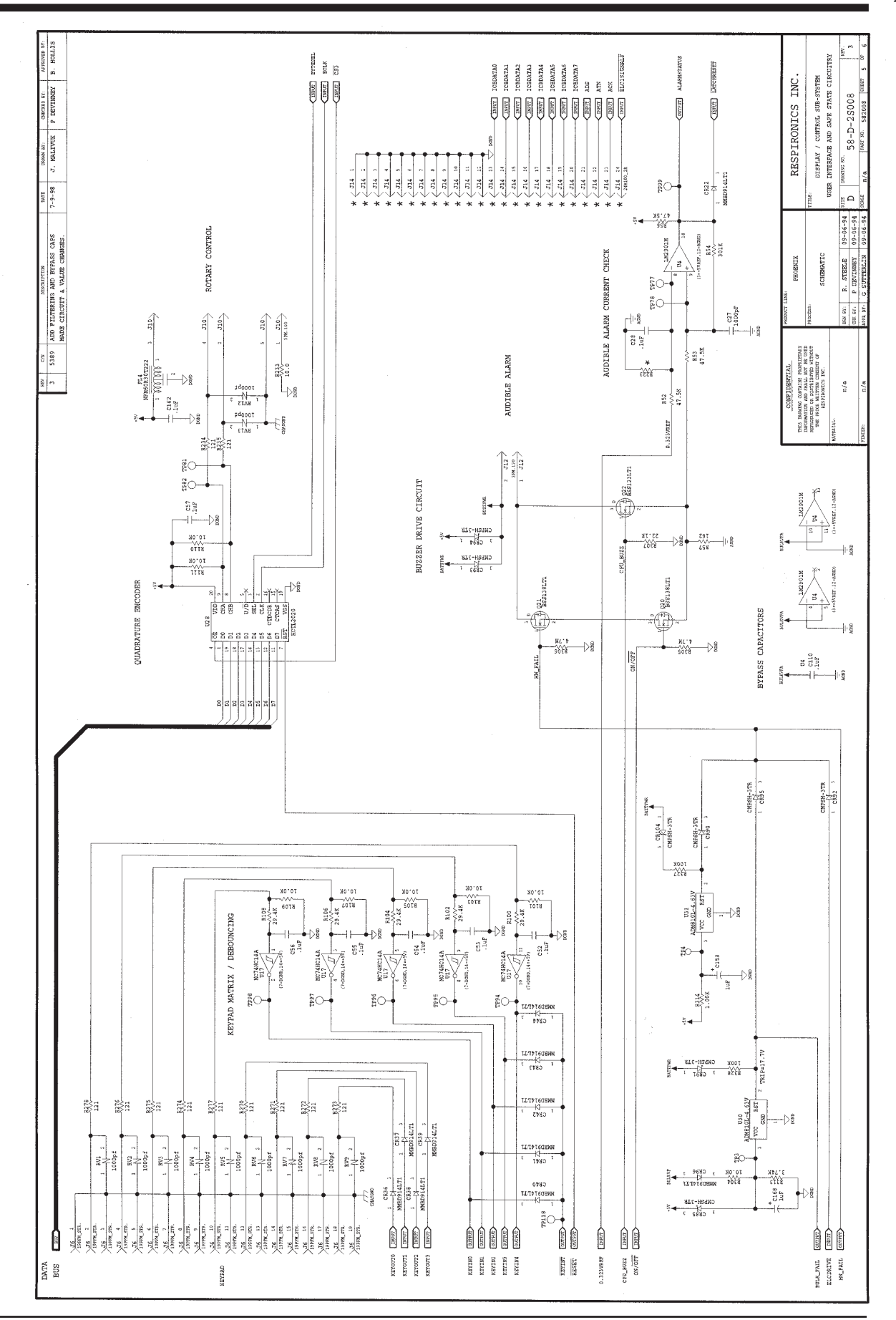

*Manuel d'entretien BiPAP Vision*

Commande d'affichage - Circuit d'interface utilisateur et d'état sûr  *Commande d'affichage - Circuit d'interface utilisateur et d'état sûr*

1015010

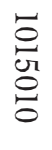

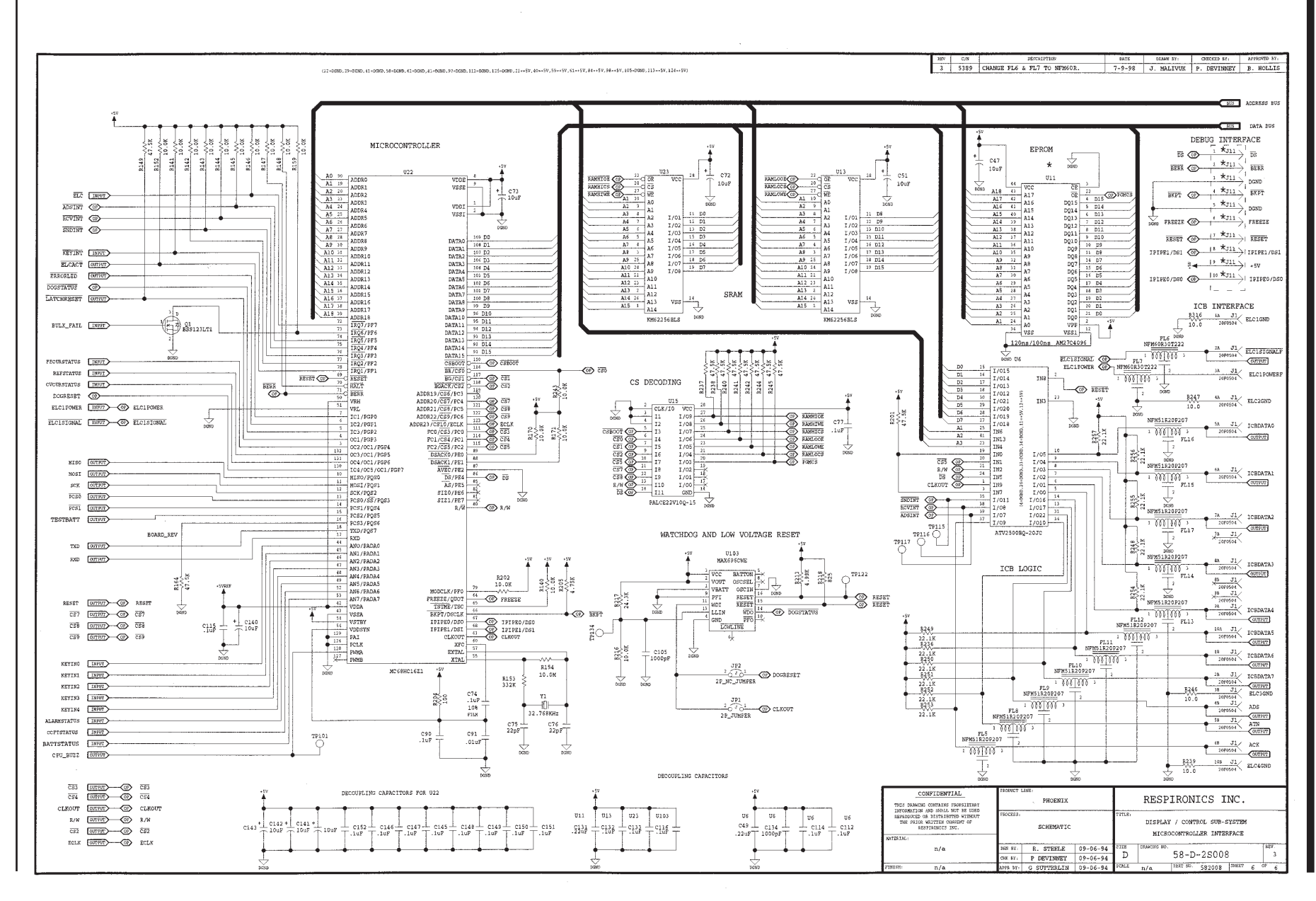

*Commande d'affichage - Interface microcontrôleur*

 $\beta$ 

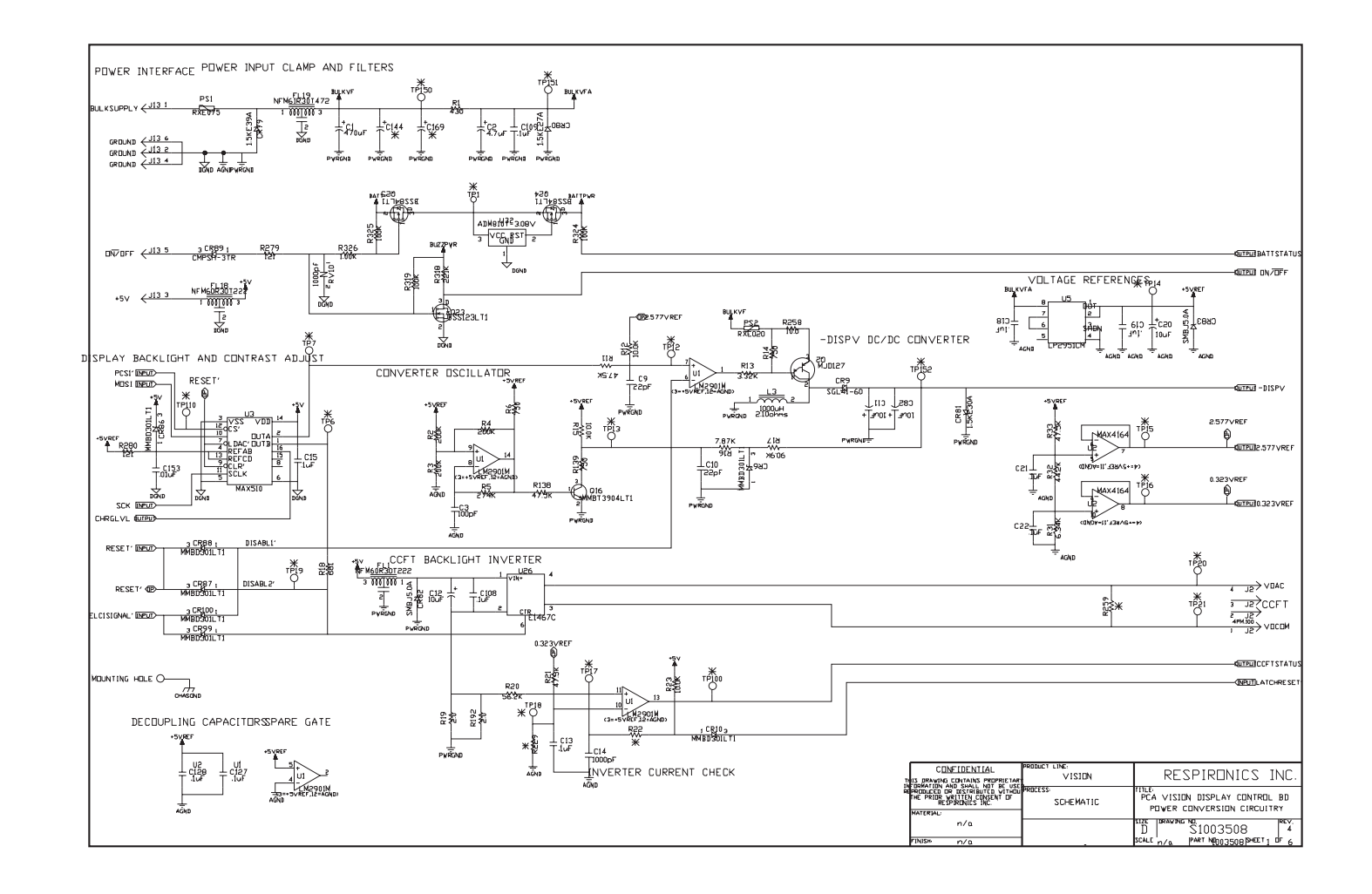

*Carte de circuit imprimé de la commande d'affichage - Circuit de conversion d'alimentation*

 *B.4 Commande d'affichage (PC) N° série >106K*

B.4 Commande d'affichage (PC)  $N^\circ$ série >106K

*Manuel d'entretien BiPAP Vision*

Manuel d'entretien BiPAP Vision

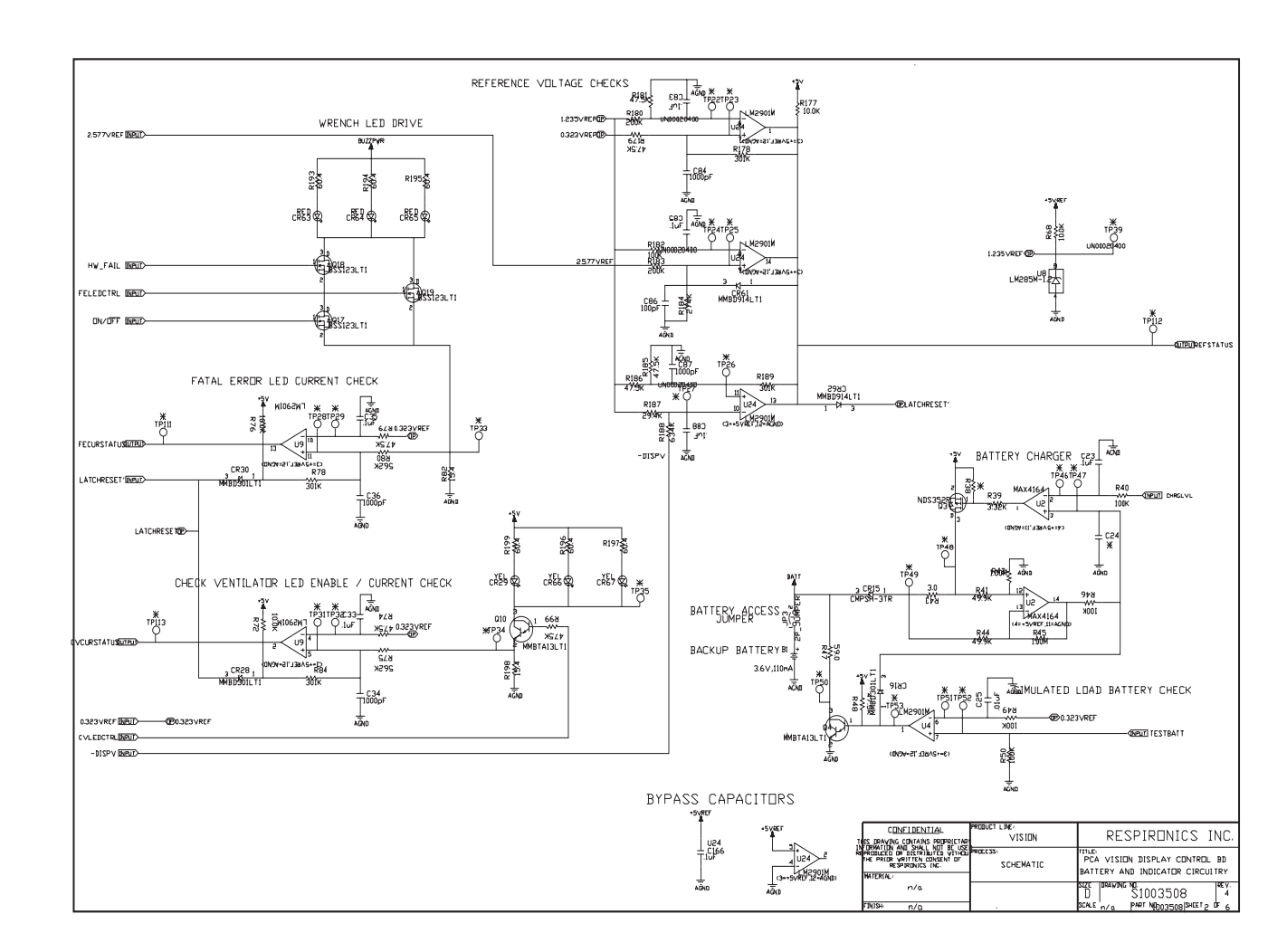

*Carte de circuit imprimé de la commande d'affichage - Circuit de batterie et de témoin*

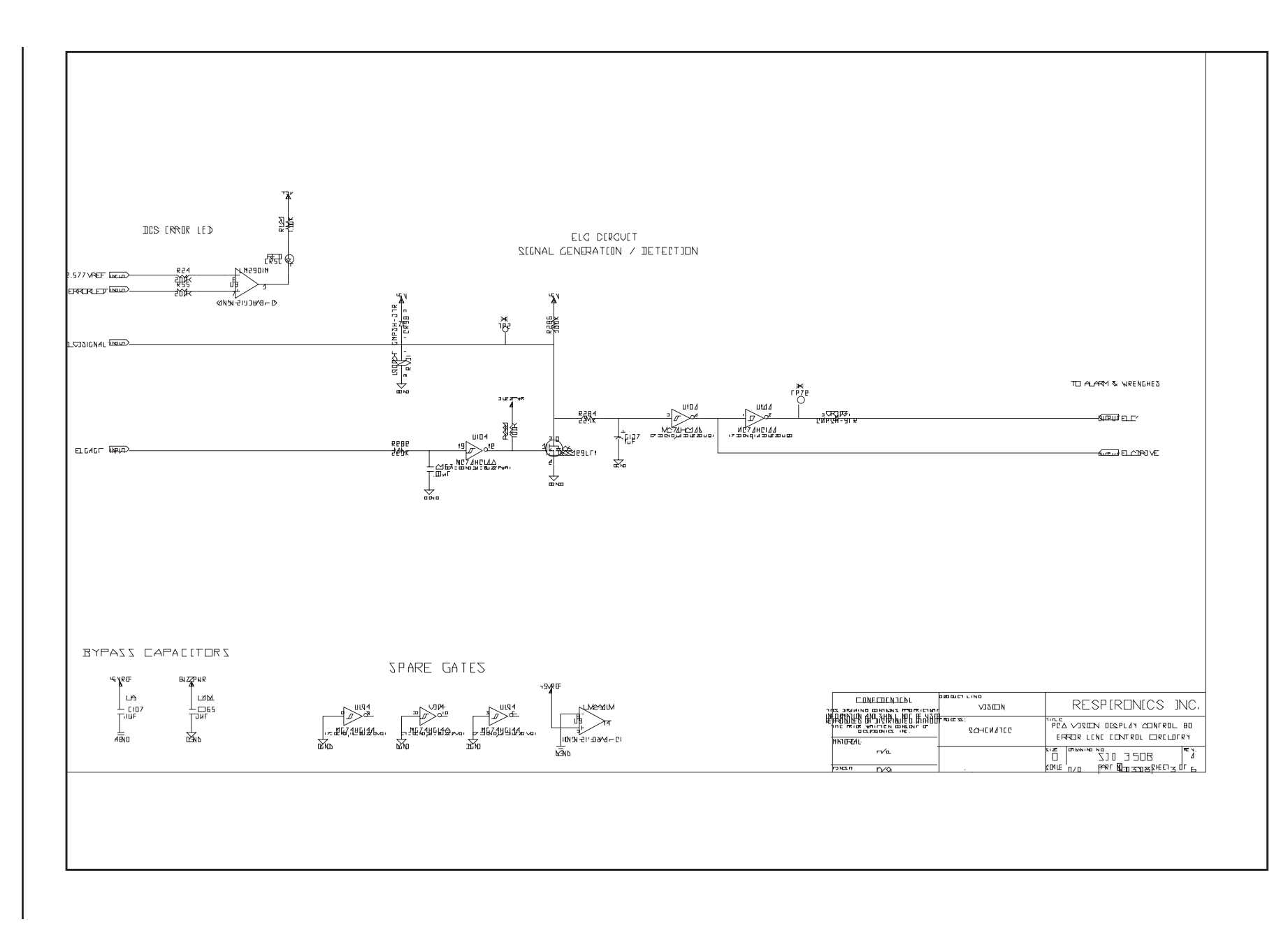

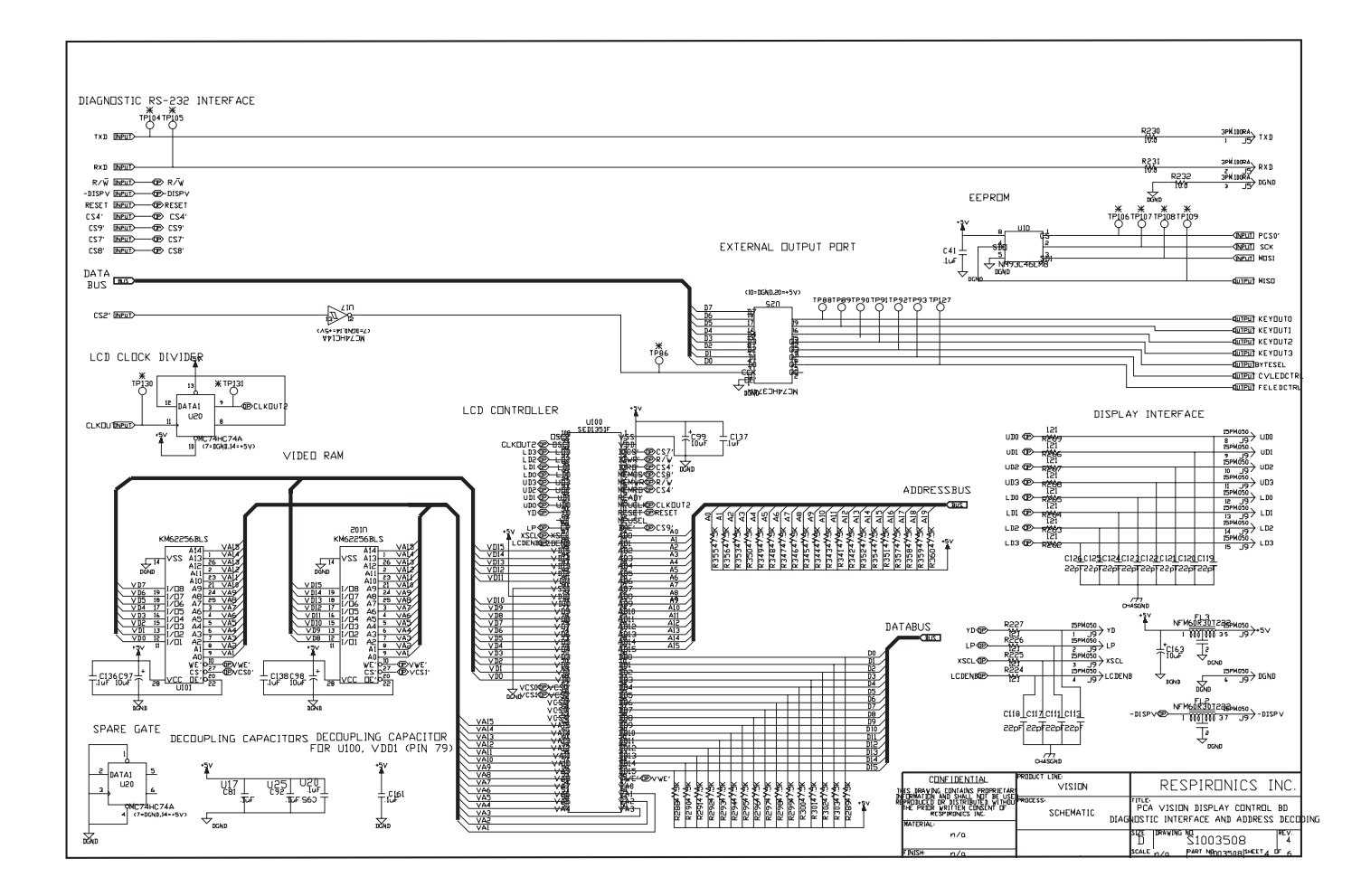

 *Carte de circuit imprimé de la commande d'affichage - Interface de diagnostic et décodage d'adresse*

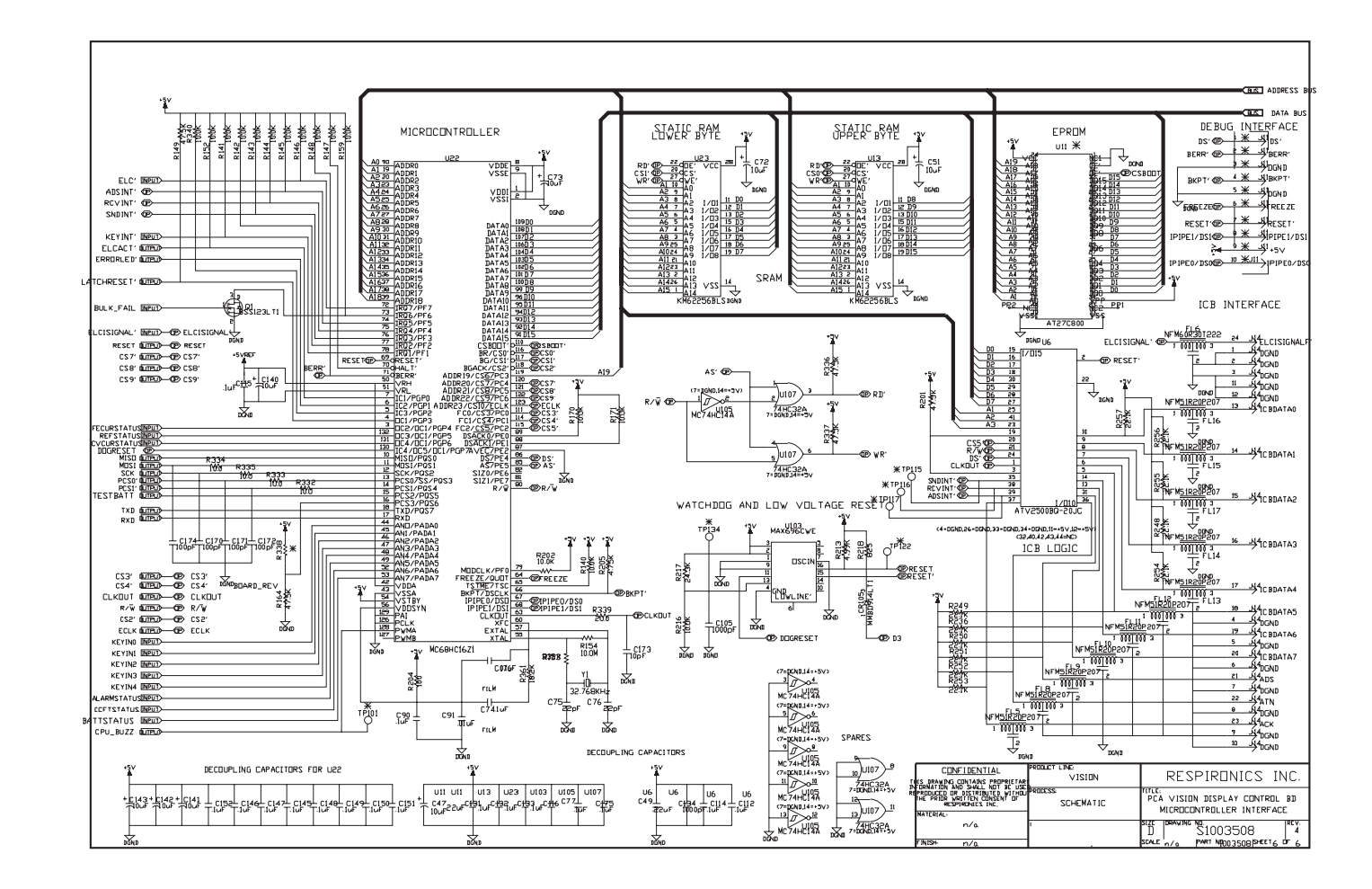

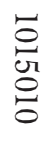

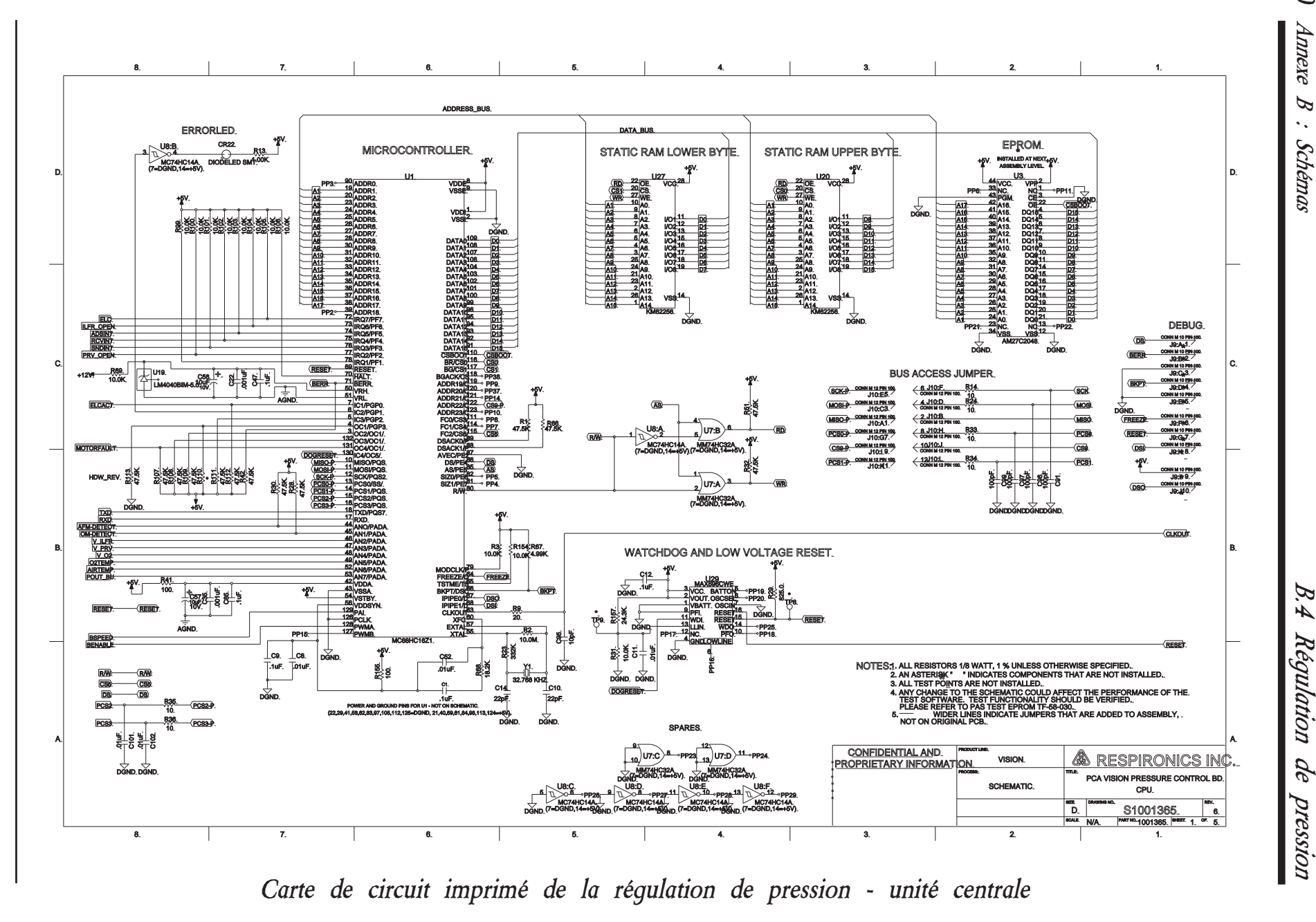

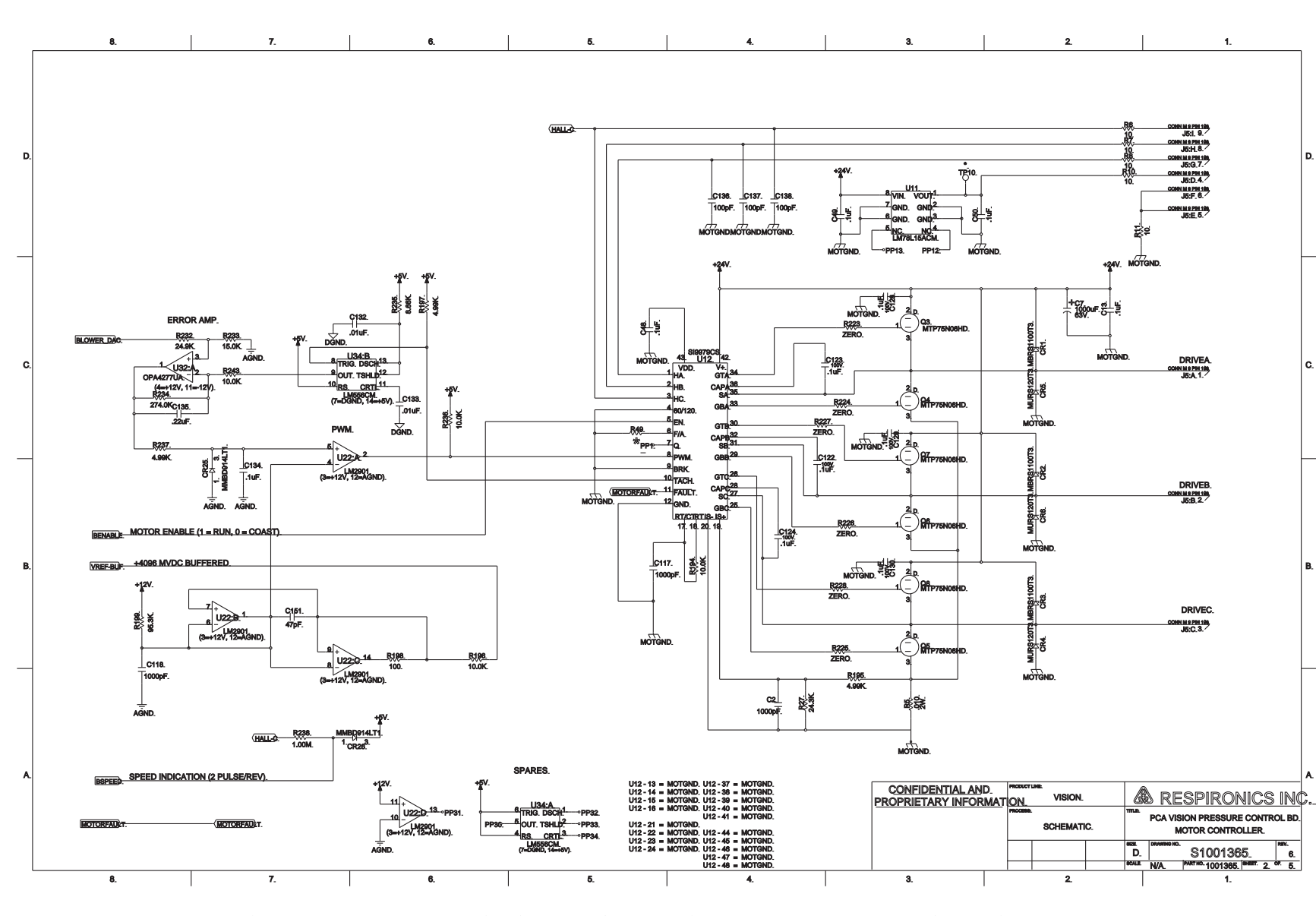

*Carte de circuit imprimé de la régulation de pression - Contrôleur du moteur*

*B.4 Régulation de pression*  $\mathcal{B}$ .4 Régulation de pression *B-21*

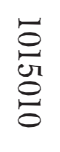

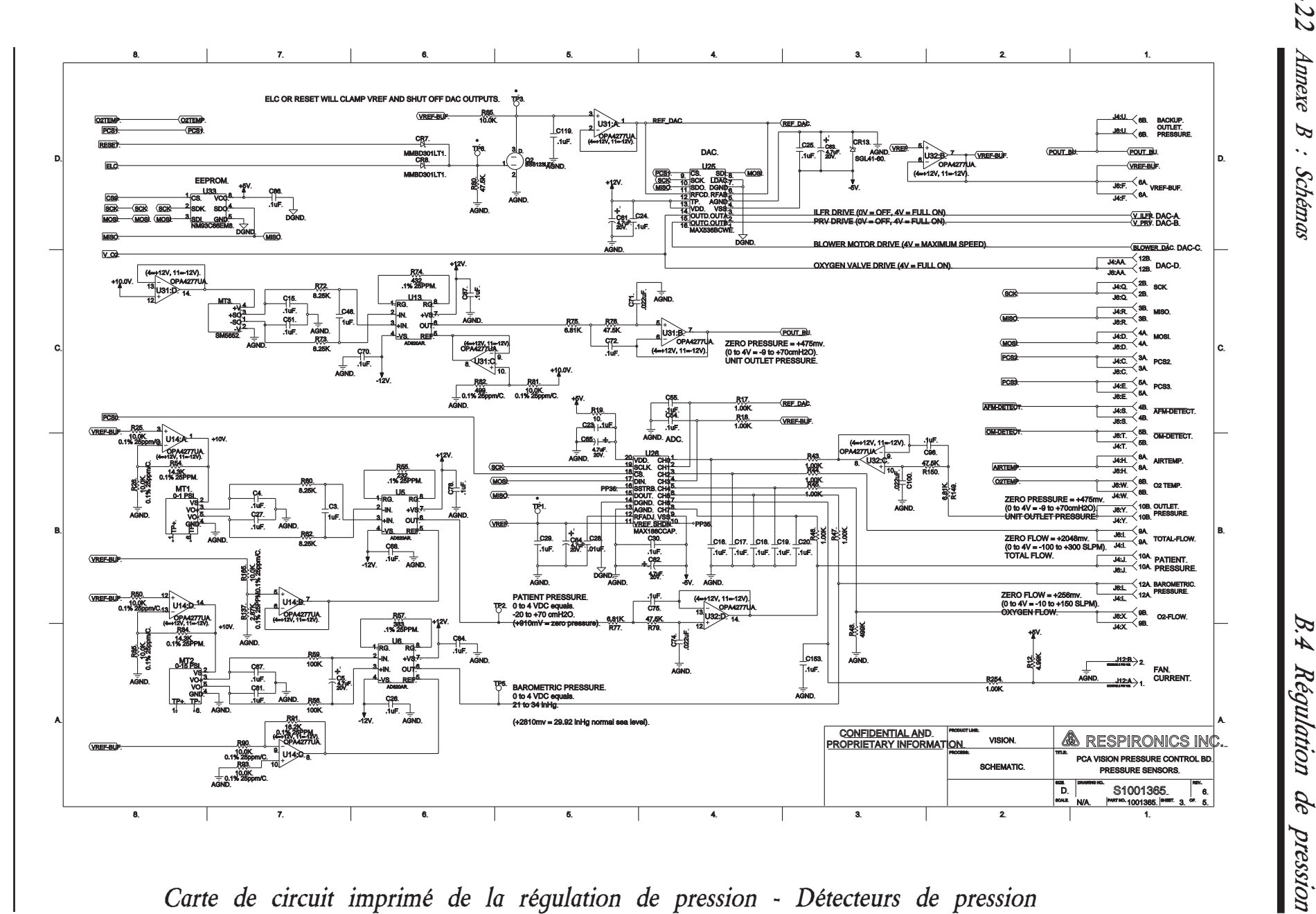

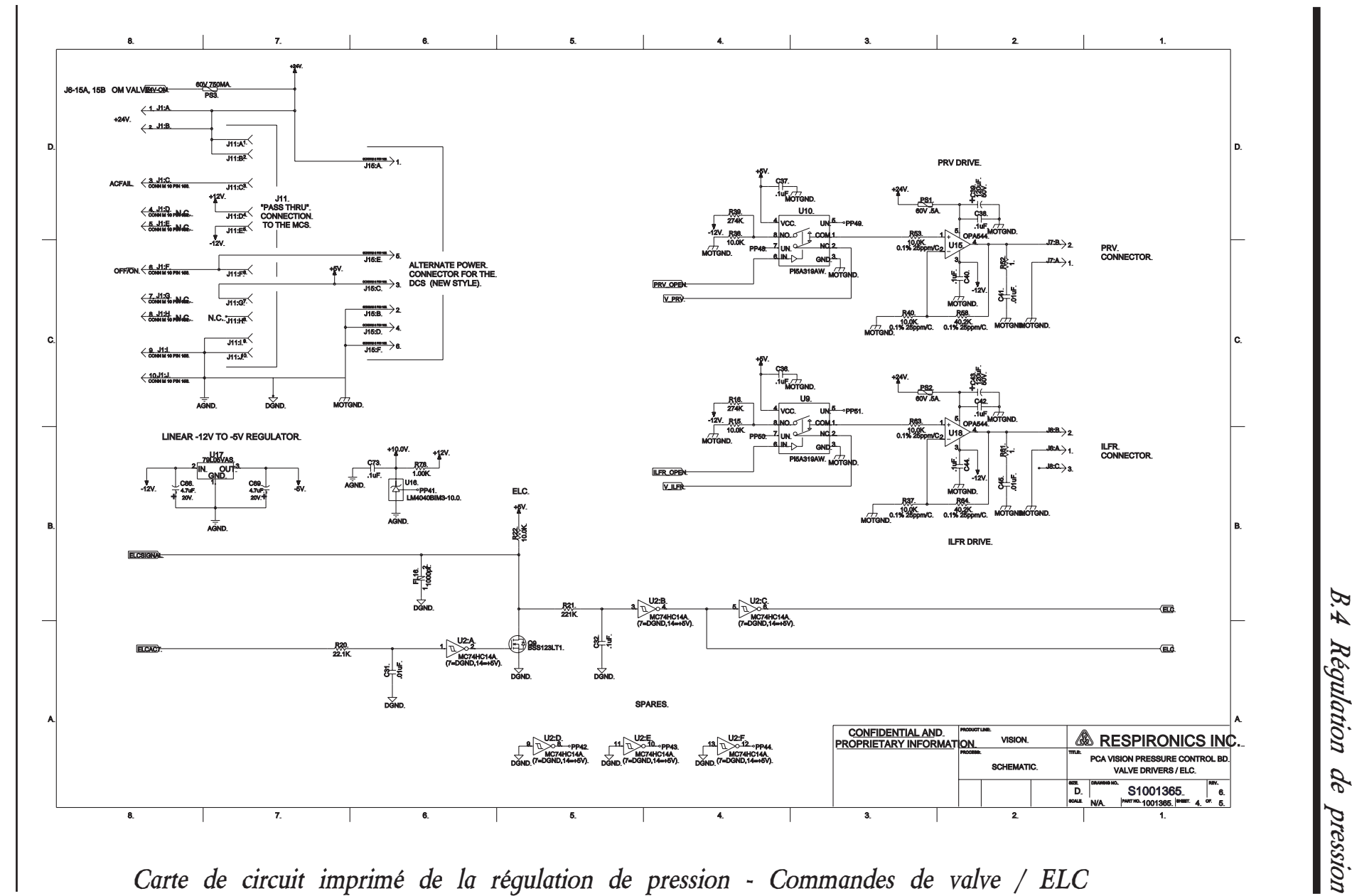

*B-23*

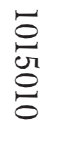

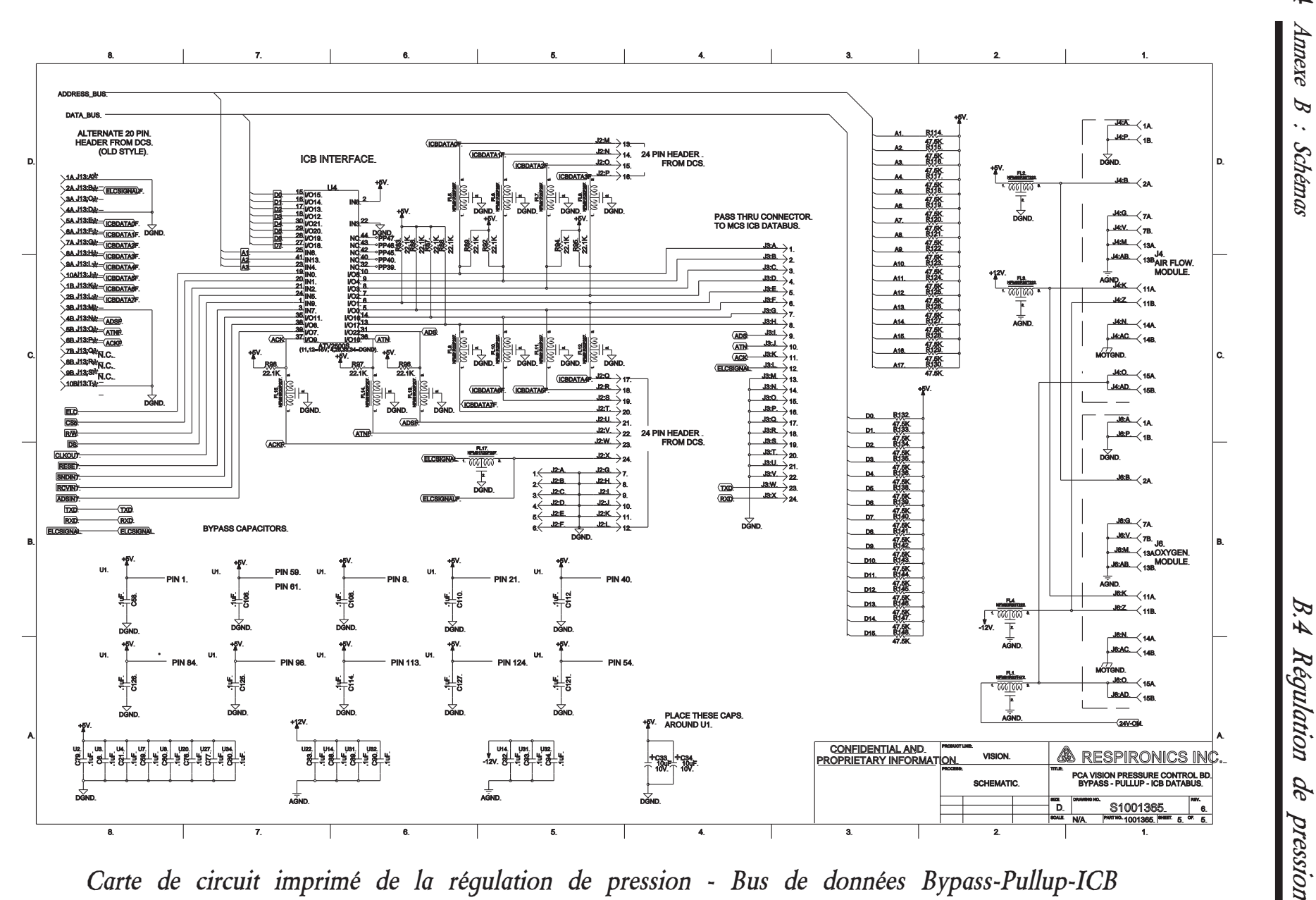

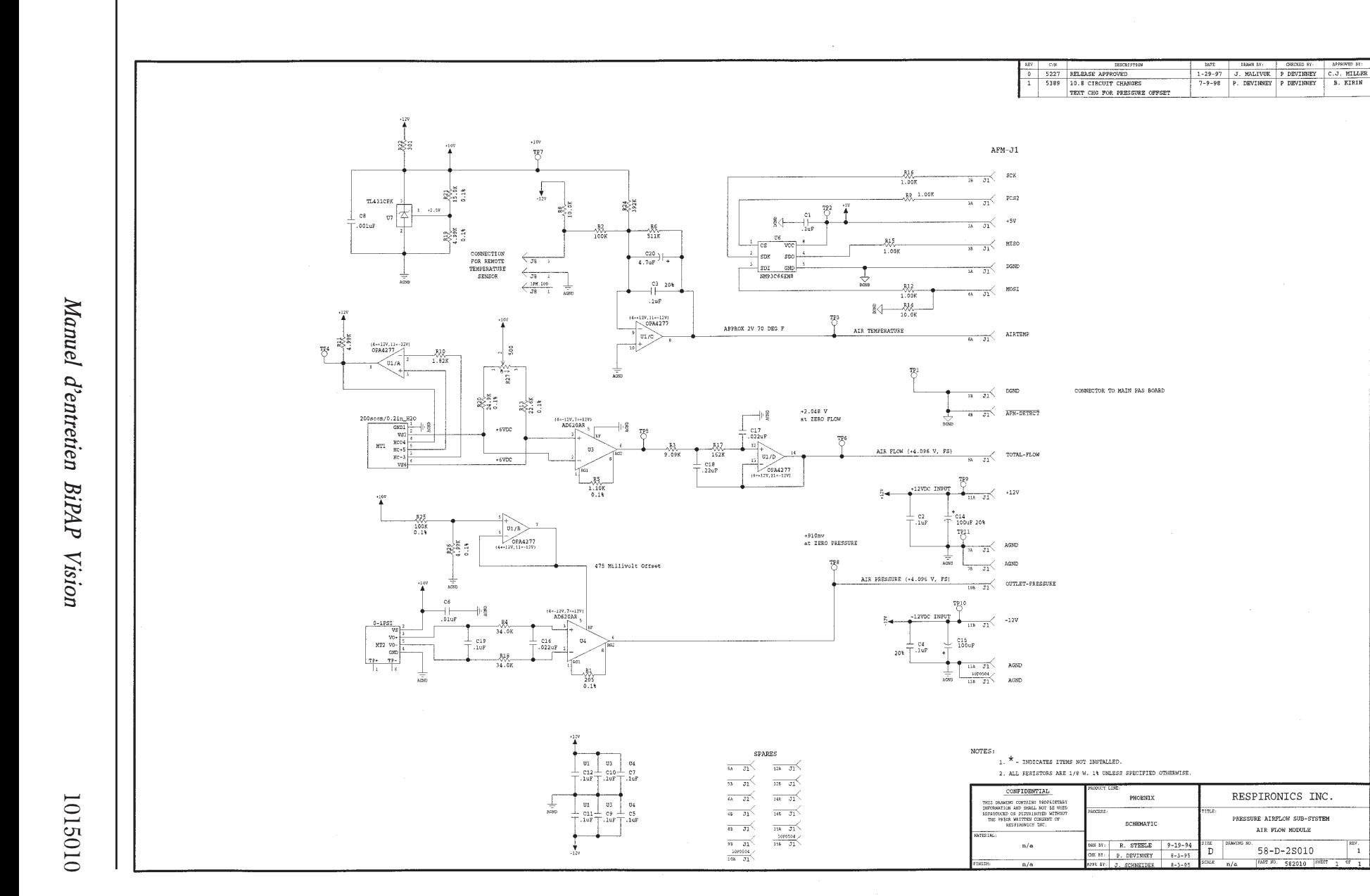

AIR FLOW MODULE

 $58 - D - 25010$ FART MD. 582010 | SHEET

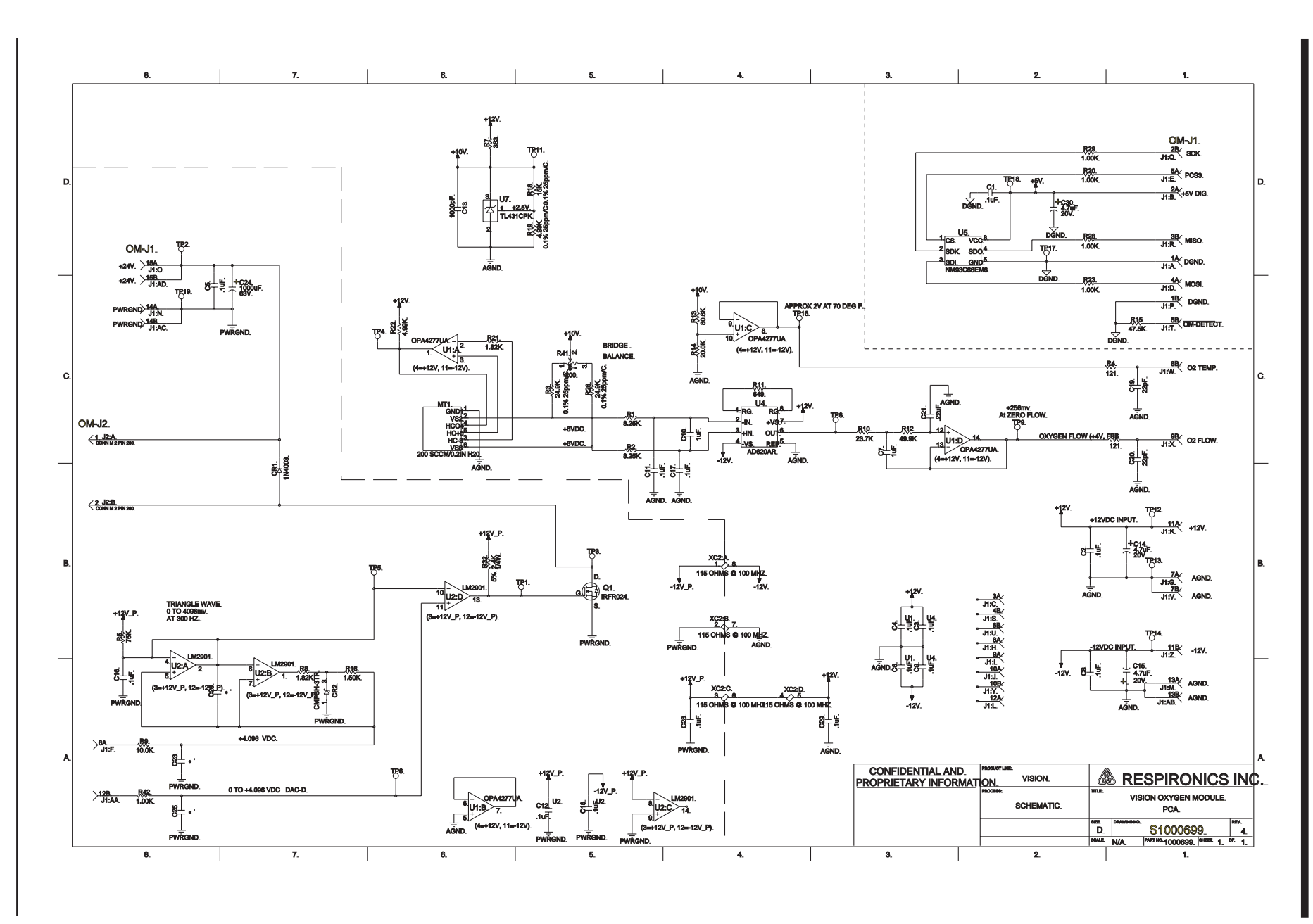

*Module d'oxygène*

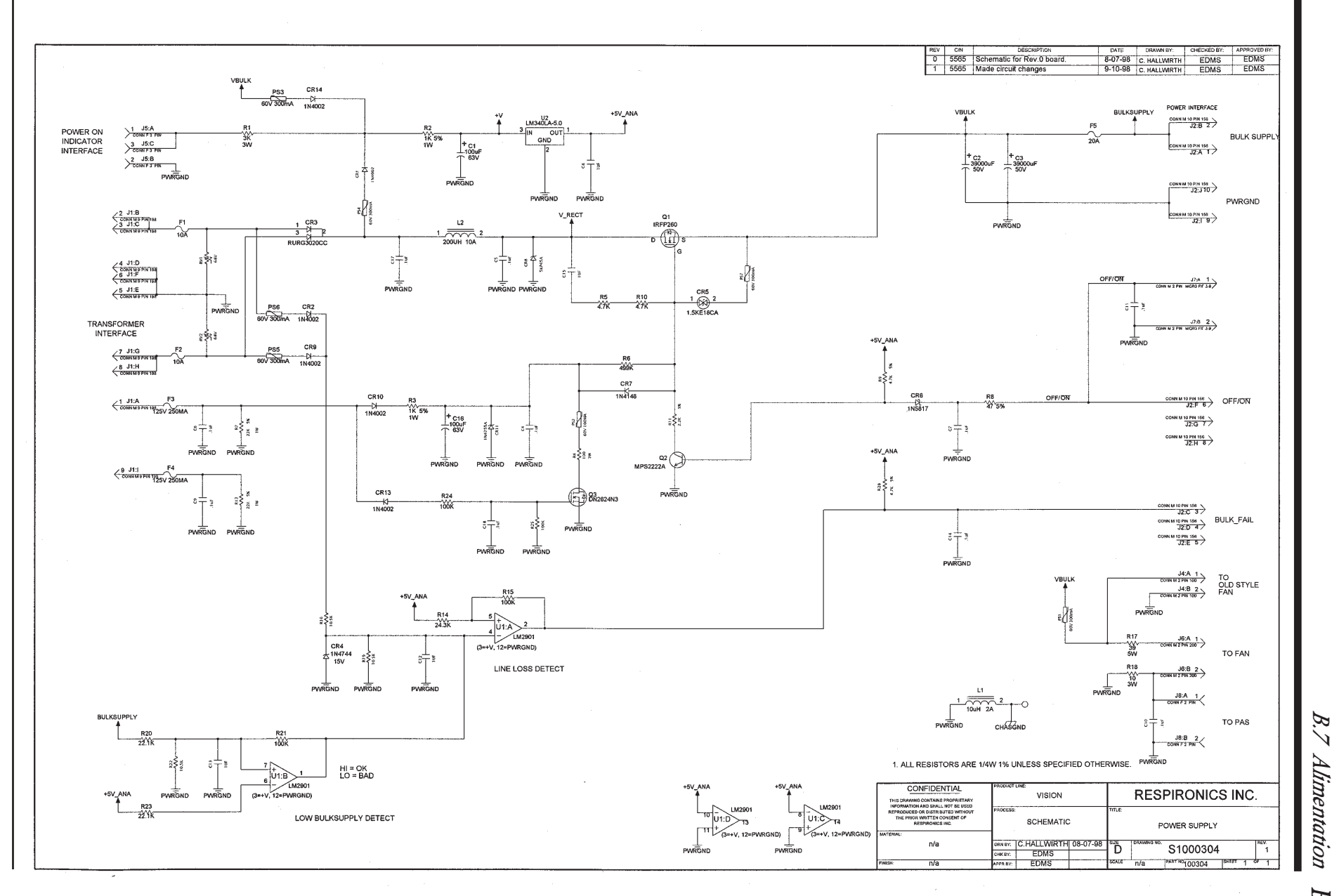

*Sous-système d'alimentation*

Manuel d'entretien BiPAP Vision *Manuel d'entretien BiPAP Vision*

1015010

*B.7 Alimentation*Alimentation *B-27*

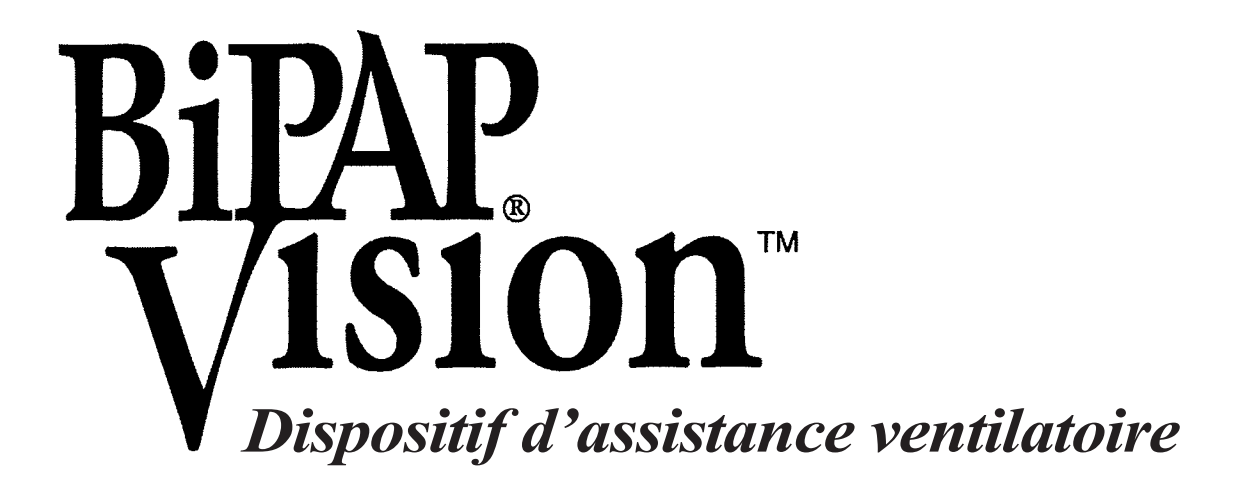

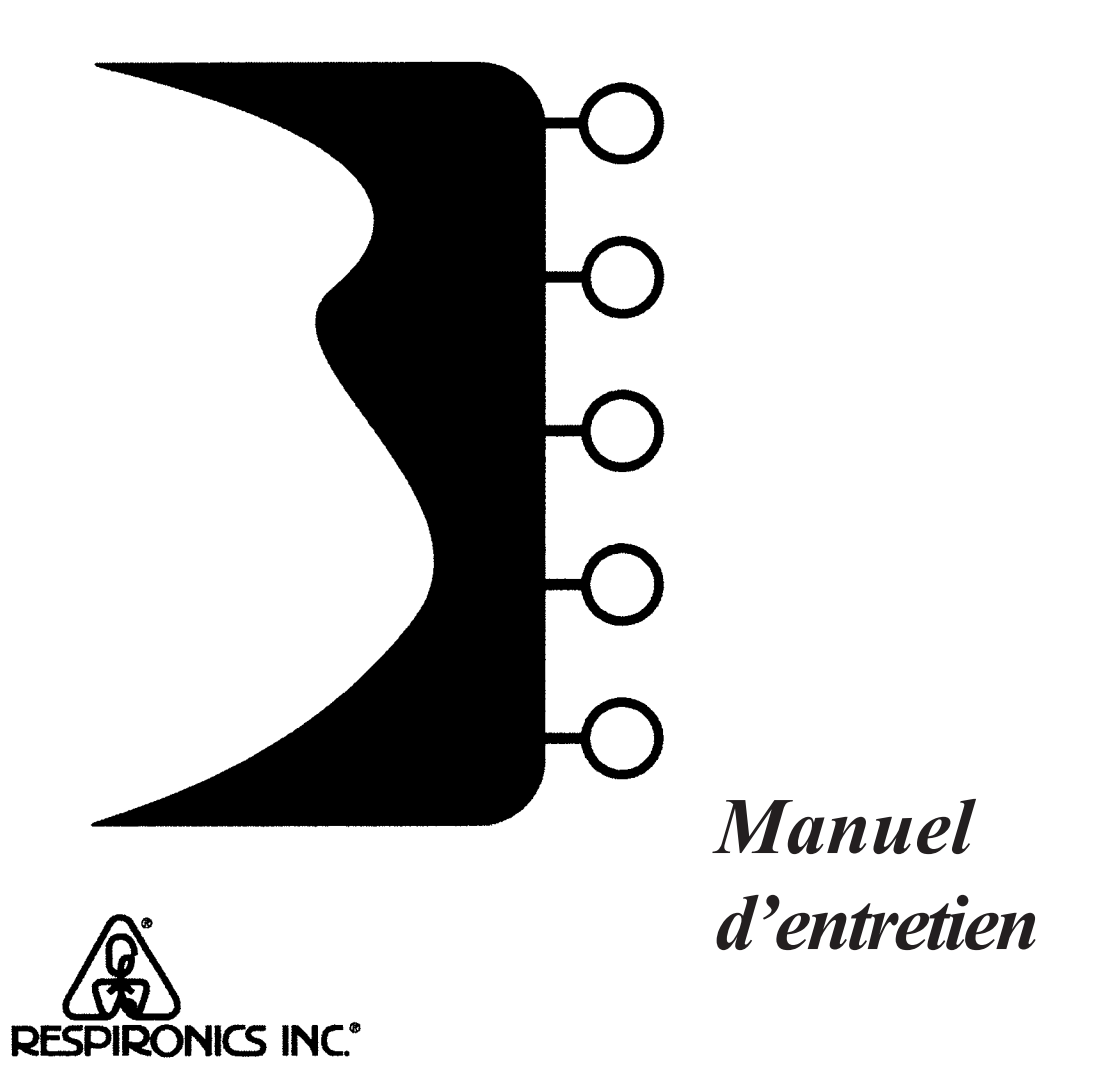

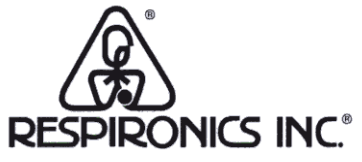

## 1101 Murry Ridge Lane Murrysville, Pennsylavania 15668-8550 USA

## **RESPIRONICS®**

Allemagne Gewerbestrasse 17 82211 Herrsching Allemagne